# **Informazioni su questa Guida**

Digital Photo Professional (d'ora in poi "DPP") è un'applicazione software di alte prestazioni per l'elaborazione, la visualizzazione e la modifica di immagini RAW di fotocamere digitali EOS. Spesso si considera che le immagini RAW siano più difficili da trattare rispetto alle normali immagini JPEG, tuttavia, usando DPP, è possibile effettuare facilmente modifiche avanzate e stampe di immagini RAW.

- DPP significa Digital Photo Professional.
- In questa Guida, gli esempi delle procedure operative si riferiscono a Windows 7.
- $\rightarrow$   $\rightarrow$  indica il procedimento di selezione del menu. Esempio: menu [File]  $\rightarrow$  [Esci].
- Le parentesi quadre indicano voci come nomi di menu, di pulsanti e di finestre che appaiono sullo schermo del computer.
- $\cdot$  Il testo fra < > indica un tasto della tastiera.
- $\cdot$  ?: indica informazioni utili quando si dovesse verificare un problema.
- $\cdot$   $\cdot$   $\cdot$  indica suggerimenti per usare il software in modo efficiente.
- $\cdot$   $\bullet$ : indica informazioni da leggere prima dell'uso.
- $\Box$  indica informazioni aggiuntive che potrebbero rivelarsi utili.
- Per [informazioni](#page-277-0) sui tasti di scelta rapida, vedere "Elenco dei tasti di scelta rapida".

### **Marchi**

- Microsoft e Windows sono marchi o marchi registrati di Microsoft Corporation negli Stati Uniti e/o in altri Paesi.
- Adobe e Photoshop sono marchi commerciali registrati o marchi commerciali di Adobe Systems Incorporated negli Stati Uniti d'America e/o in altri paesi.
- Tutti gli altri marchi di fabbrica sono di proprietà dei rispettivi proprietari.

# **Le immagini RAW e le loro caratteristiche**

### **Cos'è un'immagine RAW?**

Un'immagine RAW è costituita da dati di immagine che sono la registrazione di dati provenienti da un sensore d'immagine. Poiché l'elaborazione d'immagine non avviene all'interno della fotocamera quando viene scattata la fotografia e quest'ultima è stata registrata come "dati d'immagine RAW + informazioni sulle condizioni di elaborazione dell'immagine al momento dello scatto", è necessario un software speciale per visualizzare o modificare l'immagine.

\* "RAW" significa "in condizioni grezze" cioè "non elaborata o ritoccata".

### **Cos'è lo sviluppo RAW?**

Per descriverla con un termine fotografico, un'immagine RAW è un'immagine scattata che non è stata ancora sviluppata (immagine latente). Nel caso della pellicola, l'immagine appare per la prima volta quando viene sviluppata. Allo stesso modo per le immagini RAW, non è possibile visualizzarle come immagini sul computer, se non effettuando un'elaborazione successiva del segnale d'immagine. Conseguentemente, anche se si tratta di un'operazione digitale, quest'elaborazione viene chiamata "sviluppo".

## **Quando viene eseguito lo sviluppo RAW?**

DPP esegue automaticamente questa elaborazione di "sviluppo" quando le immagini RAW vengono visualizzate in DPP. Questo significa che le immagini RAW visualizzate in DPP sono immagini la cui elaborazione di sviluppo è stata completata. Con DPP è possibile visualizzare, modificare e stampare immagini RAW senza doversi interessare specificatamente dell'elaborazione di sviluppo.

#### **Che vantaggi presenta un'immagine RAW?**

Le immagini RAW sono registrate nel formato "dati d'immagine RAW + informazioni sulle condizioni di elaborazione dell'immagine al momento dello scatto". Quando si apre un'immagine RAW con DPP, l'immagine viene sviluppata automaticamente ed è possibile visualizzarla come immagine alla quale sono state applicate le condizioni di elaborazione dell'immagine al momento dello scatto. Anche se si effettuano varie modifiche all'immagine che è stata aperta (subisce ogni volta l'elaborazione di sviluppo automatica), cambiano soltanto le condizioni di elaborazione dell'immagine (condizioni di sviluppo) mentre i "dati dell'immagine originale" rimangono inalterati. Conseguentemente, non sussiste il problema del deterioramento dell'immagine e si tratta dei dati immagine ideali per gli utenti che vogliono esercitare la loro creatività sulle immagini dopo che sono state scattate. In DPP, le "informazioni sulle condizioni di elaborazione dell'immagine" che possono essere regolate sono chiamate una "Procedura".

# **Caratteristiche principali di DPP**

Segue l'elenco delle operazioni principali che è possibile effettuare sulle immagini scaricate sul computer. Per i dettagli, fare riferimento a ["Contents](#page-17-0) at a Glance".

### **Visualizzare e organizzare le immagini RAW**

#### **Regolare in tempo reale un'immagine RAW**

- Varie regolazioni dell'immagine mantenendo l'immagine originale
- Applicare liberamente uno stile immagine
- Visualizzare nella stessa finestra l'immagine prima e dopo la regolazione

**Ritagliare e regolare l'angolo di un'immagine**

**Cambiare le dimensioni dell'immagine**

**Correggere l'aberrazione dell'obiettivo**

**Effettuare l'elaborazione per l'eliminazione automatica/manuale della polvere**

## **Convertire un'immagine RAW in un'immagine JPEG o TIFF e salvare**

- Elaborare in batch molte immagini RAW
- Trasferire l'immagine a del software di modifica immagini

### **Stampare un'immagine RAW**

#### **Visualizzare e organizzare immagini JPEG e TIFF**

#### **Regolare in tempo reale immagini JPEG e TIFF**

Varie regolazioni dell'immagine mantenendo l'immagine originale

## **Stampare immagini JPEG e TIFF**

### **Compatibilità con la gestione colore**

Simulazione CMYK per stampe commerciali

# **Requisiti del sistema**

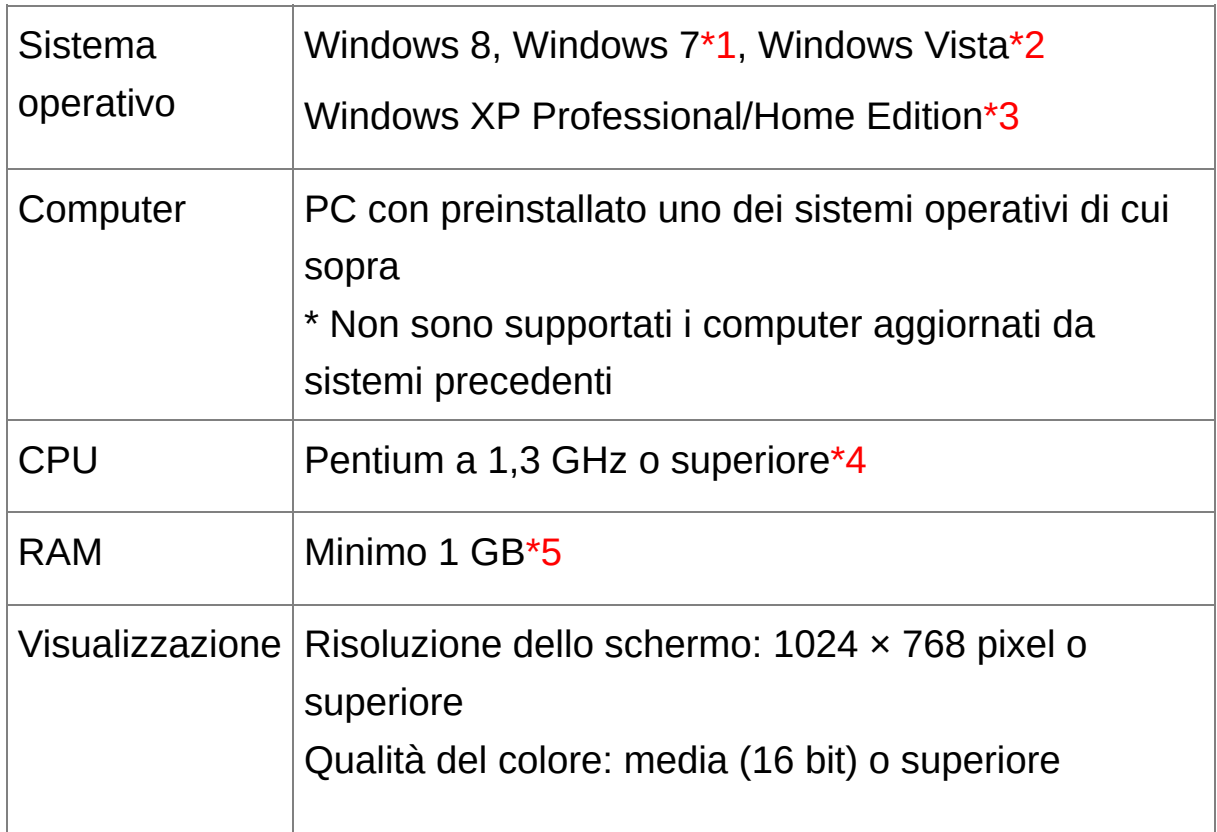

- **\*1** Compatibile con sistemi a 32 bit/64 bit per tutte le versioni eccetto Starter Edition
- **\*2** Compatibile con sistemi a 32 bit/64 bit per Service Pack 1 e Service Pack 2 eccetto Starter Edition
- **\*3** Compatibile con Service Pack 3
- **\*4** Consigliato Core2 Duo o superiore
- **\*5** Per sistemi Windows 8 e Windows 7 a 64 bit, minimo 2 GB

Controllare sul sito della Canon gli ultimi requisiti di sistema, comprese le versioni di sistema operativo compatibili.

# **Immagini supportate**

Questo software supporta i seguenti tipi di immagine.

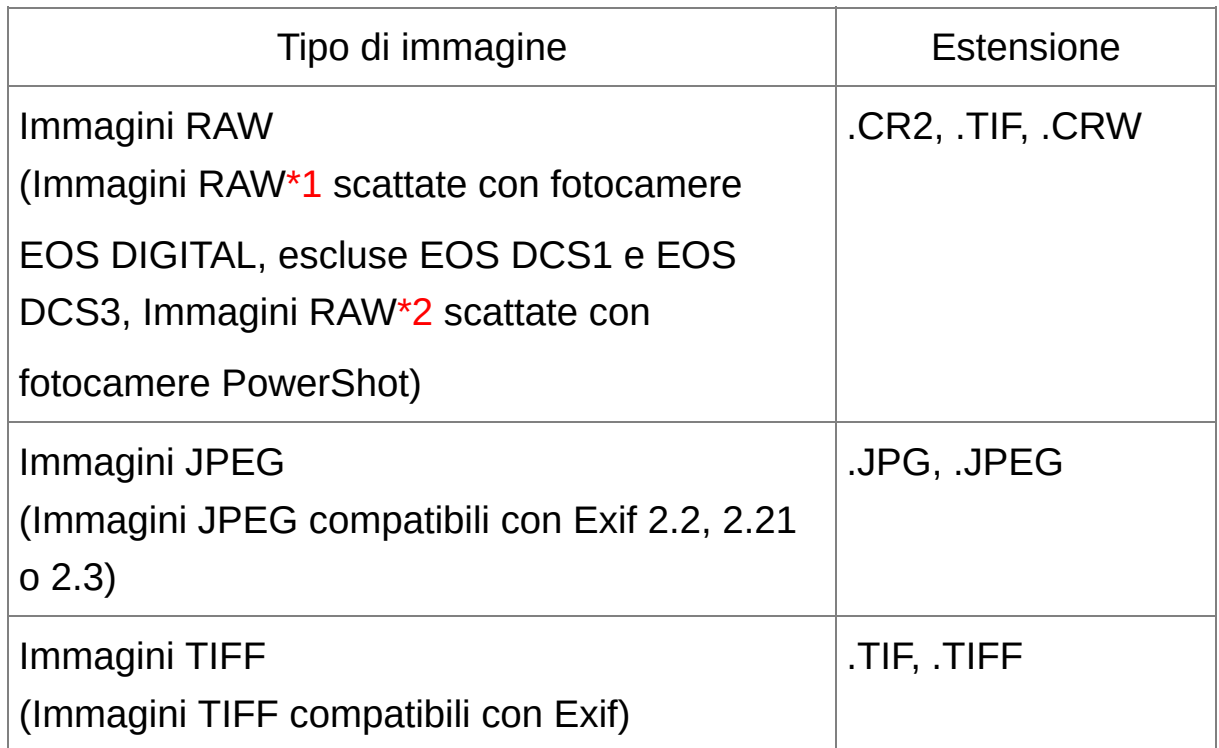

- **\*1** Compatibile con immagini RAW scattate con EOS D6000 o EOS D2000 che sono state convertite in immagini RAW con il convertitore CR2 e che hanno l'estensione ".CR2". Per informazioni su CR2 Converter, fare riferimento al sito di web Canon.
- **\*2** Solo i modelli in cui Digital Photo Professional è riportato come tipo di dati nella sezione delle specifiche verso la fine della Guida dell'utente della fotocamera.

Utilizzare l'applicazione CameraWindow dedicata per scaricare le immagini dalla fotocamera PowerShot al computer. Per ulteriori informazioni, consultare la Guida introduttiva al software.

La correzione dell'aberrazione dell'obiettivo può essere usata solo con alcuni modelli di fotocamere e di obiettivi.

Non è possibile utilizzare la rimozione automatica della polvere e altre funzioni specifiche dei modelli EOS DIGITAL.

Le immagini RAW scattate con la PowerShot Pro1 sono supportate ma non possono essere modificate con la funzione di regolazione delle immagini RAW di DPP.

libtiff:

Digital Photo Professional includes the libtiff library.The libtiff software is: Copyright (c) 1988-1997 Sam Leffler Copyright (c) 1991-1997 Silicon Graphics, Inc.

Permission to use, copy, modify, distribute, and sell this software and its documentation for any purpose is hereby granted without fee, provided that (i) the above copyright notices and this permission notice appear in all copies of the software and related documentation, and (ii) the names of Sam Leffler and Silicon Graphics may not be used in any advertising or publicity relating to the software without the specific, prior written permission of Sam Leffler and Silicon Graphics.

THE SOFTWARE IS PROVIDED "AS-IS" AND WITHOUT WARRANTY OF ANY KIND, EXPRESS, IMPLIED OR OTHERWISE, INCLUDING WITHOUT LIMITATION, ANY WARRANTY OF MERCHANTABILITY OR FITNESS FOR A PARTICULAR PURPOSE.

IN NO EVENT SHALL SAM LEFFLER OR SILICON GRAPHICS BE LIABLE FOR ANY SPECIAL, INCIDENTAL, INDIRECT OR CONSEQUENTIAL DAMAGES OF ANY KIND, OR ANY DAMAGES WHATSOEVER RESULTING FROM LOSS OF USE, DATA OR PROFITS, WHETHER OR NOT ADVISED OF THE POSSIBILITY OF DAMAGE, AND ON ANY THEORY OF LIABILITY, ARISING OUT OF OR IN CONNECTION WITH THE USE OR PERFORMANCE OF THIS SOFTWARE.

# <span id="page-17-0"></span>**Sommario**

## **Scaricare immagini sul computer**

- Scaricare immagini collegando la [fotocamera](#page-29-0) e il computer
- [Scaricare](#page-32-0) immagini usando un lettore di schede

### **Visualizzare e controllare i dati delle immagini RAW**

- Ingrandire rapidamente parti di [un'immagine](#page-37-0)
- Ordinare immagini (contrassegni, [classificazione\)](#page-53-0)
- Visualizzare come un'unica immagine un'immagine scattata [contemporaneamente](#page-61-0) come immagine RAW e immagine JPEG
- [Visualizzare](#page-63-0) le immagini come elenco di miniature ad alta risoluzione
- Controllare le [informazioni](#page-64-0) di scatto come la data

### **Modificare immagini RAW (regolare)**

- Regolare [luminosità/oscurità](#page-70-0)
- Usare la [regolazione](#page-85-0) automatica
- **[Cambiare](#page-71-0) lo stile immagine**
- Aumentare la [modulazione](#page-79-0) e il contrasto dei colori (contrasto)
- [Rendere](#page-80-0) più naturale il colore della pelle (tono del colore)
- Rendere più intensi i colori [dell'immagine](#page-80-0) (saturazione del colore)
- Rendere più nitida [un'immagine](#page-83-0) (nitidezza)
- Regolare un'immagine per rendere più naturale il tono del colore [\(bilanciamento](#page-74-0) del bianco)
- Trasformare un'immagine in bianco e nero o in tonalità seppia [\(monocromatica\)](#page-81-0)
- Ritagliare [un'immagine](#page-97-0) e regolarne l'angolo
- Specificare una proporzione [dell'immagine](#page-97-0) che corrisponda alle dimensioni della carta sulla quale sarà stampata
- Eliminare la polvere ripresa con l'immagine [\(automaticamente\)](#page-156-0) [\(manualmente\)](#page-162-0)
- Eliminare delle parti indesiderate di [un'immagine](#page-166-0)
- Correggere [automaticamente](#page-136-0) immagini RAW con l'Ottimizzatore automatico della luce
- Regolare la [luminosità](#page-134-0) delle zone d'ombra e di luce
- Diminuire il rumore [nell'immagine](#page-138-0)
- Correggere [l'aberrazione](#page-141-0) dell'obiettivo
- Usare [l'Ottimizzatore](#page-150-0) obiettivo digitale
- Usare un file di stile [immagine](#page-135-0)
- [Modificare](#page-87-0) in modo efficiente
- Modificare un'immagine [confrontandola](#page-125-0) prima e dopo la regolazione
- [Sincronizzare](#page-127-0) più immagini
- Visualizzare un'area che eccede l'intervallo impostato come indicazione di avvertimento [\(avvertimento](#page-128-0) luce/ombra)
- Ripristinare [un'immagine](#page-110-0) regolata alle condizioni del momento dello scatto
- [Comporre](#page-169-0) immagini
- Creare [immagini](#page-174-0) HDR (High Dynamic Range)

#### **Stampare**

- Stampa di qualità con una stampante Canon (Stampare [un'immagine,](#page-111-0) Stampare immagini RAW con una stampante Canon dialte [prestazioni](#page-181-0))
- Riprodurre con fedeltà nella stampa i colori del [soggetto\(Stampare](#page-111-0) [un'immagine,](#page-181-0) Stampare immagini RAW con una stampante Canon dialte prestazioni)
- Stampa con le [informazioni](#page-179-0) di scatto
- Stampa di un elenco di [miniature](#page-180-0) delle immagini
- Fare [corrispondere](#page-197-0) la stampa ai colori visualizzati sullo schermo

### **Convertire le immagini**

- Convertire un'immagine RAW in un'immagine JPEG (Salvare i risultati della modifica, Salvare gruppi di immagini JPEG o TIFF [\(elaborazione](#page-106-0) batch))
- Modificare con Photoshop (Trasferire [un'immagine](#page-167-0) RAW a Photoshop, Trasferire gruppi di immagini al software di modifica [immagine](#page-215-0))
- **[Elaborare](#page-210-0) in batch**
- Modificare (regolare) [un'immagine](#page-220-0) JPEG

## **Avviare DPP**

#### **Fare doppio clic sull'icona di [Digital Photo Professional] sul desktop.**

DPP si avvia e appare la finestra principale (finestra [Cartella]).

## **Visualizzazione della finestra principale**

È possibile usare le schede per selezionare nella finestra principale la finestra [Cartella] o la finestra [Raccolta]. La finestra [Cartella] visualizza le immagini nelle cartelle del computer, mentre la finestra [Raccolta] visualizza immagini selezionate a piacere dall'utente da una o più cartelle e riunite insieme. Se non diversamente indicato, d'ora in avanti con finestra [Cartella] si intende la finestra principale.

<span id="page-24-0"></span>Finestra principale (finestra [Cartella], finestra [Raccolta])

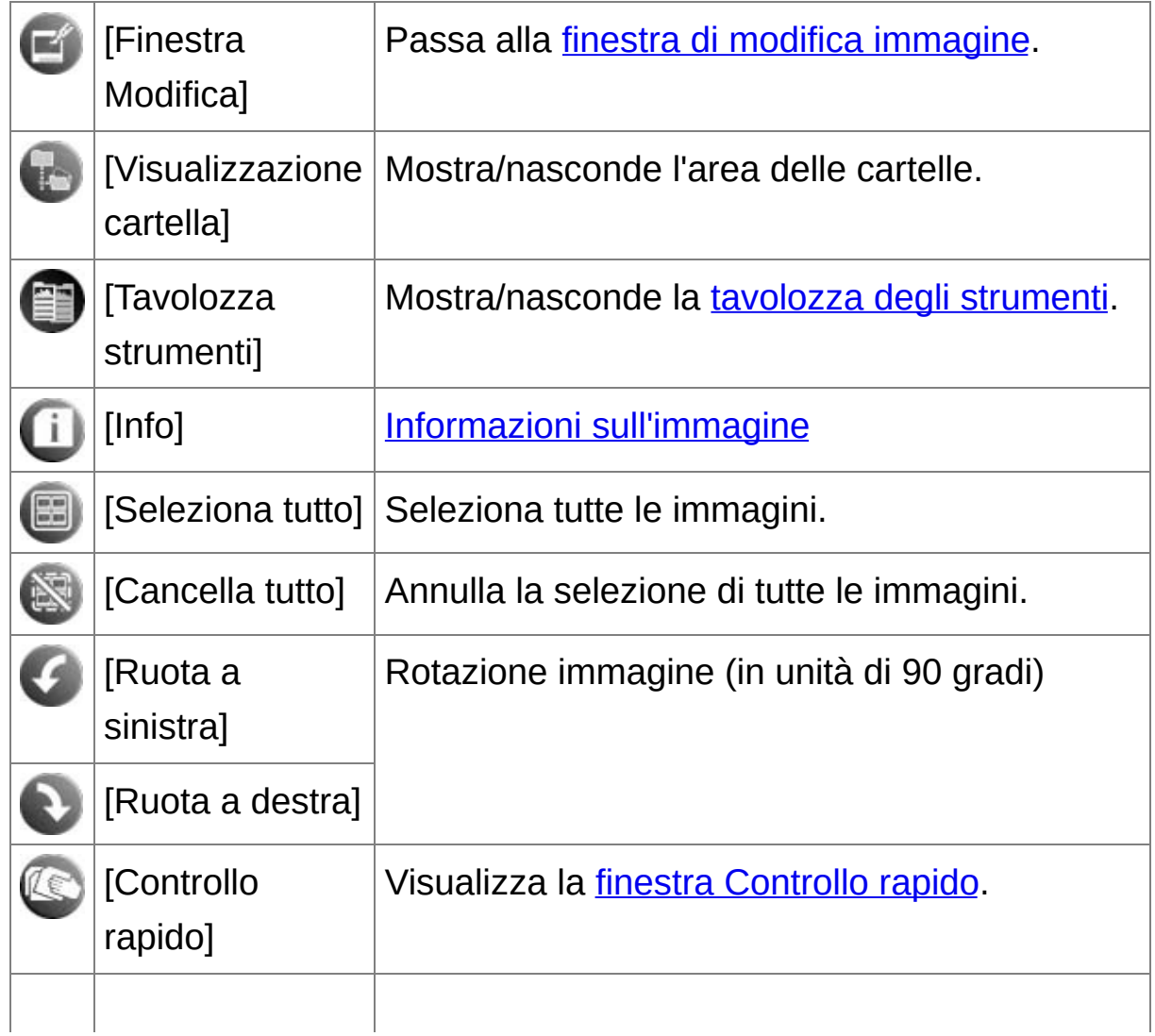

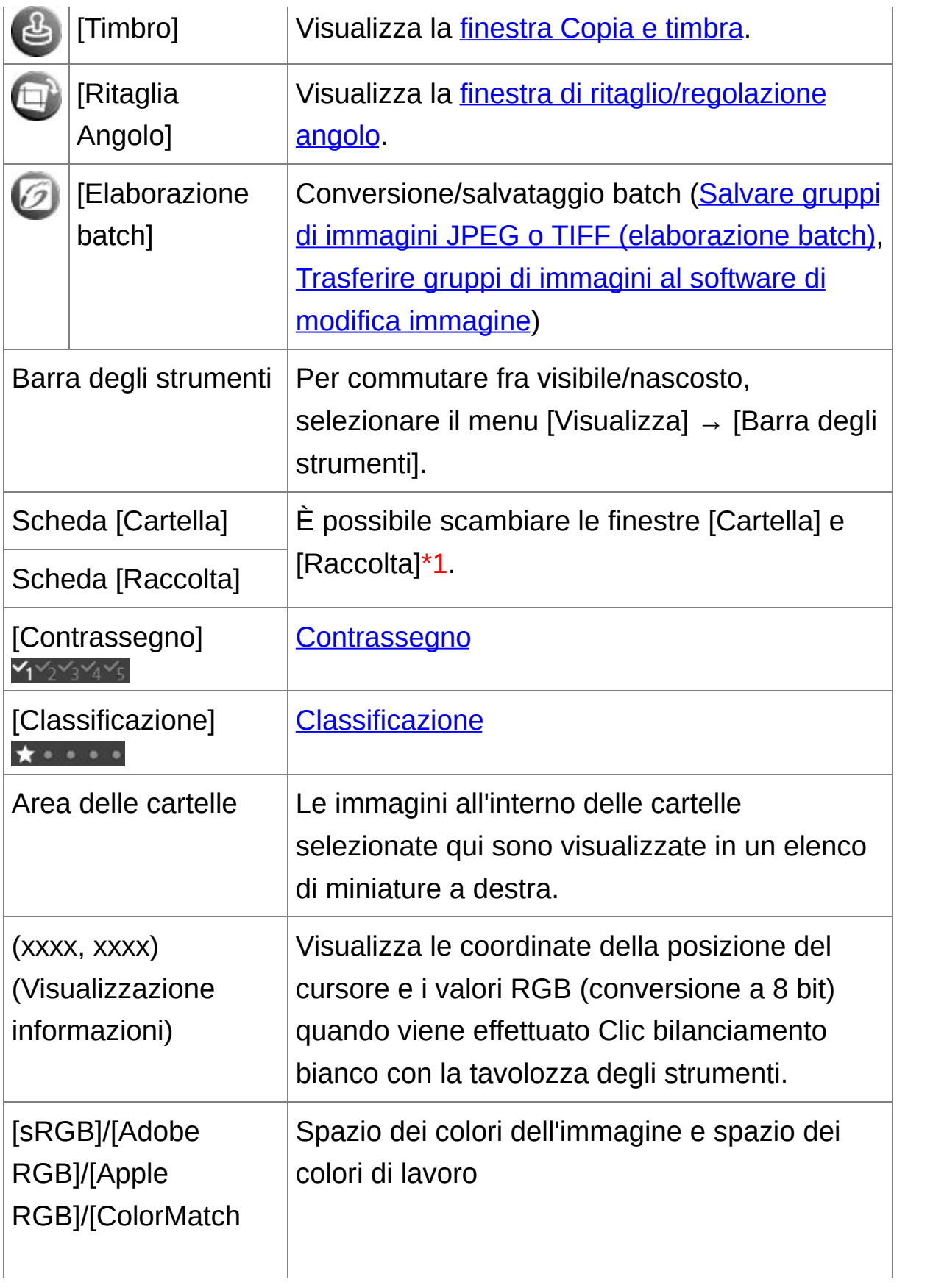

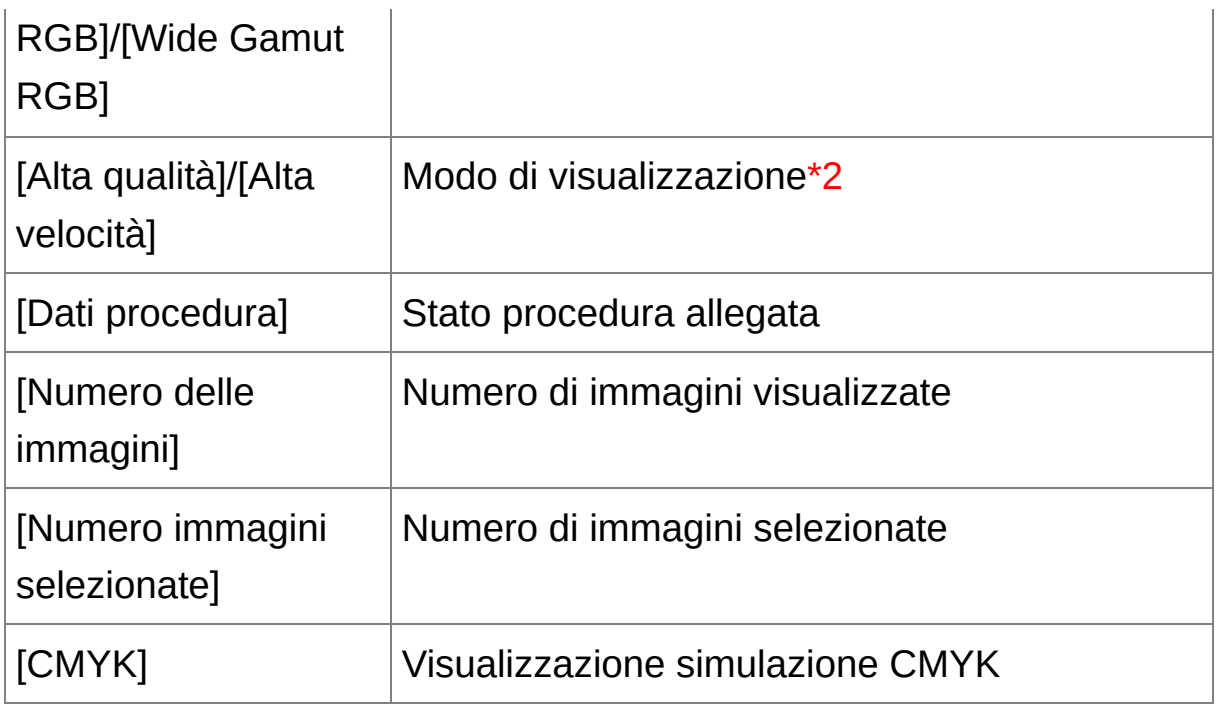

- **\*1** Il numero totale di immagini aggiunte alla finestra [Raccolta] è visualizzato fra ( ) nella scheda [Raccolta]. Di conseguenza, quando si aggiunge [un'immagine](#page-61-0) che è visualizzata come immagine unica, viene visualizzato il doppio del numero totale di immagini visualizzate.
- **\*2** Viene visualizzata la voce selezionata in [Visualizzare e salvare immagini RAW] nella finestra [\[Preferenze\].](#page-188-0)
- **Per [informazioni](#page-277-1) sui tasti di scelta rapida, vedere "Elenco dei tasti di** scelta rapida".

Informazioni del quadro dell'immagine nella finestra principale e nella finestra di modifica immagine

Informazioni visualizzate quando è selezionata la voce [Miniatura grande]

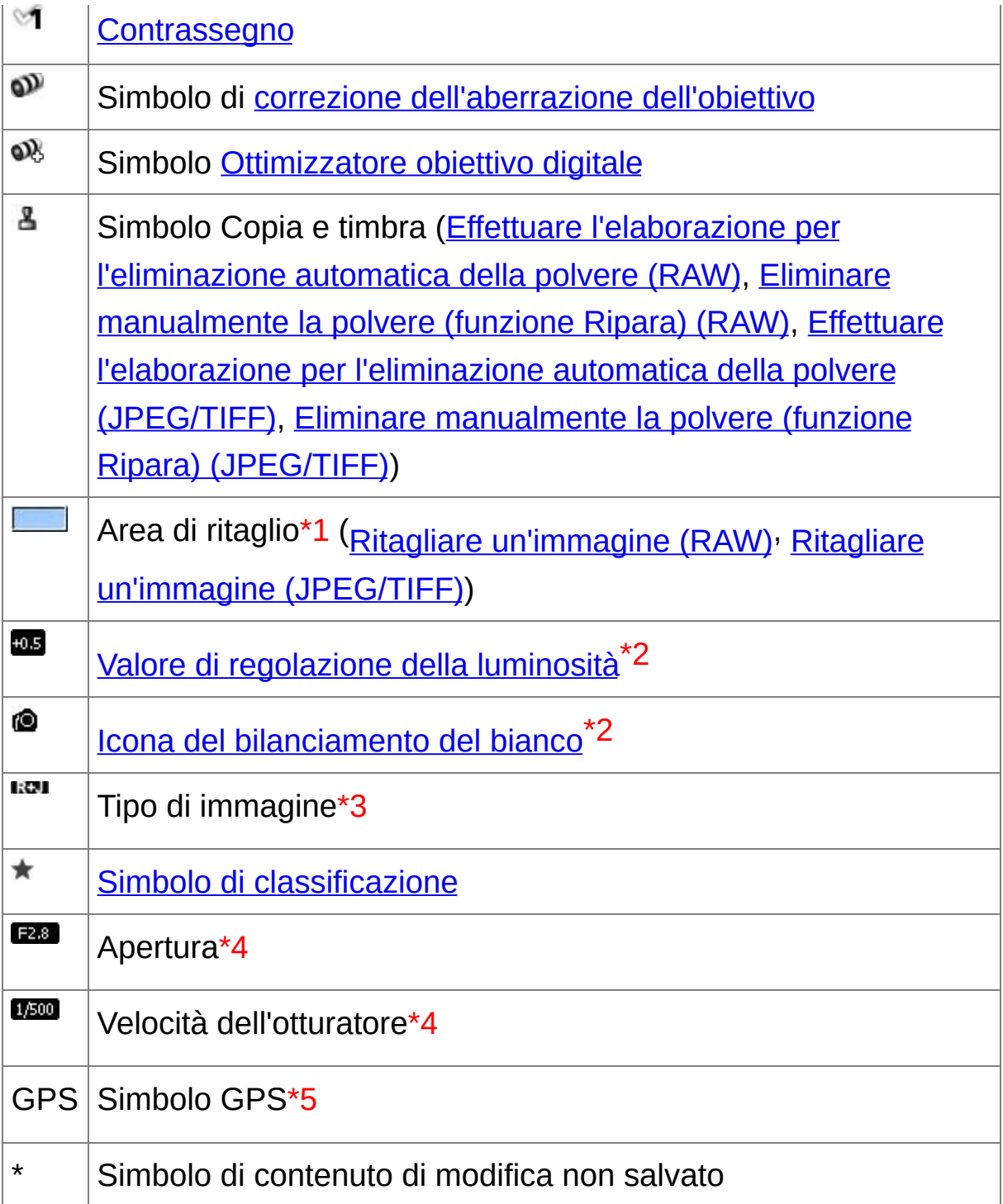

**\*1** Quando a un'immagine scattata con alcune fotocamere sono associati i dati di proporzione dell'immagine, l'immagine è visualizzata come immagine ritagliata.

- **\*2** Non visualizzato con [Miniatura piccola].
- **\*3** Visualizzato in immagini [RAW+JPEG](#page-61-0) presentate come immagine singola. Nelle immagini RAW è [visualizzato](#page-35-0) [RAW]. (In [Miniatura piccola], è visualizzato [R].) Nelle immagini RAW PowerShot Pro1, non è visualizzato [RAW].
- **\*4** Non visualizzato con [Miniatura media] o [Miniatura piccola].
- **\*5** Visualizzato con immagini scattate con una fotocamera Canon compatibile con la funzione GPS.

# <span id="page-29-0"></span>**Scaricare un'immagine sul computer**

Collegare la fotocamera e il computer con il cavo fornito, quindi scaricare le immagini salvate nella scheda di memoria all'interno della fotocamera. Per scaricare immagini, avviare il software "EOS Utility" della fotocamera da DPP ed utilizzarlo.

#### **1. Selezionare la destinazione di salvataggio delle immagini.**

- Selezionare la destinazione di salvataggio nell'area delle cartelle a sinistra nella finestra principale.
- Per creare una cartella, fare [riferimento](#page-121-0) a "Creare una cartella in cui salvare le immagini".

#### **2. Avviare EOS Utility.**

- Selezionare il menu [Strumenti]  $\rightarrow$  [Avvia EOS Utility].
- **→ EOS Utility si avvia.**
- **3. Collegare la fotocamera e il computer e accendere la fotocamera.**
	- Collegare la fotocamera al computer con il cavo di interfaccia fornito con la fotocamera e accendere quest'ultima.
	- Per istruzioni dettagliate sul collegamento della fotocamera al computer, fare riferimento a "EOS Utility ISTRUZIONI" (manuale elettronico in formato PDF).
	- → Appare la finestra di acquisizione di EOS Utility. Quando è collegato un EOS M2 o EOS M, non appare la finestra di acquisizione. Procedere al passo 5.

#### **4. Fare clic sul pulsante [Finestra principale].**

→ Appare la finestra principale di EOS Utility.

#### **5. Fare clic sul pulsante [Avvia download immagini] di [EOS Utility].**

- Lo scaricamento delle immagini inizia.
- Le immagini scaricate sono salvate nella cartella selezionata al passo 1 e sono visualizzate nella finestra principale di DPP.
- Le immagini scaricate sono ordinate per data nelle cartelle e salvate.
- **Vantaggi nell'usare EOS Utility per scaricare le immagini** Usando EOS Utility per scaricare le immagini, è più facile organizzarle quando vengono scaricate, ordinandole e salvandole per data nelle cartelle.
- **Non** è possibile avviare EOS Utility nella <u>finestra [Raccolta</u>]. ([Raccogliere](#page-94-0) e modificare immagini nella finestra Raccolta)
	- Quando EOS Utility è stato avviato da DPP, non è possibile usare le funzioni che seguono. [Visualizzare](#page-48-0) la finestra Controllo rapido Ritaglio e regolazione dell'angolo di un'immagine ([RAW,](#page-97-0) [JPEG/TIFF](#page-238-0)) [Ottimizzatore](#page-150-0) obiettivo digitale [Composizione](#page-169-0) delle immagini Creare [immagini](#page-174-0) HDR (High Dynamic Range) Elaborazione per l'eliminazione della polvere (funzione Copia e timbra) (Effettuare [l'elaborazione](#page-156-0) per l'eliminazione automatica della polvere (RAW), Eliminare [manualmente](#page-162-0) la polvere (funzione Ripara) (RAW), Effettuare [l'elaborazione](#page-243-0) per l'eliminazione automatica della polvere (JPEG/TIFF), Eliminare [manualmente](#page-248-0) la polvere (funzione Ripara) (JPEG/TIFF))

[Modificare](#page-217-0) in gruppo dei nomi di file (funzione Rinomina)

Stampare utilizzando Easy-PhotoPrint EX o Easy-PhotoPrint (Stampa plug-in) (Stampare fotografie con stampante inkjet Canon compatibili con [Easy-PhotoPrint](#page-112-0) EX, Stampare fotografie con stampante inkjet Canon compatibili con [Easy-PhotoPrint\)](#page-115-0) Trasferire delle immagini a [Photoshop](#page-167-0) Salvare in gruppo delle immagini [\(elaborazione](#page-210-0) batch)

### <span id="page-32-0"></span>**Scaricare le immagini con un lettore di schede**

È anche possibile scaricare immagini sul computer usando un lettore di schede prodotto da terzi.

- **1. Caricare la scheda di memoria nel lettore di schede.**
- **2. Aprire [Risorse del computer] → [EOS\_DIGITAL] e trascinare la cartella [DCIM] sul [Desktop].**
	- La cartella [DCIM] viene scaricata sul computer.
	- Tutte le immagini sono salvate in unità di cartelle all'interno della cartella [DCIM].
- **3. Visualizzare le immagini scaricate sul computer.**
	- Nella cartella [DCIM] copiata sul desktop, selezionare la cartella in cui sono salvate le immagini scattate.
	- Le immagini nella cartella sono visualizzate nella finestra principale di DPP.

#### **Controllare le immagini prima di scaricarle**

Selezionando la cartella del lettore di schede direttamente in DPP, le immagini nella cartella sono visualizzate in DPP ed è possibile controllare le immagini scattate.

- $\Box$  La copia sul computer può richiedere un certo tempo, se nella scheda di memoria è stato salvato un numero elevato di immagini scattate.
	- Per dettagli sulla struttura della cartella [DCIM] e sui nomi dei file delle

immagini scattate, fare riferimento a "Struttura delle cartelle e nomi de file nella scheda di memoria" nelle "EOS Utility ISTRUZIONI" (manua elettronico in formato PDF).

# **Visualizzazione di un'immagine**

Le immagini scaricate sul computer sono visualizzate come elenco di miniature nella finestra principale. Facendo doppio clic su un'immagine, si apre la finestra di modifica e si visualizza l'immagine ingrandita.

## **Visualizzare immagini come miniature nella finestra principale**

#### **Fare clic per selezionare l'immagine.**

- → Sono visualizzate le miniature di tutte le immagini nella cartella selezionata nell'area delle cartelle a sinistra.
- $\bullet$  Le immagini visualizzate con l'icona [ $\bullet$ ] sono file filmato e non possono essere riprodotte con DPP.
	- Se viene visualizzato il messaggio [Memoria insufficiente.], ci sono troppe immagini in una cartella. Ridurre il numero delle immagini in u cartella, ad esempio ripartendole in cartelle più piccole.
- $\blacksquare$  Per selezionare un'immagine, fare clic sull'immagine di destinazione.
	- Per selezionare più immagini, tenere premuto il tasto <Ctrl> e fare clique sulle immagini.
	- Per selezionare delle immagini in sequenza, fare clic sulla prima immagine, quindi tenere premuto il tasto <Maiusc> e fare clic sull'ultir immagine.
	- Quando a un'immagine scattata con alcune fotocamere sono associa dati di proporzione dell'immagine, l'immagine è visualizzata come [immagine](#page-97-0) ritagliata.

<span id="page-35-0"></span>Cambiare le dimensioni delle miniature delle immagini È possibile modificare le dimensioni delle immagini in miniatura
visualizzate nella finestra principale e visualizzarle con le corrispondenti informazioni di scatto.

# **Selezionare il menu [Visualizza] → [Miniatura grande], [Miniatura media], [Miniatura piccola] or [Miniatura con informazioni].**

Viene visualizzata la voce selezionata.

# **Ingrandire e visualizzare un'immagine nella finestra di modifica**

#### **Fare doppio clic su una miniatura nella finestra principale.**

- **→ Appare la finestra di modifica.**
- → Il ridisegno dell'immagine potrebbe richiedere un certo tempo.
- Fare clic su [  $\mathbf{\Sigma}$  ] nell'angolo superiore destro della finestra di modifica per chiuderla.
- Selezionando il menu [Visualizza]  $\rightarrow$  [Punto AF] nella finestra di modific è possibile visualizzare i punti AF selezionati sulla fotocamera nel momento dello scatto. Tuttavia, i punti AF non sono visualizzati per immagini le cui dimensioni sono state modificate e sono quindi state [convertite](#page-107-0) e salvate, immagini per cui è stato selezionato un effetto diverso da [Imp.di scatto] nella correzione dell'aberrazione di distorsion per gli obiettivi fisheye o immagini le cui impostazioni sono state specificate durante l'elaborazione RAW nella fotocamera per la correzione della distorsione e dell'aberrazione cromatica.

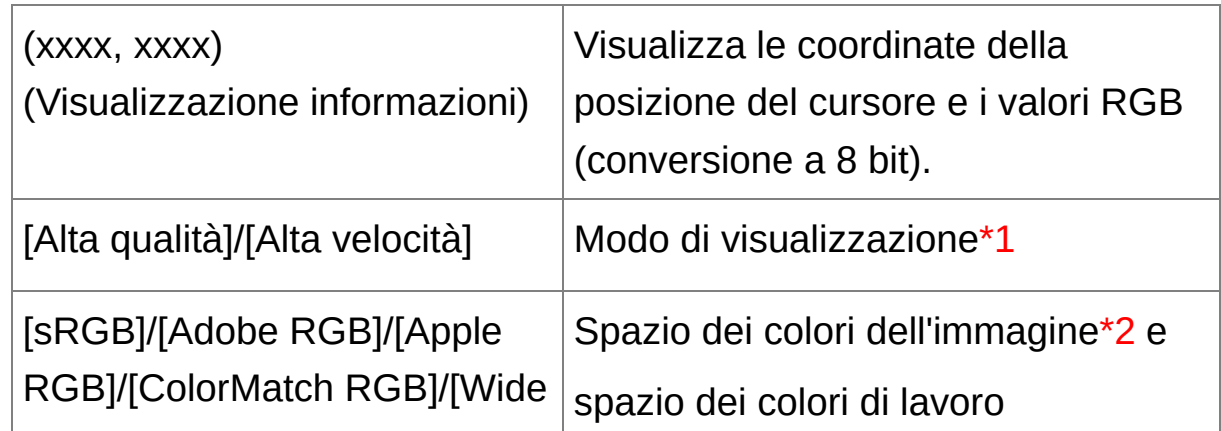

## <span id="page-37-0"></span>Finestra di modifica

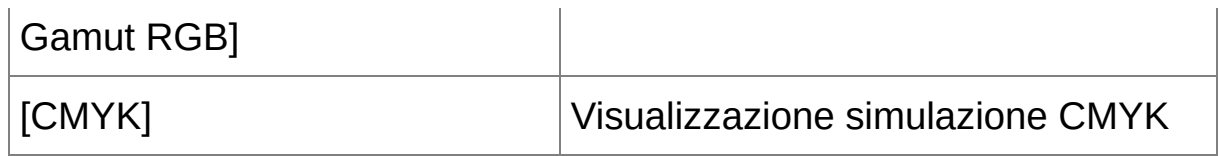

- **\*1** Viene visualizzata la voce selezionata in [Visualizzare e salvare immagini RAW] nella finestra [\[Preferenze\].](#page-188-0)
- **\*2** Le immagini RAW sono visualizzate con [RAW].
- **Per [informazioni](#page-281-0) sui tasti di scelta rapida, vedere "Elenco dei tasti di** scelta rapida".

Ingrandire e visualizzare un'area specifica

#### **Fare doppio clic sull'area che si desidera ingrandire.**

- L'area sulla quale è stato fatto doppio clic viene ingrandita al 100% (grandezza effettiva in pixel). Dopo un momento, diventa più dettagliata.
- Fare di nuovo doppio clic per ripristinare la visualizzazione completa.
- Per cambiare la posizione di visualizzazione, trascinare l'immagine o trascinare la posizione di visualizzazione ingrandita  $\lceil \sqrt{2} \rceil$  della tavolozza degli strumenti.

# **Visualizzare un'immagine con rapporto di ingrandimento diverso dal 100%**

Selezionare il menu [Visualizza] → [Visualizzazione 200%] o [Visualizzazione 50%].

 $\overline{\mathbb{F}}$  È possibile cambiare il rapporto di ingrandimento facendo doppio clic. (Impostazioni [visualizzazione](#page-192-0))

# **Regolare un'immagine**

È possibile effettuare varie regolazioni dell'immagine, come regolare la luminosità o cambiare lo stile immagine usando la tavolozza degli strumenti della finestra di modifica. L'immagine può essere facilmente ripristinata alle impostazioni originali con il pulsante [ $\Box$ ], anche se è stata effettuata una regolazione errata. Provare le varie regolazioni.

Modificare [un'immagine](#page-66-0) [Effettuare](#page-129-0) modifiche avanzate [Modificare](#page-220-0) immagini JPEG e TIFF

# **Informazioni sulla tavolozza degli strumenti**

È possibile regolare le immagini con la tavolozza degli strumenti usando le schede [RAW], [RGB], [NR/ALO] e [Obiettivo] in funzione delle modifiche che si desidera apportare. Poiché la regolazione effettuata con la tavolozza degli strumenti (viene eseguita ogni volta l'elaborazione di sviluppo automatica), cambia soltanto le condizioni di elaborazione dell'immagine, i "dati dell'immagine originale" rimangono inalterati. Conseguentemente non si presentano i problemi di degrado dell'immagine dovuti alle modifiche, ed è possibile ripetere la regolazione delle immagini tutte le volte che si desidera.

[Informazioni](#page-68-0) sulla tavolozza degli strumenti RAW [Informazioni](#page-222-0) sulla tavolozza degli strumenti RGB Informazioni sulla tavolozza degli strumenti NR/ALO (Quando è selezionata [un'immagine](#page-138-0) RAW) Informazioni sulla tavolozza degli strumenti NR/ALO (Quando è selezionata [un'immagine](#page-235-0) JPEG/TIFF) [Informazioni](#page-144-0) sulla tavolozza degli strumenti Obiettivo

# **Non è visualizzata la tavolozza degli strumenti**

Selezionare il menu [Visualizza] → [Tavolozza strumenti].

# **Informazioni sulle procedure**

In DPP, tutti i dati delle regolazioni (informazioni sulle condizioni di elaborazione dell'immagine) effettuate con la tavolozza degli strumenti sono salvati con l'immagine come dati chiamati ["procedura](#page-201-0)".

# **Salvare un'immagine**

La funzione di salvataggio descritta qui permette di salvare nell'immagine RAW tutti i dati della regolazione (procedura) eseguita con la tavolozza degli strumenti.

### **Selezionare il menu [File] → [Salva].**

I dati della regolazione (procedura) effettuata sono salvati con l'immagine.

### **Salvare**

DPP permette i tipi di salvataggio che seguono, secondo le necessità.

#### • [Salvare](#page-106-0)

Aggiunge a un'immagine RAW i dati della regolazione (procedura) effettuata con la tavolozza degli strumenti e salva l'immagine.

#### • [Salva](#page-107-0) con nome

Aggiunge i dati della regolazione (procedura) effettuata con la tavolozza degli strumenti a un'immagine RAW e la salva come immagine RAW separata. L'immagine RAW originale rimane inalterata.

#### Aggiungi miniatura [all'immagine](#page-63-0) e salva**\***

Crea una nuova immagine miniatura per la finestra principale e la salva per ciascuna immagine. La qualità delle immagini nella finestra principale migliora e le immagini sono ridisegnate più rapidamente.

#### [Converti](#page-107-0) e salva

Converte l'immagine RAW regolata in un'immagine JPEG o TIFF e la salva. L'immagine RAW originale rimane inalterata.

• [Elaborazione](#page-210-0) batch

Converte batch di più immagini RAW regolate in immagini JPEG o TIFF e le salva. Le immagini RAW originali rimangono inalterate.

\* Opzione disponibile nella finestra principale.

# **Stampare un'immagine**

Le immagini possono essere stampate con una stampante. Segue, come esempio, il procedimento di stampa di un'immagine su un foglio di carta.

### **1. Selezionare il menu [File] → [Stampa].**

Appare la finestra di dialogo delle impostazioni della stampante.

### **2. Stampa.**

- Specificare le impostazioni più adatte per la stampa di fotografie nella finestra di dialogo delle impostazioni di stampa della stampante e fare clic sul pulsante [OK].
- $\rightarrow$  La stampa inizia.

### **Stampare**

DPP permette i tipi di stampa che seguono, secondo le necessità.

- Stampa di [un'immagine](#page-118-0)
- Stampa con una stampante inkjet Canon (Stampare fotografie con stampante inkjet Canon compatibili con [Easy-PhotoPrint](#page-112-0) EX, Stampare fotografie con stampante inkjet Canon compatibili con [Easy-PhotoPrint\)](#page-115-0)
- Stampa con una stampante Canon di alte [prestazioni](#page-181-0)
- Stampa con [informazioni](#page-179-0) di scatto
- Stampa di un elenco di [miniature](#page-180-0) (stampa foglio contatti)

# **Uscire da DPP**

### **Nella finestra principale, selezionare il menu [File] → [Esci].**

- → DPP si chiude.
- **D** Quando si tenta di uscire da DPP senza salvare l'immagine regolata, appare una finestra di dialogo di conferma del salvataggio delle immagini. Fare clic sul pulsante [Sì a tutto] per salvare i dati di regolazione (procedura) con tutte le immagini regolate.

# **Controllo/ordinamento efficiente delle immagini**

È possibile ingrandire le immagini visualizzate come miniature nella finestra principale e controllare efficientemente ciascuna immagine. Le immagini possono essere contrassegnate e ordinate in cinque gruppi.

Controllare [un'immagine](#page-49-0) nella finestra Controllo rapido Ordinare le immagini nella finestra [Controllo](#page-53-0) rapido Ordinare le immagini nella finestra [principale](#page-55-0) Ordinare le immagini nella finestra [principale](#page-58-0) Visualizzare [un'immagine](#page-61-0) RAW e un'immagine JPEG come un'immagine unica Migliorare la qualità di [un'immagine](#page-63-0) nella finestra principale Controllare le informazioni di [un'immagine](#page-64-0)

## <span id="page-49-0"></span>**Controllare un'immagine nella finestra Controllo rapido**

#### **1. Visualizzare la finestra di controllo rapido.**

- Fare clic sul pulsante [Controllo rapido].
- → Appare la finestra di [controllo](#page-50-0) rapido.
- **2. Fare clic sul pulsante [Successiva] o [Precedente] per passare da un'immagine che si desidera controllare all'altra.**
	- **1. Tutte le immagini visualizzate nella finestra principale possono essere controllate nella finestra di controllo rapido.**
- **3. Fare doppio clic sull'area che si desidera ingrandire.**
	- L'area sulla quale si fa doppio clic viene ingrandita alla visualizzazione 50%.
	- Per cambiare la posizione di visualizzazione, trascinare l'immagine.
	- Fare di nuovo doppio clic per ripristinare la visualizzazione completa.
	- Per uscire, fare clic sul pulsante [OK].
- $\Box$  Quando è contrassegnato [Punto AF], è possibile visualizzare i punti Al selezionati sulla fotocamera nel momento dello scatto. Tuttavia, i punti AF non sono visualizzati per immagini le cui dimensioni sono state modificate e sono quindi state *[convertite](#page-107-0) e salvate*, immagini le cui impostazioni sono state specificate durante l'elaborazione RAW nella fotocamera per la correzione della distorsione e dell'aberrazione cromatica, immagini composite, o che sono state create come immagire HDR (High Dynamic Range).

# <span id="page-50-0"></span>Finestra Controllo rapido

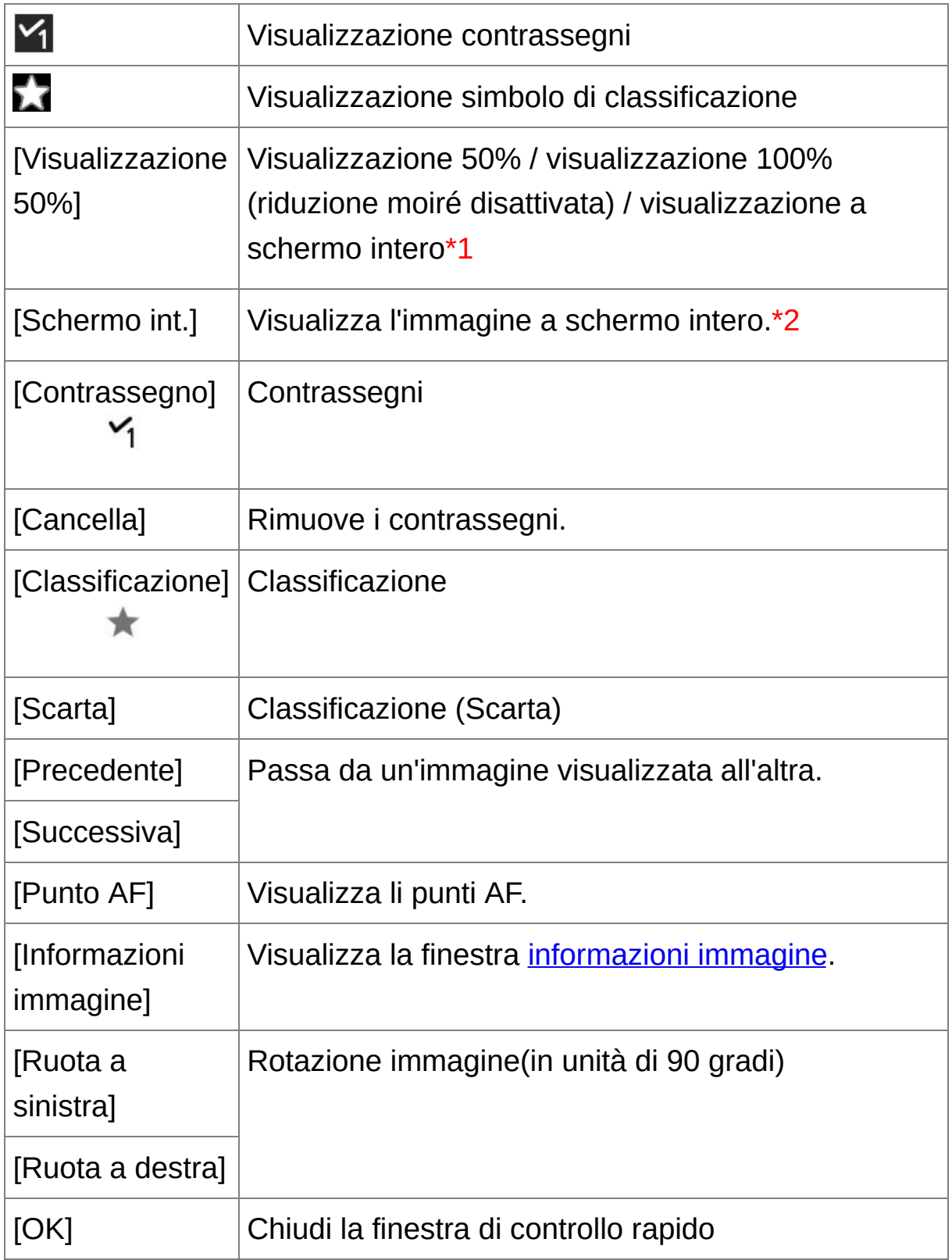

- **\*1** È possibile selezionare visualizzazione 50% / visualizzazione 100% (riduzione moiré disattivata) selezionando [Preferenze] nel menu [Strumenti] e usando [Visualizzazione strumento Controllo rapido] nella scheda [impostazioni visualizz.]. È anche possibile spostare la posizione di visualizzazione nello schermo ingrandito trascinando l'immagine.
- **\*2** Per tornare allo schermo normale, premere il tasto <Esc>.
- **Per [informazioni](#page-283-0) sui tasti di scelta rapida, vedere "<u>Elenco dei tasti di</u>** scelta rapida".

### **Funzioni utili della finestra di controllo rapido**

**Controllare solo le immagini selezionate**

È possibile usare la finestra di controllo rapido per controllare solo le immagini selezionate, selezionando le immagini desiderate fra quelle visualizzate nella finestra principale, quindi eseguendo il passo 1.

## **Passare da un'immagine all'altra usando la tastiera**

È anche possibile passare da un'immagine all'altra premendo il tasto <  $\rightarrow$  > 0 <  $\leftarrow$  >.

#### **Passare da una schermata all'altra usando la tastiera**

È anche possibile passare dalla visualizzazione a schermo intero alla visualizzazione normale premendo il tasto <Alt> + <Enter>.

#### **Funzionamento tramite il menu**

Ciascuna operazione può anche essere eseguita con il menu che appare facendo clic con il pulsante destro del mouse su un'immagine.

- $\Box$  Il rapporto di ingrandimento di un'immagine ingrandita è metà (50%) di 100% (effettiva misura in pixel).
	- È possibile cambiare il rapporto di ingrandimento di un'immagine ingrandita al 100%. (Impostazioni [visualizzazione](#page-192-0))

# <span id="page-53-0"></span>**Ordinare le immagini nella finestra Controllo rapido**

È possibile ordinare le immagini assegnando dei contrassegni o impostando delle classificazioni (indicate dai simboli [ $\sqrt{2}$ ]) per ciascun soggetto o tema.

### Assegnare contrassegni

### **Visualizzare l'immagine a cui assegnare un contrassegno, quindi fare clic su uno dei contrassegni da [ ] a [ ].**

- Il contrassegno selezionato appare nell'angolo superiore sinistro della finestra.
- Fare clic sul pulsante [Cancella] per rimuovere i contrassegni.
- $\overline{\mathbb{I}}$  I valori dei contrassegni assegnati alle immagini nelle versioni 3.8 e precedenti di DPP vengono mantenuti inalterati.
	- È anche possibile assegnare contrassegni dal menu che viene visualizzato facendo clic con il pulsante destro del mouse su un'immagine nella finestra principale.

### Impostare classificazioni

### **Visualizzare l'immagine da classificare, quindi fare clic su uno dei simboli [ ].**

- Facendo clic su  $[$   $\bullet$  ], diventa  $[$   $\star$  ].
- La classificazione viene impostata e nell'angolo superiore sinistro della finestra appare l'icona corrispondente al simbolo  $\lceil \star \rceil$ selezionato.
- Per impostare [Scarta], fare clic sul pulsante [Scarta]. Fare

nuovamente clic su [Scarta] per annullare.

- Per annullare la classificazione, fare clic sullo stesso simbolo  $[\star]$ usato per impostarla, nel lato destro della finestra.
- $\blacksquare$  Impostando una classificazione per un'immagine, la struttura file dei dati dell'immagine viene modificata, pertanto potrebbe non essere possibile controllarne le informazioni utilizzando software di terzi.
- $\bar{\mathbb{I}}$  È anche possibile impostare classificazioni (inclusa l'impostazione [Scarta]) dal menu che viene visualizzato facendo clic con il pulsante destro del mouse su un'immagine nella finestra principale.

# <span id="page-55-0"></span>**Ordinare le immagini nella finestra principale**

È anche possibile ordinare le immagini nella finestra principale assegnando dei contrassegni o impostando delle classificazioni (indicate dai simboli  $[\sqrt{2}]$ ) per ciascun soggetto o tema.

Assegnare contrassegni nella finestra principale

**Selezionare le immagini a cui assegnare un contrassegno, quindi fare clic su uno dei contrassegni da [ ] a [ ] nella barra degli strumenti.**

- → Il contrassegno selezionato appare nell'angolo superiore sinistro del quadro dell'immagine.
- Fare clic sul contrassegno nella barra degli strumenti per rimuoverlo.

Impostare classificazioni nella finestra principale

## **Selezionare le immagini da classificare, quindi fare clic su uno dei simboli [ ] nella barra degli strumenti.**

- Facendo clic su  $\left[\begin{array}{c} \blacksquare \end{array}\right]$ , diventa  $\left[\begin{array}{c} \blacksquare \end{array}\right]$ .
- La classificazione viene impostata e nel quadro dell'immagine appare l'icona corrispondente al simbolo [  $\Box$  ] selezionato.
- $\bullet$  Per annullare la classificazione, fare clic sullo stesso simbolo [ $\Box$ ] usato per impostarla, nella barra degli strumenti.
- La classificazione [Scarta] non può essere impostata con la barra degli strumenti. Impostare [Scarta] con il menu [Etichetta] o la finestra [Controllo](#page-50-0) rapido.

### <span id="page-56-0"></span>**Selezionare più immagini nella finestra principale**

Fare clic sulle immagini desiderate tenendo contemporaneamente premuto il tasto <Ctrl>. Per selezionare più immagini contigue, fare clic sulla prima immagine, quindi fare clic sull'ultima tenendo contemporaneamente premuto il tasto <Maiusc>.

## **Visualizzare più miniature nella finestra principale**

È possibile visualizzare molte immagini impostando le dimensioni piccole delle miniature. [Selezionando](#page-35-0) poi il menu [Visualizza] menu → [Classificazione] e rimuovendo i contrassegni, in modo che non siano più visualizzati nel quadro delle immagini, è possibile visualizzare un numero ancora maggiore di miniature nella finestra principale.

- $\blacksquare$  Per assegnare contrassegni e impostare classificazioni è anche possibile usare il menu [Etichetta].
	- Selezionando il menu [Modifica]  $\rightarrow$  [Contrassegno] o [Classificazione]  $\rightarrow$  criteri di selezione dell'immagine, è possibile ottimizzare i criteri pe la selezione delle immagini contrassegnate o classificate.
	- È possibile visualizzare e modificare le impostazioni di classificazione effettuate in DPP con altri software forniti insieme al prodotto e nelle fotocamere EOS-1D X, EOS-1D C, EOS 5D Mark III, EOS 6D, EOS 7 (versione firmware 2.0.0 o successive), EOS 70D, EOS 60D, EOS 700D, EOS 100D, EOS 650D, EOS 600D, EOS 1100D, EOS M2 o EQ M.

(1) EOS Utility versione 2.9 o successive:

Le classificazioni impostate in DPP vengono visualizzate nelle miniature delle immagini nella finestra del visualizzatore. Le immagini con classificazione [Scarta] tuttavia non vengono visualizzate e non è possibile modificarne le impostazioni di classificazione.

(2) Modelli EOS-1D X, EOS-1D C, EOS 5D Mark III, EOS 6D, EOS 7 (versione firmware 2.0.0 o successive), EOS 70D, EOS 60D, EOS 700D, EOS 100D, EOS 650D, EOS 600D, EOS 1100D, EOS M2 o EQ M:

Le classificazioni impostate in DPP vengono visualizzate nello schern di riproduzione. È anche possibile modificare le impostazioni di classificazione. Non è tuttavia possibile visualizzare o modificare le impostazioni delle immagini con classificazione [Scarta].

Al contrario, con DPP è anche possibile visualizzare e modificare le classificazioni impostate per le immagini statiche nelle fotocamere EOS-1D X, EOS-1D C, EOS 5D Mark III, EOS 6D, EOS 7D (versione firmware 2.0.0 o successive), EOS 70D, EOS 60D, EOS 700D, EOS 100D, EOS 650D, EOS 600D, EOS 1100D, EOS M2 o EOS M.

# <span id="page-58-0"></span>**Ordinare le immagini nella finestra principale**

È possibile ordinare le immagini in funzione dei tipi di contrassegno ad esse assegnati, o secondo data e ora di scatto. È anche possibile ordinare liberamente le immagini spostandole singolarmente.

## Ordinare per tipo

### **Selezionare il menu [Visualizza] → [Ordina] → voce desiderata.**

Le immagini sono ordinate in funzione della voce selezionata.

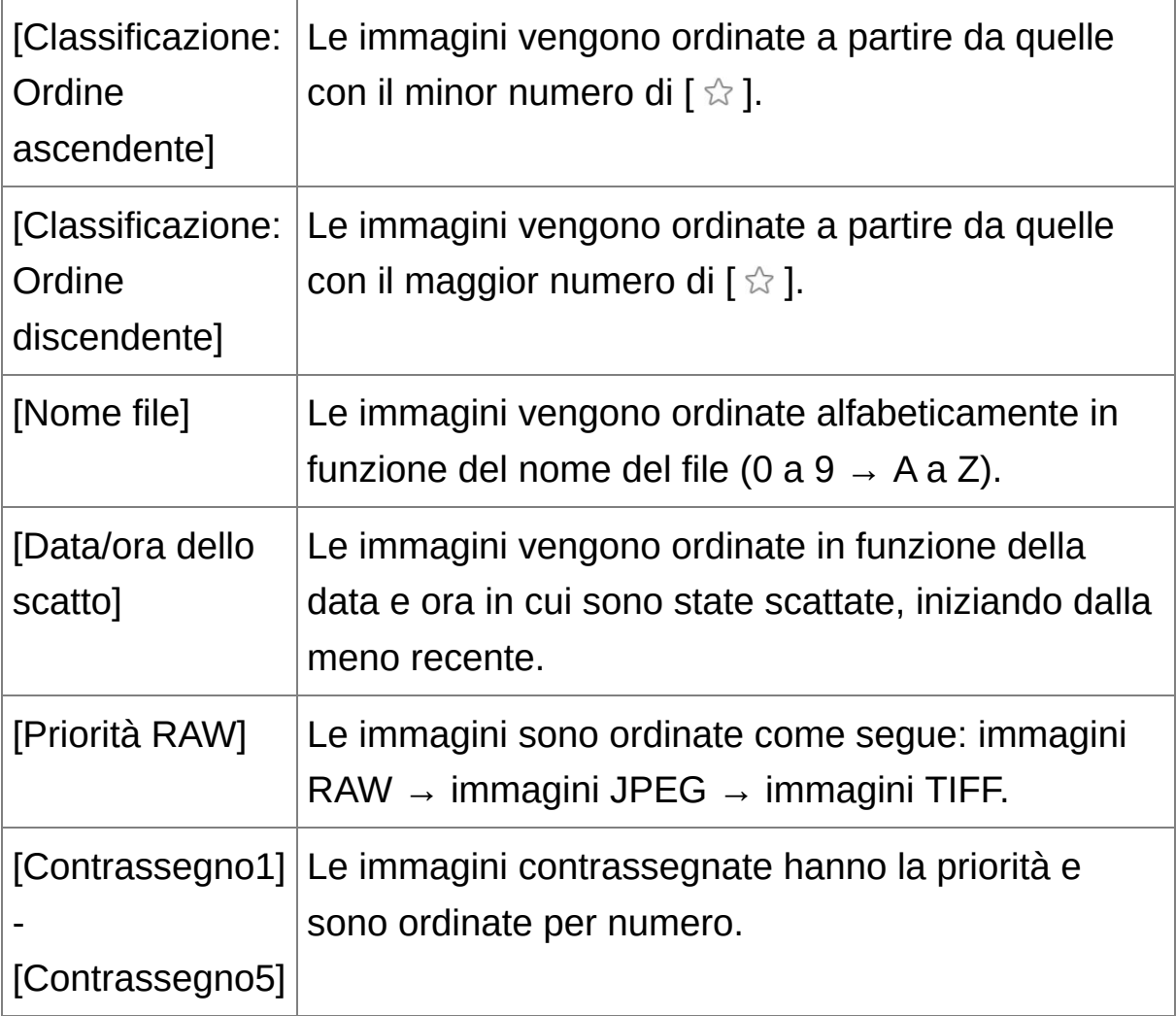

### **Ordine dei contrassegni**

Se sono stati impostati i contrassegni da 1 a 5, le immagini vengono ordinate come segue:

Contrassegno 1 selezionato:  $1 \rightarrow 2 \rightarrow 3 \rightarrow 4 \rightarrow 5$ Contrassegno 2 selezionato:  $2 \rightarrow 3 \rightarrow 4 \rightarrow 5 \rightarrow 1$ Contrassegno 3 selezionato: 3 → 4 → 5 → 1 → 2 Contrassegno 4 selezionato:  $4 \rightarrow 5 \rightarrow 1 \rightarrow 2 \rightarrow 3$ Contrassegno 5 selezionato:  $5 \rightarrow 1 \rightarrow 2 \rightarrow 3 \rightarrow 4$ 

## Ordinare liberamente

#### **Trascinare la selezione dell'immagine nella posizione desiderata.**

- L'immagine si sposta nella posizione desiderata.
- È anche possibile [selezionare](#page-56-0) e spostare più immagini.
- L'ordine delle immagini riordinate è mantenuto finché non si esce da DPP o si sceglie una cartella diversa nell'area delle cartelle.
- Selezionare il menu [Visualizza]  $\rightarrow$  [Ordina]  $\rightarrow$  [Nome file] per ripristinare l'ordine precedente al riordinamento delle immagini.

# **Mantenere l'ordine delle immagini riordinate**

È possibile mantenere l'ordine delle immagini riordinate anche se si esce da DPP o si seleziona una cartella diversa nell'area delle cartelle.

**Mantenere l'ordine senza cambiare i nomi dei file di immagine**

È possibile usare la scheda [\[Impostazioni](#page-192-0) visualizz.] in [Preferenze] per mantenere l'ordine delle immagini senza cambiare i nomi dei file di immagine.

**Mantenere l'ordine e cambiare i nomi dei file di immagine** È possibile usare la *funzione [rinomina](#page-217-0)* per mantenere l'ordine delle immagini e cambiare contemporaneamente tutti i nomi dei file di immagine nell'ordine in cui sono stati riordinati.

# <span id="page-61-0"></span>**Visualizzare un'immagine RAW e un'immagine JPEG come un'immagine unica**

È possibile visualizzare ed elaborare come immagine unica un'immagine scattata contemporaneamente come RAW e JPEG. In particolare, è possibile dimezzare il numero di immagini visualizzate nella finestra principale e semplificare il controllo di un numero elevato di immagini scattate contemporaneamente.

- **1. Selezionare il menu [Strumenti] → [Preferenze].**
- **2. Selezionare la scheda [Impostazioni visualizz.] e selezionare [Visualizza solo immagini CR2 per file CR2 e JPEG con lo stesso nome].**
	- La visualizzazione della finestra principale viene aggiornata e le immagini RAW e JPEG scattate contemporaneamente sono visualizzate come un'immagine unica [contrassegnata](#page-26-0) da [  $\text{cm}$  ].

# **Le immagini RAW con l'estensione ".CR2" possono essere visualizzate come un'immagine unica**

Le immagini che è possibile visualizzare come un'immagine unica sono immagini scattate con una fotocamera che scatta contemporaneamente immagini RAW con l'estensione ".CR2" e immagini JPEG. Non è possibile visualizzare come immagine unica le immagini che sono state scattate contemporaneamente con una fotocamera che scatta immagini RAW con l'estensione ".CRW" o ".TIF".

### **Quando è visualizzata un'immagine unica**

#### **Immagine visualizzata**

L'immagine RAW è visualizzata in tutte le finestre.

### **Immagine modificata**

Quando la regolazione è effettuata con una qualsiasi delle funzioni di DPP (tavolozza strumenti ecc.), sarà applicata solo all'immagine RAW. Tuttavia, se sono state utilizzate le funzioni che seguono, le regolazioni saranno applicate sia all'immagine RAW, sia all'immagine JPEG.

- (1) Eliminare [un'immagine](#page-120-0)
- (2) Spostare o copiare [un'immagine](#page-122-0)
- (3) [Contrassegnare](#page-53-0)
- (4) [Classificazione](#page-53-0)
- (5) Ruotare [un'immagine](#page-89-0) (Finestra [principale,](#page-24-0) Finestra di modifica immagine, Finestra [Controllo](#page-50-0) rapido)
- (6) Aggiungere una miniatura a [un'immagine](#page-63-0) e salvare

### **Immagini aggiunte alla finestra [Raccolta]**

Se si aggiunge alla finestra [Raccolta] un'immagine RAW e un'immagine JPEG visualizzate come un'immagine unica, tale immagine viene contrassegnata con il [simbolo](#page-26-0) [ **[** $\mu$ **]**. Tuttavia, poiché in effetti le immagini RAW e JPEG sono aggiunte singolarmente, il numero di immagini mostrate nella scheda [Raccolta] aumenta di 2.

 $\overline{\mathbb{F}}$  Se nel passo 2 viene tolto il contrassegno da [Visualizza solo immagini CR2 per file CR2 e JPEG con lo stesso nome], l'immagine RAW e l'immagine JPEG sono visualizzate come immagini separate.

# <span id="page-63-0"></span>**Migliorare la qualità di un'immagine nella finestra principale**

Crea una nuova immagine miniatura per la finestra principale e la salva per ciascuna immagine. La qualità delle immagini nella finestra principale migliora e le immagini sono ridisegnate più rapidamente.

**Selezionare tutte le immagini, quindi selezionare il menu [File] → [Aggiungi miniatura all'immagine e salva].**

# **Miglioramento della qualità**

La qualità migliora per qualsiasi immagine JPEG o TIFF. Mentre la qualità dell'immagine migliora [indipendentemente](#page-35-0) dalle dimensioni della miniatura, selezionando [Miniatura grande], che viene visualizzata in maggiori dimensioni, viene evidenziato più chiaramente il miglioramento rispetto a [Miniatura media] e [Miniatura piccola].

Potrebbe essere necessario un certo tempo per aggiungere molte immagini.

# <span id="page-64-0"></span>**Controllare le informazioni di un'immagine**

- **1. Selezionare l'immagine della quale si desidera controllare le informazioni.**
- **2. Fare clic sul pulsante [Info].**
	- → Appare la finestra delle informazioni dell'immagine.
- **3. Selezionare una scheda e controllare le informazioni.**
	- Le informazioni di scatto sono visualizzate nella scheda [Informazioni di scatto], mentre le informazioni IPTC\* allegate all'immagine dopo lo scatto sono visualizzate nella scheda [Metadati]. Le informazioni IPTC\* forniscono commenti aggiuntivi sulle immagini, come didascalie, crediti e il luogo di scatto. L'informazione è suddivisa in cinque categorie diverse e può essere visualizzata selezionando [Descrizione], [Contatto IPTC], [Immagine IPTC], [Contenuto IPTC] o [Stato IPTC] dalla casella di riepilogo nella scheda [Metadati]. Le informazioni IPTC\* possono solo essere allegate a immagini JPEG/TIFF usando Photoshop (CS3 o versione successiva).

\* International Press Telecommunications Council (IPTC)

• I contenuti della scheda [Informazioni di scatto] variano in funzione del modello di fotocamera.

### **Funzioni utili della finestra principale**

#### **Cambiare visualizzazione**

Se, quando è visualizzata la finestra delle informazioni dell'immagine, nella finestra principale è selezionata un'immagine diversa, verranno

visualizzate le informazioni specifiche a tale immagine.

### **Differenza rispetto a [Miniatura con informazioni]**

Nella finestra delle informazioni dell'immagine vengono visualizzate informazioni di scatto dettagliate per ciascuna immagine. Tuttavia, se si desidera controllare solo le informazioni di scatto principali, queste si trovano, per ciascuna immagine, in nel menu [Visualizza]  $\rightarrow$  [Miniatura] con [informazioni\].](#page-35-0)

# <span id="page-66-0"></span>**Modificare un'immagine**

Questa sezione spiega come regolare un'immagine usando la tavolozza degli strumenti nella finestra di modifica. È possibile ripristinare facilmente un'immagine alle sue condizioni originali con il pulsante  $\lceil \frac{1}{2} \rceil$ anche se è stata effettuata una regolazione errata. Provare le varie regolazioni. Questa sezione spiega come effettuare regolazioni con le funzioni della tavolozza degli strumenti [RAW] e come effettuare regolazioni [automatiche](#page-85-0) con la tavolozza degli strumenti [RGB].

- **1. Fare doppio clic su una miniatura nella** finestra [principale](#page-24-0)**.**
	- → Appare la finestra di [modifica.](#page-37-0)
- **2. Selezionare il menu [Visualizza] → [Tavolozza strumenti].**
	- **→ Appare la tavolozza degli strumenti.**
- **3. Selezionare la** [scheda](#page-68-1) [RAW] **della tavolozza strumenti, e modificare l'immagine.** Regolare la [luminosità](#page-70-0) [Cambiare](#page-71-0) lo stile immagine Regolare il tono del colore cambiando il [bilanciamento](#page-74-0) del bianco Regolare il tono del colore con Clic [bilanciamento](#page-77-0) bianco Regolare il [contrasto](#page-79-0) Cambiare il tono e la [saturazione](#page-80-0) del colore Regolazione [monocromatica](#page-81-0) Regolare la nitidezza [dell'immagine](#page-83-0)
	- L'immagine cambia in tempo reale secondo le regolazioni effettuate con la tavolozza degli strumenti.
- $\blacksquare$  Per ripristinare le condizioni precedenti all'ultima operazione effettuata

con la tavolozza degli strumenti, selezionare [Annulla] nel menu [Modifica] oppure premere i tasti <Ctrl> + <Z>.

- È possibile ruotare un'immagine con il menu [Regolazione].
- È possibile regolare un'immagine e contemporaneamente confrontarl prima e dopo la regolazione. (Modificare e [contemporaneamente](#page-125-0) confrontare con l'immagine originale)
- È possibile sincronizzare più immagini e modificarle durante il confronto. (Regolare [confrontando](#page-127-0) più immagini)

# <span id="page-68-0"></span>**Informazioni sulla tavolozza degli strumenti RAW**

È possibile regolare le immagini con la tavolozza degli strumenti usando le schede [RAW], [RGB], [NR/ALO] e [Obiettivo] in funzione delle modifiche che si desidera apportare. Usando le funzioni della tavolozza degli strumenti [RAW] è possibile effettuare delle regolazioni simili a quelle che possono essere eseguite con le funzioni della fotocamera. Se le impostazioni della fotocamera allo scatto non erano corrette, oppure se il risultato dello scatto non corrisponde a quanto ci si aspettava, è possibile avvicinarsi al risultato desiderato usando la tavolozza degli strumenti [RAW] che agisce in modo analogo alla fotocamera.

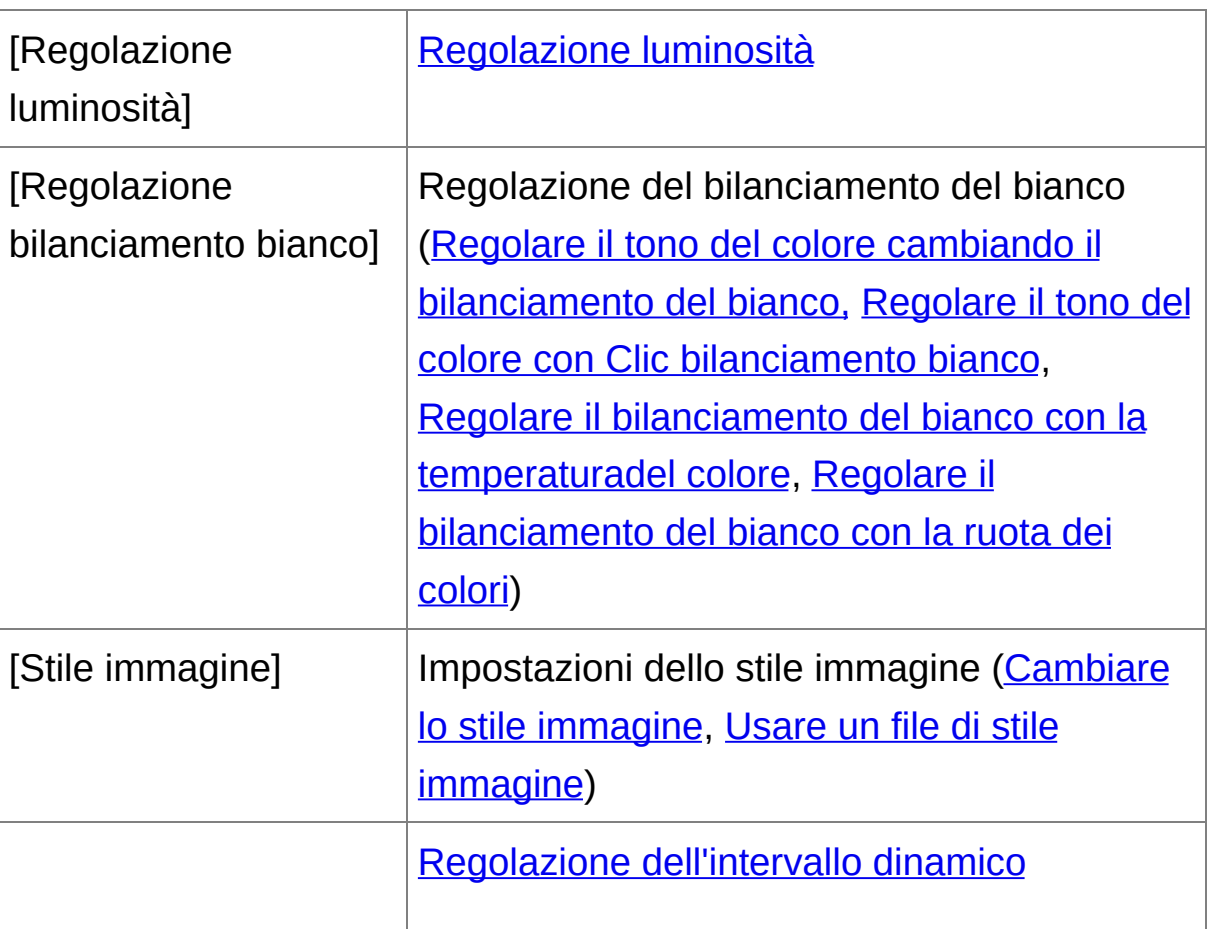

# <span id="page-68-1"></span>Tavolozza degli strumenti RAW

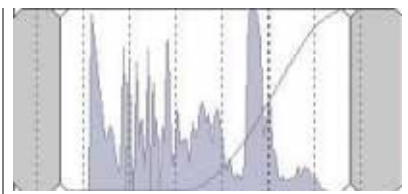

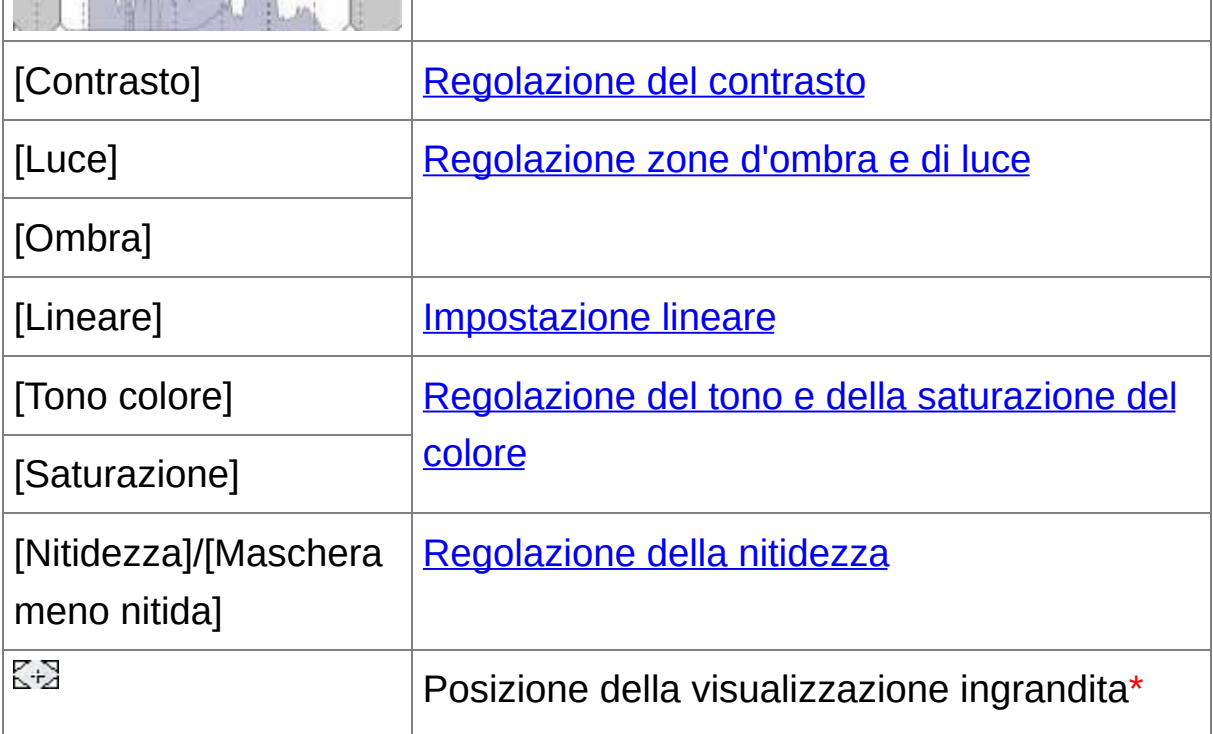

**\*** Se un'immagine è visualizzata ingrandita, la posizione della visualizzazione ingrandita può essere spostata trascinando. La posizione della visualizzazione ingrandita appare quando è stata impostata [\[Visualizzazione](#page-89-0) ancorabile] e la *finestra di modifica* immagine è stata ingrandita. ([Tavolozza](#page-194-0) degli strumenti)

# Modificare con la tavolozza degli strumenti nella finestra principale

Facendo clic sul pulsante [Tavolozza strumenti] nella barra degli strumenti nella *finestra [principale](#page-24-0)*, viene visualizzata la stessa tavolozza degli strumenti che appare nella finestra di modifica ed è possibile modificare le immagini.

# <span id="page-70-0"></span>**Regolare la luminosità**

È possibile regolare la luminosità di un'immagine. Spostare il dispositivo di scorrimento verso destra per rendere un'immagine più luminosa e verso sinistra per renderla più scura.

#### **Regolare un'immagine visualizzata.**

- Trascinare il dispositivo di scorrimento a sinistra o a destra, o immettere un valore per regolare la luminosità in [Regolazione luminosità].
- $\overline{\mathbb{I}}$  L'intervallo di regolazione va da -2,0 a +2,0 (il valore immesso è regolabile in incrementi fissi di 0,01).

# <span id="page-71-0"></span>**Cambiare lo stile immagine**

Se l'immagine scattata è diversa da quanto ci si aspettava, è possibile cambiare lo stile immagine per avvicinarsi al risultato desiderato. Anche se l'[immagine](#page-106-1) è stata salvata avendo selezionato [\[Monocromo\]](#page-81-0), è sempre possibile passare ad un altro stile immagine selezionandone uno diverso da [Monocromo].

#### **Selezionare uno Stile immagine dalla casella di riepilogo.**

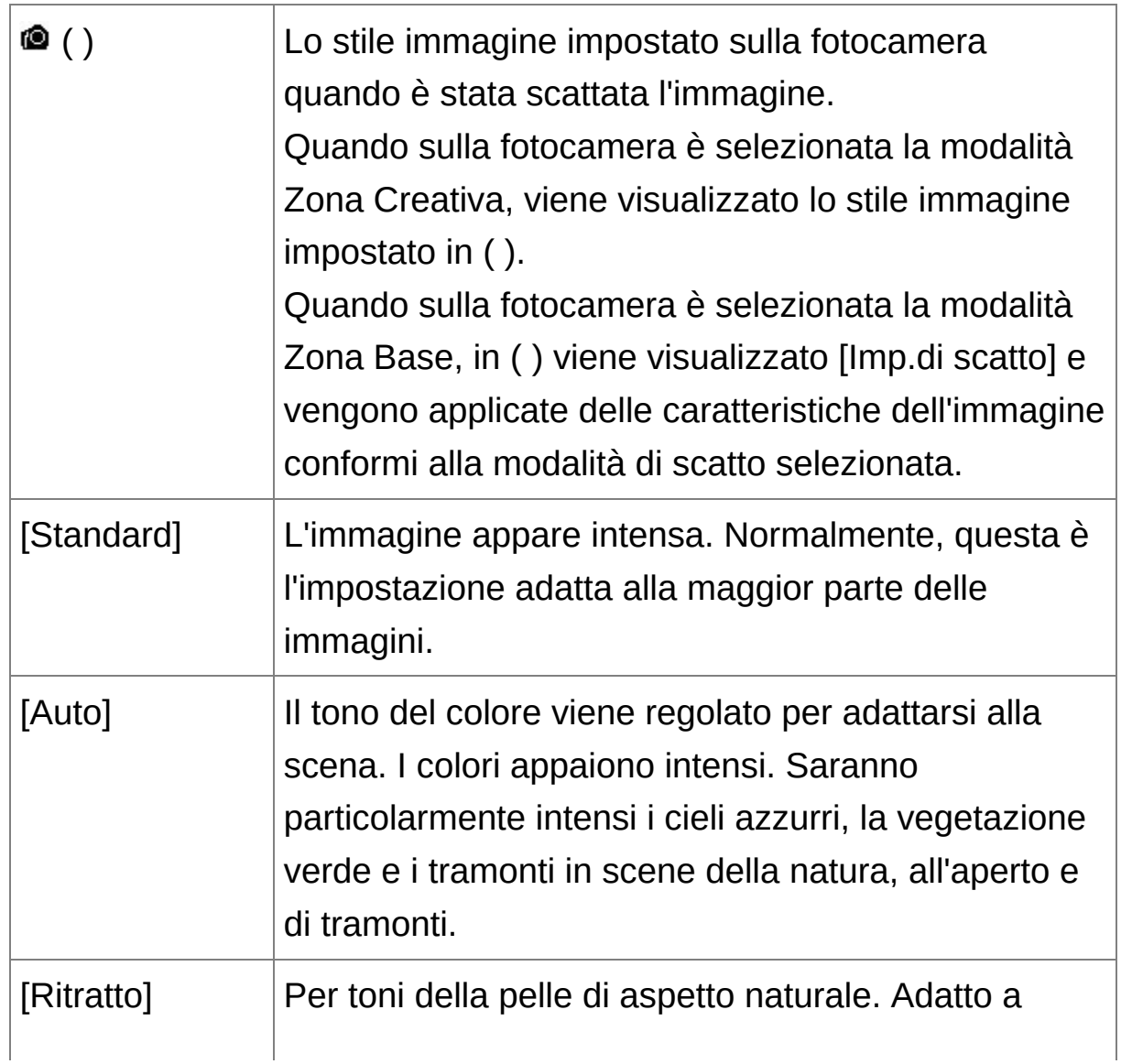
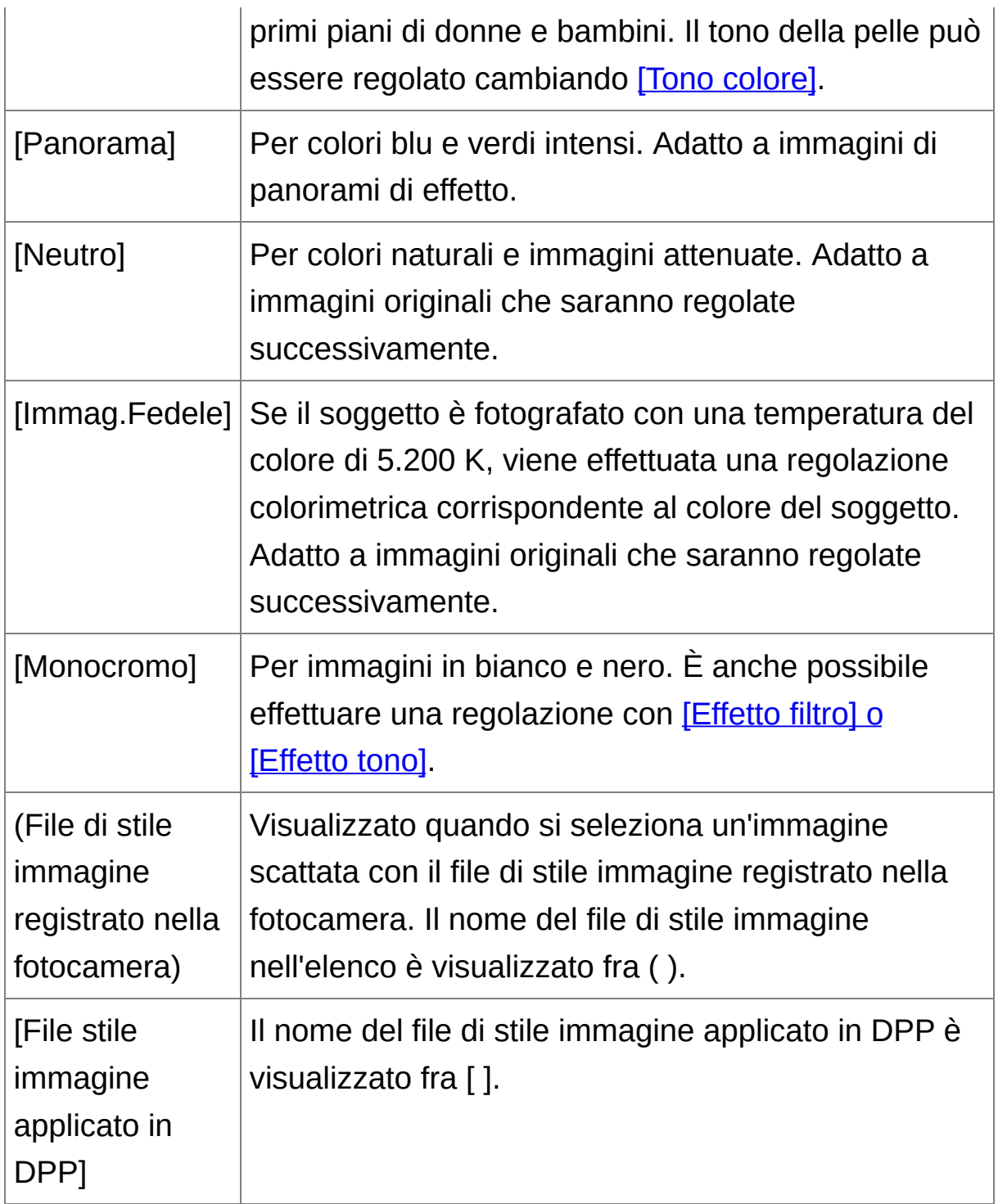

 $\blacksquare$  . Anche se l'immagine RAW proviene da una fotocamera che non è dotata delle impostazioni di stile immagine, è comunque possibile impostare uno stile immagine, sempre che l'immagine RAW sia

compatibile con DPP. (Immagini [supportate\)](#page-14-0)

- È possibile mantenere le impostazioni di [Tono colore], [Saturazione], [Contrasto], [Maschera meno nitida] e [Nitidezza] anche se si cambia stile immagine. ([Tavolozza](#page-194-0) degli strumenti)
- Lo stile [Auto] è applicabile solo a immagini scattate con il modello EOS-1D X, EOS-1D C, EOS 5D Mark III, EOS 6D, EOS 70D, EOS 700D, EOS 100D, EOS 650D, EOS 600D, EOS M2 o EOS M. Nel cambiare uno Stile immagine quando sono selezionate più immagini, è possibile selezionare [Auto] solo se sono presenti immagini scattate con il modello EOS-1D X, EOS-1D C, EOS 5D Mark III, EOS 6D, EOS 70D, EOS 700D, EOS 100D, EOS 650D, EOS 600D, EOS M2 o EOS M. Tuttavia, [Auto] si applica soltanto a immagini scattate con EOS-11 X, EOS-1D C, EOS 5D Mark III, EOS 6D, EOS 70D, EOS 700D, EOS 100D, EOS 650D, EOS 600D, EOS M2 o EOS M.
- Non è possibile selezionare [Auto] con immagini RAW multiesposte create sulla fotocamera.

File di stile immagine

Un file di stile immagine è un file di funzione avanzata dello stile [immagine](#page-135-0). (Usare un file di stile immagine)

# **Regolare il tono del colore cambiando il bilanciamento del bianco**

Se il tono del colore dell'immagine fotografata non appare naturale, cambiare il bilanciamento del bianco in modo che lo diventi. È possibile rendere più naturale il tono del colore impostando la sorgente di luce del momento di scatto di un'immagine, ad esempio, di fiori con colori pallidi.

#### **Selezionare il bilanciamento del bianco dalla casella di riepilogo.**

• © ( ) è il bilanciamento del bianco impostato sulla fotocamera quando è stata scattata l'immagine.

Quando sulla fotocamera è selezionata la modalità Zona Creativa, viene visualizzato il bilanciamento del bianco impostato in ( ). Quando sulla fotocamera è selezionata la modalità Zona Base, in ( ) viene visualizzato [Imp.di scatto] e vengono applicate delle caratteristiche dell'immagine conformi alla modalità di scatto selezionata.

Se il bilanciamento del bianco è stato corretto, il valore di correzione è visualizzato in ( ).

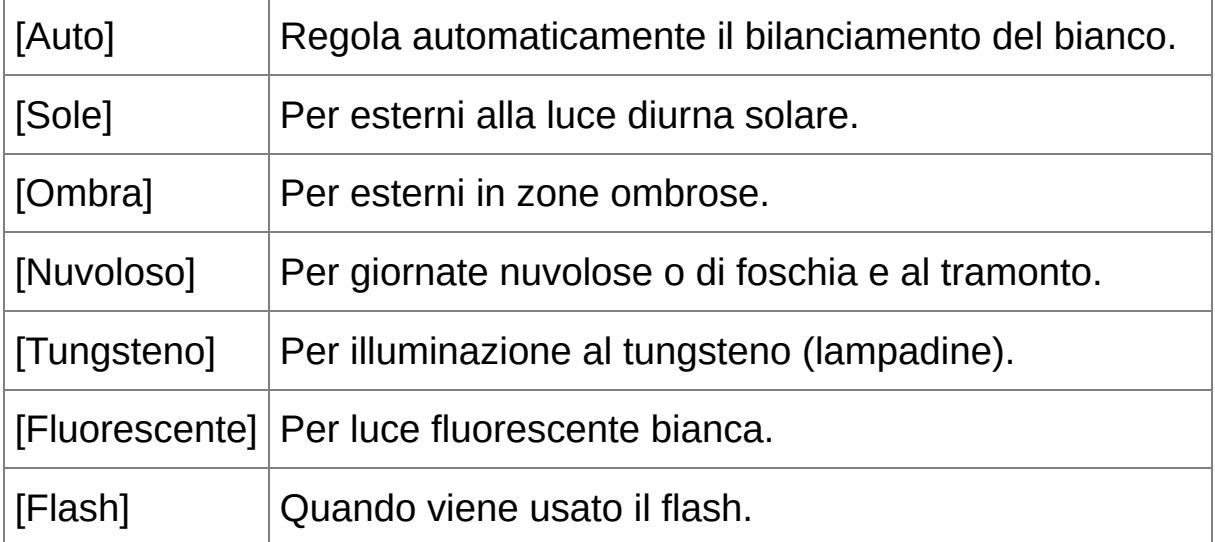

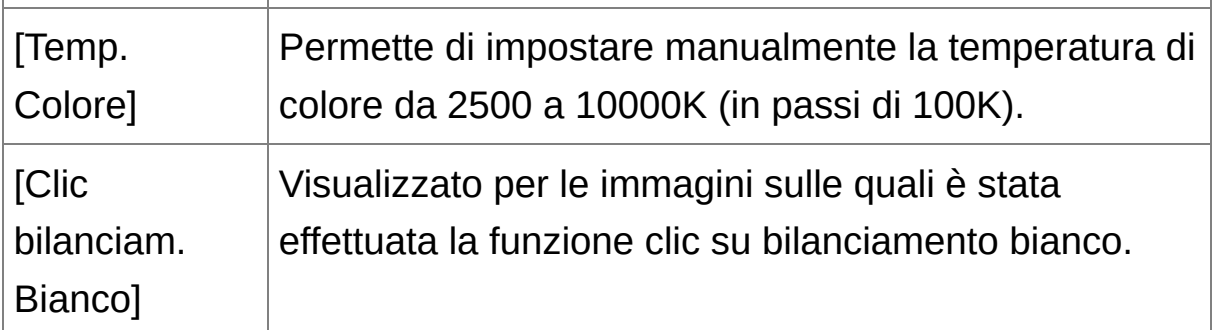

# **Il tono del colore non diventa più naturale cambiando il bilanciamento del bianco**

Se il tono del colore dell'immagine non appare naturale dopo aver cambiato il bilanciamento del bianco, regolare il bilanciamento del bianco usando Clic [bilanciamento](#page-77-0) bianco.

### **Regolare con il tono del colore**

Per fare ulteriori regolazioni fini del tono del colore dopo aver regolato il bilanciamento del bianco, è possibile usare [Tono [colore\]](#page-80-0) per avvicinarsi al risultato desiderato.

- ⊕ Non è possibile registrare i risultati della regolazione come bilanciamento del bianco [personalizzato](#page-206-0) se è stato selezionato  $[①]$  () dalla casella di riepilogo.
	- Non è possibile modificare o regolare il bilanciamento del bianco con immagini RAW multiesposte create sulla fotocamera.
- $\blacksquare$  Per dettagli sulle impostazioni del bilanciamento del bianco, fare

riferimento al manuale d'istruzioni della fotocamera.

# <span id="page-77-0"></span>**Regolare il tono del colore con Clic bilanciamento bianco**

È possibile regolare il bilanciamento del bianco usando una parte selezionata di un'immagine come riferimento del bianco, affinché l'immagine appaia naturale. L'uso di Clic bilanciamento bianco è efficace quando viene utilizzato su parti di un'immagine nelle quali il tono del colore del bianco è cambiato a causa di una sorgente luminosa.

#### **1. Fare clic sul pulsante [ ].**

- Portando il cursore sull'immagine,  $[\,]$   $\setminus$  ] diventa  $[\,$   $\mathscr{I}$  ].
- **2. Fare clic su un punto che si desidera diventi il riferimento per il bianco.**
	- $\rightarrow$  Il colore dell'immagine viene regolato in funzione del punto selezionato come riferimento per il bianco.
	- Facendo clic su un altro punto nell'immagine, il bilanciamento del bianco viene regolato di nuovo.
	- Per terminare la funzione Clic bilanciamento bianco, fare clic con il pulsante destro del mouse, oppure fare di nuovo clic sul pulsante [  $\mathbb{Z}$ .

# **Se non ci sono aree bianche nell'immagine**

Se non ci sono aree bianche nell'immagine, è possibile regolare il bilanciamento del bianco facendo clic su un punto grigio dell'immagine nel passo 2. Il risultato della regolazione è lo stesso ottenuto selezionando un punto bianco.

- $\Box$  . L'immagine viene regolata in funzione del valore medio in un'area di ! 5 pixel dal punto in cui è stato fatto clic.
	- Non è possibile modificare o regolare il bilanciamento del bianco con immagini RAW multiesposte create sulla fotocamera.

# <span id="page-79-0"></span>**Regolare il contrasto**

È possibile regolare la modulazione e il grado del contrasto. Spostare il dispositivo di scorrimento a destra per aumentare il contrasto e a sinistra per diminuirlo.

#### **Regolare un'immagine visualizzata.**

Trascinare il dispositivo di scorrimento verso sinistra o destra per regolare la curva dei toni in 9 passi.

# **[Lineare] - Funzione per la regolazione avanzata**

Usare [Lineare] per regolare separatamente usando un software di modifica immagini con funzioni di modifica avanzate. Notare che quando è selezionato [Lineare], l'immagine diventa sfumata.

**L'[Ottimizzatore](#page-136-0) automatico della luce** non funziona quando è contrassegnato [Lineare].

## <span id="page-80-0"></span>**Cambiare il tono e la saturazione del colore**

È possibile regolare il tono della pelle e la saturazione complessiva del colore. Se lo stile [immagine](#page-71-0) è impostato su [Monocromo], [Tono colore] e [Saturazione] commutano a [\[Effetto](#page-81-0) filtro] e [Effetto tono].

#### **Regolare un'immagine visualizzata.**

Trascinare il dispositivo di scorrimento a sinistra o a destra per regolare tono colore e saturazione.

#### **[Tono colore]**

Usato principalmente per regolare i toni della pelle. Spostare il dispositivo di scorrimento verso destra per rendere il tono della pelle più giallo e verso sinistra per renderlo più rosso.

#### **[Saturazione]**

La saturazione del colore regola la profondità del colore nell'insieme dell'immagine. Spostare il dispositivo di scorrimento verso destra per rendere il colore più intenso e verso sinistra per attenuarlo.

**L**'intervallo di regolazione va da -4 a +4 (in incrementi fissi di 1).

# <span id="page-81-0"></span>**Regolazione monocromatica**

Se lo Stile [immagine](#page-71-0) è impostato su [Monocromo], è possibile creare fotografie monocromatiche con effetti simili al filtraggio e con l'aspetto di una fotografia con un solo colore.

- **1. Selezionare [\[Monocromo\]](#page-71-0) dalla casella di riepilogo** [Stile immagine]**.**
- **2. Regolare trascinando il dispositivo di scorrimento [Effetto filtro] a sinistra o a destra.**

#### **[Effetto filtro]**

Crea un'immagine monocromatica nella quale il bianco delle nuvole e il verde degli alberi sono ambedue messi in risalto.

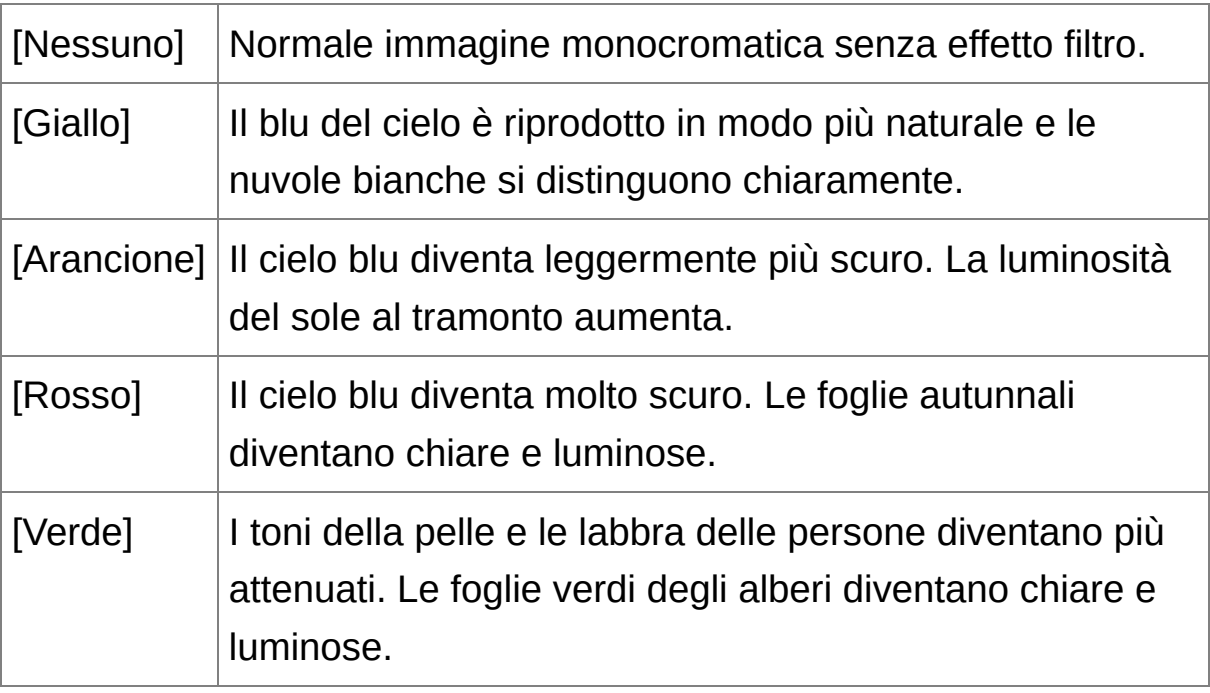

#### **[Effetto tono]**

Permette di creare una fotografia monocromatica alla quale è stato

aggiunto un colore particolare. È possibile scegliere fra [Nessuno], [Seppia], [Blu], [Porpora] e [Verde].

# **Aumentare il [Contrasto] per dare enfasi all'effetto di filtraggio**

Per dare enfasi all'effetto filtro, portare il dispositivo di scorrimento del [\[Contrasto\]](#page-79-0) verso destra.

# **Regolare la nitidezza dell'immagine**

È possibile rendere l'aspetto complessivo di un'immagine più distinto o sfocato. La regolazione può essere effettuata selezionando tra due modalità, [Nitidezza] e [Maschera meno nitida].

#### **[Nitidezza]**

Regola la nitidezza di un'immagine variando il livello di enfatizzazione dei contorni dell'immagine. Più a destra si sposta il dispositivo di scorrimento [Nitidezza] (maggiore è l'impostazione), più vengono enfatizzati i contorni per rendere l'immagine più nitida.

#### **[Maschera meno nitida]**

Regola in maggiore dettaglio la nitidezza dell'immagine. [Intensità]

Mostra il livello di enfatizzazione del contorno dell'immagine. Più a destra si sposta il dispositivo di scorrimento (maggiore è l'impostazione), più vengono enfatizzati i contorni per rendere l'immagine più nitida.

[Precisione]

Mostra la precisione del contorno enfatizzato. Più a sinistra si sposta il dispositivo di scorrimento (minore è l'impostazione), più precisi sono i dettagli che vengono enfatizzati.

[Soglia]

Imposta "la differenza di contrasto che ci dovrebbe essere rispetto alle zone circostanti prima di enfatizzare i contorni".

## **1. Selezionare [Nitidezza] dalla casella di riepilogo ed effettuare l'impostazione.**

#### **2. Regolare un'immagine visualizzata.**

Trascinare il dispositivo di scorrimento a sinistra o a destra per regolare nitidezza.

 $\Box$  L'intervallo di regolazione va da 0 a 10 (in incrementi fissi di 1).

Impostazione dettagliata della nitidezza dell'immagine

- **1. Selezionare [Maschera meno nitida] dalla casella di riepilogo ed effettuare l'impostazione.**
- **2. Regolare un'immagine visualizzata.**
	- Trascinare il dispositivo di scorrimento a sinistra o a destra per regolare nitidezza.

# **Gli effetti della regolazione della nitidezza appaiono innaturali**

Regolare la nitidezza dell'immagine con la finestra impostata su [Visualizzazione 200%], [Visualizzazione 100%] o [Visualizzazione 50%]. Se la visualizzazione è impostata su [Adatta a finestra] (visualizzazione completa), gli effetti della regolazione potrebbero apparire innaturali.

# **Regolare automaticamente la luminosità e il colore (guida curva toni)**

Per dare all'immagine un aspetto normale e gradevole, regolare automaticamente la [curva](#page-272-0) dei toni dell'immagine. È possibile selezionare il grado di regolazione automatica fra "Standard" e "Alta".

## **Fare clic sulla** [scheda](#page-222-0) [RGB] **e fare clic sul pulsante corrispondente alla regolazione automatica desiderata.**

La curva dei toni cambia in funzione della regolazione.

# **[ ] (Standard)**

Regolazione automatica standard. Adatta alla maggior parte delle immagini.

## **[ ] (Alta)**

Usare quando l'effetto ottenuto con la regolazione automatica standard non è sufficiente.

 $\bullet$   $\sqrt{2}$ 

Ripristina la curva dei toni alle impostazioni originali.

# **Immagini inadatte alla regolazione automatica (guida curva toni)**

Con le immagini che seguono, il risultato della regolazione automatica (guida curva toni) potrebbe non corrispondere alle aspettative:

- Immagini che sono state scattate con un'esposizione corretta
- Immagini con luminosità sbilanciata
- Immagini troppo scure
- Immagini molto controluce
- $\bullet$  Facendo clic sul pulsante [ $\text{Z}$ »], la curva dei toni, [Tinta] e [Saturazione] sono ripristinate ai valori predefiniti. Prestare attenzione nel regolare [separatamente](#page-229-0) [Tinta] e [Saturazione].

# **Modificare in modo efficiente**

[Modificare](#page-88-0) nella finestra di modifica immagine Disporre in orizzontale la [visualizzazione](#page-93-0) delle miniature [Raccogliere](#page-94-0) e modificare immagini nella finestra Raccolta

# <span id="page-88-0"></span>**Modificare nella finestra di modifica immagine**

La visualizzazione miniature e la finestra di modifica sono unite ed è possibile modificare efficientemente le immagini passando rapidamente da un'immagine da modificare all'altra. Le immagini da modificare sono preventivamente selezionate nella finestra principale.

**1. Selezionare nella finestra principale le immagini che si desidera modificare.**

#### **2. Fare clic sul pulsante [Finestra Modifica].**

**→ La finestra principale diventa la finestra di modifica [immagine.](#page-89-0)** 

#### **3. Modificare l'immagine.**

- → Il ridisegno dell'immagine potrebbe richiedere un certo tempo.
- Viene visualizzata la stessa tavolozza degli strumenti della finestra di modifica ed è possibile modificare l'immagine.
- Per ripristinare le condizioni precedenti all'ultima operazione effettuata con la tavolozza degli strumenti, selezionare [Annulla] nel menu [Modifica] oppure premere i tasti <Ctrl> + <Z>.

#### **4. Fare doppio clic sull'area che si desidera ingrandire.**

- L'area sulla quale è stato fatto doppio clic viene ingrandita al 100% (grandezza effettiva in pixel).
- Per cambiare la posizione di visualizzazione, trascinare l'immagine o trascinare la posizione di [visualizzazione](#page-68-0) ingrandita della tavolozza degli strumenti.
- Fare di nuovo doppio clic per ripristinare la visualizzazione completa ([Adatta a finestra]).
- Per tornare alla finestra principale, fare clic sul pulsante [Finestra] principale] nella barra degli strumenti.
- $\overline{\mathbb{F}}$  Selezionando il menu [Visualizza]  $\rightarrow$  [Punto AF] nella finestra di modific o nella finestra di modifica immagine, è possibile visualizzare i punti AF selezionati sulla fotocamera nel momento dello scatto. Tuttavia, i punti AF non sono visualizzati per immagini le cui dimensioni sono state modificate e sono quindi state *[convertite](#page-107-0) e salvate*, immagini per cui è stato selezionato un effetto diverso da [Imp.di scatto] nella correzione dell'aberrazione di distorsione per gli obiettivi fisheye o immagini le cui impostazioni sono state specificate durante l'elaborazione RAW nella fotocamera per la correzione della distorsione e dell'aberrazione cromatica.

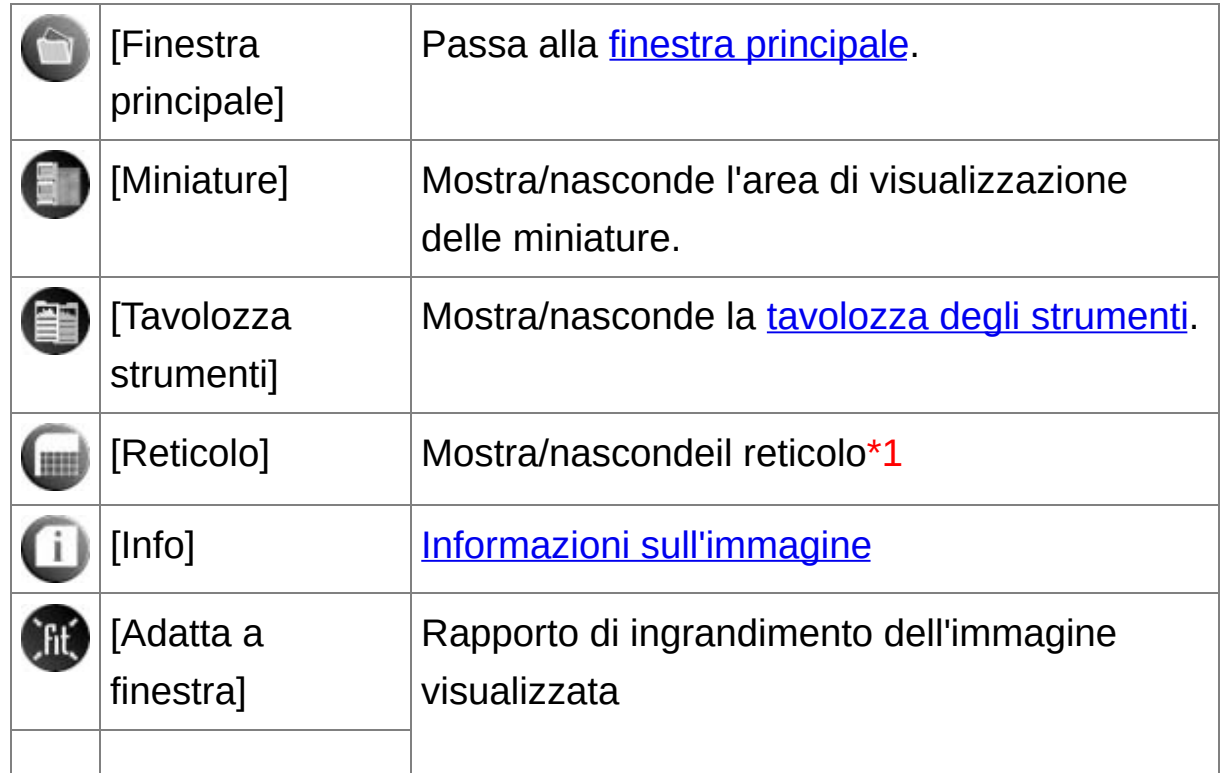

#### <span id="page-89-0"></span>Finestra di modifica immagine

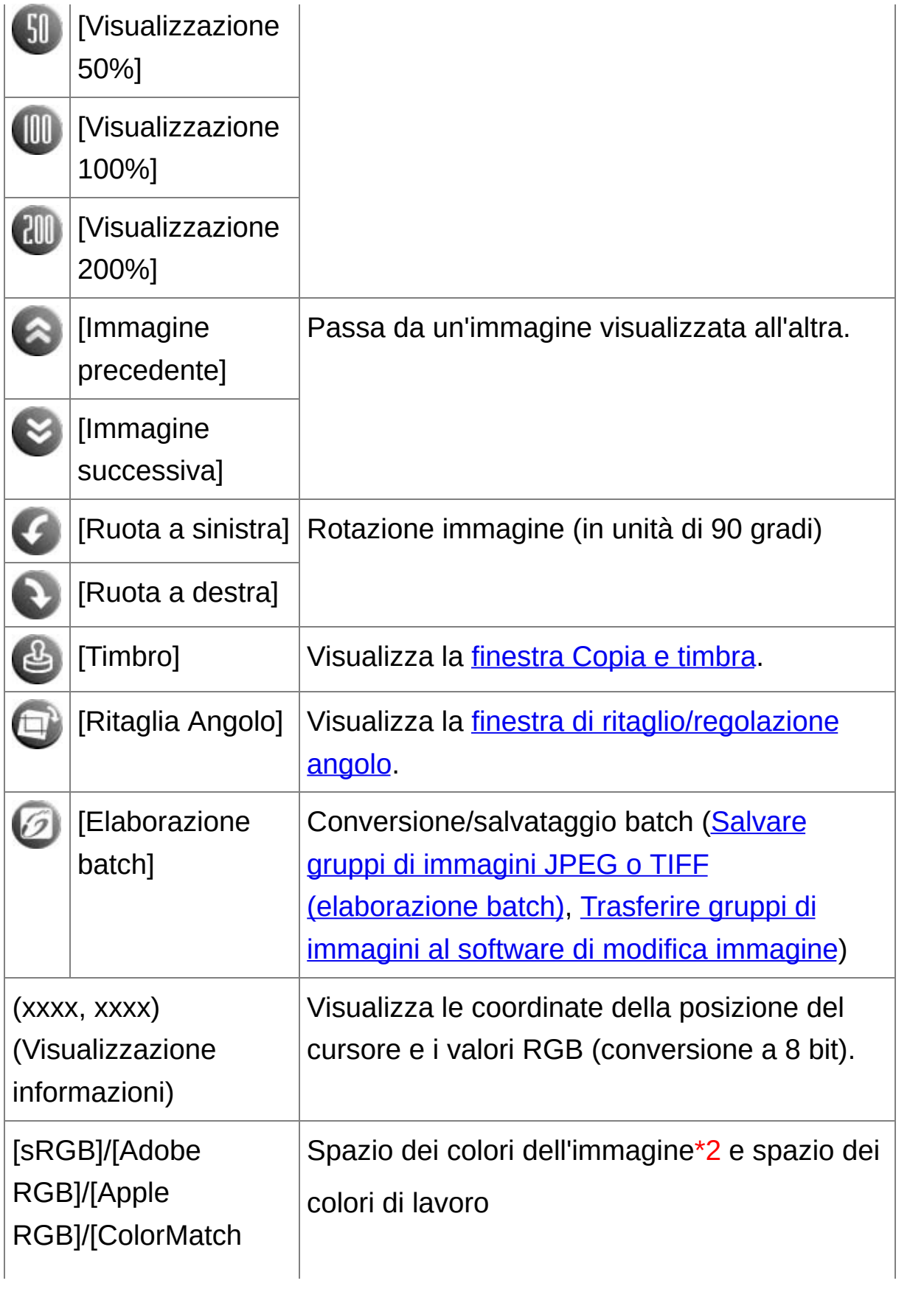

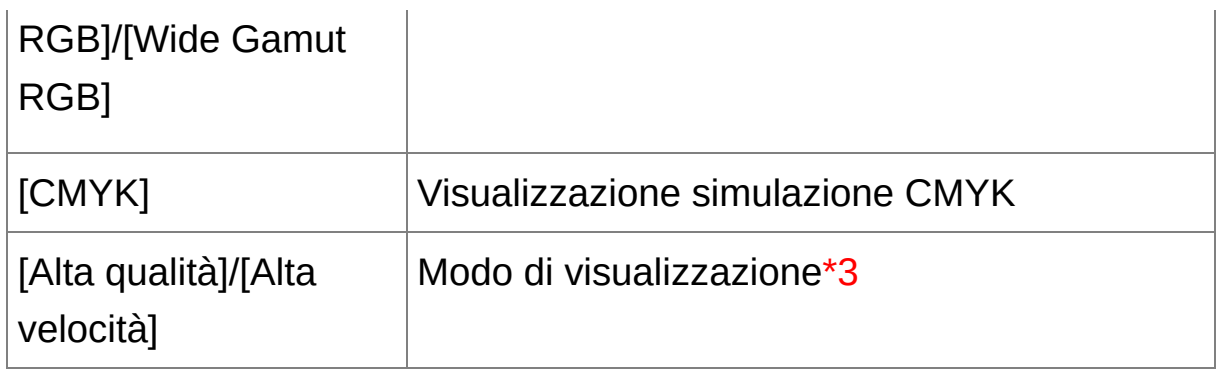

- **\*1** È possibile impostare la spaziatura del reticolo con [Passo reticolo] nelle [Preferenze].
- **\*2** Le immagini RAW sono visualizzate con [RAW].
- **\*3** Viene visualizzata la voce selezionata in [Visualizzare e salvare immagini RAW] nella finestra [\[Preferenze\].](#page-188-0)
- Per [informazioni](#page-284-0) sui tasti di scelta rapida, vedere "Elenco dei tasti di scelta rapida".
- **Visualizzare un'immagine con rapporto di ingrandimento diverso dal 100%**

Fare clic su [Visualizzazione 50%] o [Visualizzazione 200%] nella barra degli strumenti.

- $\overline{\mathbb{F}}$  . È possibile cambiare il modo di visualizzazione della tavolozza degli strumenti. ([Tavolozza](#page-194-0) degli strumenti)
	- È possibile cambiare il rapporto di ingrandimento facendo doppio clic. (Impostazioni [visualizzazione](#page-192-0))
	- La finestra di modifica immagine permette di selezionare immagini da

una sola cartella. Per raccogliere immagini da più cartelle per la modifica, fare riferimento a ["Raccogliere](#page-94-0) e modificare immagini nella finestra Raccolta".

## <span id="page-93-0"></span>**Disporre in orizzontale la visualizzazione delle miniature**

### **Selezionare il menu [Visualizza] → [Sposta miniatura].**

Selezionando di nuovo [Sposta miniatura], la visualizzazione delle miniature torna ad essere verticale.

# <span id="page-94-0"></span>**Raccogliere e modificare immagini nella finestra Raccolta**

È possibile raccogliere insieme nella finestra [Raccolta] delle immagini selezionate a piacere per visualizzarle, confrontarle e modificarle. Si possono raccogliere immagini da più cartelle come da una sola cartella, il che permette di lavorare in modo efficiente.

### **1. Selezionare immagini dalla finestra [Cartella] nella finestra principale e selezionare il menu [File] → [Aggiungi a raccolta].**

- Le immagini selezionate sono aggiunte alla finestra [Raccolta] e il numero di immagini selezionate è mostrato nella scheda [Raccolta].
- Quando si aggiungono immagini RAW e JPEG visualizzate come [un'immagine](#page-61-0) unica, il numero di immagini mostrate nella scheda [Raccolta] aumenta di 2.
- È possibile selezionare diverse immagini e aggiungerle alla finestra [Raccolta].
- È anche possibile aggiungere immagini alla finestra [Raccolta] selezionandole, facendo clic con il pulsante destro del mouse e quindi selezionando [Aggiungi a raccolta] dal menu che appare.
- Si possono aggiungere alla finestra [Raccolta] fino a 1.000 immagini.

#### **2. Selezionare la scheda [Raccolta].**

→ Le immagini selezionate sono visualizzate nella finestra [Raccolta].

**3. Controllare le immagini visualizzate nella finestra [Raccolta].**

#### **4. Modificare le immagini.**

A questo punto è possibile modificare le immagini visualizzate nella finestra [Raccolta].

Le immagini visualizzate nella finestra [Raccolta] sono mantenute nella finestra [Raccolta] anche dopo l'uscita da DPP.

# **Rimuovere immagini dalla finestra [Raccolta]**

#### **Rimuovere immagini selezionate liberamente**

Selezionare dalla finestra [Raccolta] le immagini da rimuovere, quindi selezionare [Rimuovi da raccolta] nel menu [File]. (È anche possibile rimuovere immagini dalla finestra [Raccolta] selezionandole, facendo clic con il pulsante destro del mouse e quindi selezionando [Rimuovi da raccolta] dal menu che appare.) Notare che, anche se si rimuove un'immagine dalla finestra [Raccolta], l'immagine originale rimane tal quale.

#### **Rimuovere tutte le immagini**

Selezionare [Cancella raccolta] nel menu [File]. (È anche possibile rimuovere tutte le immagini dalla finestra [Raccolta] selezionando un'immagine, facendo clic con il pulsante destro del mouse e quindi selezionando [Cancella raccolta] dal menu che appare.) Notare che, anche se si rimuovono tutte le immagini dalla finestra [Raccolta], le immagini originali rimangono tal quali.

- Le modifiche sull'immagine sono applicate all'immagine originale Le modifiche apportate alle immagini aggiunte alla finestra [Raccolta] sono tutte applicate all'immagine originale.
- $\overline{\mathbb{F}}$  È possibile ordinare le immagini visualizzate nella finestra [Raccolta] [analogamente](#page-58-0) alla finestra [Cartella]. (Ordinare le immagini nella finestra principale) È possibile mantenere l'ordine delle immagini

riordinate anche dopo l'uscita da DPP contrassegnando [Mantieni criterio ordinamento] nella scheda [\[Impostazioni](#page-192-0) visualizz.] in [Preferenze].

- Non è possibile usare nella finestra [Raccolta] le funzioni che seguon (1) Avviare **EOS Utility**, o sincronizzare le cartelle con EOS Utility
	- (2) [Modificare](#page-217-0) in gruppo il nome file di immagini

# <span id="page-97-0"></span>**Ritaglio e regolazione dell'angolo di un'immagine**

È possibile ritagliare solo la parte desiderata dell'immagine, oppure cambiare l'orientamento di un'immagine scattata orizzontalmente in verticale. È anche possibile regolare l'angolo di un'immagine prima di ritagliare. Notare che, quando come [Proporzione immagine] è selezionato [Cerchio], l'area non selezionata è riempita solo di nero e l'immagine non viene ritagliata.

- **1. Selezionare l'immagine da ritagliare.**
- **2. Aprire la finestra di ritaglio/regolazione angolo.**
	- Fare clic sul pulsante [Ritaglia Angolo].
	- → Appare la finestra di [ritaglio/regolazione](#page-98-0) angolo.
	- È possibile effettuare la modifica dopo che la finestra di ritaglio/regolazione angolo viene visualizzata distintamente.

### **3. Regolare l'angolo dell'immagine come necessario.**

- Usare il mouse (fare clic su ∡/ ) per regolare l'angolo oppure immettere direttamente l'angolo di regolazione (in incrementi di 0,01 gradi, intervallo di regolazione: da -45 a +45 gradi).
- Facendo clic su [Centra su schermo], è possibile visualizzare l'intervallo di regolazione nel centro della finestra.
- Per correggere l'aberrazione dell'obiettivo, si consiglia di effettuare la [Correzione aberrazione obiettivo] prima di regolare l'angolo dell'immagine.
- Facendo clic sul pulsante [OK] dopo di regolare solo l'angolo dell'immagine, l'immagine sarà ritagliata utilizzando il maggiore

intervallo di ritaglio possibile.

- **4.** Selezionare una [proporzione](#page-100-0) **e trascinare l'area di ritaglio.**
	- È possibile spostare l'area di ritaglio trascinandola.
	- È possibile ingrandire o ridurre le dimensioni dell'area di ritaglio trascinandone i quattro angoli. (Eccetto quando è selezionato [Cerchio].)
- **5. Fare clic sul pulsante [OK] per tornare alla finestra principale.**
	- Nell'immagine ritagliata viene visualizzato il quadro dell'area di ritaglio.
	- → Quando l'immagine ritagliata è visualizzata in una finestra di modifica o nella finestra di modifica immagine, è presentata nel formato ritagliato.
- Quando a un'immagine scattata con alcune fotocamere sono associati dati di proporzione dell'immagine, viene visualizzata l'area di ritaglio corrispondente ai dati della proporzione.

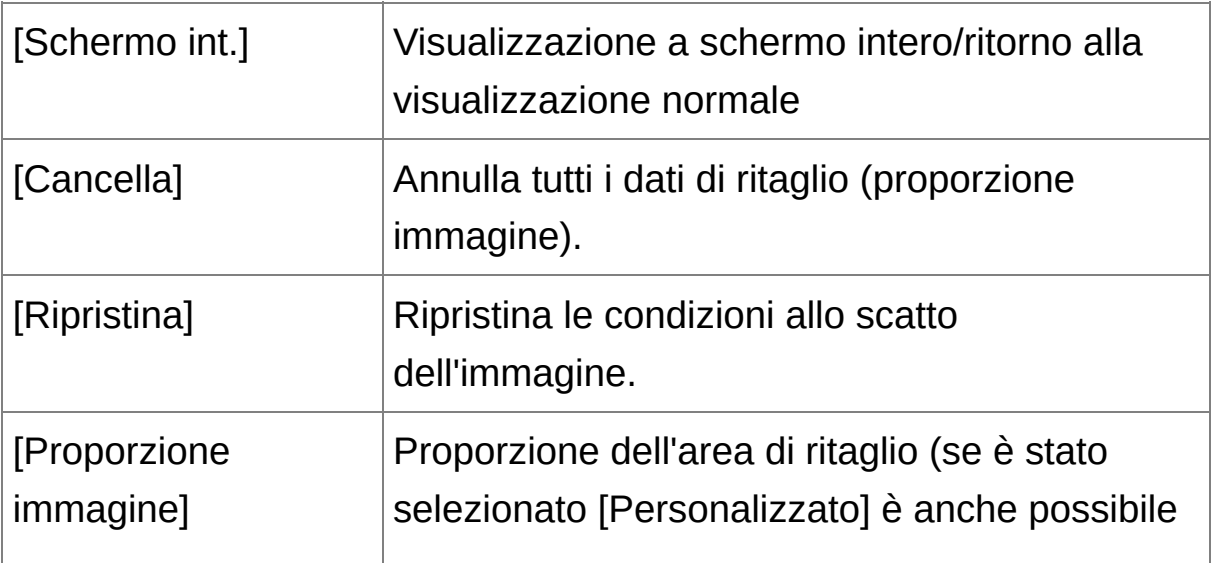

<span id="page-98-0"></span>Finestra di ritaglio/regolazione angolo

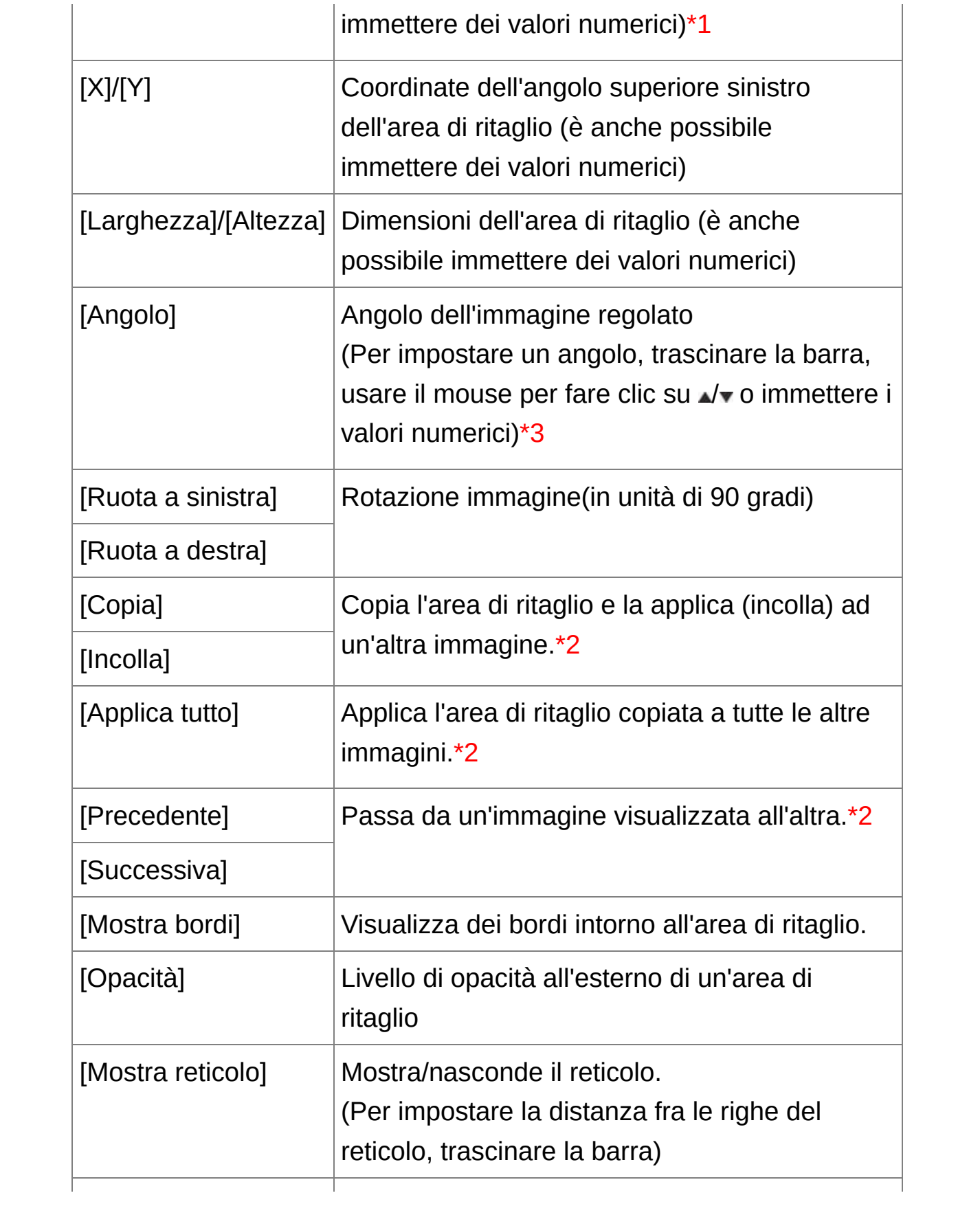

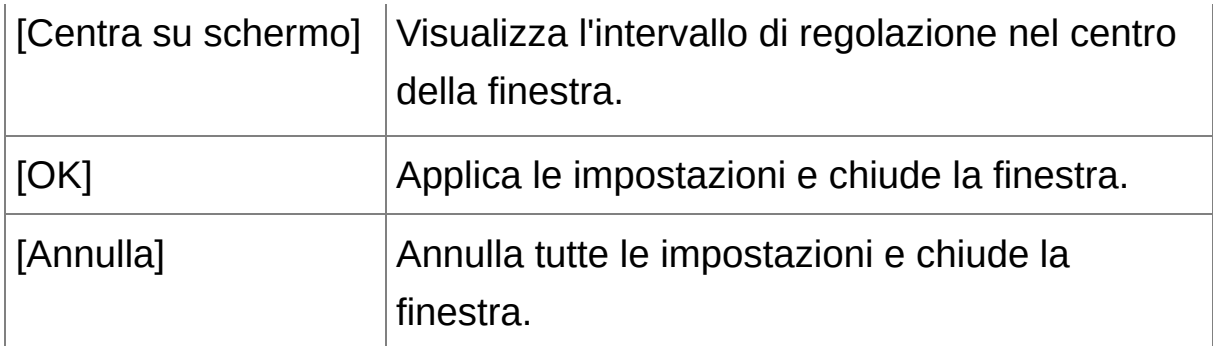

- **\*1** Se nella casella di riepilogo [\[Proporzione](#page-100-0) immagine] è stata selezionata [Libera], è anche possibile modificare l'area di ritaglio trascinandone i bordi.
- **\*2** Funziona quando sono state selezionate più immagini ed è visualizzata la finestra di ritaglio/regolazione angolo.
- **\*3** Non è possibile regolare l'angolo di immagini le cui dimensioni sono maggiori di 9999 x 6666 pixel.
- **Per [informazioni](#page-287-0) sui tasti di scelta rapida, vedere "Elenco dei tasti di** scelta rapida".

<span id="page-100-0"></span>Elenco delle proporzioni immagine (larghezza : altezza)

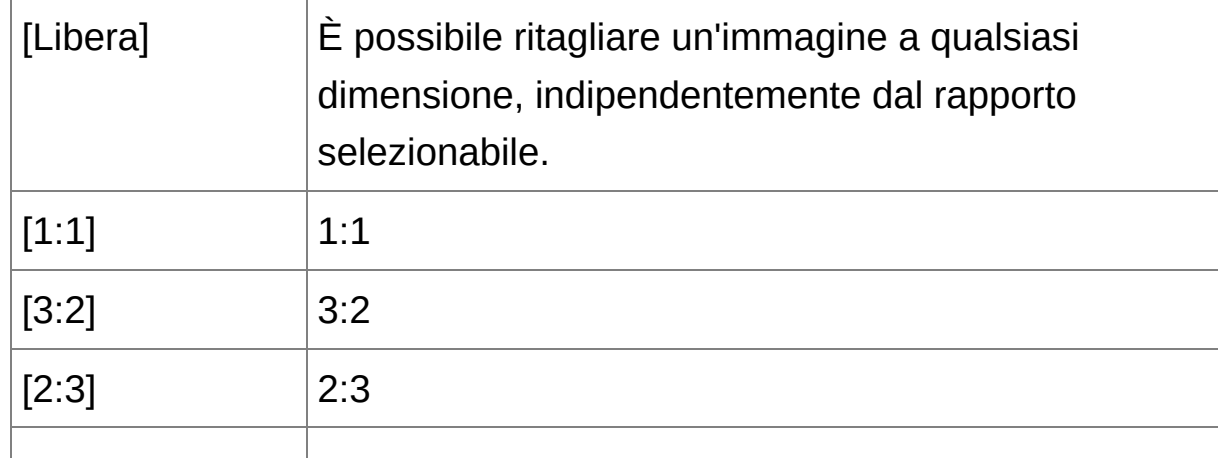

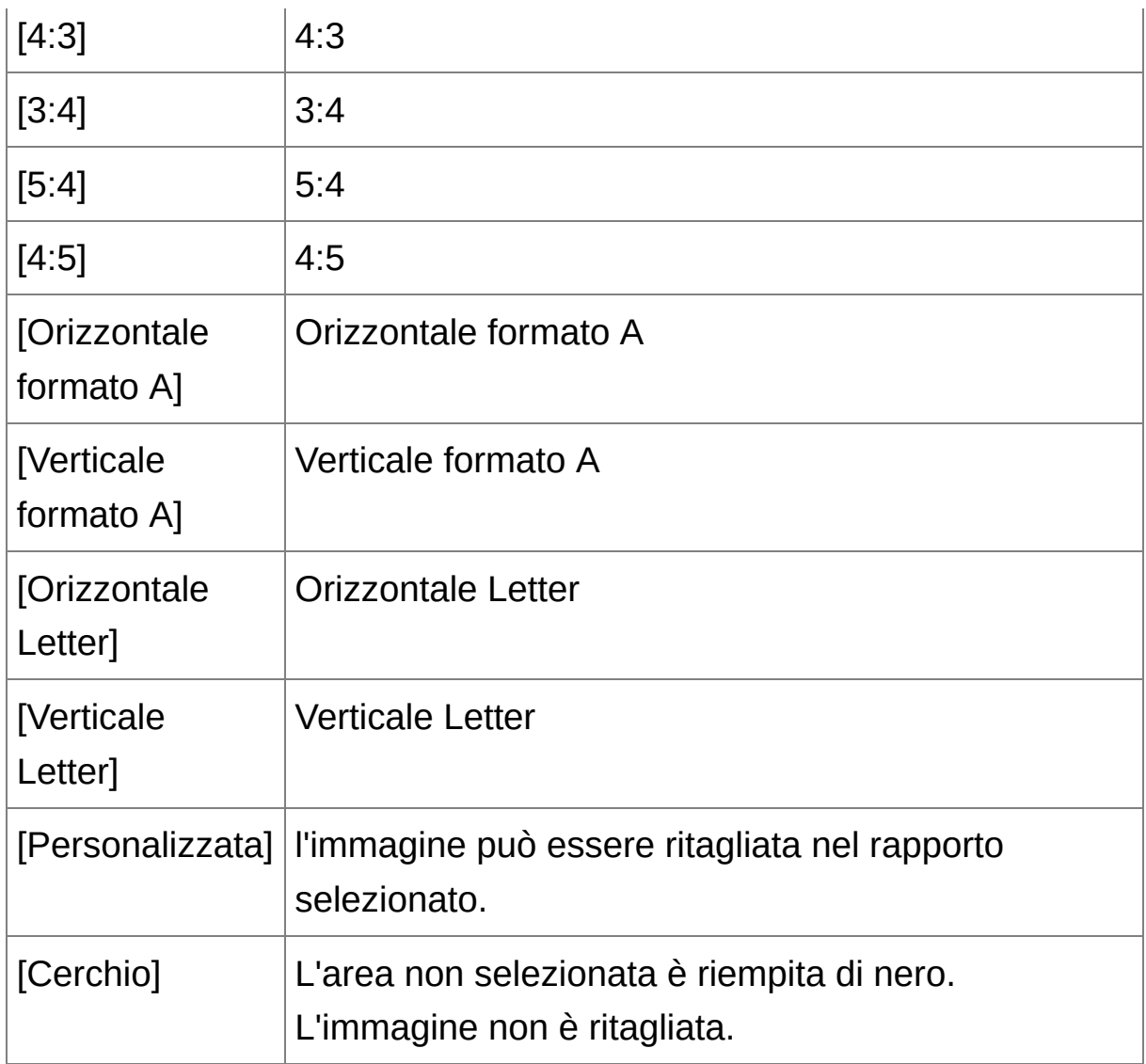

# **Informazioni sulle immagini ritagliate**

## **L'area ritagliata può essere ripristinata alle condizioni originali in qualsiasi momento**

Un'immagine ritagliata è visualizzata e stampata come tale. Tuttavia, poiché l'immagine non è effettivamente ritagliata, è sempre possibile ripristinare l'immagine originale facendo clic sul pulsante [Ripristina] nella finestra di ritaglio/regolazione angolo oppure con il procedimento per "Rimodificare [un'immagine"](#page-110-0).

**Visualizzare l'immagine ritagliata in ciascuna finestra**

Finestra [principale](#page-24-0): il quadro che indica l'area di ritaglio è visualizzato sull'immagine.

Finestra di [modifica:](#page-37-0) l'immagine è visualizzata ritagliata. Finestra di modifica [immagine:](#page-89-0) la miniatura è la stessa della visualizzazione nella finestra principale e l'immagine ingrandita è la stessa della visualizzazione della finestra di modifica.

#### **Stampare un'immagine ritagliata**

È possibile stampare un'immagine come ritagliata usando DPP.

**L'immagine diventa un'immagine ritagliata quando convertita e salvata**

L'immagine RAW ritagliata diventa effettivamente un'immagine ritagliata quando è convertita in [immagine](#page-107-0) JPEG o TIFF e salvata. (Salvare come immagine JPEG o TIFF)

**Le immagini la cui proporzione è impostata sono visualizzate come immagini ritagliate**

Quando a un'immagine RAW scattata con alcune fotocamere sono associati i dati di proporzione dell'immagine, viene visualizzata l'area di ritaglio corrispondente ai dati della proporzione. Poiché l'immagine non è effettivamente ritagliata, è possibile cambiare l'area di ritaglio o ripristinare le condizioni precedenti al ritaglio. Quando però un'immagine JPEG viene scattata con le proporzioni [4:3], [16:9] o [1:1] con EOS 5D Mark III, EOS 6D, EOS 70D, EOS 60D, EOS 700D, EOS 100D, EOS 650D, EOS 600D, EOS M2 o EOS M, la sua area di ritaglio non può essere cambiata, né possono essere ripristinate le condizioni precedenti al ritaglio, poiché l'immagine è effettivamente ritagliata e salvata nelle proporzioni di ritaglio impostate.\* Per ripristinare le condizioni precedenti al ritaglio in funzione della proporzione dell'immagine allo scatto, fare clic sul pulsante [Ripristina]. Inoltre, per cancellare completamente l'area di ritaglio, fare clic sul pulsante [Cancella].

\*Quando si scatta usando EOS 5D Mark III con [Aggiungi info ritaglio] impostato in Funzioni personalizzatte, vengono solo impostate le proporzioni dell'immagine che non viene effettivamente ritagliata, anche nel caso di immagini JPEG.

## **Funzioni utili della finestra di ritaglio/regolazione angolo**

#### **Passare da una schermata all'altra usando la tastiera**

È anche possibile passare dalla visualizzazione a schermo intero alla visualizzazione normale premendo i tasti <Alt> + <Enter> o il tasto  $<$ F11 $>$ .

#### **Funzionamento tramite il menu**

Ciascuna operazione può anche essere eseguita con il menu che appare facendo clic sull'immagine con il pulsante destro del mouse.

#### **Applicare l'area di ritaglio a un'altra immagine**

È possibile applicare l'area di ritaglio a un'altra immagine facendo clic sul pulsante [Copia] per copiare l'area di ritaglio, visualizzando un'altra immagine e quindi facendo clic sul pulsante [Incolla]. Per applicare un'area di ritaglio copiata a un gruppo di più immagini, selezionare l'immagine di ritaglio e le immagini a cui applicarla nella finestra principale, quindi visualizzare la finestra di ritaglio/regolazione angolo. Con l'immagine ritagliata visualizzata, fare clic sul pulsante [Copia], quindi fare clic sul pulsante [Applica tutto]. Così facendo, l'area di ritaglio sarà applicata a tutte le immagini selezionate quando viene visualizzata la finestra di ritaglio/regolazione angolo. Per selezionare più immagini nella finestra principale, fare clic su di esse tenendo premuto il tasto <Ctrl>. Per selezionare più immagini consecutive, fare clic sulla prima immagine, quindi fare clic sull'ultima tenendo premuto il tasto <Maiusc>.

 $\bullet$  Per immagini scattate avendo impostato l'allungamento dell'intervallo della velocità ISO, un visibile effetto di rumore potrebbe rendere difficile la visualizzazione dei dettagli dell'immagine nella finestra di ritaglio/regolazione angolo, quindi non si consiglia l'uso di questa funzione.

# **Applicare i dati di regolazione ad altre immagini**

I dati della regolazione dell'immagine (procedura) effettuata con la tavolozza degli strumenti possono essere copiati e applicati ad altre immagini. È anche possibile regolare efficientemente più immagini effettuando la regolazione su una immagine e applicandone i risultati a più immagini scattate in condizioni ambientali simili.

- **1. Selezionare l'immagine regolata, quindi selezionare il menu [Modifica] → [Copia procedura negli Appunti].**
	- **→ La procedura viene copiata.**
- **2. Selezionare l'immagine a cui applicare la procedura, quindi selezionare il menu [Modifica] → [Incolla procedura].**

La procedura viene applicata all'immagine.

La [procedura](#page-201-0) può essere salvata in un file separato dall'immagine e caricata ed applicata a un'altra immagine.

# **Salvare i risultati della modifica**

# **Salvare i dati di modifica di un'immagine RAW**

Tutti i dati (procedura) regolati con la [tavolozza](#page-41-0) degli strumenti e le informazioni relative all'area di [ritaglio](#page-97-0) possono essere salvati in un'immagine RAW o in un'immagine RAW separata. È anche possibile salvare in un'immagine RAW le regolazioni effettuate con la tavolozza degli strumenti e [l'elaborazione](#page-41-0) per l'eliminazione della polvere (Effettuare [l'elaborazione](#page-156-1) per l'eliminazione automatica della polvere, Eliminare [manualmente](#page-162-0) la polvere (funzione Ripara)).

**Selezionare il menu [File] →** [\[Salva\]](#page-44-0) o [Salva con nome]**.**

Le regolazioni sono salvate con l'immagine.

# <span id="page-107-0"></span>**Salvare come immagine JPEG o TIFF**

Per visualizzare, modificare e stampare un'immagine RAW con un software diverso da DPP, convertirla in formato JPEG o TIFF più versatile e salvarla. L'immagine è salvata come un'immagine separata, conseguentemente l'immagine RAW rimane inalterata.

- **1. Selezionare l'immagine da convertire.**
- **2. Selezionare il menu [File] → [Converti e salva].**
	- **→ Appare la finestra [\[Converti](#page-107-1) e salva].**
- **3. Specificare le impostazioni necessarie, quindi fare clic sul pulsante [Salva].**
	- L'immagine viene convertita e salvata in modo predefinito in un'immagine JPEG della qualità massima, senza cambiare le dimensioni dell'immagine. Cambiare le impostazioni a piacere.
	- → L'immagine RAW è convertita in un'immagine JPEG o TIFF che è quindi salvata come una nuova immagine nella destinazione di salvataggio specificata.

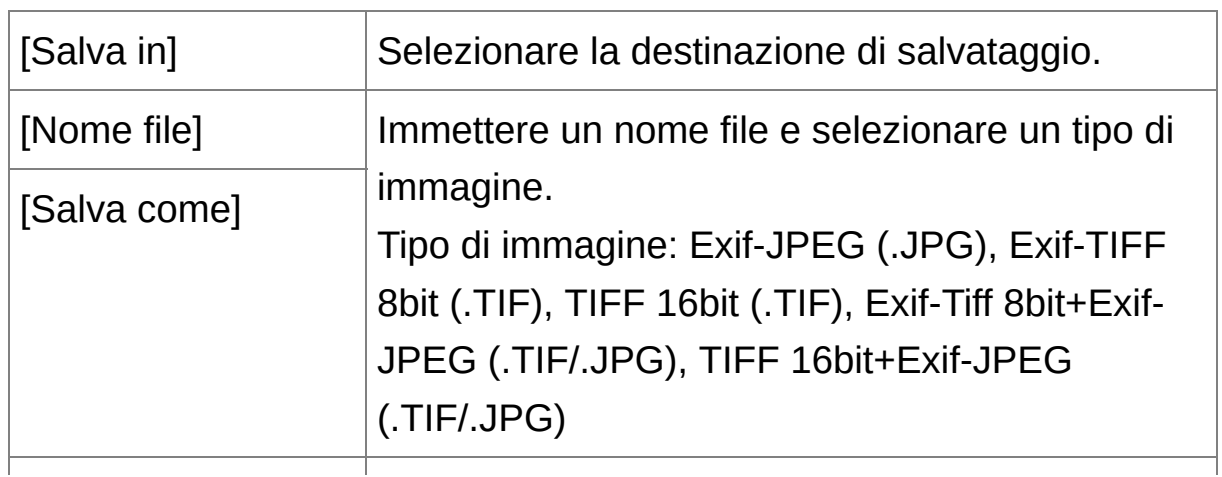

<span id="page-107-1"></span>Finestra [Converti e salva]
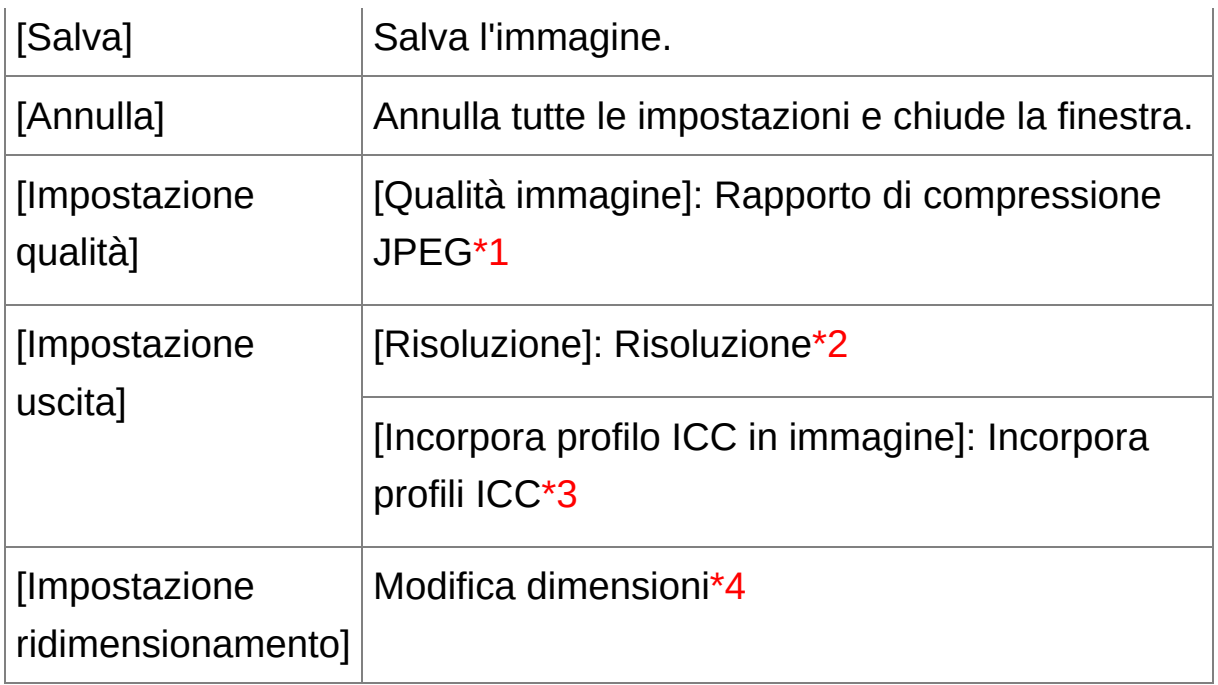

- **\*1** L'intervallo di impostazione è da 1 a 10. A maggiore valore numerico corrisponde una maggiore qualità dell'immagine.
- **\*2** L'intervallo di impostazione va da 1 a 60.000 dpi.
- **\*3** Le informazioni dello [spazio](#page-168-0) dei colori impostato per un'immagine sono allegate a un profilo ICC. Anche se si rimuove il contrassegno da immagini che sono state impostate allo spazio dei colori Apple RGB, [ColorMatch](#page-197-0) RGB o Wide Gamut RGB, i profili ICC sono incorporati automaticamente.
- **\*4** Il maggiore dei due valori impostati in [Larghezza] e [Altezza] viene applicato al lato più lungo di un'immagine e ne viene cambiata la dimensione.

### **Salvare i dati di sviluppo/modifica dalla versione attualmente**

#### **utilizzata**

La tecnologia di elaborazione dello sviluppo dell'immagine RAW di DPP viene continuamente migliorata, per un'elaborazione d'immagine che migliora sempre più nel tempo. Ciò significa che fra due versioni diverse di DPP i risultati dell'elaborazione potrebbero essere leggermente diversi anche se i dati di immagine RAW fossero gli stessi, oppure i risultati di una modifica di rilievo di dati di immagine RAW ai quali è associata una procedura potrebbero essere diversi. Quando si desidera salvare i risultati di sviluppo o di modifica della versione attualmente utilizzata tal quali, si consiglia di convertire e salvare le immagini in formato JPEG o TIFF.

- $\overline{\mathbb{F}}$  Effettuando il salvataggio come descritto precedentemente, [un'immagine](#page-97-0) ritagliata o un'immagine dalla quale è stata eliminata la polvere (Effettuare [l'elaborazione](#page-156-0) per l'eliminazione automatica della polvere, Eliminare [manualmente](#page-162-0) la polvere (funzione Ripara)) diventa effettivamente un'immagine ritagliata o un'immagine dalla quale è sta eliminata la polvere.
	- È possibile ridurre il rumore caratteristico delle immagini JPEG che si verifica quando si salva e converte un'immagine come JPEG. ([Impostazioni](#page-188-0) generali)
	- È possibile convertire e salvare gruppi di immagini. (Salvare gruppi di immagini JPEG o TIFF [\(elaborazione](#page-210-0) batch))

# **Rimodificare un'immagine**

Nelle immagini regolate con la [tavolozza](#page-41-0) degli strumenti vengono cambiate solo le condizioni di elaborazione dell'immagine, conseguentemente i "dati dell'immagine originale" rimangono inalterati. Inoltre, i dati dell'area di ritaglio di un'[immagine](#page-97-0) ritagliata vengono semplicemente salvati nell'immagine. Per questo motivo, è possibile annullare eventuali [regolazioni](#page-106-0) salvate nell'immagine e i dati dell'area di ritaglio e ripristinare le condizioni dell'ultimo salvataggio o di quando è stata scattata l'immagine.

- **1. Selezionare l'immagine da rimodificare.**
- **2. Selezionare il menu [Regolazione] → [Ripristina ultime impostazioni salvate] o [Ripristina impostazioni scatt].**
	- L'immagine è ripristinata alle condizioni corrispondenti alla voce selezionata.

# **Stampare un'immagine**

Questa sezione spiega come stampare facilmente fotografie ad alta risoluzione con stampante inkjet Canon compatibili con il software di stampa Canon, Easy-PhotoPrint EX o Easy-PhotoPrint. Spiega anche come stampare fotografie usando altre stampanti.

Stampare fotografie con stampante inkjet Canon [compatibili](#page-112-0) con Easy-PhotoPrint EX Stampare fotografie con stampante inkjet Canon [compatibili](#page-115-0) con Easy-**PhotoPrint** Stampare fotografie con stampanti diverse da [stampante](#page-118-0) inkjet Canon

## <span id="page-112-0"></span>**Stampare fotografie con stampante inkjet Canon compatibili con Easy-PhotoPrint EX**

Con stampante inkjet Canon compatibili con Easy-PhotoPrint EX (d'ora in avanti, "EPP EX") è possibile effettuare i tipi di stampe che seguono:

- Stampa semplice di immagini RAW
- Stampa con colori fedeli

Per effettuare questa stampa è necessario innanzi tutto installare sul computer EPP EX versione 1.1 o successiva.

- **1. Selezionare l'immagine da stampare.**
- **2. Avviare EPP EX.**
	- Selezionare il menu [File]  $\rightarrow$  [Stampa plug-in]  $\rightarrow$  [Stampa con Easy-PhotoPrint EX].
	- **→ EPP EX si avvia.**
- **3. Nella finestra EPP EX, selezionare il menu [File] → [Preferenze].**
	- **→ Appare la finestra [Preferenze].**
- **4. Selezionare [Priorità qualità] in [Qualità di stampa], fare clic sul pulsante [Opzione], quindi contrassegnare [È possibile stampare con la migliore qualità] nella finestra che appare.**
- **5. Selezionare la scheda [Avanzate], contrassegnare [Attiva profilo ICC], quindi fare clic sul pulsante [OK].**

La finestra [Preferenze] si chiude.

**6. Specificare il numero di fogli da stampare, quindi fare clic su [Seleziona carta].**

- Fare clic su  $\lceil \triangle 1 \rceil$  per aumentare il numero di fogli da stampare.
- **7. Selezionare il tipo della carta, quindi fare clic sul pulsante [Layout/Stampa].**
- **8. Specificare il layout, quindi fare clic sul pulsante [Stampa].**

 $\rightarrow$  La stampa inizia.

## **Informazioni aggiuntive**

- **Stampa di un massimo di 1.000 immagini per volta** È possibile stampare contemporaneamente con DPP fino a 1.000 immagini. Per stampare più di 1.000 immagini, dividere la stampa in più sessioni.
- **Il colore dell'immagine stampata non corrisponde alle aspettative** Nella finestra EPP EX, selezionare [Preferenze] nel menu [File], quindi fare clic sulla scheda [Avanzate] nella finestra [Preferenze] per visualizzare la scheda [Avanzate]. Nella scheda [Avanzate], selezionare [Attiva profilo ICC] in [Correzione colore per stampa] e provare a stampare usando l'impostazione [\[Percettivo\].](#page-276-0)

## **Vantaggi della stampa con EPP EX**

#### **Stampa con colori fedeli**

Se lo [spazio](#page-273-0) dei colori è impostato su sRGB o Adobe RGB [\(Impostare](#page-168-0) lo spazio dei colori di lavoro, [Gestione](#page-197-0) colore), tale spazio dei colori è automaticamente trasmesso da DPP a EPP EX, permettendo così di stampare con colori fedeli. Se si imposta Apple RGB, ColorMatch RGB o Wide Gamut RGB, l'immagine è stampata con uno spazio dei colori

Adobe RGB.

### **Stampare con un'ampia gamma di colori riprodotti**

Se [l'impostazione](#page-168-0) dello spazio dei colori (Impostare lo spazio dei colori di lavoro, [Gestione](#page-197-0) colore) è Adobe RGB e l'immagine è stampata con stampante inkjet Canon, la gamma dei colori riprodotti è più ampia e specificatamente sono riprodotti in modo intenso il verde e il blu.

DPP è anche compatibile con la stampa con [Easy-PhotoPrint](#page-181-0) Pro.

## <span id="page-115-0"></span>**Stampare fotografie con stampante inkjet Canon compatibili con Easy-PhotoPrint**

Con stampante inkjet Canon compatibili con Easy-PhotoPrint (d'ora in avanti, "EPP") è possibile effettuare i seguenti tipi di stampe di fotografie:

- Stampa semplice di immagini RAW
- Stampa di alta qualità usando la gamma di riproduzione del colore Adobe RGB e una stampante inkjet Canon.

Per effettuare questa stampa è necessario innanzi tutto installare sul computer EPP versione 3.5 o successiva. Quando si usa una stampante inkjet compatibile con Easy-PhotoPrint EX, si consiglia di stampare usando [Easy-PhotoPrint](#page-181-0) EX.

**1. Selezionare l'immagine da stampare.**

#### **2. Avviare EPP.**

- Selezionare il menu [File]  $\rightarrow$  [Stampa plug-in]  $\rightarrow$  [Stampa con Easy-PhotoPrint].
- $\rightarrow$  EPP si avvia.
- **3. Nella finestra EPP, selezionare il menu [File] → [Preferenze].**
	- → Appare la finestra [Preferenze].
- **4. Selezionare [Qualità] in [Qualità di stampa].**
- **5. Selezionare la scheda [Avanzate] e verificare che la funzione di compensazione dell'immagine EPP sia disattivata.**
	- Se non è disattivata, la funzione di compensazione dell'immagine EPP può impedire che i colori delle immagini siano stampati fedelmente.
- Se è contrassegnato [Ottimizza automaticamente le immagini], fare clic per togliere il contrassegno.
- Fare clic su [OK] per chiudere la finestra.
- **6. Specificare il numero di fogli da stampare, quindi fare clic su [Avanti].**
	- Fare clic su [  $\rightarrow$  ] per aumentare il numero di fogli da stampare.
- **7. Verificare che la funzione di compensazione dell'immagine sia disattivata, selezionare il tipo della carta, quindi fare clic su [Avanti].**
	- Se sono contrassegnati [Vivid photo] e [Riduzione rumore di foto], fare clic per togliere i contrassegni.
- **8. Specificare il layout, quindi fare clic sul pulsante [Stampa].**
	- $\rightarrow$  La stampa inizia.

## **Informazioni aggiuntive**

- **Stampa di un massimo di 1.000 immagini per volta** È possibile stampare contemporaneamente con DPP fino a 1.000 immagini. Per stampare più di 1.000 immagini, dividere la stampa in più sessioni.
- **Il colore dell'immagine stampata non corrisponde alle aspettative** Cambiare [Modalità corrispondente con [Easy-PhotoPrint\]](#page-197-0) a [Di percezione] e stampare.

## **Stampare con un'ampia gamma di colori riprodotti**

Se lo spazio dei colori ([Impostare](#page-168-0) lo spazio dei colori di lavoro, [Gestione](#page-197-0) colore) è impostato su Adobe RGB e l'immagine è stampata con stampante inkjet Canon, la gamma dei colori riprodotti aumenta e specificatamente sono riprodotti in modo intenso il verde e il blu. Se lo spazio dei colori è impostato su Apple RGB o ColorMatch RGB, l'immagine viene stampata con uno spazio dei colori sRGB e quando è impostato su Wide Gamut RGB, con uno spazio dei colori

Adobe RGB.

DPP è anche compatibile con la stampa con [Easy-PhotoPrint](#page-181-0) Pro.

## <span id="page-118-0"></span>**Stampare fotografie con stampanti diverse da stampante inkjet Canon**

È possibile stampare un'immagine su un foglio di carta.

#### **1. Selezionare l'immagine da stampare.**

### **2. Selezionare il menu [File] → [Stampa].**

**→ Appare la finestra di dialogo [Stampa].** 

### **3. Impostare la stampa di fotografie e stampare.**

- Specificare le impostazioni più adatte per la stampa di fotografie nella finestra di dialogo delle impostazioni di stampa della stampante e fare clic sul pulsante [OK].
- $\rightarrow$  La stampa inizia.

# **Organizzare le immagini**

Questa sezione spiega come eliminare immagini inutili, creare cartelle in cui salvare le immagini, spostare o copiare immagini ecc. e organizzare le immagini.

[Eliminare](#page-120-0) immagini inutili Creare una cartella in cui salvare le [immagini](#page-121-0) [Spostare](#page-122-0) le immagini [Spostare](#page-123-0) le immagini nelle cartelle Registrare le cartelle di uso frequente [\(registrazione](#page-124-0) segnalibri)

## <span id="page-120-0"></span>**Eliminare immagini inutili**

Ricordare che non è possibile ripristinare le immagini eliminate.

**1. Selezionare un'immagine indesiderata nella finestra principale.**

### **2. Selezionare il menu [File] → [Elimina].**

Appare la finestra di dialogo [Conferma eliminazione di più file].

### **3. Fare clic sul pulsante [Sì].**

- L'immagine viene spostata nel [Cestino] e viene eliminata da DPP.
- Le immagini vengono eliminate completamente dal computer eseguendo la funzione [Svuota Cestino] del [Cestino] sul desktop.

## <span id="page-121-0"></span>**Creare una cartella in cui salvare le immagini**

- È possibile creare una cartella in cui ordinare le immagini.
- **1. Selezionare nell'area delle cartelle la posizione in cui creare la cartella nuova.**
- **2. Selezionare il menu [File] → [Crea nuova cartella].**
	- Appare la finestra di dialogo [Crea nuova cartella].
- **3. Immettere il nome di una cartella e fare clic sul pulsante [OK].**
	- La nuova cartella viene creata nella cartella selezionata nel passo 1.

## <span id="page-122-0"></span>**Spostare le immagini**

È possibile spostare o copiare delle immagini in una cartella separata e ordinarle per data di scatto o per tema.

#### **Trascinare l'immagine da spostare o copiare.**

- Per spostare: trascinare l'immagine e rilasciarla nella cartella di destinazione.
- Per copiare: trascinare l'immagine tenendo premuto il tasto <Ctrl> e rilasciare nella cartella di destinazione.
- Le immagini sono spostate o copiate nella cartella di destinazione.

## <span id="page-123-0"></span>**Spostare le immagini nelle cartelle**

È possibile spostare o copiare delle cartelle che contengono delle immagini e ordinare le immagini per cartella.

#### **Trascinare la cartella da spostare o copiare.**

- Per spostare: trascinare la cartella e rilasciarla nella cartella di destinazione.
- Per copiare: trascinare la cartella tenendo premuto il tasto <Ctrl> e rilasciare nella cartella di destinazione.
- Le cartelle sono spostate o copiate nella cartella di destinazione.

## <span id="page-124-0"></span>**Registrare le cartelle di uso frequente (registrazione segnalibri)**

Le cartelle usate frequentemente possono essere registrate come segnalibri. Le cartelle registrate vengono visualizzate facendo clic sul menu [Segnalibro].

- **1. Selezionare la cartella per la quale si desidera registrare un segnalibro.**
- **2. Selezionare il menu [Segnalibro] → [Aggiungi].**
	- → La cartella selezionata nel passo 1 viene registrata nel menu [Segnalibro].
	- Selezionare una cartella registrata dal menu [Segnalibro] per visualizzare nella finestra principale le immagini nella cartella selezionata.

### Organizzare i segnalibri

È possibile cambiare il nome di una cartella o eliminare una cartella registrata in [Segnalibro].

### **Selezionare il menu [Segnalibro] → [Organizza].**

Appare la finestra [Ordina segnalibri] che permette di cambiare i nomi delle cartelle o di eliminarle.

## **Modificare e contemporaneamente confrontare con l'immagine originale**

È possibile visualizzare nella stessa finestra le versioni di un'immagine prima e dopo la regolazione e controllare i risultati della regolazione mentre viene effettuata.

- **1. Nella** finestra di [modifica](#page-37-0)**, selezionare il menu [Visualizza] → [Prima/dopo confronto].**
	- **→ La finestra si divide in un'immagine a sinistra e una a destra.**
	- A destra è visualizzata l'immagine dopo la modifica.

### **2. Cambiare la visualizzazione delle immagini.**

- Selezionare il menu [Visualizza] → [Modifica su/giù/sinistra/destra]→ [Su/giù].
- → La disposizione delle due immagini passa a una sopra l'altra.
- L'immagine inferiore è quella dopo la modifica.
- $\Box$  Le immagini possono anche essere visualizzate nello stesso modo nell finestra di modifica immagine.

## **Cambiare la divisione della finestra**

È possibile cambiare la visualizzazione dell'immagine a una sola immagine divisa in due.

## **Nella** finestra di [modifica](#page-37-0)**, selezionare il menu [Visualizza] → [Modo visualizzazione] → [Immagine divisa].**

- L'immagine viene visualizzata divisa in senso orizzontale o verticale.
- Per commutare fra divisione verticale e orizzontale, sinistra e destra, eseguire la stessa operazione del precedente passo 2.

# **Regolare confrontando più immagini**

È possibile sincronizzare la posizione di visualizzazione di più finestre di modifica e regolare le immagini confrontandole l'una con l'altra.

- **1. Visualizzare nella** finestra di [modifica](#page-37-0) **le immagini da confrontare.**
- **2. Allineare le immagini.**
	- Selezionare il menu [Finestra]  $\rightarrow$  [Disposizione verticale] o [Disposizione orizzontale].
	- **→ Le finestre di modifica vengono allineate.**
- **3. Selezionare il menu [Finestra] → [Sincronizza].**
- **4. Ingrandire l'immagine.**
	- Ingrandire e visualizzare una qualsiasi delle finestre di modifica.
	- → Le altre finestre di modifica saranno anch'esse visualizzate nella stessa posizione e rapporto di ingrandimento.
- **5. Spostare la posizione di visualizzazione.**
	- → Se si sposta la posizione di visualizzazione ingrandita in una delle finestre di modifica, la posizione di visualizzazione ingrandita cambierà anche nelle altre finestre di modifica.
	- Per annullare la sincronizzazione, selezionare di nuovo il menu [Finestra] → [Sincronizza].
- $\blacksquare$  La sincronizzazione si applica solo alla posizione di visualizzazione ingrandita e al rapporto di ingrandimento. Le regolazioni delle immagini non sono sincronizzate.

## **Visualizzare un'area che eccede l'intervallo impostato come indicazione di avvertimento (avvertimento luce/ombra)**

È possibile impostare un'indicazione di avvertimento sia nella parte luminosa, sia nella parte in ombra: ciò è utile per controllare le aree luminose e le aree scure, evitando una regolazione eccessiva dell'immagine. Quando l'area sull'immagine ha superato l'intervallo impostato, è possibile visualizzare la parte luminosa in rosso e la parte d'ombra in blu.

- **1. Selezionare il menu [Strumenti] → [Preferenze].**
- **2. Selezionare la** scheda [\[Impostazioni](#page-192-0) visualizz.]**.**
- **3. Immettere il valore di avvertimento per [Luce] e [Ombra].**
- **4. Fare clic sul pulsante [OK] per chiudere la finestra.**
- **5. Visualizzare la** finestra di [modifica](#page-37-0)**.**
- **6. Selezionare il menu [Visualizza] → [Luce]. Analogamente, selezionare [Ombra].**
	- Se c'è un'area nell'immagine aperta che supera il valore immesso nel passo 3, la parte luminosa di tale area è visualizzata in rosso e la parte in ombra è visualizzata in blu.
- $\bar{\mathbb{I}}$  È anche possibile visualizzare l'avvertimento agendo nello stesso modo nella finestra di modifica immagine.

## **Effettuare modifiche avanzate**

Questa sezione spiega come usare le funzioni di regolazione avanzate della tavolozza degli strumenti nella finestra di modifica. In questa sezione vengono spiegate le regolazioni effettuate con le funzioni di alto livello delle tavolozze degli strumenti [RAW] e [RGB], nonché le funzioni delle tavolozze degli strumenti [NR/ALO] e [Obiettivo].

- **1. Fare doppio clic su una miniatura nella** finestra [principale](#page-24-0)**.**
	- → Appare la finestra di [modifica.](#page-37-0)
- **2. Selezionare il menu [Visualizza] → [Tavolozza strumenti].**
	- → Appare la tavolozza degli strumenti.
- **3. Selezionare la** [scheda](#page-68-0) [RAW] **della tavolozza strumenti, e modificare l'immagine.** Regolare il bilanciamento del bianco con la [temperaturadel](#page-131-0) colore Regolare il [bilanciamento](#page-132-0) del bianco con la ruota dei colori Regolare [l'intervallo](#page-133-0) dinamico [Regolazione](#page-134-0) della luminosità delle zone d'ombra e di luce Usare un file di stile [immagine](#page-135-0)
- **4. Selezionare la** [scheda](#page-222-0) [RGB] **della tavolozza strumenti, e modificare l'immagine.** [Regolare](#page-231-0) la curva dei toni
- **5. Selezionare la** scheda [\[NR/ALO\]](#page-138-0) **o** [\[Obiettivo\]](#page-144-0) **della tavolozza strumenti, e modificare l'immagine.** [Ridurre](#page-138-1) il rumore Correggere [l'aberrazione](#page-141-0) dell'obiettivo

 $\blacksquare$  Facendo clic sul pulsante [Strumento] nella barra degli strumenti nella finestra [principale,](#page-24-0) viene visualizzata la stessa tavolozza degli strumenti che appare nella finestra di modifica ed è possibile modificare le immagini.

### **Usare la tavolozza degli strumenti**

Si consiglia, in generale, di modificare immagini RAW usando la tavolozza degli strumenti [RAW]. Tuttavia, se la gamma di regolazione della tavolozza degli strumenti [RAW] non è sufficiente e si desidera usare le funzioni speciali della tavolozza degli strumenti [RGB], si consiglia di regolare le immagini come necessario con la tavolozza degli strumenti [RGB] nella misura minore possibile, dopo aver effettuato la regolazione di base con la tavolozza degli strumenti [RAW]. Usare la funzione di regolazione delle tavolozze degli strumenti [\[NR/ALO\]](#page-138-0) e [\[Obiettivo\]](#page-144-0) per applicare [l](#page-138-1)['](#page-136-0)[Ottimizzatore](#page-138-1) automatico della luce, ridurre il rumore o correggere [l'aberrazione](#page-141-0) dopo aver effettuato eventuali regolazioni necessarie con le tavolozze degli strumenti [RAW] e [RGB].

## <span id="page-131-0"></span>**Regolare il bilanciamento del bianco con la temperaturadel colore**

Il bilanciamento del bianco può essere regolato impostando un valore numerico di temperatura del colore.

- **1. Selezionare [Temp. colore] dalla casella di riepilogo [Regolazione bilanciamento bianco].**
- **2. Impostare la temperatura del colore.**
	- Regolare la temperatura di colore trascinando a sinistra o a destra il dispositivo di scorrimento.
- $\blacksquare$  L'intervallo di regolazione va da 2.500 a 10.000 K (in unità di 100 K).

## <span id="page-132-0"></span>**Regolare il bilanciamento del bianco con la ruota dei colori**

Si può regolare il bilanciamento del bianco spostando il cursore nella direzione del colore indicata sulla ruota dei colori.

#### **1. Fare clic sul pulsante [Regola].**

#### **2. Regolare trascinando un punto.**

- È anche possibile effettuare delle regolazioni fini immettendo direttamente i valori di regolazione.
- **P** Per registrare i risultati della regolazione come **bilanciamento del** bianco personalizzato, selezionare [un'impostazione](#page-206-0) diversa da [<sup>1</sup> () dalla casella di riepilogo [Regolazione bilanciamento bianco], quindi effettuare la regolazione con la ruota dei colori. Se è stato selezionat ( )] dalla casella di riepilogo ed è stata effettuata della regolazione, non è possibile registrare i risultati della regolazione come bilanciamento del bianco personalizzato.
	- Non è possibile modificare o regolare il bilanciamento del bianco con immagini RAW multiesposte create sulla fotocamera.
- L'intervallo di regolazione del tono del colore va da 0 a 359 (in increme numerici di 1 unità) e l'intervallo di regolazione della saturazione del colore va da 0 a 255 (in incrementi numerici di 1unità).

## <span id="page-133-0"></span>**Regolare l'intervallo dinamico**

È possibile regolare l'intervallo della dinamica (ampiezza della gradazione) dai punti scuri ai punti luminosi di un'immagine. Più il punto d'ombra è verso destra e minore è la gradazione dei punti scuri dell'immagine, che diventa più scura. Più il punto di luce è verso sinistra e minore è la gradazione dei punti luminosi dell'immagine, che diventa più luminosa. Minore è lo spazio fra punto d'ombra e punto di luce e più breve diventa la gradazione dai punti luminosi ai punti scuri di un'immagine.

#### **Regolare un'immagine visualizzata.**

- Spostando il cursore verso il bordo sinistro del grafico,  $\lceil \frac{1}{2} \rceil$  diventa  $\lceil \frac{1}{2} \rceil$  $\leftrightarrow$ ]. Trascinare il dispositivo di scorrimento a destra per regolare il punto d'ombra.
- Spostando il cursore verso il bordo destro del grafico [  $\frac{1}{3}$  ] diventa [  $\leftrightarrow$ ]. Trascinare il dispositivo di scorrimento a sinistra per regolare il punto di luce.
- L'asse orizzontale rappresenta il livello d'ingresso e l'asse verticale il livello d'uscita.

## <span id="page-134-0"></span>**Regolazione della luminosità delle zone d'ombra e di luce**

È possibile regolare la luminosità delle zone d'ombra e di luce di un'immagine. Regolando le zone d'ombra e di luce in un'immagine di luminosità ridotta, è possibile ridurre gli effetti di troncamento nelle zone d'ombra e di luce.

#### **Regolare un'immagine visualizzata.**

Trascinare il dispositivo di scorrimento verso sinistra o destra per regolare la curva dei toni in 11 passi.

## <span id="page-135-0"></span>**Usare un file di stile immagine**

Un file di stile immagine è una funzione avanzata dello stile immagine. Con DPP, è possibile applicare a immagini RAW dei file di stile immagine scaricati dal sito di web Canon adatti a varie scene o file di stile immagine creati con "Picture Style Editor". Quando si usa un file di stile immagine, salvarlo innanzi tutto sul computer.

- **1. Visualizzare nella** finestra di [modifica](#page-37-0) **l'immagine alla quale deve essere applicato il file di stile immagine.**
- **2. Selezionare nella tavolozza degli strumenti la scheda [RAW], quindi fare clic sul pulsante [Sfoglia].**

→ Appare la finestra di dialogo [Apri].

- **3. Selezionare un file di stile immagine salvato sul computer, quindi fare clic sul pulsante [Apri].**
	- → Il file di stile immagine selezionato viene applicato a un'immagine.
	- Per applicare un file di stile immagine diverso, ripetere la procedura dal precedente passo 2.
- $\overline{\mathbb{I}}$  I file di stile immagine che è possibile applicare alla fotocamera sono solo i file con l'estensione ".PF2" o ".PF3". Inoltre, non è possibile applicare file di stile immagine con l'estensione ".PSE" a un'immagine; tuttavia, se un file di questo tipo è registrato nella fotocamera e l'immagine viene scattata, essa sarà visualizzata correttamente.

## <span id="page-136-0"></span>**Usare l'Ottimizzatore automatico della luce**

Se dallo scatto risulta un'immagine scura o di contrasto basso, è possibile usare la funzione dell'Ottimizzatore automatico della luce per correggere automaticamente la luminosità e il contrasto per ottenere un'immagine migliore. È anche possibile cambiare le impostazioni dell'immagine scattata con la funzione Ottimizzatore automatico della luce. Questa funzione è compatibile solo con immagini RAW scattate con EOS-1D X, EOS-1D C, EOS-1D Mark IV, EOS 5D Mark III, EOS 5D Mark II, EOS 6D, EOS 7D, EOS 70D, EOS 60D, EOS 50D, EOS 700D, EOS 100D, EOS 650D, EOS 600D, EOS 550D, EOS 500D, EOS 1100D, EOS M2 e EOS M.

\* ALO è l'abbreviazione di "Ottimizzatore automatico della luce".

**1. Selezionare la scheda** [\[NR/ALO\]](#page-138-0) **dalla tavolozza degli strumenti nella** finestra di [modifica](#page-37-0) **o nella** finestra di modifica [immagine](#page-89-0)**.**

#### **2. Contrassegnare la casella.**

Per immagini scattate con la funzione Ottimizzatore automatico della luce, la casella è già contrassegnata.

#### **3. Cambiare le impostazioni secondo le preferenze personali.**

- Selezionare fra tre livelli: Bassa/Standard/Elevata.
- → All'immagine viene applicata la correzione automatica in funzione delle impostazioni.
- Per le immagini scattate con la funzione Ottimizzatore automatico della luce, sono applicate in modo predefinito le impostazioni al momento dello scatto.
- Per annullare la funzione Ottimizzatore automatico della luce, togliere il contrassegno dalla casella.
- <sup>1</sup> Quando [Priorità tonalità chiare] è impostata su [Attivata] nelle EOS-1 X, EOS-1D C, EOS 5D Mark III, EOS 6D, EOS 7D, EOS 70D, EOS 60D, EOS 700D, EOS 100D, EOS 650D, EOS 600D, EOS 550D, EOS 1100D, EOS M2 e EOS M, non è possibile impostare la funzione di Ottimizzatore automatica della luce.
	- Non è possibile usare l'Ottimizzatore automatica della luce con immagini RAW multiesposte create sulla fotocamera.

# <span id="page-138-1"></span>**Ridurre il rumore**

È possibile ridurre il rumore che si presenta nelle immagini RAW che sono state scattate di notte o ad alta velocità ISO. NR è l'abbreviazione di "Noise Reduction (riduzione del rumore)".

**1. Selezionare la scheda** [\[NR/ALO\]](#page-138-0) **dalla tavolozza degli strumenti nella** finestra di [modifica](#page-37-0) **o nella** finestra di modifica [immagine](#page-89-0)**.**

#### **2. Fare clic sul pulsante [Anteprima NR].**

**→ Appare la finestra [Anteprima NR].** 

#### **3. Regolare un'immagine.**

- Regolare il livello di riduzione trascinando il dispositivo di scorrimento [Riduzione rumore luminanza]/[Riduzione rumore crominanza] di [RAW] a sinistra o a destra.
- È possibile impostare un livello di riduzione del rumore nell'intervallo da 0 a 20. Maggiore è l'impostazione e maggiore sarà l'effetto di riduzione del rumore.
- L'effetto di riduzione del rumore può essere controllato quando un'immagine è visualizzata al 100% nella finestra di controllo NR.
- È possibile cambiare la posizione di visualizzazione della finestra di controllo NR trascinando la posizione di visualizzazione ingrandita nella finestra navigatore.

### **4. Fare clic sul pulsante [Applica].**

La riduzione del rumore viene applicata all'immagine e quest'ultima viene rivisualizzata.

<span id="page-138-0"></span>Tavolozza degli strumenti NR/ALO (Quando è selezionata un'immagine

#### RAW)

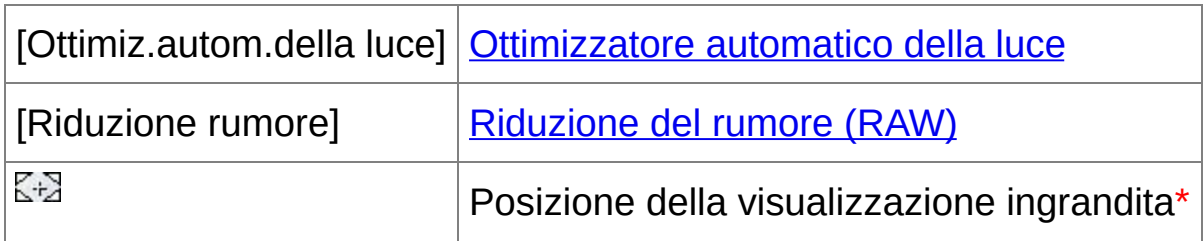

**\*** Se un'immagine è visualizzata ingrandita, la posizione della visualizzazione ingrandita può essere spostata trascinando. La posizione della visualizzazione ingrandita appare quando è stata impostata [\[Visualizzazione](#page-89-0) ancorabile] e la *finestra di modifica* immagine è stata ingrandita. ([Tavolozza](#page-194-0) degli strumenti)

## **La funzione di riduzione del rumore non è operativa**

Non è possibile applicare la riduzione del rumore quando [\[Visualizzare](#page-188-0) e salvare immagini RAW] è impostato su [Alta velocità] nella finestra [Preferenze]. Selezionare [Alta qualità] per ridurre il rumore.

### **Impostare lo stesso livello di riduzione del rumore per più immagini**

Dopo aver selezionato più immagini nella finestra principale, è possibile impostare lo stesso livello di riduzione del rumore per le immagini senza visualizzare la finestra [Anteprima NR], regolando il livello di riduzione del rumore nella tavolozza degli strumenti [\[NR/ALO\]](#page-138-0) usando i dispositivi di scorrimento [Riduzione rumore luminanza] e [Riduzione rumore crominanza], quindi facendo clic sul pulsante [Applica].

È possibile impostare preventivamente la riduzione del rumore predefinita con [Impostazioni predefinite di riduzione del rumore] nella scheda [\[Tavolozza](#page-194-0) strumenti] nelle [Preferenze].

Quando è selezionato [Applica impostazioni fotocamera] è possibile preimpostare preventivamente come predefinito un livello di riduzione del rumore adatto alle impostazioni della fotocamera.

Quando è selezionato [Imposta come predefiniti], è possibile preimpostare preventivamente come predefinito un livello di riduzione del rumore preferito. Ciò è particolarmente utile per applicare la riduzione del rumore contemporaneamente a tutte le immagini in una cartella, come nel caso della riduzione del rumore di un gruppo di immagini con velocità ISO alta.

Tuttavia, alle immagini alle quali è associata una procedura sarà applicato il livello di rumore registrato nella procedura.

- Se è stata impostata [Riduzione rumore luminanza], con la riduzione del rumore potrebbe ridursi anche la risoluzione.
- Se è stata impostata [Riduzione rumore crominanza], con la riduzione del rumore potrebbero apparire delle sbavature di colore.

# <span id="page-141-0"></span>**Correggere l'aberrazione dell'obiettivo**

È possibile correggere facilmente diminuzioni dell'illuminazione periferica, distorsioni nel soggetto e sbavature di colore dovute alle caratteristiche fisiche dell'obiettivo o lieve aberrazione residua. Notare che è possibile solo correggere immagini RAW che sono state scattate con le fotocamere e obiettivi compatibili. Non è possibile correggere immagini JPEG o TIFF.

- $\overline{\mathbb{F}}$  È anche possibile correggere immagini RAW scattate con un obiettivo compatibile anche se è montato il moltiplicatore.
	- È anche possibile correggere immagini RAW scattate con EF 50mm f/2,5 Compact Macro dotato di Life Size Converter EF.
	- La funzione di correzione dell'aberrazione non è disponibile per immagini scattate con combinazioni di fotocamere/obiettivi diverse da quelle citate in "Fotocamere compatibili" e "Obiettivi compatibili" nel "Digital Photo Professional ISTRUZIONI" (manuale elettronico in formato PDF). Conseguentemente non sono visualizzate e non possono essere usate.
	- La funzione della correzione dell'aberrazione dell'obiettivo non è disponibile con immagini RAW multiesposte create sulla fotocamera.
	- Gli obiettivi EF cinema (obiettivi CN-E) non sono compatibili.

## **Effettuare delle correzioni**

È possibile correggere qualsiasi delle quattro aberrazioni che seguono, una alla volta o più aberrazioni contemporaneamente.

- Illuminazione periferica
- Aberrazione cromatica (bordi colorati sulla periferia dell'immagine)
- Sbavatura di colore (sbavatura blu o rossa che talvolta si presenta sul bordo di un'area luminosa dell'immagine)
- Distorsioni
- **1. Selezionare la scheda** [\[Obiettivo\]](#page-144-0) **dalla tavolozza degli strumenti nella** finestra di [modifica](#page-37-0) **o nella** finestra di modifica [immagine](#page-89-0)**.**
- **2. Fare clic sul pulsante [Regola].**
	- → Appare la finestra [Correzione [aberrazione](#page-144-1) obiettivo].
- **3. Contrassegnare le voci da correggere.**
	- L'immagine viene corretta e rivisualizzata.
	- Controllare il risultato della correzione dell'illuminazione periferica o delle distorsioni nella visualizzazione completa.
	- Verificare i risultati delle correzioni dell'aberrazione cromatica e delle sbavature di colore facendo clic sull'area dell'immagine da controllare. In alto a destra nella finestra, l'area è visualizzata al 200% nella sezione di visualizzazione ingrandita.
	- Si può diminuire l'ammontare della correzione spostando verso sinistra il dispositivo di scorrimento della voce da correggere.
	- Si può correggere l'aberrazione cromatica del rosso e del blu rispettivamente con i dispositivi di scorrimento [R] e [B] di [Aberrazione cromatica].
- Per correggere l'aberrazione di distorsione delle immagini scattate con un obiettivo fisheye (EF 8-15mm f/4L USM Fisheye o EF 15mm f/2,8 Fisheye), è possibile selezionare quattro effetti nella casella di riepilogo [Effetto], oltre a [Imp.di scatto] che normalmente si utilizza per la correzione della distorsione. Il livello di un effetto può essere regolato con il dispositivo di scorrimento posto sotto [Distorsione]. Per informazioni dettagliate su ciascun effetto, fare riferimento a "Digital Photo Professional ISTRUZIONI" (manuale elettronico in formato PDF).
- Per le immagini scattate con l'obiettivo EF 8-15mm f/4L USM Fisheye, selezionando [Enfasi linearità] dalla casella di riepilogo [Effetto], viene visualizzato anche un dispositivo di scorrimento per la regolazione fine. Regolare la quantità di correzione dell'aberrazione di distorsione con il dispositivo di scorrimento e quindi, se occorre una maggiore regolazione, utilizzare il dispositivo di scorrimento per la regolazione fine.
- Quando è visualizzata la casella di riepilogo per la selezione del moltiplicatore, selezionare il moltiplicatore montato al momento dello scatto.

#### **4. Fare clic sul pulsante [OK].**

- La finestra [Correzione aberrazione obiettivo] si chiude: all'immagine nella finestra di modifica sono applicate il risultato delle correzioni e l'immagine viene rivisualizzata.
- → Il risultato delle impostazioni della finestra [Correzione aberrazione obiettivo] è visualizzato anche nella tavolozza degli strumenti.
- $\rightarrow$  Nella finestra principale, il [simbolo](#page-26-0)  $\lceil \psi \rceil$  viene visualizzato sull'immagine per indicare le correzioni dell'aberrazione dell'obiettivo.
## Tavolozza degli strumenti Obiettivo

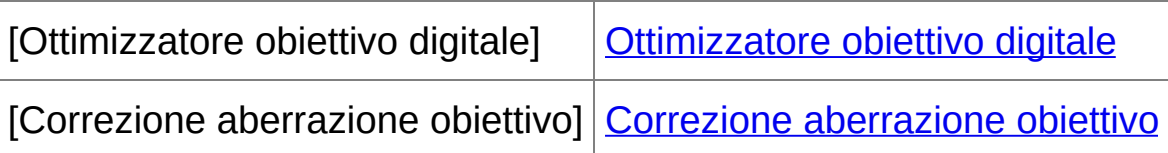

### Finestra di correzione dell'aberrazione dell'obiettivo

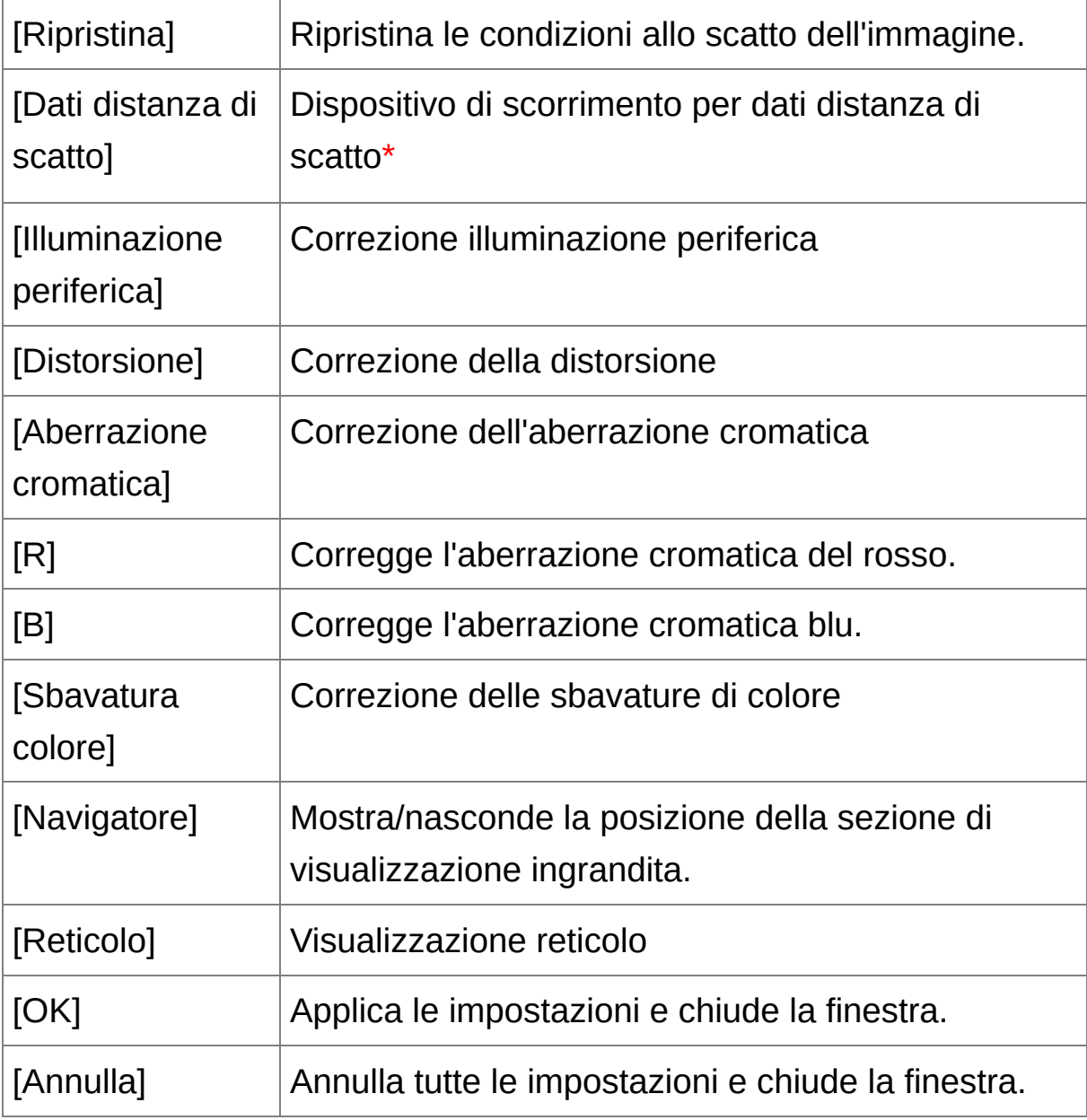

**\*** Per immagini RAW scattate con MP-E 65mm f/2,8 1-5x Macro

Photo o EF 50mm f/2,5 Compact Macro con Life Size Converter EF, l'indicatore del dispositivo di scorrimento mostra la variazione dell'ingrandimento zoom.

 $\Box$  Quando nella finestra Correzione aberrazione obiettivo è visualizzata la casella di riepilogo per la selezione del moltiplicatore, selezionare il moltiplicatore montato al momento dello scatto.

# **Informazioni sul dispositivo di scorrimento dei dati di distanza di scatto**

Quando si correggono immagini RAW scattate con le fotocamere della tabella che segue, se con l'immagine sono stati salvati i dati della distanza di scatto, il dispositivo di scorrimento è posizionato automaticamente in funzione dei dati di distanza di scatto. Tuttavia, se non sono stati salvati dei dati di distanza di scatto con l'immagine, il dispositivo di scorrimento è posizionato automaticamente all'estremo destro nella posizione di infinito e sopra di esso appare [<!>]. Quando la distanza di scatto dell'immagine non è infinita, è possibile effettuare una regolazione fine della distanza agendo sul dispositivo di scorrimento e osservando contemporaneamente lo schermo.

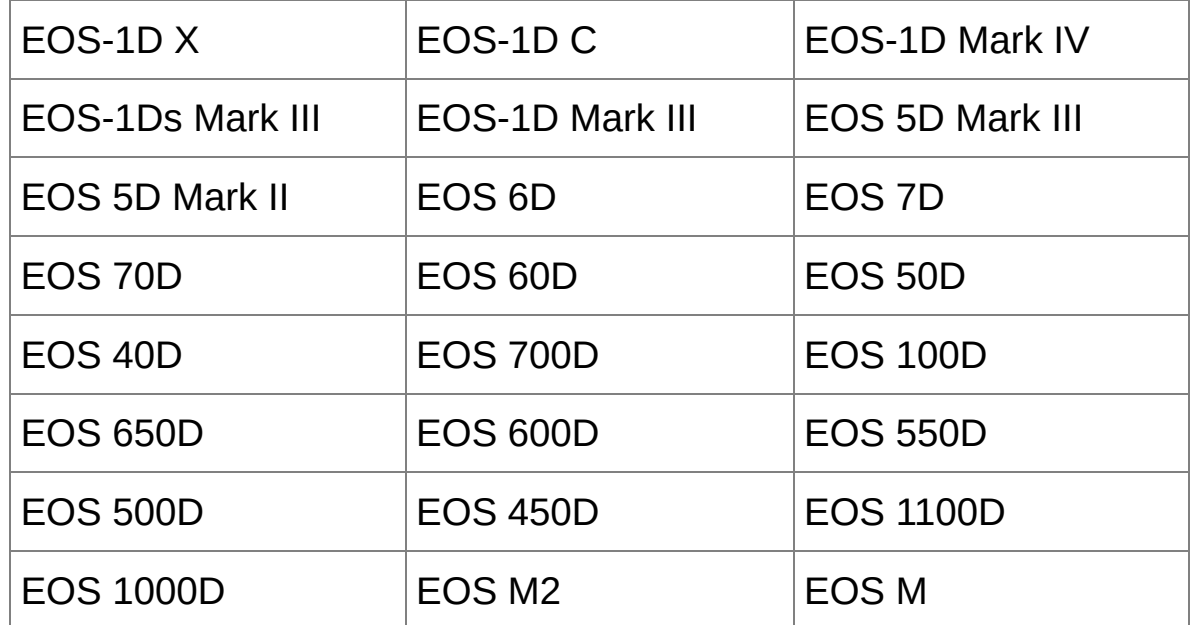

Quando si correggono immagini RAW scattate con le fotocamere della tabella che segue, è automaticamente posizionato all'estremo destro nella posizione di infinito. Quando la distanza di scatto non è infinita, è possibile effettuare una regolazione fine della distanza agendo sul dispositivo di scorrimento e osservando contemporaneamente lo

schermo.

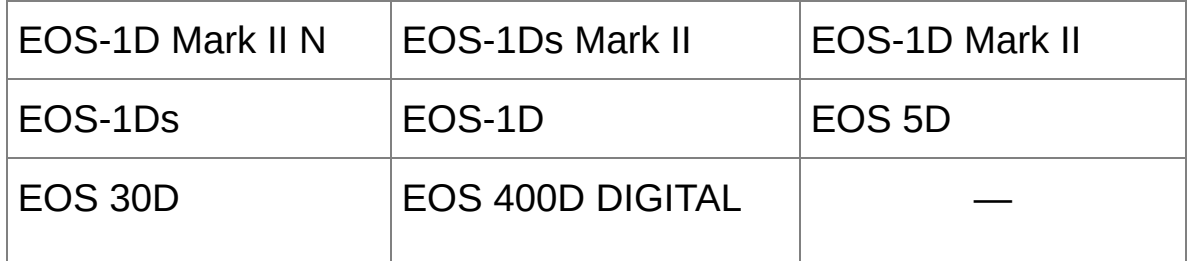

- Per immagini RAW scattate con MP-E 65mm f/2,8 1-5x Macro Photo o EF 50mm f/2,5 Compact Macro con Life Size Converter EF, l'indicatore del dispositivo di scorrimento mostra il [Fattore ingrandimento].
- Il dispositivo di scorrimento [Dati distanza di scatto] agisce su tutte le voci di correzione contrassegnate.

## **Correggere più immagini contemporaneamente**

Selezionare nella finestra principale più immagini da correggere. Trascinare la tavolozza degli strumenti facendo clic sul pulsante [\[Strumento\]](#page-24-0) nella barra degli strumenti. Se si effettuano le procedure di correzione quando è [visualizzata](#page-142-0) la tavolozza degli strumenti, è possibile applicare le stesse correzioni a tutte le immagini selezionate nella finestra principale. È anche possibile applicare le stesse correzioni copiando la procedura dell'immagine corretta ed incollandola su più immagini. (Applicare i dati di [regolazione](#page-105-0) ad altre immagini)

### **Informazioni aggiuntive**

**Dopo la correzione di [Illuminazione periferica] si presenta del rumore nella periferia dell'immagine**

In tal caso, è possibile ridurre il rumore usando la riduzione del rumore di luminanza e/o di [crominanza](#page-138-0) della funzione della riduzione del rumore. Tuttavia, se è stato applicato un valore elevato di correzione del rumore a immagini scattate di notte o con una velocità ISO elevata, il rumore potrebbe non venire ridotto.

**Dopo la correzione di [Distorsione], l'immagine è visualizzata con risoluzione inferiore**

In tal caso, è possibile rendere l'immagine simile a quella precedente alla correzione applicando più nitidezza con la [corrispondente](#page-83-0) funzione di regolazione.

- **I colori dell'immagine diventano sbiaditi dopo la correzione [Sbavatura colore]**
	- È possibile rendere l'immagine simile a quella prima della correzione

regolando il tono del [colore](#page-80-0) e/o la [saturazione](#page-80-0) del colore per rendere il colore più intenso.

## **Non si nota alcun effetto della correzione [Sbavatura colore]** La correzione [Sbavatura colore] è efficace per correggere la sbavatura di colore blu o rosso che si presenta sul bordo di un'area luminosa di un'immagine. Se le condizioni non sono adatte, non è possibile effettuare la correzione.

<sup>1</sup> Quando viene effettuata la correzione [Distorsione], potrebbe venire troncata la periferia dell'immagine.

# <span id="page-150-0"></span>**Uso dell'Ottimizzatore obiettivo digitale**

Questa funzione permette di aumentare la risoluzione delle immagini mediante l'eliminazione dell'eventuale aberrazione residua relativa alla formazione dell'immagine o dell'eventuale deterioramento della risoluzione dovuto a fenomeni di diffrazione inevitabili, poiché la luce deve transitare attraverso l'obiettivo. Non è possibile correggere questi effetti ottici utilizzando [Correzione [aberrazione](#page-141-0) obiettivo]. La correzione viene effettuata utilizzando il valore specifico di ciascun obiettivo. È possibile correggere immagini RAW scattate utilizzando una qualsiasi "fotocamera compatibile" con "obiettivo compatibile". Non è possibile correggere immagini JPEG, TIFF, S-RAW, e M-RAW. Per dettagli su fotocamere e obiettivi compatibili, fare riferimento a "Digital Photo Professional ISTRUZIONI" (manuale elettronico in formato PDF). Per usare questa funzione è necessario innanzi tutto scaricare sul computer utilizzato [Dati dell'obiettivo] per l'obiettivo usato per scattare le immagini. Prima di usare l'Ottimizzatore obiettivo digitale, si consiglia per le immagini di impostare a 0 [Nitidezza] o [Intensità] per [Maschera meno nitida].

- $\mathbf 0$ L'Ottimizzatore obiettivo digitale è disponibile anche per immagini scattate con un moltiplicatore montato su un obiettivo compatibile.
	- Non è possibile usare l'Ottimizzatore obiettivo digitale con immagini RAW multiesposte create sulla fotocamera.
	- Gli obiettivi EF cinema (obiettivi CN-E) non sono compatibili.

## **Uso dell'Ottimizzatore obiettivo digitale**

- **1. Nella tavolozza degli strumenti, selezionare la scheda [Obiettivo] e controllare lo stato di [Dati dell'obiettivo] per [Ottimizzatore obiettivo digitale].**
	- [Non disponibile] è visualizzato per un'immagine scattata con una fotocamera o obiettivo non compatibile, o per un'immagine non compatibile, come per immagini JPEG, TIFF, S-RAW, o M-RAW. La funzione non è disponibile per tali immagini.
	- Se è visualizzato [No], passare al punto 2. Per usare la funzione è necessario scaricare sul computer utilizzato [Dati dell'obiettivo] per l'obiettivo usato per scattare l'immagine. Si consiglia di controllare in precedenza quale è l'obiettivo utilizzato per scattare l'immagine. È possibile controllare i dati dell'obiettivo utilizzato usando il pulsante [Info] nella barra degli strumenti nella finestra [principale.](#page-24-0) È anche possibile controllare usando il menu che appare facendo clic con il pulsante destro del mouse su un'immagine.
	- Se viene visualizzato [Sì], passare al punto 4.

#### **2. Fare clic sul pulsante [Aggiorna].**

- → Appare la finestra [Aggiungi o rimuovi dati dell'obiettivo].
- **3. Contrassegnare la casella di controllo dell'obiettivo utilizzato per scattare l'immagine e fare clic sul pulsante [Avvia].**
	- → I dati dell'obiettivo vengono scaricati sul computer.
	- → Quando lo scaricamento dei dati dell'obiettivo è terminato, l'indicazione [Dati dell'obiettivo] diventa [Sì].
	- È possibile scaricare contemporaneamente i dati di fino a 30

obiettivi.

Se si rimuove il contrassegno dalla casella di controllo corrispondente ai nomi di obiettivi già scaricati e si fa clic sul pulsante [Avvia], i dati dell'obiettivo vengono eliminati dal computer.

#### **4. Fare clic sul pulsante [Regola].**

- → Appare la finestra [Ottimizzatore obiettivo digitale].
- **5. Contrassegnare la casella di controllo [Impostazione] e regolare l'immagine.**
	- Quando nella finestra [Ottimizzatore obiettivo digitale] è visualizzata la casella di riepilogo per la selezione del moltiplicatore, selezionare il moltiplicatore montato al momento dello scatto.
	- Usare il dispositivo di scorrimento per regolare l'effetto dell'Ottimizzatore obiettivo digitale.
	- Quando per il livello dell'Ottimizzatore obiettivo digitale è visualizzato [MAX], l'effetto rimarrà lo stesso anche se si sposta il dispositivo di scorrimento ulteriormente verso destra.
	- È possibile cambiare la posizione di visualizzazione della finestra di controllo trascinando la posizione della visualizzazione ingrandita nella finestra navigatore.
	- Anche se si imposta in questa finestra la distanza di scatto per un obiettivo, il valore indicato nella finestra [Correzione aberrazione obiettivo] non sarà modificato.
	- Se con l'immagine non sono salvate le dati distanza di scatto, il dispositivo di scorrimento della distanza di scatto è impostato automaticamente all'estremo destro nella posizione di infinito e sopra di esso appare un  $\left[\langle \cdot | \cdot \rangle\right]$ .
	- Non è possibile correggere l'[Aberrazione cromatica] in [Correzione

aberrazione obiettivo] se è stato applicato l'Ottimizzatore obiettivo digitale.

#### **6. Fare clic sul pulsante [Salva].**

- La finestra [Ottimizzatore obiettivo digitale] si chiude e i risultati della correzione sono applicati all'immagine nella finestra di modifica.
- Le correzioni effettuate nella finestra [Ottimizzatore obiettivo digitale] sono visualizzate anche nella tavolozza degli strumenti.
- $\rightarrow$  Nella finestra principale, il [simbolo](#page-26-0)  $\lceil$   $\infty$  viene visualizzato sull'immagine per indicare che è stato applicato l'Ottimizzatore obiettivo digitale.
- Dopo aver fatto clic sul pulsante [Salva], potrebbe essere necessario un momento prima che le correzioni siano applicate all'immagine.
- Dopo l'applicazione dell'Ottimizzatore obiettivo digitale le dimensioni dell'immagine saranno maggiori.

### Finestra di regolazione dell'Ottimizzatore obiettivo digitale

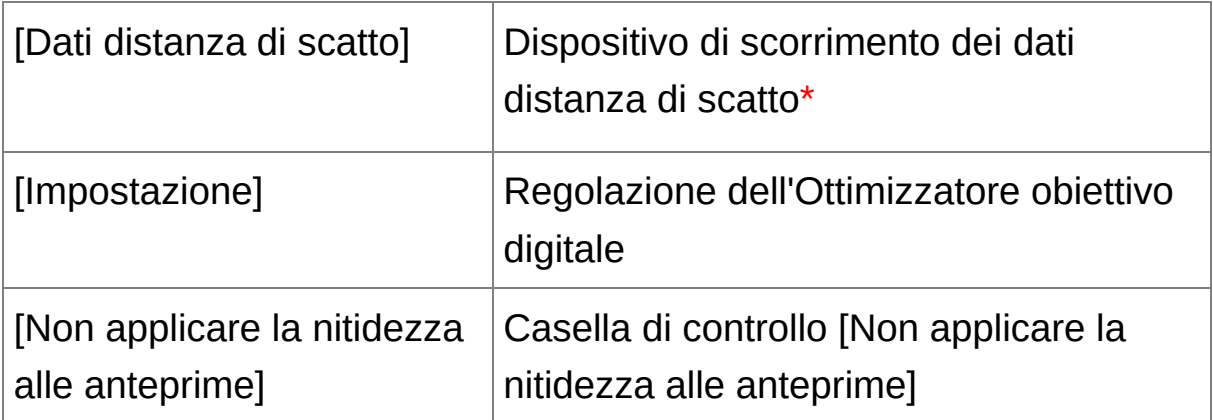

- **\*** Il dispositivo di scorrimento non è visualizzato per immagini scattate con un obiettivo EF-M.
- Finché non si fa clic sul pulsante [Aggiorna] nel punto 2, potrebbe esse visualizzato anche per le immagini non compatibili [No] per i dati dell'obiettivo invece di [Non disponibile].
- $\bf \Phi$ Per usare questa funzione è necessario un ambiente con accesso a Internet (abbonamento a un provider, applicazione browser installata collegamento con linea telefonica).
	- Per questa operazione sono necessari i diritti di amministratore.
- $\bf{0}$ In funzione del tipo, stato attuale ecc. del software in esecuzione sul computer, potrebbero non venire scaricati i dati dell'obiettivo. In tal caso attendere un momento, quindi riprovare a scaricare i dati.
- $\blacksquare$  Se all'immagine è già stato applicato l'Ottimizzatore obiettivo digitale sarà contrassegnata la casella di controllo [Impostazione]. Togliere il contrassegno e fare clic sul pulsante [Salva] per annullare l'Ottimizzatore obiettivo digitale.
	- Nella finestra [Ottimizzatore obiettivo digitale], le immagini sono visualizzate con gli effetti [Nitidezza] e [Maschera meno nitida] applications in modo predefinito. Contrassegnando la casella di controllo [Non applicare la nitidezza alle anteprime], le immagini sono visualizzate senza applicare gli effetti [Nitidezza] e [Maschera meno nitida], permettendo di utilizzare soltanto l'effetto dell'Ottimizzatore obiettivo

digitale.

• Quando si applica l'Ottimizzatore obiettivo digitale, l'effetto di [Nitidezː o [Maschera meno nitida] potrebbe diventare eccessivo. Prima di usa l'Ottimizzatore obiettivo digitale, si consiglia per le immagini di impostare a 0 [Nitidezza] o [Intensità] per [Maschera meno nitida]. Regolare di nuovo [Nitidezza] o [Maschera meno nitida] dopo aver applicato l'Ottimizzatore obiettivo digitale alle immagini.

# **Effettuare l'elaborazione per l'eliminazione automatica della polvere**

I dati di eliminazione della polvere aggiunti alle immagini scattate con una fotocamera in grado di allegare questi dati, possono essere usati per cancellare automaticamente i punti di polvere. Per informazioni su fotocamere compatibili, fare riferimento a "Digital Photo Professional ISTRUZIONI" (manuale elettronico in formato PDF).

- **1. Selezionare nella** finestra [principale](#page-24-0) **un'immagine alla quale sono stati aggiunti i dati di eliminazione della polvere.**
- **2. Fare clic sul pulsante [Timbro].**

→ Appare la [finestra](#page-156-0) Copia e timbra.

- **3. Quando l'immagine si è ridisegnata, fare clic sul pulsante [Applica dati eliminazione polvere].**
	- → I punti di polvere sono eliminati con una sola operazione.
- **4. Fare clic sul pulsante [OK] per tornare alla finestra principale.**
	- → Sulle immagini dalle quali sono stati eliminati dei punti di polvere viene visualizzato il  $\frac{\sinbolo}{\sin b}$ .

### <span id="page-156-0"></span>Finestra Copia e timbra

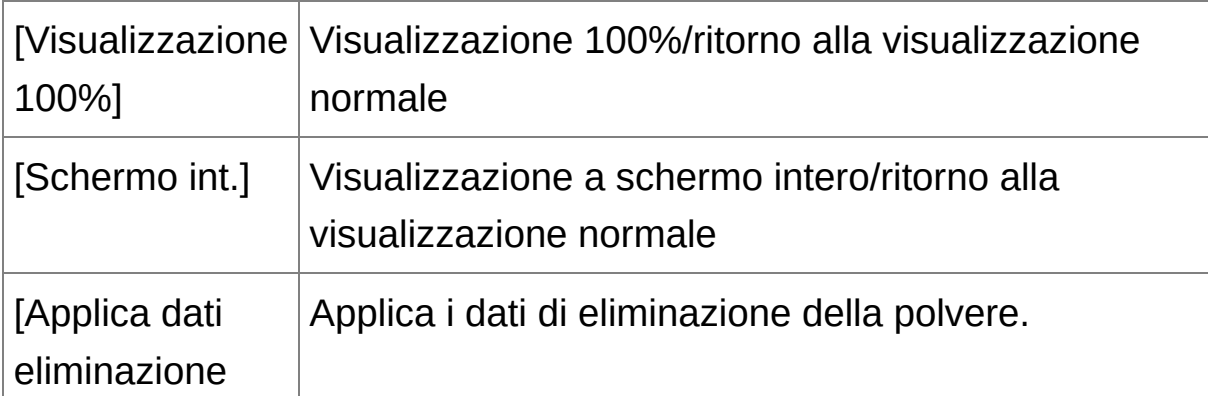

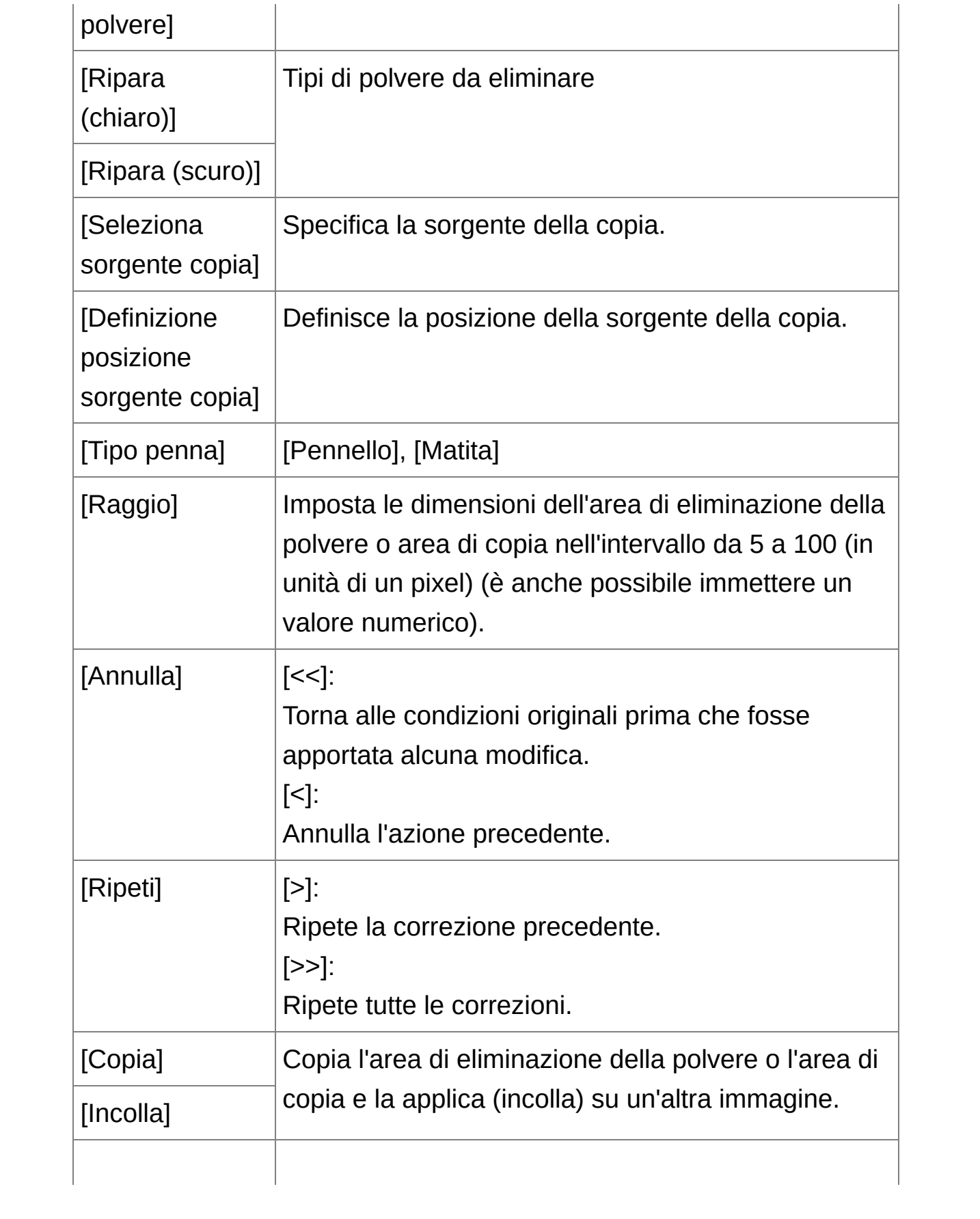

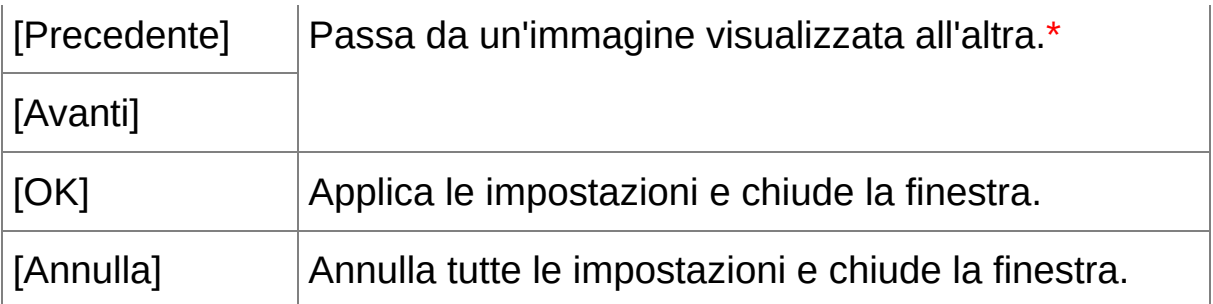

**\*** Funziona quando sono state selezionate più immagini ed è visualizzata la finestra Copia e timbra.

Per [informazioni](#page-289-0) sui tasti di scelta rapida, vedere "Elenco dei tasti di scelta rapida".

## **Informazioni aggiuntive**

- **È possibile ripristinare in qualsiasi momento alle condizioni originali un'immagine dalla quale è stata eliminata la polvere** Un'immagine dalla quale è stata eliminata la polvere è visualizzata e stampata come tale. Tuttavia, poiché la polvere sull'immagine non è stata effettivamente eliminata, è sempre possibile ripristinare l'immagine originale facendo clic sul pulsante [Annulla] nella finestra copia e timbra o con il procedimento "Rimodificare [un'immagine"](#page-110-0).
- **Controllare l'eliminazione della polvere nella finestra copia e timbra**

Controllare l'eliminazione della polvere nella finestra copia e timbra. Le immagini prima dell'eliminazione della polvere sono visualizzate in altre finestre e non sarà possibile controllarle.

**Stampare immagini dalle quali è stata eliminata la polvere** Con DPP è possibile stampare un'immagine come immagine dalla quale è stata eliminata la polvere.

**Non è possibile fare clic sul pulsante [Applica dati eliminazione polvere]**

Il pulsante [Applica dati eliminazione polvere] sarà disattivato anche nel caso di un'immagine alla quale sono associati dei dati di eliminazione della polvere, se non è presente della polvere che è possibile eliminare con DPP.

**Eliminare punti di polvere che non è possibile cancellare con l'elaborazione di eliminazione automatica della polvere**

Nell'elaborazione di eliminazione automatica della polvere, i punti di polvere sono eliminati secondo le informazioni relative alla polvere salvate nei dati di eliminazione della polvere. Tuttavia, a seconda del tipo di polvere, potrebbero presentarsi dei casi in cui non è possibile eliminare punti di polvere. In questi casi, eliminare i punti di polvere usando la [funzione](#page-162-0) Ripara o la [funzione](#page-166-0) Copia e timbra.

**L'immagine diventa un'immagine dalla quale è stata effettivamente eliminata la polvere quando è convertita e salvata**

L'immagine RAW dalla quale è stata eliminata la polvere diventa un'immagine dalla quale è stata effettivamente eliminata la polvere quando è [convertita](#page-107-0) in formato JPEG o TIFF e salvata. (Salvare come immagine JPEG o TIFF)

### **Funzioni utili della finestra copia e timbra**

#### **Controllare i punti di eliminazione della polvere**

Dopo il passo 3, è possibile visualizzare e controllare dettagliatamente uno alla volta i punti di polvere eliminati premendo il tasto <Maiusc> + <F>. (Premere i tasti <Maiusc> + <B> per tornare al punto di polvere precedente.)

#### **Annullare un solo punto specificato di polvere eliminato**

Dopo il passo 3, è possibile visualizzare il punto di polvere eliminato premendo i tasti <Maiusc> + <F> o <Maiusc> + <B>, quindi premere i tasti <Maiusc> + <Canc> per annullare solo il punto di polvere eliminato visualizzato.

**Passare dalla visualizzazione a schermo intero alla visualizzazione a schermo normale premendo i tasti di scelta rapida**

È anche possibile passare dalla visualizzazione a schermo intero alla visualizzazione normale premendo i tasti <Alt> + <Invio>.

## **Applicare il risultato dell'eliminazione della polvere a un'altra immagine**

È possibile applicare l'eliminazione della polvere nello stesso punto in un'altra immagine facendo clic sul pulsante [Copia] per copiare i risultati di eliminazione della polvere, quindi visualizzando l'altra immagine a cui si desidera applicarli e facendo clic sul pulsante [Incolla].

# **Elaborazione di eliminazione automatica della polvere nella finestra principale**

Nella finestra principale è anche possibile cancellare automaticamente i punti di polvere in più immagini alle quali sono associati dati di eliminazione della polvere.

## **Selezionare le immagini alle quali sono associati dati di eliminazione della polvere, quindi selezionare il menu [Regolazione] → [Applica dati eliminazione polvere].**

→ I punti di polvere in tutte le immagini selezionate sono eliminati in un'unica operazione.

# <span id="page-162-0"></span>**Eliminare manualmente la polvere (funzione Ripara)**

È possibile eliminare i punti di polvere in un'immagine selezionandoli uno ad uno.

- **1. Selezionare nella finestra principale l'immagine dalla quale eliminare i punti di polvere.**
- **2. Fare clic sul pulsante [Timbro].**
	- → Appare la [finestra](#page-156-0) Copia e timbra.
- **3. Quando l'immagine si è ridisegnata, fare doppio clic sul punto dal quale eliminare la polvere.**
	- La visualizzazione passa al 100%.
	- La posizione di visualizzazione può essere cambiata trascinandola.
- **4. Fare clic sul pulsante che corrisponde al punto di polvere da eliminare.**
	- Se il punto di polvere è di colore scuro, fare clic sul pulsante  $\lceil \bigcirc \cdot \bigcirc \rceil$ ], se è di colore chiaro, fare clic sul pulsante  $[\overline{\bigcirc} \overline{\bigcirc}]$ ].
	- Quando si sposta il cursore sull'immagine, l'area di eliminazione della polvere appare come  $\lceil \bigcirc \rceil$ .
- **5. Portare il punto di polvere da eliminare entro il [ ] e fare clic.**
	- $\rightarrow$  Il punto di polvere entro il  $\lceil \bigcirc \rceil$  viene eliminato.
	- Per continuare ad eliminare punti di polvere nell'immagine, fare clic su un'altra parte dell'immagine.
	- Per eliminare polvere in un'altra parte dell'immagine, fare clic con il pulsante destro del mouse, oppure fare di nuovo clic sul pulsante

utilizzato al passo 4 per annullare l'elaborazione di eliminazione della polvere e ripetere l'operazione dal passo 3.

- Se non è possibile eliminare il punto di polvere, viene visualizzato [  $\circ$  .
- **6. Fare clic sul pulsante [OK] per tornare alla finestra principale.**
	- → Sulle immagini dalle quali sono stati eliminati dei punti di polvere viene visualizzato il  $\frac{\sinh\!{o}}{\sinh\!{o}}$  [  $\frac{8}{2}$  ].

### **Informazioni aggiuntive**

**Fare clic più volte se i punti di polvere non sono cancellati completamente**

Se i punti di polvere indesiderati non sono eliminati dopo aver eseguito una volta il passo 5, potrebbero venire eliminati completamente facendo clic più volte.

- **In genere, la funzione Ripara elimina i punti di polvere** I punti di polvere possono essere eliminati con la funzione Ripara. Potrebbe non essere possibile cancellare delle righe di polvere. In tal caso, usare la [funzione](#page-166-0) Copia e timbra.
- **È possibile ripristinare in qualsiasi momento alle condizioni originali un'immagine dalla quale è stata eliminata la polvere** Un'immagine dalla quale è stata eliminata la polvere è visualizzata e stampata come tale. Tuttavia, poiché la polvere sull'immagine non è stata effettivamente eliminata, è sempre possibile ripristinare l'immagine originale facendo clic sul pulsante [Annulla] nella finestra copia e timbra o con il procedimento "Rimodificare [un'immagine"](#page-110-0).
- **Controllare l'eliminazione della polvere nella finestra copia e timbra**

Controllare l'eliminazione della polvere nella finestra copia e timbra. Le immagini prima dell'eliminazione della polvere sono visualizzate in altre finestre e non sarà possibile controllarle.

- **Stampare immagini dalle quali è stata eliminata la polvere** Con DPP è possibile stampare un'immagine come immagine dalla quale è stata eliminata la polvere.
- **L'immagine diventa un'immagine dalla quale è stata effettivamente eliminata la polvere quando è convertita e salvata** L'immagine RAW dalla quale è stata eliminata la polvere diventa un'immagine dalla quale è stata effettivamente eliminata la polvere quando è [convertita](#page-107-0) in formato JPEG o TIFF e salvata. (Salvare come immagine JPEG o TIFF)

### **Funzioni utili della finestra copia e timbra**

**Controllare i punti di eliminazione della polvere**

Dopo il passo 5, è possibile visualizzare e controllare dettagliatamente uno alla volta i punti di polvere eliminati premendo il tasto <Maiusc> + <F>. (Premere i tasti <Maiusc> + <B> per tornare al punto di polvere precedente.)

**Annullare un solo punto specificato di polvere eliminato** Dopo il passo 5, è possibile visualizzare il punto di polvere eliminato premendo i tasti <Maiusc> + <F> o <Maiusc> + <B>, quindi premere i tasti <Maiusc> + <Canc> per annullare solo il punto di polvere eliminato visualizzato.

**Passare dalla visualizzazione a schermo intero alla visualizzazione a schermo normale premendo i tasti di scelta rapida**

È anche possibile passare dalla visualizzazione a schermo intero alla visualizzazione normale premendo i tasti <Alt> + <Invio>.

## **Applicare il risultato dell'eliminazione della polvere a un'altra immagine**

È possibile applicare l'eliminazione della polvere nello stesso punto in un'altra immagine facendo clic sul pulsante [Copia] per copiare i risultati di eliminazione della polvere, quindi visualizzando l'altra immagine a cui si desidera applicarli e facendo clic sul pulsante [Incolla]. Per applicare l'eliminazione della polvere nello stesso punto in diverse altre immagini, è possibile eliminare efficacemente dei punti di polvere facendo clic sulle immagini e tenendo premuto il tasto <Ctrl> nella finestra principale, oppure selezionando più immagini facendo clic sulla prima immagine e quindi sull'ultima tenendo premuto il tasto <Maiusc>, quindi visualizzando la finestra timbro.

Per immagini scattate avendo impostato l'allungamento dell'intervallo della velocità ISO, un visibile effetto di rumore potrebbe rendere difficile la visualizzazione di punti di polvere nella finestra Copia e timbra, quino non si consiglia l'uso di questa funzione.

# <span id="page-166-0"></span>**Eliminare delle parti indesiderate di un'immagine (funzione Copia e timbra)**

È possibile correggere un'immagine incollando una sezione copiata da un'altra parte dell'immagine sulla parte indesiderata.

### **1. Seguire i passi da 1 a 3 di "**Eliminare [manualmente](#page-162-0) la polvere**" (funzione Ripara).**

#### **2. Specificare la sezione da copiare.**

- Fare clic sulla sezione che sarà la sorgente della copia tenendo contemporaneamente premuto il tasto <Alt>.
- Per cambiare la sezione che deve essere la sorgente della copia, ripetere l'operazione di cui sopra.
- Per definire la posizione della sorgente della copia, selezionare [Definizione posizione sorgente copia].

#### **3. Correggere l'immagine.**

- Fare clic o trascinare la sezione dell'immagine che si desidera correggere.  $[\ ]$  nella finestra indica la sorgente della copia e  $[\ ]$ indica la destinazione della copia.
- L'immagine copiata è incollata nella posizione in cui è stata trascinata.
- Come [Tipo penna] si può scegliere fra [Pennello] (i bordi dell'immagine incollata simulano un pennello) e [Matita] (i bordi dell'immagine incollata sono netti).
- **4. Fare clic sul pulsante [OK] per tornare alla finestra principale.**

 $\rightarrow$  Sull'immagine corretta viene visualizzato il [simbolo](#page-26-0)  $[$   $\delta$  ].

# **Trasferire un'immagine RAW a Photoshop**

È possibile convertire un'immagine RAW in formato TIFF (16 bit) e trasferirla a Photoshop.

### **Selezionare il menu [Strumenti] → [Trasferisci a Photoshop].**

→ Photoshop si avvia e viene visualizzata l'immagine trasferita.

# **È possibile trasferire una sola immagine alla volta**

È possibile trasferire una sola immagine alla volta. Per inviare più immagini [contemporaneamente,](#page-215-0) fare riferimento a "Trasferire gruppi di immagini al software di modifica immagine".

- $\blacksquare$  Versioni di Photoshop compatibili: 7.0 o successiva.
	- Le immagini trasferite sono convertite automaticamente in immagini TIFF (16 bit) alle quali è aggiunto un *[profilo](#page-271-0) ICC*. Il profilo ICC contiene delle informazioni relative alle [Preferenze] ([Gestione](#page-197-0) colore) o allo spazio dei colori di lavoro impostato per ciascuna immagine, come descritto in seguito, e le relative informazioni di colore sono trasferite a Photoshop.
	- Quando si esce da Photoshop, rimane soltanto l'immagine RAW originale e l'immagine trasferita sparisce. Si consiglia in particolare di salvare l'immagine trasferita come immagine separata in Photoshop.
	- Per Photoshop CS4 o versioni successive, questa funzione non è disponibile se non è installata una versione a 32 bit.

# **Impostare lo spazio dei colori di lavoro**

È possibile impostare per ciascuna immagine uno spazio dei colori di lavoro diverso dalle [impostazioni](#page-273-0) predefinite.

**Selezionare il menu [Regolazione] → [Spazio dei colori di lavoro] → spazio dei colori da impostare.**

**Uno spazio dei colori impostato singolarmente non cambia neppure modificando l'impostazione predefinita**

Se si imposta un'immagine con uno spazio dei colori diverso dall'impostazione predefinita e [successivamente](#page-197-0) si cambia l'impostazione predefinita dello spazio dei colori, questa impostazione predefinita non sarà applicata e verrà mantenuto lo spazio dei colori impostato singolarmente.

### **Lo spazio dei colori di un'immagine RAW può essere cambiato liberamente tutte le volte che lo si desidera**

Poiché cambiano solo i dati delle condizioni di elaborazione dell'immagine, lo spazio dei colori di un'immagine RAW può essere cambiato in qualsiasi momento.

# **Composizione delle immagini**

È possibile combinare due immagini in una immagine unica. È possibile continuare a combinare immagini aggiungendo un'altra immagine all'immagine composta. Poiché l'immagine composta è salvata come immagine distinta, le immagini originali rimangono inalterate.

### **1. Selezionare un'immagine di sfondo nella finestra principale.**

È anche possibile selezionare un'immagine di sfondo dalla finestra di modifica, finestra di modifica immagine, o finestra [Raccolta].

### **2. Selezionare il menu [Strumenti] → [Avvia strumento Composizione].**

→ Appare la finestra dello strumento di [composizione.](#page-172-0)

### **3. Selezionare l'immagine da combinare.**

- Selezionare l'immagine da combinare dalla casella di riepilogo [Immagine di primo piano].
- L'immagine selezionata è visualizzata nella visualizzazione miniatura [Immagine di primo piano].
- Viene visualizzata nell'anteprima composita un'anteprima della composizione dell'immagine di sfondo e dell'immagine di primo piano.
- È possibile combinare le immagini che seguono. Immagine di sfondo selezionata nella finestra principale (finestra [Cartella]) o finestra di modifica: immagine nella stessa cartella dell'immagine di sfondo

Immagine di sfondo selezionata nella finestra [Raccolta]: immagine nella finestra [Raccolta]

Immagine di sfondo selezionata nella finestra di modifica immagine:

immagine visualizzata nell'area di visualizzazione miniature

Si possono combinare immagini di dimensioni diverse.

#### **4. Selezionare un metodo di composizione.**

- Selezionare un metodo di composizione dalla casella di riepilogo [Metodo composito].
- Viene applicato il metodo di composizione selezionato nell'anteprima composizione.
- Il metodo di composizione può essere scelto fra cinque tipi: [Aggiungi], [Media], [Pesato], [Più chiaro] e [Più scuro]. Per dettagli su ciascun metodo di composizione, fare riferimento a "Metodi di [composizione".](#page-173-0)
- Se è stato selezionato [Pesato], è possibile impostare la proporzione della luminosità dell'immagine da combinare. Usare il dispositivi di scorrimento [Peso] in fondo alla casella di riepilogo [Metodo composito] o immettere direttamente un valore per impostare la proporzione della luminosità.
- Facendo clic sul pulsante [Visualizza 100%], l'immagine viene visualizzata con ingrandimento 100% (dimensioni effettive in pixel).

#### **5. Posizionare le immagini.**

- L'immagine di sfondo e [Immagine di primo piano] sono visualizzate in modo predefinito con i rispettivi centri allineati.
- Contrassegnare la casella di controllo [Componi in formato RAW] come necessario.
- **6. Fare clic sul pulsante [Salva con nome].**
	- → Facendo clic sul pulsante [Salva con nome], appare la finestra [Converti e salva]. Specificare le [impostazioni](#page-107-1) necessarie, quindi

fare clic sul pulsante [Salva].

- Facendo clic sul pulsante [Continua], le immagini vengono combinate per formare una nuova immagine di sfondo ed è possibile continuare e combinare un'altra immagine.
- Per finire, fare clic sul pulsante [Chiudi].
- **D** . Questa funzione può essere utilizzata con tutti i tipi di immagine compatibili con DPP. Tuttavia non sono [supportate](#page-14-0) le immagini di dimensioni superiori a 6666 x 4444 pixel.
	- Lo spazio dei colori di un'immagine composta sarà lo spazio dei colori dell'immagine di sfondo.
	- Le informazioni dell'immagine non sono allegate all'immagine composta.
	- È possibile impostare [Componi in formato RAW] nelle seguenti condizioni. Sia l'immagine di sfondo, sia [Immagine di primo piano] sono immagini RAW e sono soddisfatte tutte le condizioni che seguor Le fotocamere utilizzate per lo scatto sono dello stesso modello La velocità ISO dello scatto è la stessa L'impostazione della priorità della tonalità della luce allo scatto era la stessa

Le dimensioni delle immagini (dimensioni originali) sono uguali

Le funzioni che seguono non sono disponibili per immagini composte con [Componi in formato RAW]. [Ottimizzatore](#page-136-0) automatico della luce Stile [immagine:](#page-71-0) [Auto] (impostato automaticamente su [Standard])

# <span id="page-172-0"></span>Finestra dello strumento di composizione

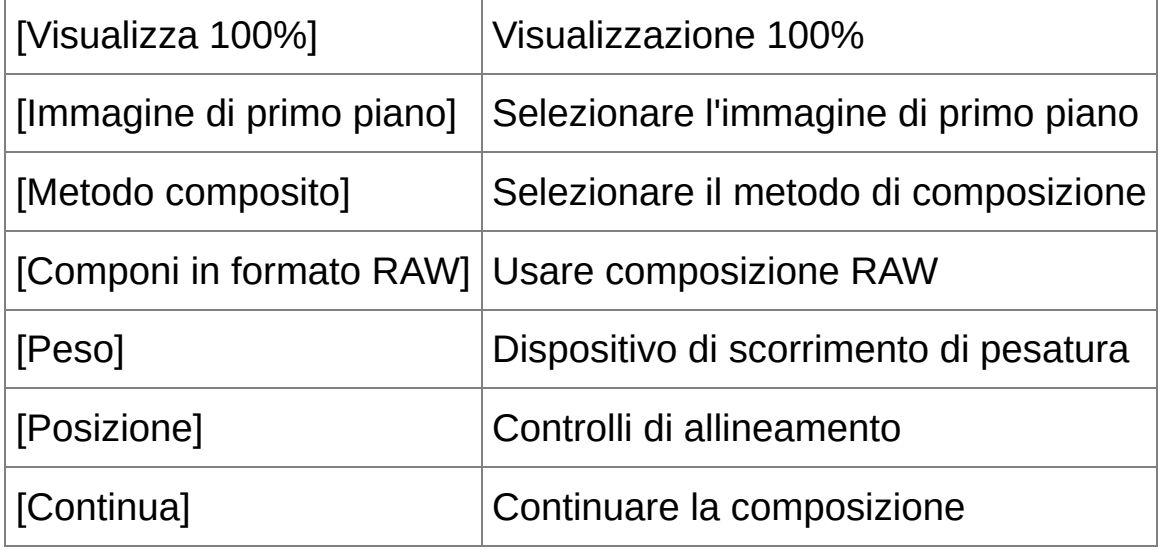

## <span id="page-173-0"></span>**Metodi di composizione**

### [Aggiungi]

Le luminosità dell'immagine di sfondo e di [Immagine di primo piano] sono aggiunte e le immagini vengono sovrapposte.

### [Media]

Le immagini sono sovrapposte applicando automaticamente la compensazione negativa della luminosità. Se si desidera cambiare il valore di esposizione per le singole immagini, selezionare [Pesato].

### [Pesato]

Metodo di composizione in cui la luminosità di [Immagine di primo piano] è impostata proporzionalmente.

### [Più chiaro]

L'immagine di sfondo e di [Immagine di primo piano] sono confrontate e sono combinate solo le parti più luminose.

### [Più scuro]

L'immagine di sfondo e di [Immagine di primo piano] sono confrontate e sono combinate solo le parti più scure.

# **Creare immagini HDR (High Dynamic Range)**

È possibile creare immagini con un grande intervallo dinamico in cui è stato ridotto l'effetto di troncamento nelle zone d'ombra e di luce, nonché immagini che sembrano dipinte. Adatto a scene come nature morte e panorami. Questa funzione è particolarmente efficace quando si usano tre immagini della stessa scena con esposizioni diverse (esposizione negativa, standard, positiva) per creare un'immagine HDR. Tuttavia è anche possibile creare un'immagine HDR da due immagini o anche da una sola. Poiché un'immagine HDR è salvata come immagine a parte, le immagini originali rimangono inalterate.

\* HDR significa High Dynamic Range.

- **1. Selezionare un'immagine nella finestra principale.**
- **2. Selezionare il menu [Strumenti] → [Avvia strumento HDR].**
	- **→ Appare la finestra [Seleziona immagini].**
	- È anche possibile visualizzare la finestra [Seleziona immagini] dalla finestra di modifica e dalla finestra di modifica immagine.

### **3. Specificare le impostazioni necessarie, quindi fare clic sul pulsante [Avvia HDR].**

- Per cambiare l'immagine selezionata, o aggiungere un'altra immagine, fare clic sul pulsante [Sfoglia] e nella finestra di dialogo [Apri] che appare, selezionare il file di immagine e fare clic sul pulsante [Apri].
- Se vengono selezionate due immagini delle stesse dimensioni, è possibile effettuare l'allineamento automatico contrassegnando la casella di controllo [Allineamento automatico]. Tuttavia l'allineamento automatico dell'immagine potrebbe non essere

effettuato correttamente in presenza di motivi ripetuti (reticolo, righe ecc.) o con immagini uniformi di una unica tonalità.

- → Facendo clic sul pulsante [Avvia HDR], appare la finestra [Regola immagine].
- **4. Effettuare le selezioni necessarie per regolare l'immagine.**
	- Dispositivi di scorrimento in [Regola immagine]

[Tonalità/Colore]

[Luminosità]: regola la luminosità globale dell'immagine. Spostare il dispositivo di scorrimento verso destra per rendere l'immagine più luminosa e verso sinistra per renderla più scura.

[Saturazione]: regola la saturazione globale del colore dell'immagine. Spostare il dispositivo di scorrimento verso destra per rendere il colore più intenso e verso sinistra per renderlo più leggero.

[Contrasto]: regola il contrasto globale dell'immagine. Spostare il dispositivo di scorrimento verso destra per rendere il contrasto più forte e verso sinistra per renderlo più debole.

[Miglioramento dettagli]

[Intensità]: regola insieme il contrasto globale e il contrasto dei dettagli. Spostare il dispositivo di scorrimento verso destra per un effetto maggiore.

[Uniformità]: regola l'uniformità globale dell'immagine. Spostare il

dispositivo di scorrimento verso destra per un effetto uniforme e naturale.

[Precisione]: regola la precisione dei dettagli. Spostare il dispositivo di scorrimento verso destra per avere profili più definiti.

• [Predefinite] ed effetti di finitura

Con [Predefinite], è possibile scegliere da un menu a tendina uno dei cinque effetti di finitura diversi predefiniti che seguono ([Naturale] è la selezione predefinita), invece di utilizzare i singoli dispositivi di scorrimento. Selezionando un effetto di finitura, ciascun dispositivo di scorrimento si sposta in funzione dell'impostazione. È anche possibile azionare e regolare i dispositivi di scorrimento dopo aver selezionato un effetto.

[Naturale]: nelle scene ad alto contrasto viene corretta la presentazione delle aree in cui normalmente verrebbero troncate aree luminose o in ombra, per ottenere una finitura con riduzione della troncatura di luci e ombre.

[Art standard]: dà una finitura di effetto con tonalità analoga a un dipinto.

[Art intenso]: per un aspetto più intenso di quello ottenuto con [Art standard].

[Art marcato]: per un aspetto più intenso di quello ottenuto con [Art standard] che rende il soggetto più evidente.

[Art rilievo]: diminuisce la nitidezza più di [Art standard], per un aspetto antico.

- **5. Fare clic sul pulsante [Salva con nome].**
	- → Facendo clic sul pulsante [Salva con nome], appare la *finestra* [Converti e salva]. Specificare le [impostazioni](#page-107-1) necessarie, quindi fare clic sul pulsante [Salva].

### Finestra HDR (finestra di mappatura della tonalità)

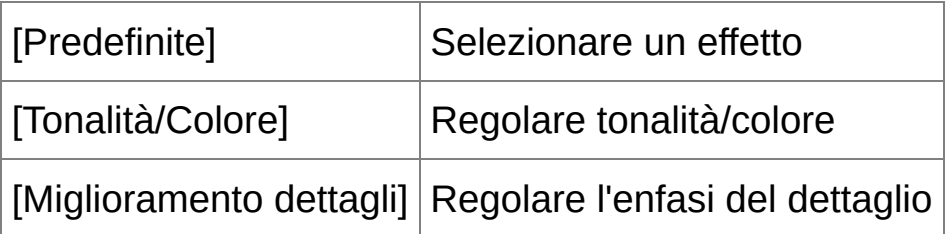

- **D** Dopo aver usato l'allineamento automatico delle immagini, la periferia delle immagini viene parzialmente cancellata.
- **D** . Questa funzione può essere utilizzata con tutti i tipi di immagine compatibili con DPP. Tuttavia non sono [supportate](#page-14-0) le immagini di dimensioni superiori a 6666 x 4444 pixel.
	- A una immagine HDR non vengono allegate le informazioni relative all'immagine stessa.

# **Avviare Map Utility**

Map Utility è un software che permette di visualizzare immagini scattate con fotocamere Canon dotate della funzionalità GPS, che include la posizione di scatto e la strada percorsa. Dopo aver installato Map Utility sul computer, è possibile avviarne l'esecuzione da DPP.

### **Selezionare il menu [Strumenti] → [Avvia Map Utility].**

- → Map Utility si avvia.
- Per informazioni sull'uso di Map Utility, fare riferimento alle istruzioni di Map Utility o alla guida di Map Utility.
- **D** Non modificare le immagini con DPP e con Map Utility contemporaneamente. L'esito delle modifiche potrebbe non essere salvato correttamente.
- $\Box$  Si applica a Map Utility 1.1.0 o successivo.
	- Map Utility non è compreso sull'EOS DIGITAL Solution Disk.
	- Se Map Utility non è installato sul computer, nel menu [Strumenti] nor appare [Avvia Map Utility].

# **Stampa con le informazioni di scatto**

È possibile disporre liberamente un'immagine su un foglio di carta e stamparla con titoli e informazioni di scatto, ecc.

- **1. Selezionare un'immagine da stampare.**
- **2. Selezionare il menu [File] → [Stampa con impostazioni dettagliate].**
- **3. Specificare le impostazioni necessarie per la stampa, quindi fare clic sul pulsante [Stampa].**
	- È possibile spostare l'immagine trascinandola.
	- Per cambiare le dimensioni di un'immagine, trascinarne i quattro angoli.
	- Per le informazioni di stampa, fare clic su  $\lceil \frac{1}{2} \rceil$  nella scheda [Testo] e selezionare le voci del caso dalla finestra visualizzata.

## **Memorizzare le impostazioni**

Le impostazioni di ciascuna scheda nel passo 3 sono memorizzate facendo clic sul pulsante [Applica] (eccetto i contenuti della scheda [Testo]). Le impostazioni possono essere applicate alla stampa di un'altra immagine.

- $\overline{\mathbb{F}}$  È possibile impostare dei profili di [stampante](#page-197-0).
	- Se è stata impostata la [simulazione](#page-197-0) CMYK, l'immagine viene stampatione con i colori impostati.
# <span id="page-180-0"></span>**Stampa di un elenco di miniature (stampa foglio contatti)**

È possibile stampare righe di più immagini su un unico foglio di carta.

- **1. Selezionare le immagini da stampare da un elenco di miniature.**
- **2. Selezionare il menu [File] → [Stampa foglio contatti].**
- **3. Specificare le impostazioni necessarie per la stampa, quindi fare clic sul pulsante [Stampa].**

# **Memorizzare le impostazioni**

Le impostazioni di ciascuna scheda nel passo 3 sono memorizzate facendo clic sul pulsante [Applica] (eccetto i contenuti della scheda [Testo]). Le impostazioni possono essere applicate alla stampa di un'altra immagine.

- $\overline{\mathbb{F}}$  È possibile impostare dei profili di [stampante](#page-197-0).
	- Se è stata impostata la [simulazione](#page-197-0) CMYK, l'immagine viene stampatione con i colori impostati.

# <span id="page-181-0"></span>**Stampare immagini RAW con una stampante Canon di alte prestazioni**

# **Stampare con una stampante inkjet Canon di alte prestazioni**

Con stampante inkjet Canon di alte prestazioni compatibili con il software di stampa Easy-PhotoPrint Pro e Print Studio Pro, è possibile stampare con DPP con una semplice operazione che ha le seguenti caratteristiche:

- Stampa semplice di immagini RAW
- Stampe con colori fedeli
- Stampa di alta qualità con l'ampio spazio dei colori Adobe RGB ecc. e l'ampio intervallo di riproduzione del colore di una stampante inkjet Canon di alte prestazioni

## Stampare con DPP e Easy-PhotoPrint Pro

Per stampare con DPP e Easy-PhotoPrint Pro, installare innanzi tutto sul computer Easy-PhotoPrint Pro versione 1.3 o successiva.

- **1. Selezionare il menu [File] → [Stampa plug-in] → [Stampa con Easy-PhotoPrint Pro].**
	- **→ Easy-PhotoPrint Pro si avvia.**
- **2. Fare corrispondere i colori dell'immagine su schermo a quelli di stampa.**
	- Selezionare [Personalizzata] in [Qualità di stampa], fare clic sul pulsante [Imposta] e nella finestra che appare, trascinare il dispositivo di scorrimento verso [1] all'estremo destro, quindi fare clic sul pulsante [OK] per chiudere la finestra. Quindi fare clic sul

pulsante [Regolazione colore] per visualizzare la finestra [Regolazione colore] e visualizzare la scheda [Gestione colore]. Impostare [Modalità colore] su [Attiva profilo ICC] e [Profilo stampante] su [Auto], quindi fare clic sul pulsante [OK] per chiudere la finestra [Regolazione colore].

**3. Specificare eventuali altre impostazioni necessarie per la stampa, quindi stampare.**

### **Informazioni aggiuntive**

- **Stampa di un massimo di 1.000 immagini per volta** È possibile stampare contemporaneamente con DPP fino a 1.000 immagini. Per stampare più di 1.000 immagini, dividere la stampa in più sessioni.
- **Funzioni impostate con DPP non applicate alla stampa** La [simulazione](#page-197-0) CMYK specificata non è applicata.
- **Il colore dell'immagine stampata non corrisponde alle aspettative** Nella finestra di Easy-PhotoPrint Pro, fare clic sul pulsante [Regolazione colore] per visualizzare la scheda [Gestione colore], impostare [Intento di rendering] su [\[Percettivo\]](#page-276-0) e provare a stampare.

### **Vantaggi della stampa con Easy-PhotoPrint Pro**

- **Stampa con colori fedeli**
	- Quando è [impostato](#page-273-0) uno [spazio](#page-168-0) dei colori, viene automaticamente trasmesso da DPP a Easy-PhotoPrint Pro, permettendo di stampare con colori fedeli.
- **Stampare con un'ampia gamma di colori riprodotti**

Se lo [spazio](#page-168-0) dei colori è impostato su uno spazio dei colori più ampio di sRGB (come [Adobe](#page-273-0) RGB), l'immagine è stampata con una gamma di colori più ampia di quella di un'immagine con spazio dei colori sRGB e specificatamente sono riprodotti in modo intenso il verde e il blu.

Stampare con DPP e Print Studio Pro

- **1. Selezionare il menu [File] → [Stampa plug-in] → [Stampa con Print Studio Pro].**
	- **→ Print Studio Pro si avvia.**
- **2. Specificare le impostazioni necessarie per stampare le fotografie, quindi procedere alla stampa.**
	- Per dettagli sulle impostazioni, fare riferimento al manuale di istruzioni di Print Studio Pro.

## **Informazioni aggiuntive**

- **Stampa di un massimo di 1.000 immagini per volta** È possibile stampare contemporaneamente con DPP fino a 1.000 immagini. Per stampare più di 1.000 immagini, dividere la stampa in più sessioni.
- **Funzioni impostate con DPP non applicate alla stampa** La [simulazione](#page-197-0) CMYK specificata non è applicata.

### **Vantaggi della stampa con Print Studio Pro**

#### **Stampa con colori fedeli**

Quando è *[impostato](#page-273-0)* uno [spazio](#page-168-0) dei colori, viene automaticamente trasmesso da DPP a Print Studio Pro, permettendo di stampare con colori fedeli.

#### **Stampare con un'ampia gamma di colori riprodotti**

Se lo [spazio](#page-168-0) dei colori è impostato su uno spazio dei colori più ampio di sRGB (come [Adobe](#page-273-0) RGB), l'immagine è stampata con una gamma di colori più ampia di quella di un'immagine con spazio dei colori sRGB e specificatamente sono riprodotti in modo intenso il verde e il blu.

### **Stampare con una stampante Canon di grande formato**

È possibile usare DPP per stampare con la stampante Canon di grande formato imagePROGRAF compatibile con DPP. Per stampare con DPP, installare innanzi tutto sul computer imagePROGRAF Print Plug-In per Digital Photo Professional.

- **1. Selezionare il menu [File] → [Stampa plug-in] → Plug-In della stampante utilizzata.**
	- $\rightarrow$  Si avvia Plug-In.
- **2. Specificare le impostazioni necessarie per la stampa di fotografie, quindi stampare.**

## **Informazioni aggiuntive**

**È possibile stampare in un momento qualsiasi [un'immagine](#page-168-0) singola**

Si può stampare in un momento qualsiasi un'immagine singola selezionata con DPP. Per stampare più immagini, effettuare singolarmente la stampa di ciascuna immagine.

**Funzioni impostate con DPP non applicate alla stampa** La [risoluzione](#page-188-0) di uscita e la [simulazione](#page-197-0) CMYK specificate non sono applicate.

#### **Vantaggi della stampa con imagePROGRAF Print Plug-In**

#### **Stampa con colori fedeli**

Quando è impostato uno spazio dei colori (Impostare lo spazio dei

colori di lavoro, [Gestione](#page-197-0) colore), viene automaticamente trasmesso da DPP a Plug-In, permettendo di stampare con colori fedeli.

#### **Stampare con un'ampia gamma di colori riprodotti**

Se lo spazio dei colori ([Impostare](#page-168-0) lo spazio dei colori di lavoro, [Gestione](#page-197-0) colore) è impostato su uno spazio dei colori più ampio di sRGB (come Adobe RGB), la gamma di riproduzione del colore della stampante imagePROGRAF viene utilizzata completamente e l'immagine è stampata con una gamma di colori più ampia di quella di un'immagine con spazio dei colori sRGB e specificatamente sono riprodotti in modo intenso il verde e il blu.

# **Specificare le preferenze**

È possibile cambiare le varie funzioni di DPP nella finestra [Preferenze]. Verificare i contenuti di ciascuna finestra ed effettuare le impostazioni. Inoltre, in funzione della voce, potrebbe essere disponibile una spiegazione dettagliata, quindi fare riferimento alla finestra specifica.

- **1. Selezionare il menu [Strumenti] → [Preferenze].**
	- → Appare la finestra [Preferenze].
- **2. Selezionare la scheda, specificare le impostazioni, quindi fare clic sul pulsante [OK].**

Scheda [\[Impostazioni](#page-188-0) generali] Scheda [\[Impostazioni](#page-192-0) visualizz.] Scheda [\[Tavolozza](#page-194-0) strumenti] Scheda [\[Gestione](#page-197-0) colore]

# <span id="page-188-0"></span>**Impostazioni generali**

Si può specificare la cartella che si apre all'avvio di DPP, la qualità delle immagini RAW visualizzate e salvate ecc.

# Scheda [Impostazioni generali]

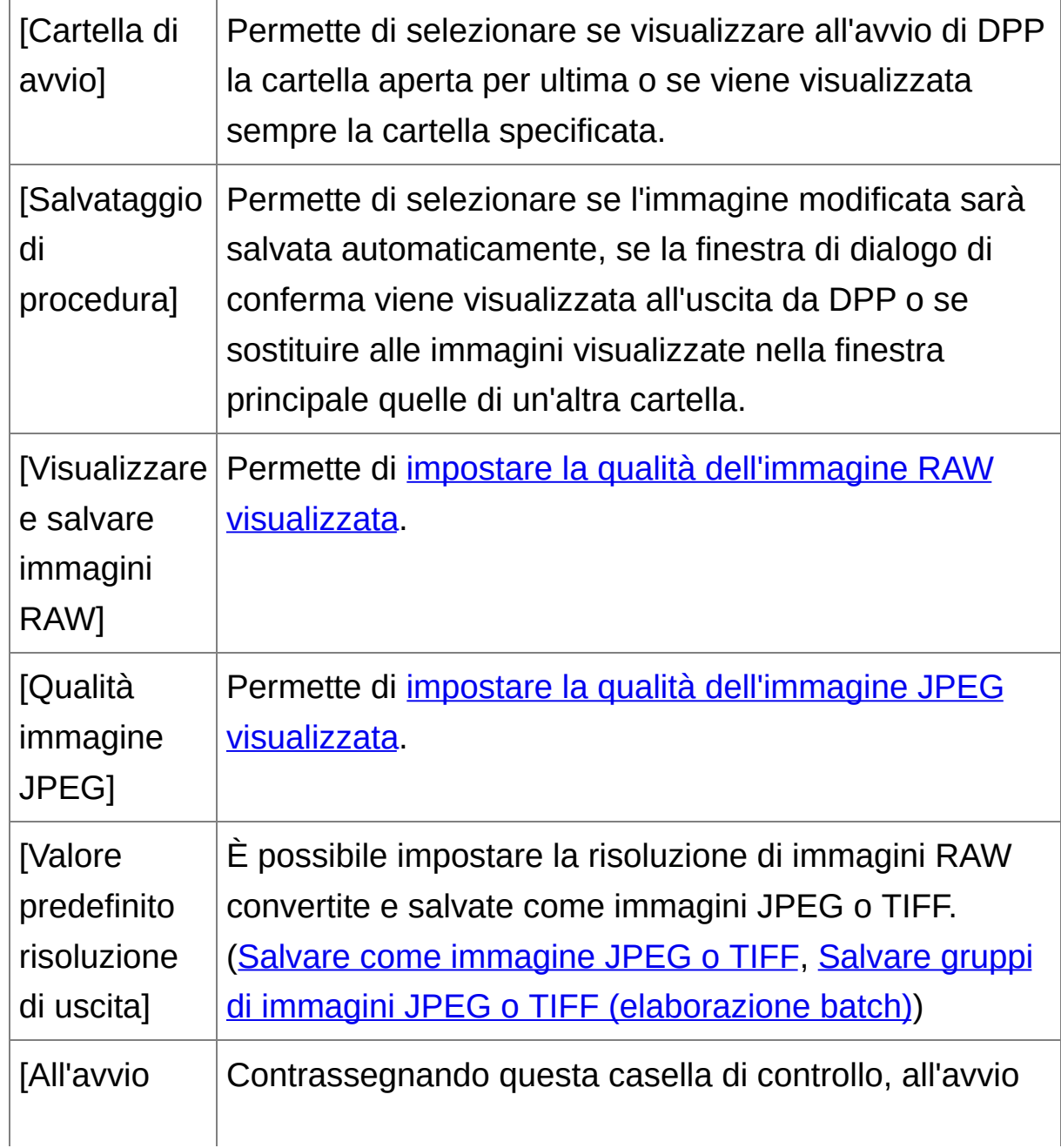

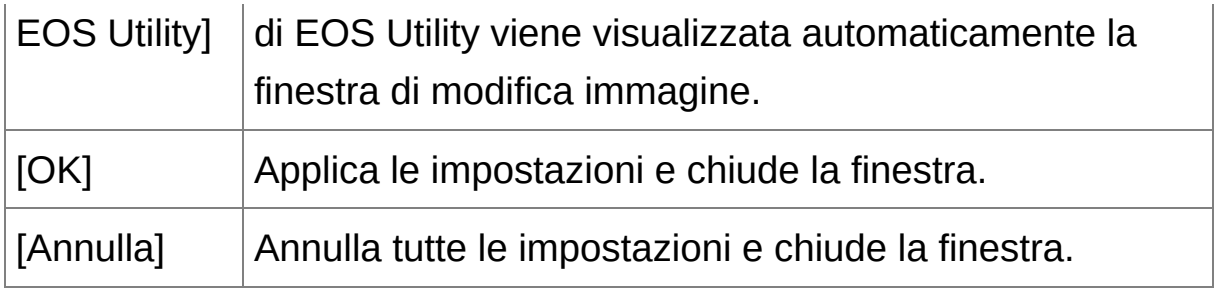

## <span id="page-189-0"></span>Visualizzare e salvare immagini RAW

Nella visualizzazione/salvataggio di immagini RAW è possibile scegliere fra due tipi di qualità dell'immagine: alta qualità dell'immagine con elaborazione di riduzione del falso colore e uso della funzione di riduzione del rumore, oppure alta velocità senza elaborazione del falso colore e uso della funzione di riduzione del rumore.

# **[Alta qualità]**

- L'elaborazione di riduzione del falso colore è applicata automaticamente e l'immagine può essere visualizzata/salvata come un'immagine di alta qualità nella quale è stato ridotto il falso colore. Inoltre si può usare la funzione di [riduzione](#page-138-0) del rumore per ridurre il rumore di luminanza e di crominanza.
- Poiché gli effetti dell'elaborazione per la riduzione del falso colore e della funzione di riduzione del rumore sono poco visibili nella [Visualizzazione 50%] o [Adatta a finestra] della finestra di modifica e della finestra di modifica immagine, controllare usando [Visualizzazione 100%] o [Visualizzazione 200%].
- Si consiglia di impostare normalmente [Alta qualità] per ottenere un compromesso fra qualità dell'immagine e velocità di visualizzazione.

## **[Visualizza immagini ad alta velocità (riduzione moiré disattivata)]**

### **di [Alta qualità]**

- Se si contrassegna [Visualizza immagini ad alta velocità (riduzione moiré disattivata)], quando l'immagine è visualizzata nella finestra di modifica o nella finestra di modifica immagine, l'elaborazione di riduzione del falso colore non è applicata. Tuttavia, è possibile usare la funzione di riduzione del rumore.
- Poiché l'impostazione è uguale ad [Alta qualità] eccetto che per la visualizzazione dell'immagine, a quest'ultima è applicata l'elaborazione di riduzione del falso colore quando viene salvata.

### **[Alta velocità]**

- Poiché non è applicata l'elaborazione di riduzione del falso colore, la velocità di visualizzazione di un'immagine RAW nella finestra di modifica o nella finestra di modifica immagine e il tempo necessario per salvare un'immagine RAW è inferiore rispetto ad [Alta qualità].
- Non è possibile usare la funzione di [riduzione](#page-138-0) del rumore.
- Secondo l'immagine, potrebbe essere visualizzata/salvata con del falso colore o del rumore evidente.
- Per immagini scattate avendo impostato l'allungamento dell'intervallo della velocità ISO, la differenza fra la qualità dell'immagine con [Alta qualità] e [Alta velocità] diventa evidente. Per controllare la qualità delle immagini scattate avendo impostato l'allungamento dell'intervallo della velocità ISO, assicurarsi di impostare [Alta qualità] e controllare le immagini nella finestra di modifica o nella finestra di modifica immagine.

# <span id="page-190-0"></span>Qualità immagine JPEG

#### **[Rimuovi rumore a blocchi e rumore mosquito]**

È possibile migliorare la qualità di un'immagine JPEG riducendo il rumore specifico alle immagini JPEG. Questa impostazione è operativa anche su immagini RAW convertite in immagini JPEG e salvate (Salvare come [immagine](#page-107-0) JPEG o TIFF, Salvare gruppi di immagini JPEG o TIFF [\(elaborazione](#page-210-0) batch)) e per immagini JPEG che sono state salvate con un nome diverso.

# **Quanto viene ridotto il rumore**

Maggiore è il rapporto di compressione dell'immagine JPEG e maggiore sarà la riduzione del rumore. Quando il rapporto di compressione è basso, l'effetto della riduzione del rumore è trascurabile.

# <span id="page-192-0"></span>**Impostazioni visualizzazione**

Permette di specificare impostazioni relative alla visualizzazione.

# Scheda [Impostazioni visualizz.]

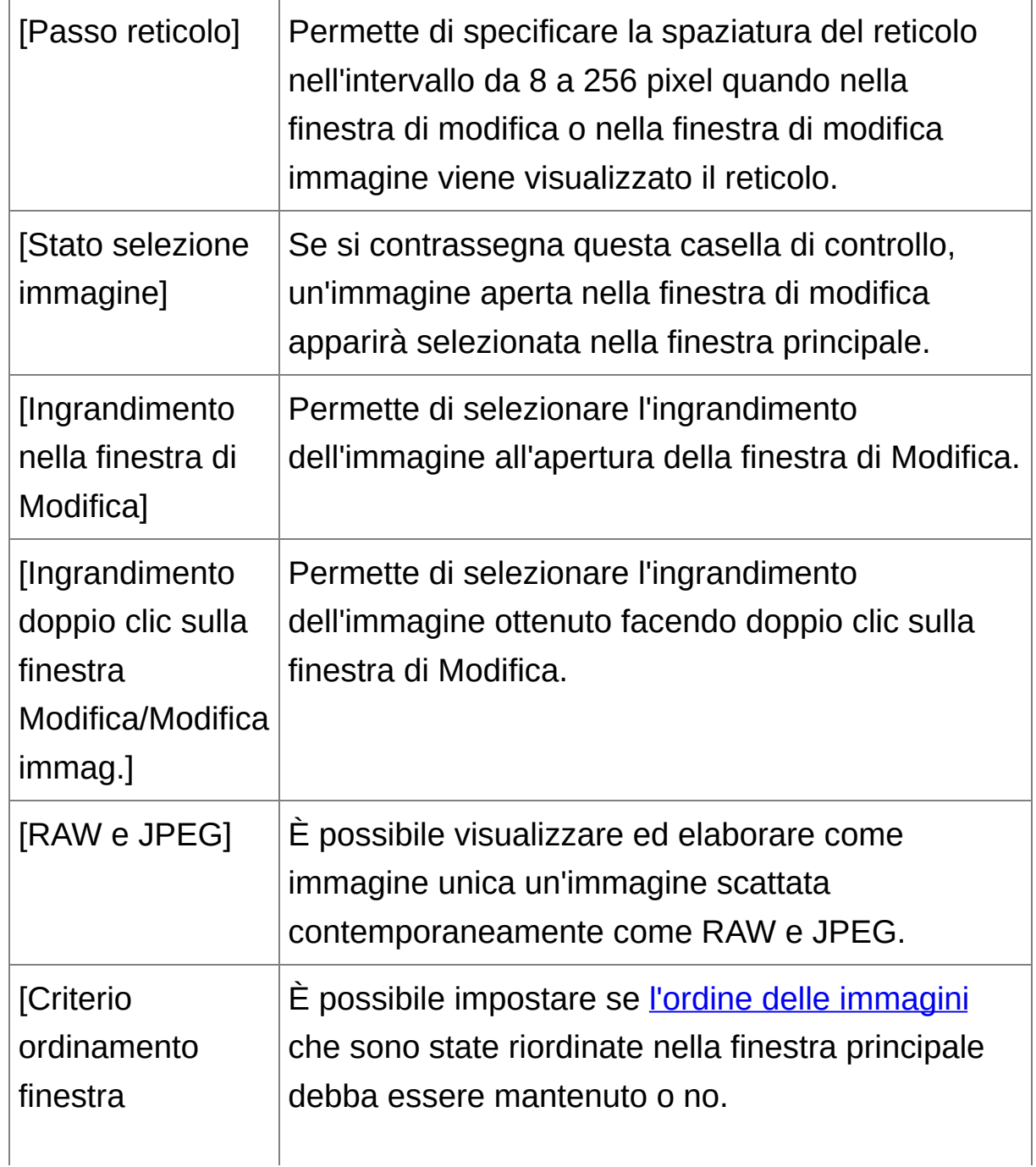

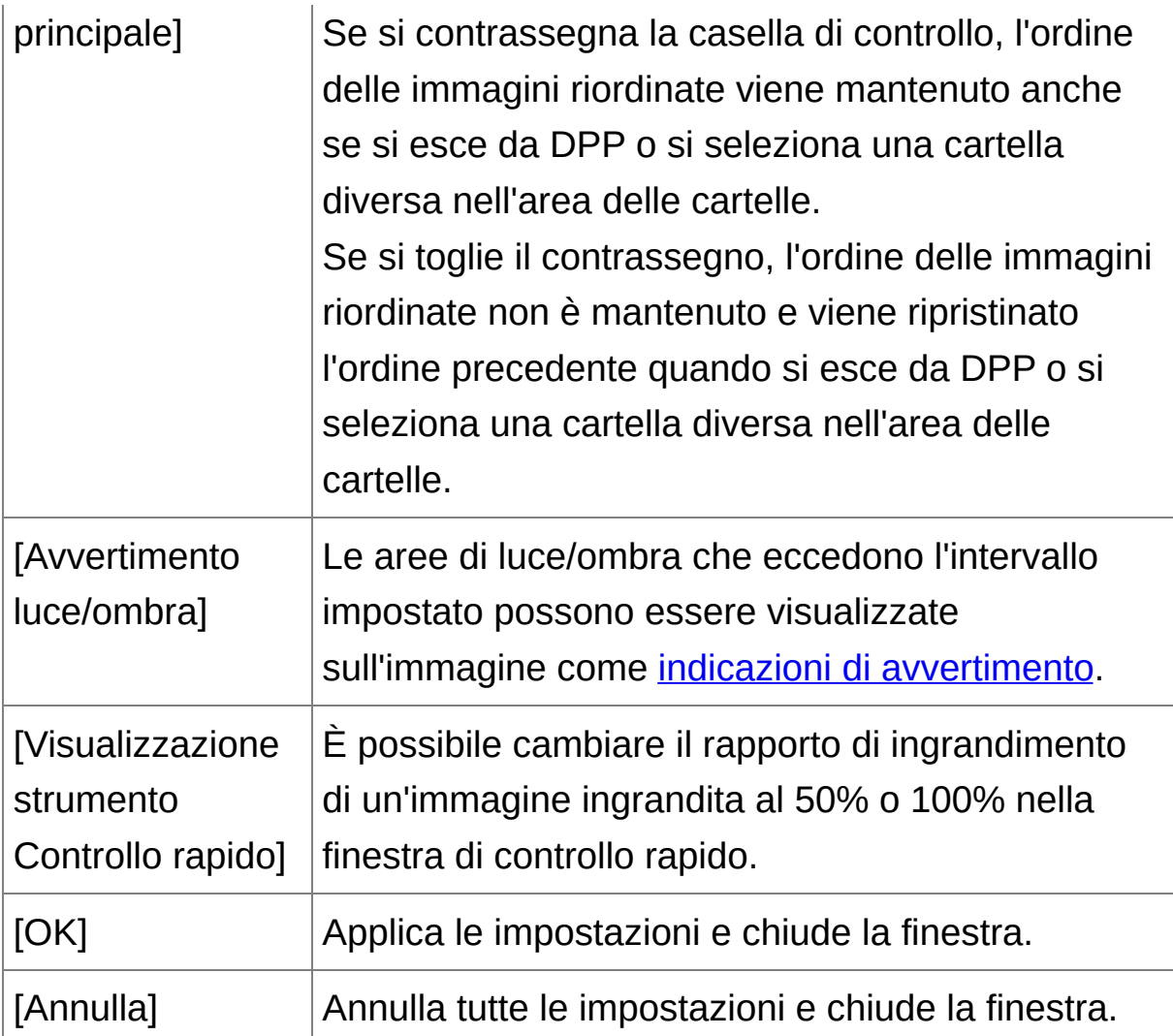

# <span id="page-194-0"></span>**Tavolozza degli strumenti**

Permette di specificare le impostazioni della tavolozza degli strumenti.

# Scheda [Tavolozza strumenti]

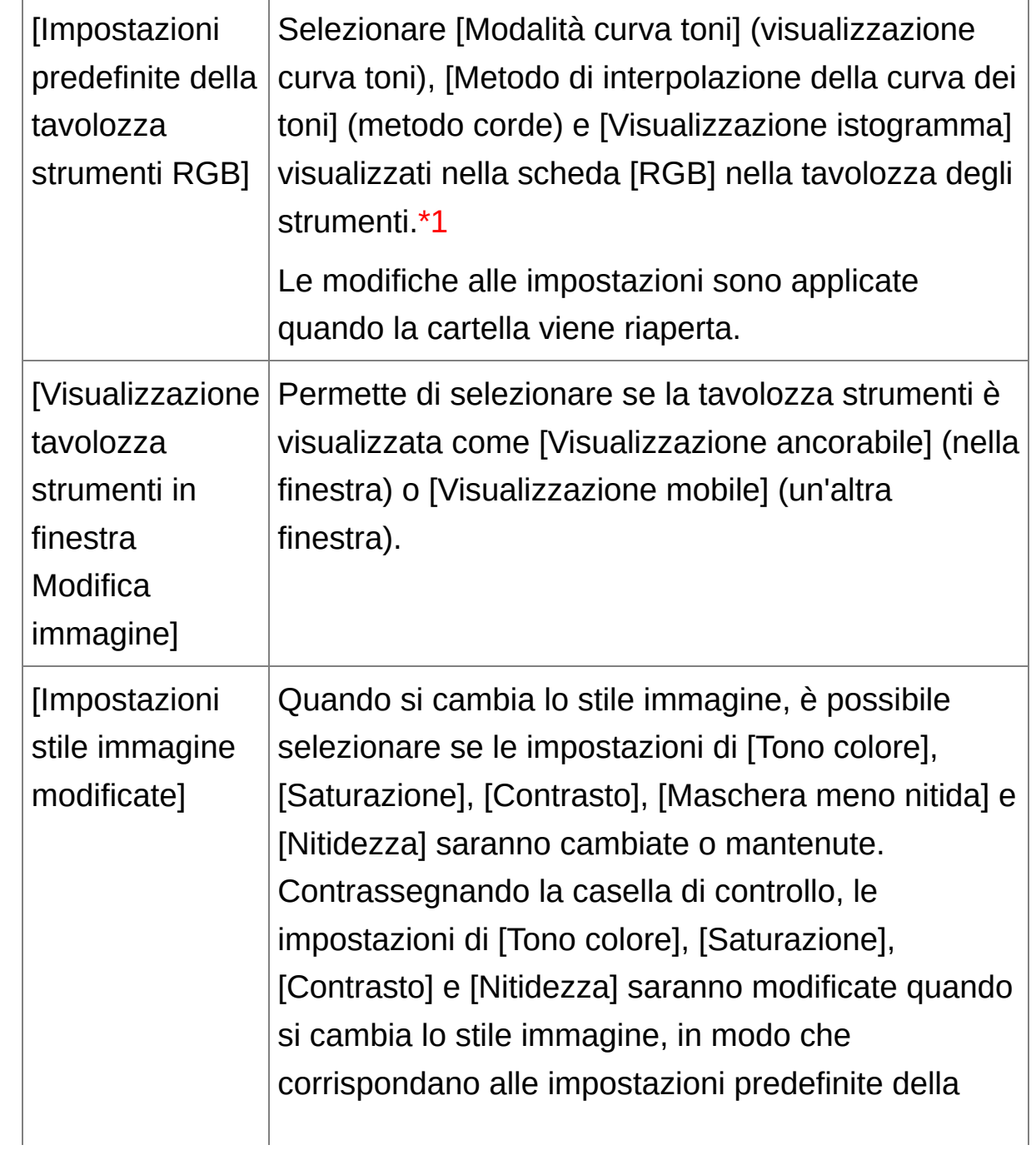

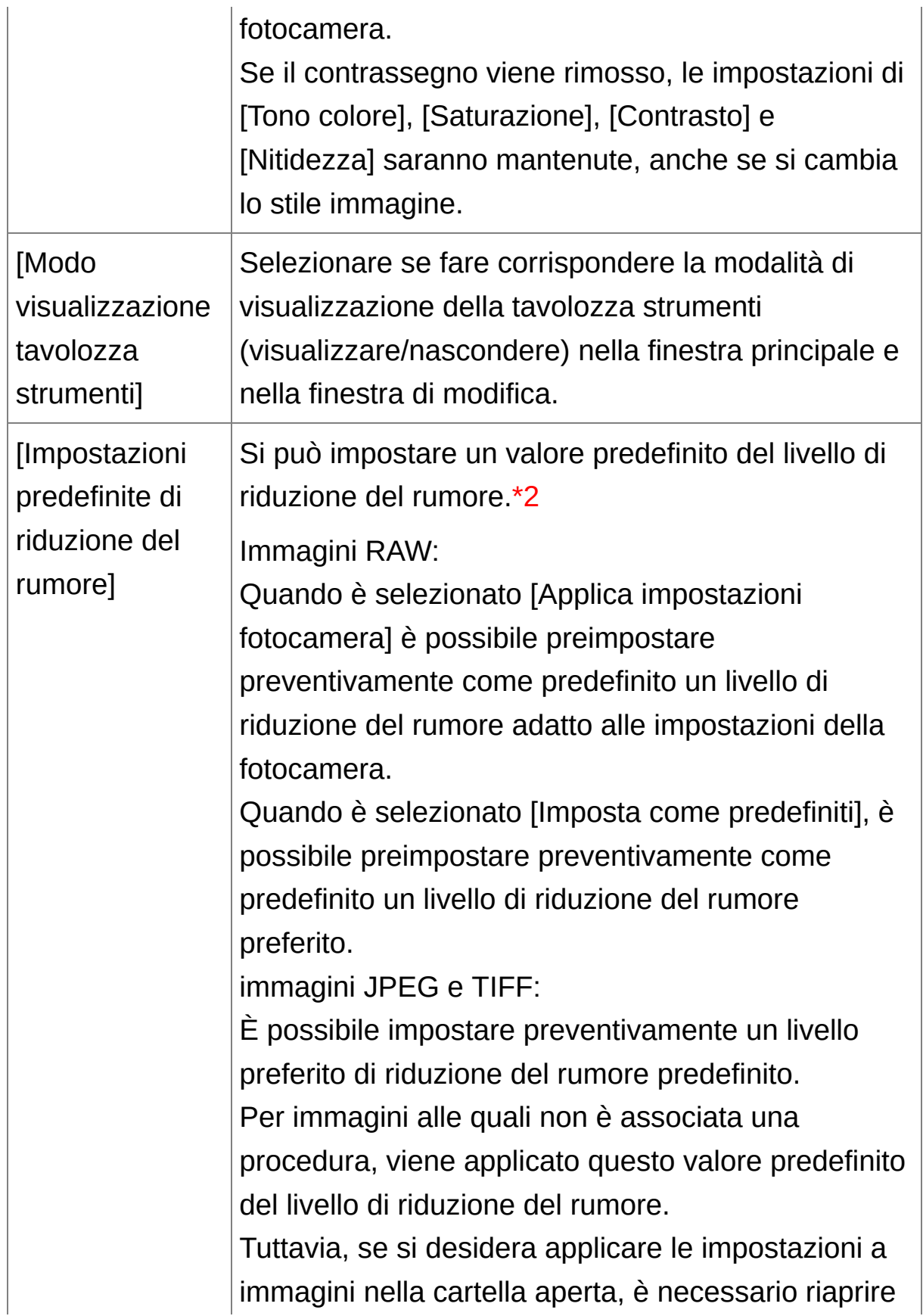

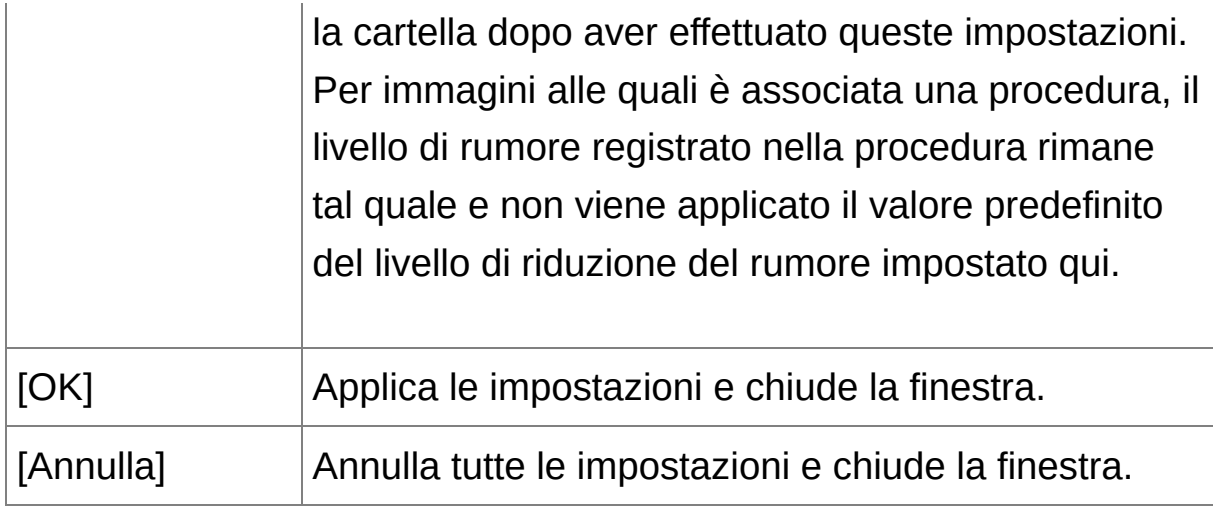

- **\*1** Anche se l'impostazione predefinita è cambiata, la nuova impostazione predefinita non è applicata alle immagini modificate (cioè regolate con la tavolozza degli strumenti, ritagliate, che hanno subito l'eliminazione della polvere). Cambiare ciascuna di esse singolarmente.
- **\*2** Nei casi in cui lo stesso livello di rumore si presenta in più immagini, come per immagini scattate con una velocità ISO alta, l'impostazione di un adeguato valore predefinito di riduzione del rumore permette di applicarlo a tutte le immagini di un gruppo di immagini visualizzate in DPP (eccetto le immagini a cui è associata una procedura). Ciò elimina la necessità di applicare singolarmente la riduzione del rumore ad ogni immagine. Inoltre, poiché si scatta sempre nelle stesse condizioni, è utile anche quando si desidera impostare lo stesso livello di riduzione del rumore per tutte le immagini scattate.

## <span id="page-197-0"></span>**Gestione colore**

Permette di specificare impostazioni relative alla gestione del colore, come impostazioni dello spazio dei colori di lavoro, condizioni di corrispondenza colore ecc.

# Scheda [Gestione colore]

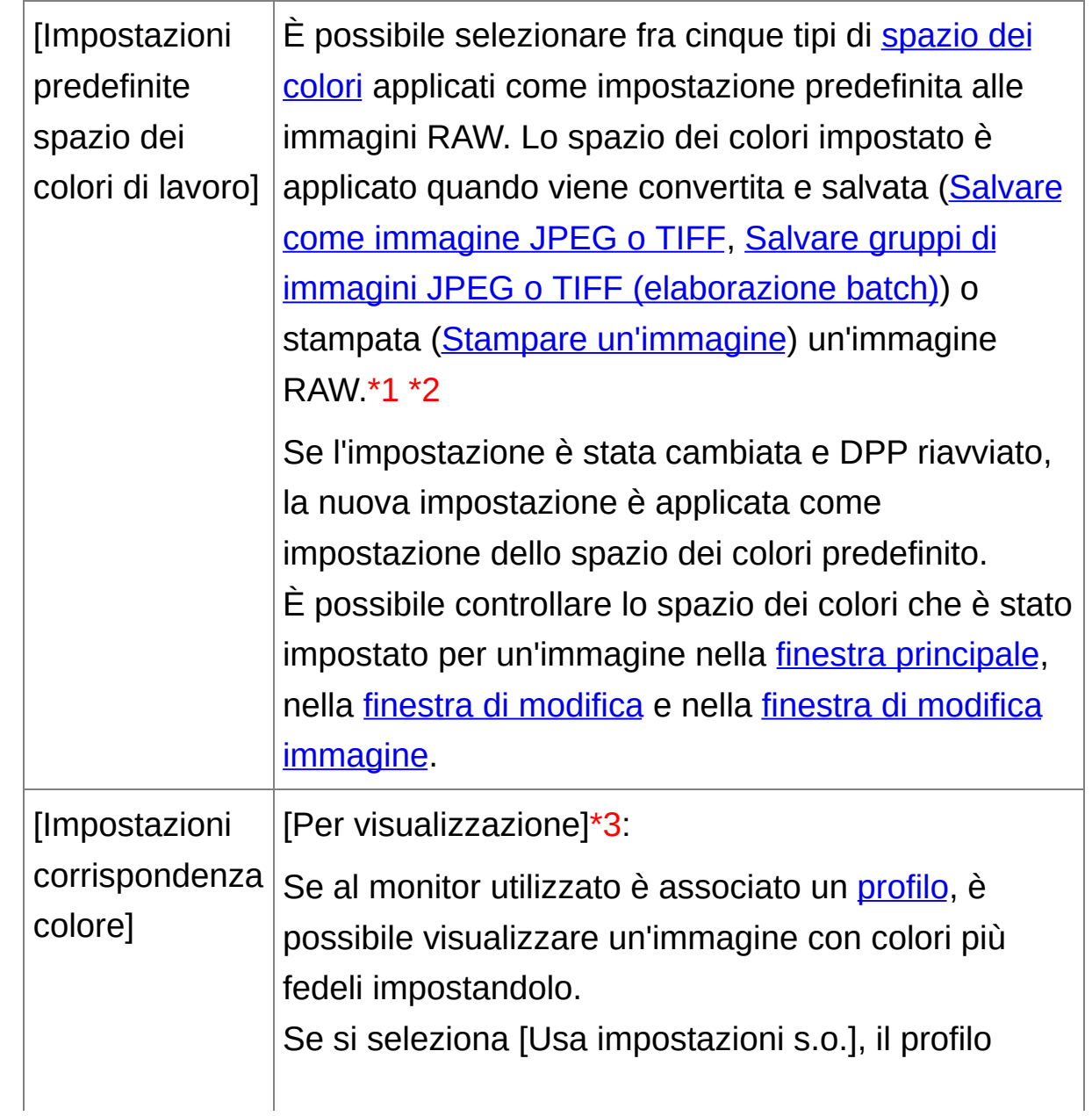

colore impostato in Windows sarà applicato anche in DPP.

Se si utilizzano più monitor, sarà applicato a DPP solo il profilo del monitor principale.

Selezionare [Profilo monitor], fare clic sul pulsante [Sfoglia] e selezionare nella finestra di dialogo che appare un profilo per il monitor utilizzato.

[Profilo stampa]\*4 \*5:

Se alla stampante usata per stampare le immagini è associato un *[profilo](#page-271-0)*, è possibile stampare un'immagine e simulare i colori visualizzati sullo schermo impostando il profilo.

Il profilo che è stato impostato viene applicato a tutte le stampe (Stampare fotografie con stampanti diverse da [stampante](#page-118-0) inkjet Canon, Stampa con le [informazioni](#page-179-0) di scatto, Stampa di un elenco di miniature (stampa foglio contatti)) eccetto che nel caso di una stampante inkjet Canon (Stampare fotografie con stampante inkjet Canon compatibili con [Easy-PhotoPrint](#page-112-0) EX, Stampare fotografie con stampante inkjet Canon compatibili con Easy-PhotoPrint) o di stampa tramite applicazioni collegate (Stampare immagini RAW con una stampante Canon dialte [prestazioni\).](#page-181-0)

[Profilo di simulazione CMYK]: Quando si stampa con lo spazio CMYK di una macchina da stampa ecc., è possibile selezionare il colore fra quattro tipi di [profili](#page-271-0) e vederne la simulazione sullo schermo.

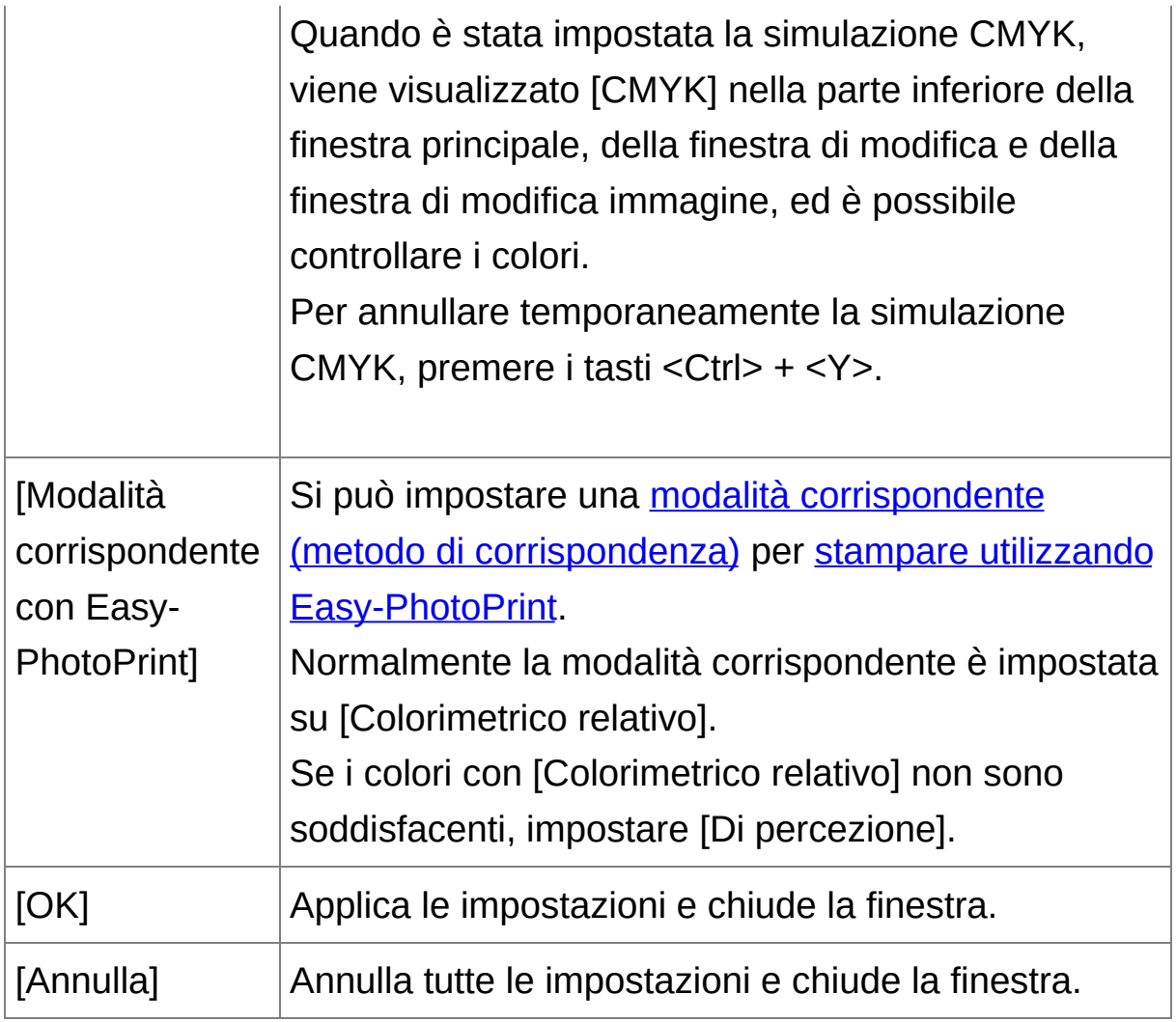

- **\*1** Anche se l'impostazione predefinita è cambiata, la nuova impostazione predefinita non è applicata alle immagini modificate (cioè regolate con la tavolozza degli strumenti, ritagliate, che hanno subito l'eliminazione della polvere). Cambiare ciascuna di esse singolarmente.
- **\*2** È possibile impostare uno spazio dei colori diverso dalle [impostazioni](#page-168-0) predefinite per ciascuna immagine. (Impostare lo spazio dei colori di lavoro)
- **\*3** Se si usa un profilo creato con un lettore di colore monitor

prodotto da terzi, le immagini possono essere visualizzate con colori ancora più precisi.

- **\*4** Anche se si imposta un profilo della stampante, se viene usata la funzione di regolazione del colore del driver della stampante, l'immagine potrebbe essere stampata con colori diversi rispetto a quelli visualizzati sullo schermo.
- **\*5** Se si usa una stampante inkjet Canon (Stampare fotografie con stampante inkjet Canon compatibili con [Easy-PhotoPrint](#page-112-0) EX, Stampare fotografie con stampante inkjet Canon compatibili con [Easy-PhotoPrint\)](#page-115-0) o si stampa tramite applicazioni collegate (Stampare immagini RAW con una stampante Canon dialte prestazioni), viene impostato [automaticamente](#page-181-0) un profilo anche se l'impostazione [Profilo stampa] non è stata effettuata. Ciò permette di stampare facilmente con colori fedeli.

# **Usare i dati di regolazione (procedura)**

Tutti i dati delle regolazioni (procedura) effettuate con la tavolozza degli strumenti possono essere salvati come file di procedura separato (estensione ".vrd") e caricati ed applicati a un'altra immagine. È possibile modificare efficientemente delle immagini selezionando e regolando un'immagine facente parte di un gruppo di immagini scattate nelle stesse condizioni ambientali ed applicando i risultati della regolazione a un gruppo di molte immagini.

- $\blacksquare\bullet\blacksquare$  I dati regolati con la tavolozza degli strumenti possono essere trattati singolarmente come file di procedura (estensione ".vrd").
	- I dati di regolazione delle immagini JPEG o TIFF possono essere salvati come file di procedura (estensione ".vrd"), quindi caricati e applicati a un'altra immagine analogamente alle immagini RAW. [\(M](#page-257-0)[odificare](#page-220-0) immagini JPEG e TIFF, Applicare dati di modifica a un'altra immagine)

# **Informazioni aggiuntive**

**I dati della procedura comprendono i dati della tavolozza degli strumenti**

I dati della procedura comprendono le regolazioni effettuate con la tavolozza degli strumenti ([RAW], [RGB], [NR/ALO] e [Obiettivo]). Per questo motivo, altri dati di modifica come dati di ritaglio o di eliminazione della polvere (copia e timbra) non sono compresi nei dati della procedura.

**Le procedure regolate con la tavolozza degli strumenti [RAW] possono essere applicate solo a immagini RAW**

Le regolazioni della tavolozza degli strumenti [RAW], che possono

essere effettuate solo su immagini RAW, non sono applicate a immagini JPEG o TIFF anche se viene usata la funzione incolla.

## **Salvare le procedure come file**

- **1. Selezionare un'immagine modificata, quindi selezionare il menu [Modifica] → [Salva procedura nel file].**
	- → Appare la finestra di dialogo [Salva procedura nel file].
- **2. Selezionare la cartella di destinazione, immettere un nome di file, quindi fare clic sul pulsante [Salva].**

# **Controllare i dati di un file di procedura incollandoli in un'immagine**

Se non sono noti i contenuti di un file di procedura, incollarli su un'immagine e verificare le impostazioni nella tavolozza degli strumenti. Se vengono regolate solo alcune impostazioni, si consiglia di usare un nome di file che ne descriva i contenuti o di registrare separatamente le regolazioni come testo.

## **Caricare e incollare le procedure**

- **1. Selezionare l'immagine alla quale applicare una procedura, quindi selezionare il menu [Modifica] → [Leggi e incolla procedura da file].**
	- → Appare la finestra di dialogo [Apri].
- **2. Selezionare una procedura e fare clic sul pulsante [Apri].**
	- La procedura viene applicata all'immagine.

## **Copiare una procedura e applicarla a un'altra immagine**

È possibile copiare la procedura di un'immagine modificata e quindi applicarla a un'altra immagine.

- **1. Selezionare l'immagine da cui copiare una procedura, quindi selezionare il menu [Modifica] → [Copia procedura negli Appunti].**
	- **→ La procedura viene copiata.**
- **2. Selezionare l'immagine sulla quale deve essere applicata la procedura, quindi selezionare il menu [Modifica] → [Incolla procedura all'immagine selezionata].**
	- La procedura viene applicata all'immagine.

# **Applicare il bilanciamento del bianco a gruppi di immagini (bilanciamento del bianco personalizzato)**

Le regolazioni di bilanciamento del bianco effettuate su un'immagine RAW scattata in condizioni ambientali specifiche possono essere registrate come bilanciamento del bianco personalizzato. È quindi possibile bilanciare efficientemente il bianco, applicando questo bilanciamento del bianco personalizzato a un numero elevato di immagini RAW scattate nelle stesse condizioni ambientali.

## **Registrare il bilanciamento del bianco personalizzato**

- **1. Regolare il [bilanciamento](#page-74-0) del bianco (**Regolare il tono del colore cambiando il bilanciamento del bianco**,** Regolare il tono del colore con Clic [bilanciamento](#page-77-0) bianco**,** Regolare il bilanciamento del bianco con la [temperaturadel](#page-131-0) colore**,** Regolare il bilanciamento del bianco con la ruota dei colori**).**
	- Per regolare il bilanciamento del bianco, selezionare [un'impostazione](#page-74-0) diversa da [<sup>129</sup> ()] dalla casella di riepilogo [Regolazione bilanciamento bianco]. Se si seleziona [<sup>1</sup> ()] non sarà possibile registrare le regolazioni.
- **2. Fare clic sul pulsante [Registra] nella tavolozza degli strumenti [RAW].**
	- → Appare la finestra di dialogo [Registra bilanciamento bianco personalizzato].
- **3. Selezionare dall'elenco il numero del pulsante da registrare e fare clic sul pulsante [OK].**
- **Usare su un altro computer il bilanciamento del bianco personalizzato registrato**
- **1.** Nel passo 3, fare clic sul pulsante [Esporta] per salvare in un file.
- **2.** Copiare il file su un altro computer.
- **3.** Usare DPP sull'altro computer per visualizzare la finestra del passo 3.
- **4.** Fare clic sul pulsante [Importa] e selezionare il file copiato nella finestra che appare.

Non è possibile modificare o regolare il bilanciamento del bianco con immagini RAW multiesposte create sulla fotocamera.

## **Applicare il bilanciamento del bianco personalizzato**

- **1. Selezionare nella finestra principale l'immagine a cui applicare il bilanciamento del bianco.**
- **2. Fare clic sul pulsante [Tavolozza strumenti] nella barra degli strumenti.**
	- **→ Appare la tavolozza degli strumenti.**
- **3. Fare clic sul pulsante del numero del bilanciamento del bianco personalizzato da applicare.**
	- Il bilanciamento del bianco personalizzato viene applicato a tutte le immagini selezionate.

# <span id="page-210-0"></span>**Salvare gruppi di immagini JPEG o TIFF (elaborazione batch)**

È possibile convertire e salvare gruppi di immagini RAW modificate in immagini nei formati molto versatili JPEG e TIFF. Le immagini sono salvate come immagini distinte, conseguentemente le immagini RAW rimangono inalterate.

- **1. Selezionare nella** finestra [principale](#page-24-0) **più immagini da convertire.**
- **2. Fare clic sul pulsante [Elaborazione batch] sulla barra degli strumenti.**
	- **→ Appare la finestra [\[Impostazioni](#page-210-1) Batch].**
- **3. Specificare le impostazioni necessarie, quindi fare clic sul pulsante [Esegui].**
	- → Appare la finestra di dialogo di elaborazione batch e il salvataggio inizia.
	- → Quando sono state salvate tutte le immagini, nella finestra di dialogo di elaborazione batch appare il pulsante [Esci].
- **4. Fare clic sul pulsante [Esci] nella finestra di dialogo di elaborazione.**

<span id="page-210-1"></span>Finestra [Impostazioni Batch]

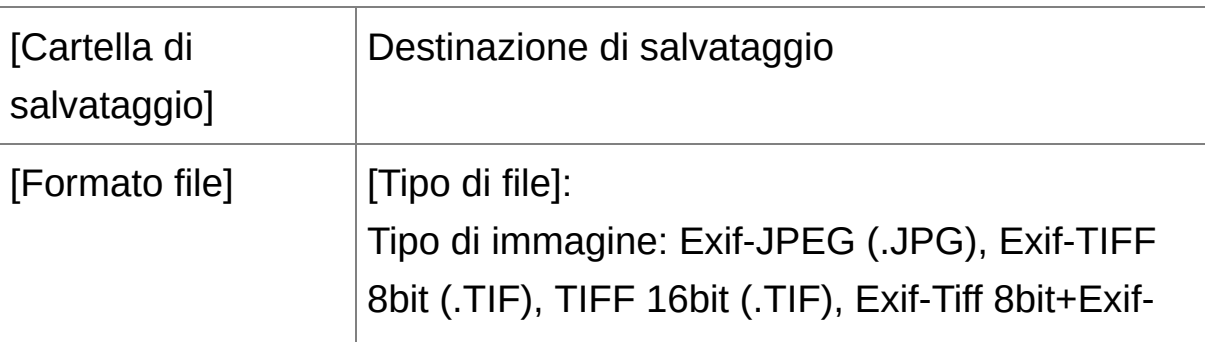

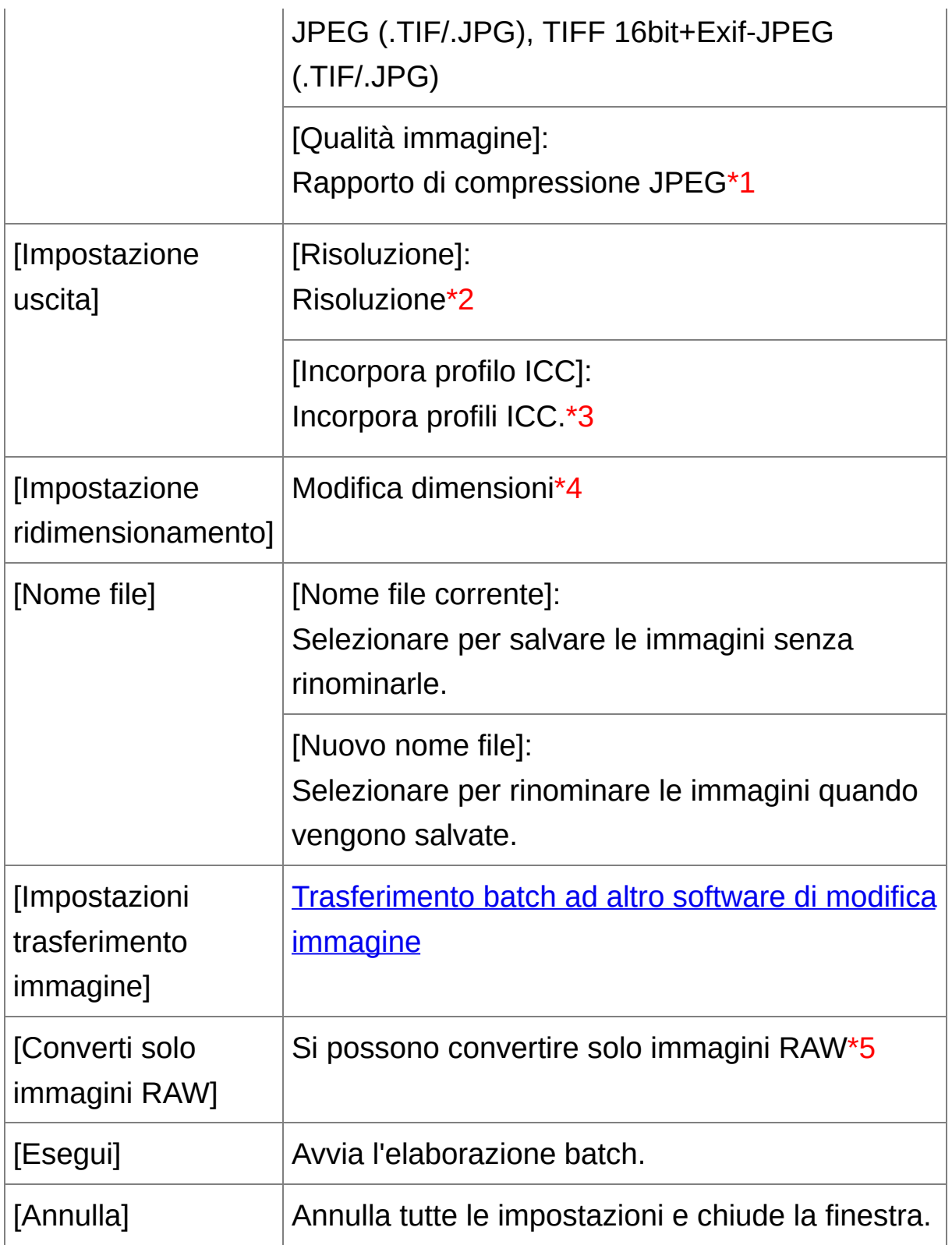

**\*1** L'intervallo di impostazione è da 1 a 10. A maggiore valore numerico corrisponde una maggiore qualità dell'immagine.

- **\*2** L'intervallo di impostazione va da 1 a 60.000 dpi.
- **\*3** Le informazioni dello [spazio](#page-168-0) dei colori impostato per un'immagine sono allegate a un profilo ICC. Anche se si rimuove il contrassegno da immagini che sono state impostate allo spazio dei colori Apple RGB, [ColorMatch](#page-273-0) RGB o Wide Gamut RGB, i profili ICC sono incorporati automaticamente.
- **\*4** Il maggiore dei due valori impostati in [Larghezza] e [Altezza] viene applicato al lato più lungo di un'immagine e ne viene cambiata la dimensione.
- **\*5** Appare facendo clic sul pulsante [\[Elaborazione](#page-24-0) batch] (finestra principale, Finestra di modifica [immagine](#page-89-0)) se non è stata selezionata un'immagine nella finestra principale o nella finestra di modifica immagine. Per convertire solo immagini RAW, invece di fare clic sul pulsante [Esegui], fare clic su questo pulsante.

### **Non è possibile eseguire [Salva]**

Non è possibile eseguire [Salva] o [Salva con nome] (Salvare i risultati della modifica) nella finestra [\[Impostazioni](#page-106-0) Batch] su immagini RAW modificate.

## **Salvare i dati di sviluppo/modifica dalla versione attualmente utilizzata**

La tecnologia di elaborazione dello sviluppo dell'immagine RAW di DPP

viene continuamente migliorata, per un'elaborazione d'immagine che migliora sempre più nel tempo. Ciò significa che fra due versioni diverse di DPP i risultati dell'elaborazione potrebbero essere leggermente diversi anche se i dati di immagine RAW fossero gli stessi, oppure i risultati di una modifica di rilievo di dati di immagine RAW ai quali è associata una procedura potrebbero essere diversi. Quando si desidera salvare i risultati di sviluppo o di modifica della versione attualmente utilizzata tal quali, si consiglia di convertire e salvare le immagini in formato JPEG o TIFF.

### **Salvataggio batch versatile**

**Mentre viene eseguito il salvataggio, è possibile continuare ad utilizzare una finestra diversa**

Poiché la funzione di salvataggio opera indipendentemente in sfondo, è possibile continuare a lavorare in un'altra finestra come la finestra principale o la finestra di modifica durante il processo di salvataggio.

**Per convertire tutte le immagini e salvarle, non selezionare un'immagine nella finestra principale**

Se non si esegue il passo 1 e si esegue il passo 2 senza aver selezionato alcuna immagine nella finestra principale, tutte le immagini in quest'ultima saranno convertite e salvate.

- Se viene visualizzato il messaggio [Memoria insufficiente.], sono selezionate troppe immagini contemporaneamente. Ridurre il numero c immagini selezionate.
- $\mathbb{\bar{R}}$  Se è stato selezionato [Nuovo nome file] in [Nome file] è necessario impostare [Numero sequenza].

Effettuando il salvataggio come descritto precedentemente, un'immagine ritagliata (Ritagliare [un'immagine](#page-97-0) (RAW), Ritagliare un'immagine [\(JPEG/TIFF\)\)](#page-238-0) o un'immagine dalla quale è stata elimina la polvere (Effettuare [l'elaborazione](#page-156-0) per l'eliminazione automatica dell polvere (RAW), Eliminare manualmente la polvere (funzione Ripara) (RAW), Effettuare [l](#page-243-0)['](#page-162-0)[elaborazione](#page-243-0) per l'eliminazione automatica della polvere (JPEG/TIFF), Eliminare manualmente la polvere (funzione Ripara) (JPEG/TIFF)) diventa [effettivamente](#page-248-0) un'immagine ritagliata o un'immagine dalla quale è stata eliminata la polvere.

# <span id="page-215-0"></span>**Trasferire gruppi di immagini al software di modifica immagine**

È possibile trasferire insieme più immagini al software di modifica immagini. Diversamente da "Trasferire [un'immagine](#page-167-0) RAW a Photoshop", si trasferiscono immagini che sono state prima convertite e salvate come immagini separate, in modo che l'immagine trasferita non sparisca quando si esce dal software di destinazione. Il software usato qui come esempio è Adobe Photoshop CS.

- **1. Selezionare nella** finestra [principale](#page-24-0) **più immagini da trasferire.**
- **2. Fare clic sul pulsante [Elaborazione batch] sulla barra degli strumenti.**

→ Appare la finestra [\[Impostazioni](#page-210-1) Batch].

- **3. Effettuare le impostazioni necessarie per il trasferimento (ad es. formato di file).**
- **4. Fare clic sul pulsante [Sfoglia].**
	- → Appare la finestra di dialogo [Apri].
- **5. Selezionare Photoshop CS.**
	- Nella finestra di dialogo [Apri], selezionare un file Photoshop CS o un collegamento e fare clic sul pulsante [Apri].
	- La finestra di dialogo [Apri] si chiude e la voce [Impostazioni trasferimento immagine] nella finestra [Impostazioni Batch] viene impostata su Photoshop CS.
- **6. Contrassegnare [Apri immagine con il software].**
- **7. Fare clic sul pulsante [Esegui].**
- La finestra di dialogo di elaborazione appare e il trasferimento batch inizia.
- Quando è stata trasferita la prima immagine, Photoshop CS si avvia e le immagini trasferite sono visualizzate nell'ordine di trasferimento.
- Se viene visualizzato il messaggio [Memoria insufficiente.], sono selezionate troppe immagini contemporaneamente. Ridurre il numero c immagini selezionate.

# **Cambiare in gruppo il nome file di immagini**

- **1. Selezionare nella finestra principale più immagini delle quali si desidera cambiare i nomi file.**
- **2. Selezionare il menu [Strumenti] → [Avvia strumento Rinomina].**
	- → Appare la finestra [Rinomina.](#page-217-0)
- **3. Specificare le impostazioni necessarie e fare clic sul pulsante [Esegui].**
	- L'elaborazione inizia e i nomi file vengono cambiati.

### <span id="page-217-0"></span>Finestra Rinomina

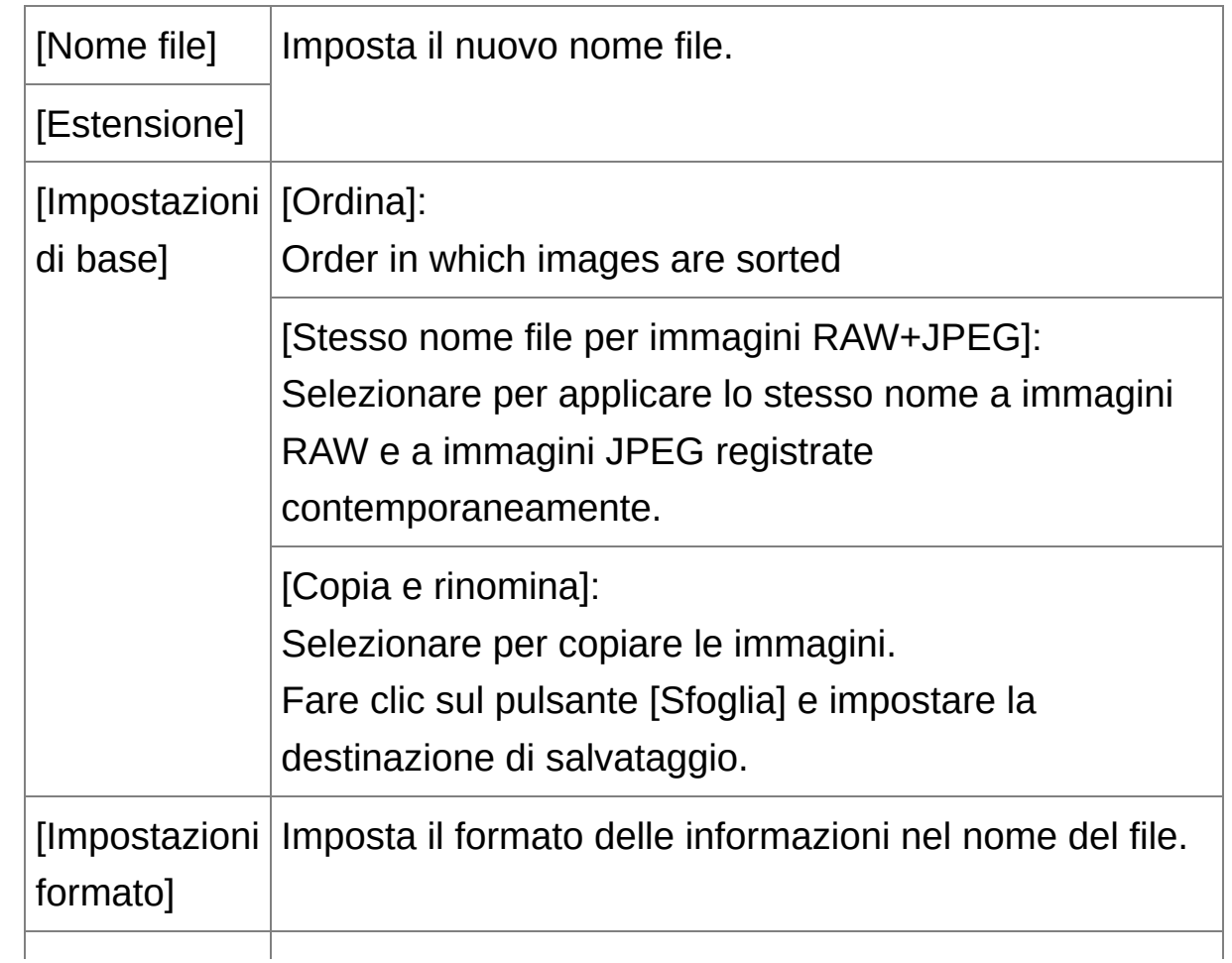

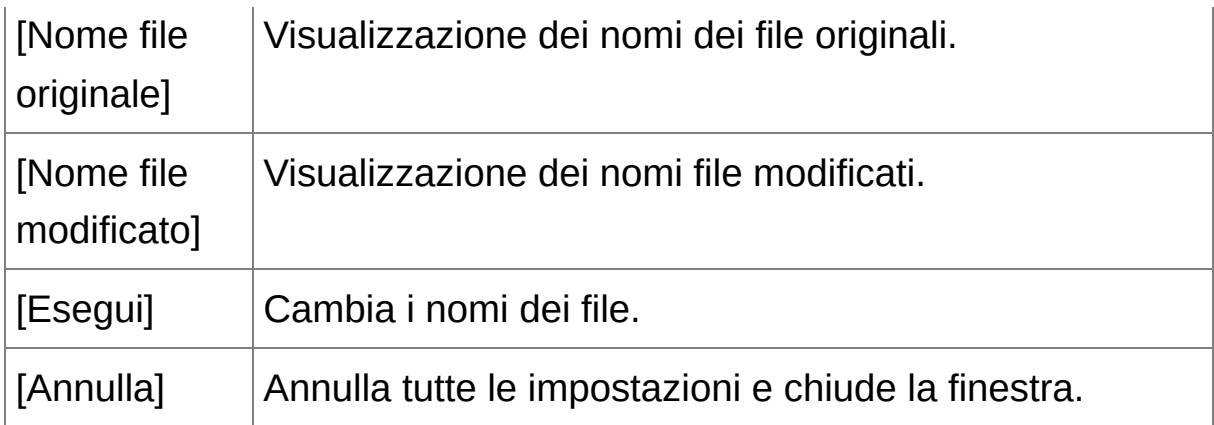

## **Non è possibile effettuare cambiamenti se il nome del file è duplicato**

Se in [Nome file modificato] c'è un nome file in rosso, il nome file è stato duplicato. Non è possibile eseguire i cambiamenti se anche un solo nome file è stato duplicato. Cambiare le impostazioni in modo che la duplicazione non si verifichi.

Non è possibile cambiare con DPP i nomi dei file filmato.

**Non è possibile avviare lo strumento Rinomina dalla finestra [\[Raccolta\]](#page-24-0)** 

## **Cambiare il nome dei file di immagine nell'ordine nella finestra principale**

Quando si cambia l'ordine delle immagini nella finestra principale (Ordinare [liberamente\)](#page-59-0), è possibile cambiare contemporaneamente i nomi dei file di immagine, nell'ordine in cui sono stati riordinati.

- **1. Cambiare l'ordine delle immagini nella** finestra [principale](#page-24-0)**.**
- **2. Selezionare nella finestra principale più immagini delle quali si desidera cambiare i nomi file.**
- **3. Selezionare il menu [Strumenti] → [Avvia strumento Rinomina].**
- **4. Selezionare [Adatta alla finestra principale].**
- **5. Specificare le impostazioni necessarie.**
	- Per copiare un'immagine, selezionare [Copia e rinomina].
- **6. Fare clic sul pulsante [Esegui].**
	- → I nomi dei file sono cambiati e l'ordine nella finestra principale viene mantenuto.
- Se viene visualizzato il messaggio [Memoria insufficiente.], sono selezionate troppe immagini contemporaneamente. Ridurre il numero c immagini selezionate.

# **Modificare immagini JPEG e TIFF**

Con DPP, è possibile regolare immagini JPEG e TIFF analogamente alle immagini RAW usando le tavolozze degli strumenti [RGB] e [NR/ALO]. Poiché le regolazioni effettuate con la tavolozza degli strumenti (procedura) cambiano soltanto le condizioni di elaborazione dell'immagine, i "dati dell'immagine originale" rimangono inalterati. Conseguentemente non si presentano i problemi di degrado dell'immagine dovuti alle modifiche, ed è possibile ripetere la regolazione delle immagini tutte le volte che si desidera.

- **1. Fare doppio clic su una miniatura nella finestra principale.**
	- → Appare la finestra di [modifica.](#page-37-0)
- **2. Selezionare il menu [Visualizza] → [Tavolozza strumenti].**

**→ Appare la tavolozza degli strumenti.** 

- **3. Selezionare la** [scheda](#page-222-0) [RGB] **della tavolozza strumenti, e modificare l'immagine.** Regolare [automaticamente](#page-224-0) la luminosità e il colore (guida curva toni) Regolare [luminosità](#page-226-0) e contrasto Regolare il tono del colore con Clic [bilanciamento](#page-227-0) bianco Regolare tinta, [saturazione](#page-229-0) e nitidezza [Regolare](#page-231-0) la curva dei toni Regolare [l'intervallo](#page-233-0) dinamico
- **4. Selezionare la scheda [NR/ALO] della tavolozza strumenti, e modificare l'immagine.**

[Ridurre](#page-235-0) il rumore

- $\overline{\mathbb{I}}$  . I dati regolati con la tavolozza degli strumenti possono essere trattati singolarmente come file di procedura (estensione ".vrd").
	- In DPP tutte le regolazioni (informazioni sulle condizioni di elaborazio delle immagini) effettuate con la tavolozza degli strumenti possono essere salvate nell'immagine come dati di una ["procedura",](#page-255-0) oppure possono essere salvate, scaricate e applicate ad altre immagini come file di procedura separato (estensione ".vrd") (Usare i dati di regolazione [\(procedura\),](#page-201-0) Applicare dati di modifica a un'altra immagine).

## **Informazioni sulla tavolozza degli strumenti RGB**

Usando le funzioni della tavolozza degli strumenti [RGB], è possibile regolare le immagini JPEG e TIFF con le stesse funzioni di un normale software di modifica immagini. Tuttavia, poiché la gamma di intervento delle funzioni della tavolozza degli strumenti [RGB] è maggiore di quella della tavolozza degli strumenti [RAW], se viene apportata una regolazione eccessiva, i colori dell'immagine potrebbero diventare saturi oppure la qualità dell'immagine potrebbe degradare. Conseguentemente, prestare attenzione a non regolare le immagini eccessivamente. È possibile regolare immagini RAW con le funzioni della tavolozza degli strumenti [RGB]. Tuttavia, per funzioni diverse dalla [regolazione](#page-231-0) della curva dei toni e [regolazione](#page-224-0) automatica, si consiglia di regolare immagini RAW usando le stesse funzioni disponibili nella tavolozza degli strumenti [RAW].

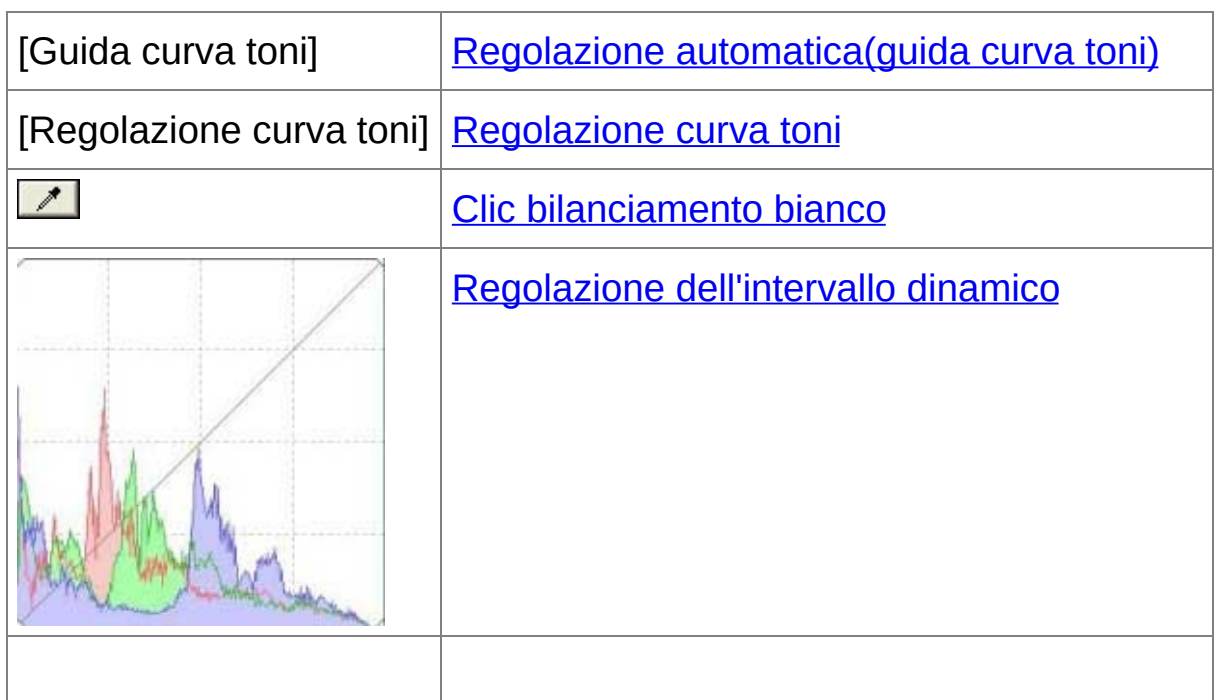

## <span id="page-222-0"></span>Tavolozza degli strumenti RGB

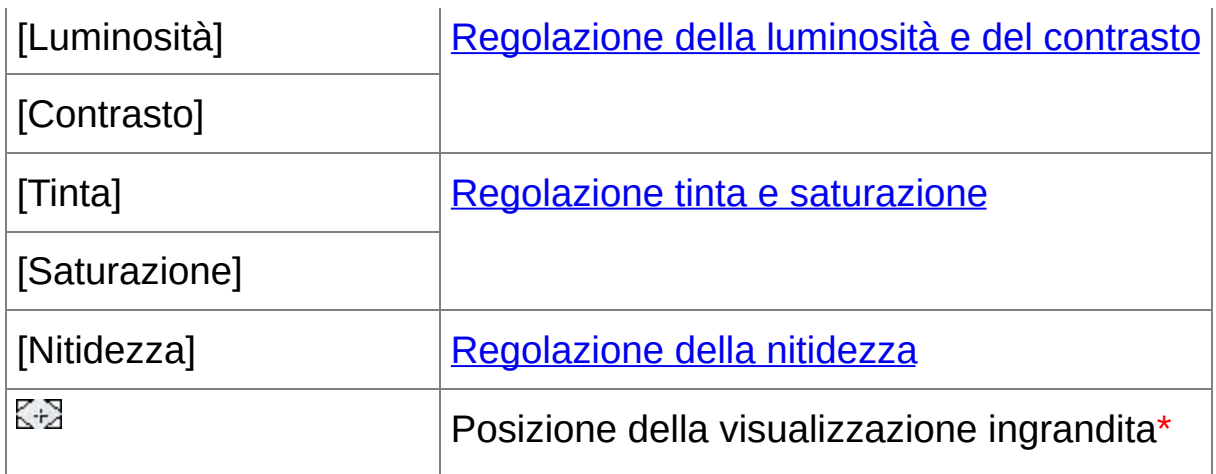

**\*** Se un'immagine è visualizzata ingrandita, la posizione della visualizzazione ingrandita può essere spostata trascinando. La posizione della visualizzazione ingrandita appare quando è stata impostata [\[Visualizzazione](#page-89-0) ancorabile] e la *finestra di modifica* immagine è stata ingrandita. ([Tavolozza](#page-194-0) degli strumenti)

Modificare con la tavolozza degli strumenti nella finestra principale

Facendo clic sul pulsante [Strumento] nella barra degli strumenti nella finestra [principale,](#page-24-0) viene visualizzata la stessa tavolozza degli strumenti che appare nella finestra di modifica ed è possibile modificare le immagini.

## <span id="page-224-0"></span>**Regolare automaticamente la luminosità e il colore (guida curva toni)**

Per dare all'immagine un aspetto normale e gradevole, regolare automaticamente la [curva](#page-272-0) dei toni dell'immagine. È possibile selezionare il grado di regolazione automatica fra "Standard" e "Alta".

**Fare clic sul pulsante della regolazione automatica desiderata.**

La curva dei toni cambia in funzione della regolazione.

### **[ ] (Standard)**

Regolazione automatica standard. Adatta alla maggior parte delle immagini.

### **[ ] (Alta)**

Usare quando l'effetto ottenuto con la regolazione automatica standard non è sufficiente.

 $\bullet$   $\sqrt{2}$ 

Ripristina la curva dei toni alle impostazioni originali.

## **Immagini inadatte alla regolazione automatica (guida curva toni)**

Con le immagini che seguono, il risultato della regolazione automatica (guida curva toni) potrebbe non corrispondere alle aspettative:

- Immagini che sono state scattate con un'esposizione corretta
- Immagini con luminosità sbilanciata
- Immagini troppo scure
- Immagini molto controluce

 $\bf{0}$ Facendo clic sul pulsante [ $z$ b], la curva dei toni, [Tinta] e [Saturazione] sono ripristinate ai valori predefiniti. Prestare attenzione nel regolare [separatamente](#page-229-0) [Tinta] e [Saturazione].

## <span id="page-226-0"></span>**Regolare luminosità e contrasto**

È possibile regolare la luminosità e il contrasto di un'immagine.

### **Regolare un'immagine visualizzata.**

Per regolare la luminosità e il contrasto, immettere un valore o trascinare il dispositivo di scorrimento a sinistra o a destra.

### **[Luminosità]**

Spostare il dispositivo di scorrimento verso destra per rendere un'immagine più luminosa e verso sinistra per renderla più scura.

### **[Contrasto]**

Usato per regolare la modulazione e il grado di contrasto del colore. Spostare il dispositivo di scorrimento verso destra per aumentare il contrasto di un'immagine e verso sinistra per diminuirlo.

 $\Box$  L'intervallo di regolazione va da -100 a +100 (il valore immésso è regolabile in incrementi fissi di 1).

## <span id="page-227-0"></span>**Regolare il tono del colore con Clic bilanciamento bianco**

È possibile regolare il bilanciamento del bianco usando una parte selezionata di un'immagine come riferimento del bianco, affinché l'immagine appaia naturale. L'uso di Clic bilanciamento bianco è efficace quando viene utilizzato su parti di un'immagine nelle quali il tono del colore del bianco è cambiato a causa di una sorgente luminosa.

### **1. Fare clic sul pulsante [ ].**

- Portando il cursore sull'immagine,  $[\,]$   $\mathbb{R}$ ] diventa  $[\,]$   $\mathbb{Z}$ ].
- **2. Fare clic su un punto che si desidera diventi il riferimento per il bianco.**
	- $\rightarrow$  Il colore dell'immagine viene regolato in funzione del punto selezionato come riferimento per il bianco.
	- Facendo clic su un altro punto nell'immagine, il bilanciamento del bianco viene regolato di nuovo.
	- Per terminare la funzione Clic bilanciamento bianco, fare clic con il pulsante destro del mouse, oppure fare di nuovo clic sul pulsante [  $\mathbb{Z}$ .

### **Se non ci sono aree bianche nell'immagine**

Se non ci sono aree bianche nell'immagine, è possibile regolare il bilanciamento del bianco facendo clic su un punto grigio dell'immagine nel passo 2. Il risultato della regolazione è lo stesso ottenuto selezionando un punto bianco.

 $\blacksquare$  • Le coordinate della posizione del cursore e i valori RGB (conversione su 8 bit) dell'immagine sono visualizzati in basso a sinistra nella

finestra.

- L'immagine viene regolata in funzione del valore medio in un'area di ! 5 pixel dal punto in cui è stato fatto clic.
- La visualizzazione dell'istogramma cambia in funzione delle regolazic È anche possibile fissare la visualizzazione dell'istogramma allo stato prima delle regolazioni. ([Tavolozza](#page-194-0) degli strumenti)

## <span id="page-229-0"></span>**Regolare tinta, saturazione e nitidezza**

È possibile regolare tinta (tono) e saturazione e rendere un'immagine globalmente più distinta o sfocata.

### **Regolare un'immagine visualizzata.**

Per regolare tinta, saturazione e nitidezza immettere un valore o trascinare il dispositivo di scorrimento a sinistra o destra.

### **[Tinta]**

Spostare il dispositivo di scorrimento a destra per rendere i toni del colore più gialli e verso sinistra per renderli più rossi.

### **[Saturazione]**

Spostare il dispositivo di scorrimento verso destra per rendere il colore più intenso e verso sinistra per renderlo più attenuarlo.

### **[Nitidezza]**

Spostare il dispositivo di scorrimento verso destra per rendere un'immagine più nitida e verso sinistra per renderla più sfocata.

## **La nitidezza non è naturale**

Regolare la nitidezza con la finestra impostata su [Visualizzazione 100%], [Visualizzazione 50%] o [Visualizzazione 200%]. Se la visualizzazione è impostata su [Adatta a finestra] (visualizzazione completa), la nitidezza apparirà innaturale.

 $\blacksquare$  L'intervallo di regolazione va da -30 a 30 per tinta, da 0 a 200 per saturazione e da 0 a 500 per la nitidezza (il valore immésso è regolabil in incrementi fissi di 1).

## <span id="page-231-0"></span>**Regolare la curva dei toni**

È possibile regolare luminosità, contrasto e colore di un'area specifica modificando la [curva](#page-272-0) dei toni.

### **1. Selezionare la modalità della curva dei toni e il metodo di interpolazione.**

Fare clic con il pulsante destro del mouse nel grafico per visualizzare il menu.

### **2. Effettuare le regolazioni.**

- Facendo clic sulla curva dei toni viene visualizzato  $\lceil$   $\blacksquare$ ] sulla curva dei toni. Trascinare  $\lceil \frac{1}{n} \rceil$  nella posizione desiderata.
- L'asse orizzontale rappresenta il livello d'ingresso e l'asse verticale il livello d'uscita.
- $\bullet$  Il massimo numero di [ $\Box$ ] è 8.
- Per eliminare un  $\lceil n \rceil$ , premere il tasto <Canc> o fare doppio clic su tale  $\lceil n \rceil$ .

### **[RGB]**

Regolazione RGB batch.

**[R]/[G]/[B]**

Regolazione individuale di ciascun canale.

 $\overline{\mathbb{F}}$  . La visualizzazione dell'istogramma cambia in funzione delle regolazic È anche possibile fissare la visualizzazione dell'istogramma allo stato prima delle regolazioni. ([Tavolozza](#page-194-0) degli strumenti)

La modalità della curva dei toni e il metodo di interpolazione per una curva dei toni possono anche essere cambiati in [Preferenze]. ([Tavolozza](#page-194-0) degli strumenti)

## <span id="page-233-0"></span>**Regolare l'intervallo dinamico**

È possibile regolare l'intervallo della dinamica (ampiezza della gradazione) dai punti scuri ai punti luminosi di un'immagine. Più il punto d'ombra è verso destra e minore è la gradazione dei punti scuri dell'immagine, che diventa più scura. Più il punto di luce è verso sinistra e minore è la gradazione dei punti luminosi dell'immagine, che diventa più luminosa. Minore è lo spazio fra punto d'ombra e punto di luce e più breve diventa la gradazione dai punti luminosi ai punti scuri di un'immagine.

#### **Regolare un'immagine visualizzata.**

- Spostando il cursore verso il bordo sinistro del grafico,  $\lceil \frac{1}{2} \rceil$  diventa  $\lceil \frac{1}{2} \rceil$  $\leftrightarrow$ ]. Trascinare il dispositivo di scorrimento a destra per regolare il punto d'ombra.
- Spostando il cursore verso il bordo destro del grafico  $\lceil \frac{1}{3} \rceil$  diventa  $\lceil \frac{1}{3} \rceil$ ]. Trascinare il dispositivo di scorrimento a sinistra per regolare il punto di luce.
- L'asse orizzontale rappresenta il livello d'ingresso e l'asse verticale il livello d'uscita.
- $\overline{\!\!\mathbb{I}\!}\;$  L'intervallo di impostazione dei punti di ombra è da 0 a 247 (il valore immesso è regolabile in incrementi fissi di 1).
	- L'intervallo di impostazione dei punti di luce è da 8 a 255 (il valore immesso è regolabile in incrementi fissi di 1).
	- La visualizzazione dell'istogramma cambia in funzione delle regolazic

È anche possibile fissare la visualizzazione dell'istogramma allo stato prima delle regolazioni. ([Tavolozza](#page-194-0) degli strumenti)

# <span id="page-235-0"></span>**Ridurre il rumore**

È possibile ridurre il rumore che si presenta nelle immagini JPEG e TIFF che sono state scattate di notte o ad alta velocità ISO.

- **1. Selezionare la scheda** [\[NR/ALO\]](#page-235-1) **dalla tavolozza degli strumenti nella** finestra di [modifica](#page-37-0) **o nella** finestra di modifica [immagine](#page-89-0)**.**
- **2. Fare clic sul pulsante [Anteprima NR].**
	- **→ Appare la finestra [Anteprima NR].**

### **3. Regolare un'immagine.**

- Regolare il livello di riduzione trascinando il dispositivo di scorrimento [Riduzione rumore luminanza]/[Riduzione rumore crominanza] di [TIFF/JPEG] a sinistra o a destra.
- È possibile impostare un livello di riduzione del rumore nell'intervallo da 0 a 20. Maggiore è l'impostazione e maggiore sarà l'effetto di riduzione del rumore.
- L'effetto di riduzione del rumore può essere controllato quando un'immagine è visualizzata al 100% nella finestra di controllo NR.
- È possibile cambiare la posizione di visualizzazione della finestra di controllo NR trascinando la posizione di visualizzazione ingrandita nella finestra navigatore.

### **4. Fare clic sul pulsante [Applica].**

→ La riduzione del rumore viene applicata all'immagine e quest'ultima viene rivisualizzata.

<span id="page-235-1"></span>Tavolozza degli strumenti NR/ALO (Quando è selezionata un'immagine

#### JPEG o TIFF)

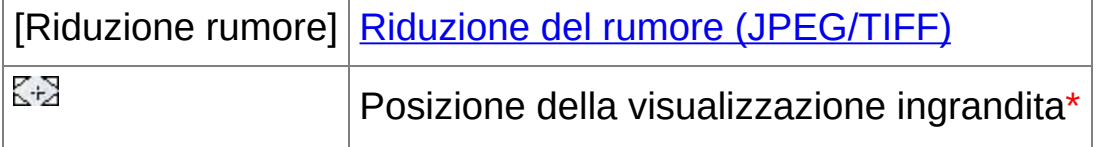

**\*** Se un'immagine è visualizzata ingrandita, la posizione della visualizzazione ingrandita può essere spostata trascinando. La posizione della visualizzazione ingrandita appare quando è stata impostata [\[Visualizzazione](#page-89-0) ancorabile] e la *finestra di modifica* immagine è stata ingrandita. ([Tavolozza](#page-194-0) degli strumenti)

## **Impostare lo stesso livello di riduzione del rumore per più immagini**

Dopo aver selezionato più immagini nella finestra principale, è possibile impostare lo stesso livello di riduzione del rumore per le immagini senza visualizzare la finestra [Anteprima NR], regolando il livello di riduzione del rumore nella tavolozza degli strumenti [\[NR/ALO\]](#page-235-1) usando i dispositivi di scorrimento [Riduzione rumore luminanza] e [Riduzione rumore crominanza], quindi facendo clic sul pulsante [Applica].

- $\overline{\mathbb{F}}$  Se è stata impostata [Riduzione rumore luminanza], con la riduzione del rumore potrebbe ridursi anche la risoluzione.
	- Se è stata impostata [Riduzione rumore crominanza], con la riduzione del rumore potrebbero apparire delle sbavature di colore.
	- È possibile impostare preventivamente l'elaborazione di gruppo per la riduzione del rumore con [Impostazioni predefinite di riduzione del rumore] nella scheda [\[Tavolozza](#page-194-0) strumenti] nelle [Preferenze]. Ciò è

particolarmente utile per applicare la riduzione del rumore contemporaneamente a tutte le immagini in una cartella, come nel ca della riduzione del rumore di un gruppo di immagini con velocità ISO alta. Tuttavia, quando alle immagini è associata una procedura, viene applicato il livello di rumore registrato in quest'ultima.

## **Ritaglio e regolazione dell'angolo di un'immagine**

È possibile ritagliare solo la parte desiderata dell'immagine, oppure cambiare l'orientamento di un'immagine scattata orizzontalmente in verticale. È anche possibile regolare l'angolo di un'immagine prima di ritagliare. Notare che, quando come [Proporzione immagine] è selezionato [Cerchio], l'area non selezionata è riempita solo di nero e l'immagine non viene ritagliata.

- **1. Selezionare l'immagine da ritagliare.**
- **2. Aprire la finestra di ritaglio/regolazione angolo.**
	- Fare clic sul pulsante [Ritaglia Angolo].
	- → Appare la finestra di [ritaglio/regolazione](#page-98-0) angolo.
	- È possibile effettuare la modifica dopo che la finestra di ritaglio/regolazione angolo viene visualizzata distintamente.

### **3. Regolare l'angolo dell'immagine come necessario.**

- Usare il mouse (fare clic su √ ) per regolare l'angolo oppure immettere direttamente l'angolo di regolazione (in incrementi di 0,01 gradi, intervallo di regolazione: da -45 a +45 gradi).
- Facendo clic su [Centra su schermo], è possibile visualizzare l'intervallo di regolazione nel centro della finestra.
- Facendo clic sul pulsante [OK] dopo di regolare solo l'angolo dell'immagine, l'immagine sarà ritagliata utilizzando il maggiore intervallo di ritaglio possibile.
- **4.** [Selezionare](#page-239-0) una proporzione **e trascinare l'area di ritaglio.**
	- È possibile spostare l'area di ritaglio trascinandola.

È possibile ingrandire o ridurre le dimensioni dell'area di ritaglio trascinandone i quattro angoli. (Eccetto quando è selezionato [Cerchio].)

### **5. Fare clic sul pulsante [OK] per tornare alla finestra principale.**

- Nell'immagine ritagliata viene visualizzato il quadro dell'area di ritaglio.
- Quando l'immagine ritagliata è visualizzata in una finestra di modifica o nella finestra di modifica immagine, è presentata nel formato ritagliato.
- $\Box$  Quando a un'immagine scattata con alcune fotocamere sono associati dati di proporzione dell'immagine, viene visualizzata l'area di ritaglio corrispondente ai dati della proporzione.

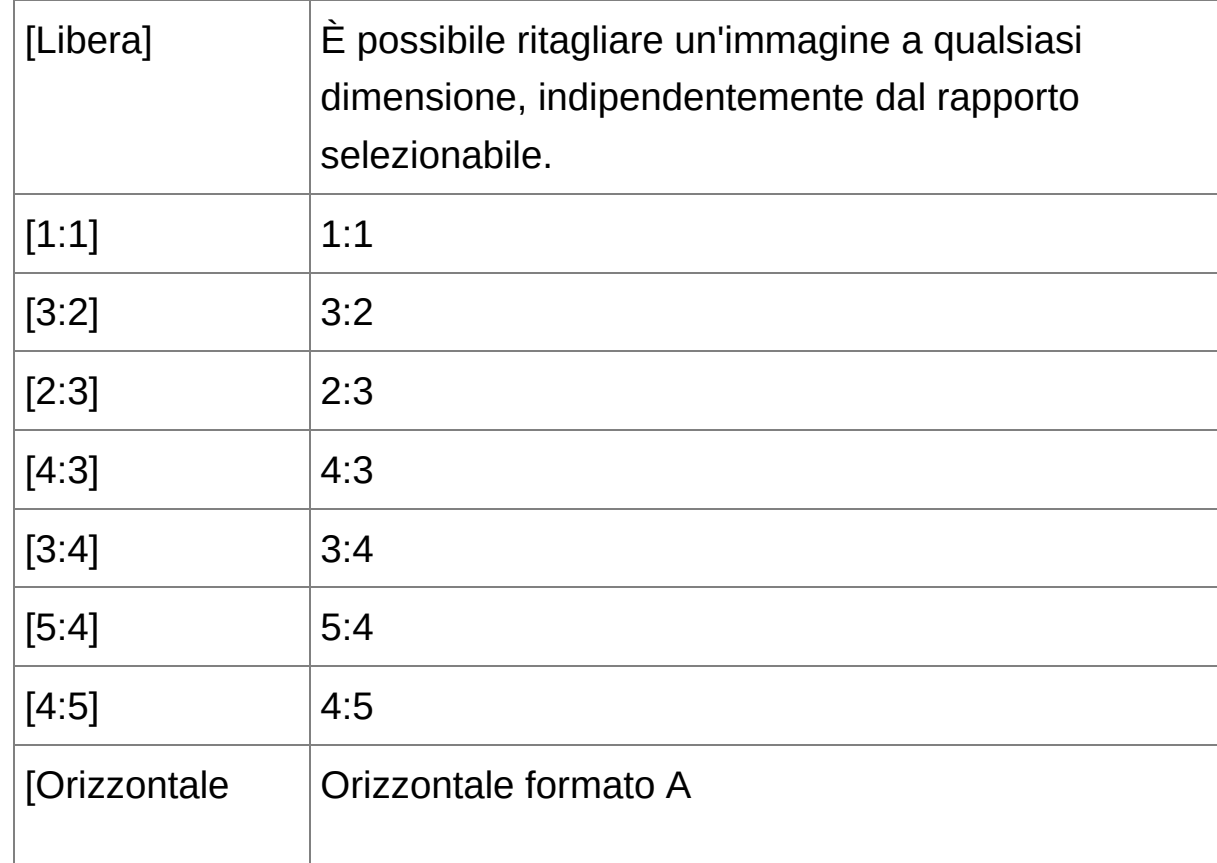

<span id="page-239-0"></span>Elenco delle proporzioni immagine (larghezza : altezza)

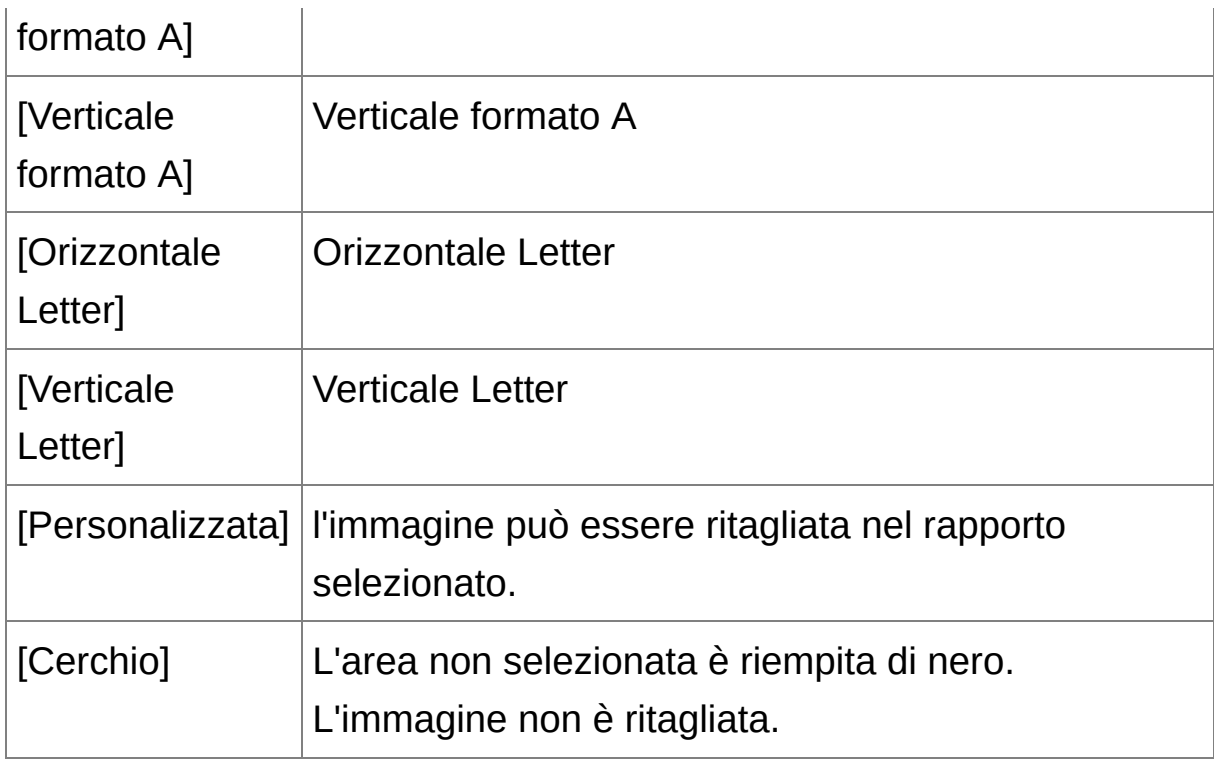

## **Informazioni sulle immagini ritagliate**

## **L'area ritagliata può essere ripristinata alle condizioni originali in qualsiasi momento**

Un'immagine ritagliata è visualizzata e stampata come tale. Tuttavia, poiché l'immagine non è effettivamente ritagliata, è sempre possibile ripristinare l'immagine originale facendo clic sul pulsante [Ripristina] nella finestra di ritaglio/regolazione angolo oppure con il procedimento per "Rimodificare [un'immagine".](#page-259-0)

## **Visualizzare l'immagine ritagliata in ciascuna finestra** Finestra [principale](#page-24-0): il quadro che indica l'area di ritaglio è visualizzato sull'immagine.

Finestra di [modifica:](#page-37-0) l'immagine è visualizzata ritagliata. Finestra di modifica [immagine:](#page-89-0) la miniatura è la stessa della visualizzazione nella finestra principale e l'immagine ingrandita è la stessa della visualizzazione della finestra di modifica.

- **Stampare un'immagine ritagliata** È possibile stampare un'immagine come ritagliata usando DPP.
- **L'immagine diventa un'immagine effettivamente ritagliata quando viene salvata come immagine separata**

L'immagine JPEG o TIFF ritagliata diventa un'immagine effettivamente ritagliata quando è salvata come [immagine](#page-256-0) separata. (Salvare come immagine separata)

**Le immagini la cui proporzione è impostata sono visualizzate come immagini ritagliate**

Quando a un'immagine RAW scattata con alcune fotocamere sono associati i dati di proporzione dell'immagine, viene visualizzata l'area di ritaglio corrispondente ai dati della proporzione. Poiché l'immagine non è effettivamente ritagliata, è possibile cambiare l'area di ritaglio o ripristinare le condizioni precedenti al ritaglio. Quando però un'immagine JPEG viene scattata con le proporzioni [4:3], [16:9] o [1:1] con EOS 5D Mark III, EOS 6D, EOS 70D, EOS 60D, EOS 700D, EOS 100D, EOS 650D, EOS 600D, EOS M2 o EOS M, la sua area di ritaglio non può essere cambiata, né possono essere ripristinate le condizioni precedenti al ritaglio, poiché l'immagine è effettivamente ritagliata e salvata nelle proporzioni di ritaglio impostate.\* Per ripristinare le condizioni precedenti al ritaglio in funzione della proporzione dell'immagine allo scatto, fare clic sul pulsante [Ripristina]. Inoltre, per cancellare completamente l'area di ritaglio, fare clic sul pulsante [Cancella].

\*Per immagini JPEG scattate con EOS 5D Mark III con [Aggiungi info ritaglio] impostato in Funzioni personalizzatte, vengono solo impostati i dati di proporzione dell'immagine, che non viene in effetti ritagliata.

### **Funzioni utili della finestra di ritaglio/regolazione angolo**

### **Passare da una schermata all'altra usando la tastiera**

È anche possibile passare dalla visualizzazione a schermo intero alla visualizzazione normale premendo i tasti <Alt> + <Enter> o il tasto  $<$ F11 $>$ .

### **Funzionamento tramite il menu**

Ciascuna operazione può anche essere eseguita con il menu che appare facendo clic sull'immagine con il pulsante destro del mouse.

### **Applicare l'area di ritaglio a un'altra immagine**

È possibile applicare l'area di ritaglio a un'altra immagine facendo clic sul pulsante [Copia] per copiare l'area di ritaglio, visualizzando un'altra immagine e quindi facendo clic sul pulsante [Incolla]. Per applicare un'area di ritaglio copiata a un gruppo di più immagini, selezionare l'immagine di ritaglio e le immagini a cui applicarla nella finestra principale, quindi visualizzare la finestra di ritaglio/regolazione angolo. Con l'immagine ritagliata visualizzata, fare clic sul pulsante [Copia], quindi fare clic sul pulsante [Applica tutto]. Così facendo, l'area di ritaglio sarà applicata a tutte le immagini selezionate quando viene visualizzata la finestra di ritaglio/regolazione angolo.

Per immagini scattate avendo impostato l'allungamento dell'intervallo della velocità ISO, un visibile effetto di rumore potrebbe rendere difficile la visualizzazione dei dettagli dell'immagine nella finestra di ritaglio/regolazione angolo, quindi non si consiglia l'uso di questa funzione.

## **Effettuare l'elaborazione per l'eliminazione automatica della polvere**

I dati di eliminazione della polvere aggiunti alle immagini scattate con una fotocamera in grado di allegare questi dati, possono essere usati per cancellare automaticamente i punti di polvere. Per informazioni su fotocamere compatibili, fare riferimento a "Digital Photo Professional ISTRUZIONI" (manuale elettronico in formato PDF).

- **1. Selezionare nella** finestra [principale](#page-24-0) **un'immagine alla quale sono stati aggiunti i dati di eliminazione della polvere.**
- **2. Fare clic sul pulsante [Timbro].**
	- → Appare la [finestra](#page-156-0) Copia e timbra.
- **3. Quando l'immagine si è ridisegnata, fare clic sul pulsante [Applica dati eliminazione polvere].**
	- → I punti di polvere sono eliminati con una sola operazione.
- **4. Fare clic sul pulsante [OK] per tornare alla finestra principale.**
	- → Sulle immagini dalle quali sono stati eliminati dei punti di polvere viene visualizzato il  $\frac{\sinh\!o}{\sinh\!o}$  [  $\frac{8}{\cos\!1}$ .
- $\bullet$  I dati di eliminazione della polvere non vengono aggiunti alle immagini che hanno impostazioni specificate durante l'elaborazione RAW nella fotocamera per la correzione della distorsione, dell'aberrazione cromati ecc. Di conseguenza su tali immagini non è possibile eseguire l'elaborazione per l'eliminazione automatica della polvere.

## **Informazioni aggiuntive**

**È possibile ripristinare in qualsiasi momento alle condizioni originali un'immagine dalla quale è stata eliminata la polvere** Un'immagine dalla quale è stata eliminata la polvere è visualizzata e stampata come tale. Tuttavia, poiché la polvere sull'immagine non è stata effettivamente eliminata, è sempre possibile ripristinare l'immagine originale facendo clic sul pulsante [Annulla] nella finestra copia e timbra o con il procedimento "Rimodificare [un'immagine](#page-259-0)".

## **Controllare l'eliminazione della polvere nella finestra copia e timbra**

Controllare l'eliminazione della polvere nella finestra copia e timbra. Le immagini prima dell'eliminazione della polvere sono visualizzate in altre finestre e non sarà possibile controllarle.

- **Stampare immagini dalle quali è stata eliminata la polvere** Con DPP è possibile stampare un'immagine come immagine dalla quale è stata eliminata la polvere.
- **Non è possibile fare clic sul pulsante [Applica dati eliminazione polvere]**

Il pulsante [Applica dati eliminazione polvere] sarà disattivato anche nel caso di un'immagine alla quale sono associati dei dati di eliminazione della polvere, se non è presente della polvere che è possibile eliminare con DPP.

**Eliminare punti di polvere che non è possibile cancellare con l'elaborazione di eliminazione automatica della polvere**

Nell'elaborazione di eliminazione automatica della polvere, i punti di polvere sono eliminati secondo le informazioni relative alla polvere salvate nei dati di eliminazione della polvere. Tuttavia, a seconda del tipo di polvere, potrebbero presentarsi dei casi in cui non è possibile eliminare punti di polvere. In questi casi, eliminare i punti di polvere

usando la *[funzione](#page-252-0) Ripara* o la *funzione Copia e timbra*.

**L'immagine diventa un'immagine dalla quale è stata effettivamente eliminata la polvere quando è salvata come immagine separata** L'immagine JPEG o TIFF dalla quale è stata eliminata la polvere diventa un'immagine dalla quale è stata effettivamente eliminata la polvere quando è salvata come immagine separata. (Salvare i dati di modifica in [un'immagine\)](#page-255-1)

### **Funzioni utili della finestra copia e timbra**

**Controllare i punti di eliminazione della polvere**

Dopo il passo 3, è possibile visualizzare e controllare dettagliatamente uno alla volta i punti di polvere eliminati premendo il tasto <Maiusc> + <F>. (Premere i tasti <Maiusc> + <B> per tornare al punto di polvere precedente.)

- **Annullare un solo punto specificato di eliminazione della polvere** Dopo il passo 3, è possibile visualizzare il punto di polvere eliminato premendo i tasti <Maiusc> + <F> o <Maiusc> + <B>, quindi premere i tasti <Maiusc> + <Canc> per annullare solo il punto di polvere eliminato visualizzato.
- **Passare dalla visualizzazione a schermo intero alla visualizzazione a schermo normale premendo i tasti di scelta rapida**

È anche possibile passare dalla visualizzazione a schermo intero alla visualizzazione normale premendo i tasti <Alt> + <Enter>.

**Applicare il risultato dell'eliminazione della polvere a un'altra immagine**

È possibile applicare l'eliminazione della polvere nello stesso punto in un'altra immagine facendo clic sul pulsante [Copia] per copiare i risultati di eliminazione della polvere, quindi visualizzando l'altra immagine a cui si desidera applicarli e facendo clic sul pulsante [Incolla].

## **Elaborazione di eliminazione automatica della polvere nella finestra principale**

Nella finestra principale è anche possibile cancellare automaticamente i punti di polvere in più immagini alle quali sono associati dati di eliminazione della polvere.

## **Selezionare le immagini alle quali sono associati dati di eliminazione della polvere, quindi selezionare il menu [Regolazione] → [Applica dati eliminazione polvere].**

→ I punti di polvere in tutte le immagini selezionate sono eliminati in un'unica operazione.

# <span id="page-248-0"></span>**Eliminare manualmente la polvere (funzione Ripara)**

È possibile eliminare i punti di polvere in un'immagine selezionandoli uno ad uno.

- **1. Selezionare nella finestra principale l'immagine dalla quale eliminare i punti di polvere.**
- **2. Fare clic sul pulsante [Timbro].**
	- → Appare la [finestra](#page-156-0) Copia e timbra.
- **3. Quando l'immagine si è ridisegnata, fare doppio clic sul punto dal quale eliminare la polvere.**
	- La visualizzazione passa al 100%.
	- La posizione di visualizzazione può essere cambiata trascinandola.
- **4. Fare clic sul pulsante che corrisponde ai punti di polvere da eliminare.**
	- Se il punto di polvere è di colore scuro, fare clic sul pulsante  $\lceil \bigcirc \cdot \bigcirc \rceil$ ], se è di colore chiaro, fare clic sul pulsante  $[\overline{\bigcirc} \overline{\bigcirc}]$ ].
	- Quando si sposta il cursore sull'immagine, l'area di eliminazione della polvere appare come  $\lceil \bigcirc \rceil$ .
- **5. Portare il punto di polvere da eliminare entro il [ ] e fare clic.**
	- $\rightarrow$  Il punto di polvere entro il  $\lceil \bigcirc \rceil$  viene eliminato.
	- Per continuare ad eliminare punti di polvere nell'immagine, fare clic su un'altra parte dell'immagine.
	- Per eliminare polvere in un'altra parte dell'immagine, fare clic con il pulsante destro del mouse, oppure fare di nuovo clic sul pulsante

utilizzato al passo 4 per annullare l'elaborazione di eliminazione della polvere e ripetere l'operazione dal passo 3.

- Se non è possibile eliminare il punto di polvere, viene visualizzato [  $\circ$  .
- **6. Fare clic sul pulsante [OK] per tornare alla finestra principale.**
	- → Sulle immagini dalle quali sono stati eliminati dei punti di polvere viene visualizzato il  $\frac{\sinh\!{o}}{\sinh\!{o}}$  [  $\frac{8}{2}$  ].

## **Informazioni aggiuntive**

**Fare clic più volte se i punti di polvere non sono cancellati completamente**

Se i punti di polvere indesiderati non sono eliminati dopo aver eseguito una volta il passo 5, potrebbero venire eliminati completamente facendo clic più volte.

- **In genere, la funzione Ripara elimina i punti di polvere** I punti di polvere possono essere eliminati con la funzione Ripara. Potrebbe non essere possibile cancellare delle righe di polvere. In tal caso, usare la [funzione](#page-252-0) Copia e timbra.
- **È possibile ripristinare in qualsiasi momento alle condizioni originali un'immagine dalla quale è stata eliminata la polvere** Un'immagine dalla quale è stata eliminata la polvere è visualizzata e stampata come tale. Tuttavia, poiché la polvere sull'immagine non è stata effettivamente eliminata, è sempre possibile ripristinare l'immagine originale facendo clic sul pulsante [Annulla] nella finestra copia e timbra o con il procedimento "Rimodificare [un'immagine](#page-259-0)".
- **Controllare l'eliminazione della polvere nella finestra copia e timbra**

Controllare l'eliminazione della polvere nella finestra copia e timbra. Le immagini prima dell'eliminazione della polvere sono visualizzate in altre finestre e non sarà possibile controllarle.

- **Stampare immagini dalle quali è stata eliminata la polvere** Con DPP è possibile stampare un'immagine come immagine dalla quale è stata eliminata la polvere.
- **L'immagine diventa un'immagine dalla quale è stata effettivamente eliminata la polvere quando è salvata come immagine separata** L'immagine JPEG o TIFF dalla quale è stata eliminata la polvere diventa un'immagine dalla quale è stata effettivamente eliminata la polvere quando è salvata come immagine separata. (Salvare i dati di modifica in [un'immagine\)](#page-255-1)

### **Funzioni utili della finestra copia e timbra**

**Controllare i punti di eliminazione della polvere**

Dopo il passo 5, è possibile visualizzare e controllare dettagliatamente uno alla volta i punti di polvere eliminati premendo il tasto <Maiusc> + <F>. (Premere i tasti <Maiusc> + <B> per tornare al punto di polvere precedente.)

- **Annullare un solo punto specificato di eliminazione della polvere** Dopo il passo 5, è possibile visualizzare il punto di polvere eliminato premendo i tasti <Maiusc> + <F> o <Maiusc> + <B>, quindi premere i tasti <Maiusc> + <Canc> per annullare solo il punto di polvere eliminato visualizzato.
- **Passare dalla visualizzazione a schermo intero alla visualizzazione a schermo normale premendo i tasti di scelta rapida**

È anche possibile passare dalla visualizzazione a schermo intero alla visualizzazione normale premendo i tasti <Alt> + <Invio>.

## **Applicare il risultato dell'eliminazione della polvere a un'altra immagine**

È possibile applicare l'eliminazione della polvere nello stesso punto in un'altra immagine facendo clic sul pulsante [Copia] per copiare i risultati di eliminazione della polvere, quindi visualizzando l'altra immagine a cui si desidera applicarli e facendo clic sul pulsante [Incolla]. Per applicare l'eliminazione della polvere nello stesso punto in diverse altre immagini, è possibile eliminare efficacemente dei punti di polvere facendo clic sulle immagini e tenendo premuto il tasto <Ctrl> nella finestra principale, oppure selezionando più immagini facendo clic sulla prima immagine e quindi sull'ultima tenendo premuto il tasto <Maiusc>, quindi visualizzando la finestra timbro.

Per immagini scattate avendo impostato l'allungamento dell'intervallo della velocità ISO, un visibile effetto di rumore potrebbe rendere difficile la visualizzazione di punti di polvere nella finestra Copia e timbra, quino non si consiglia l'uso di questa funzione.
## **Eliminare delle parti indesiderate di un'immagine (funzione Copia e timbra)**

È possibile correggere un'immagine incollando una sezione copiata da un'altra parte dell'immagine sulla parte indesiderata.

### **1. Seguire i passi da 1 a 3 di "**Eliminare [manualmente](#page-248-0) la polvere (funzione Ripara)**".**

#### **2. Specificare la sezione da copiare.**

- Fare clic sulla sezione che sarà la sorgente della copia tenendo contemporaneamente premuto il tasto <Alt>.
- Per cambiare la sezione che deve essere la sorgente della copia, ripetere l'operazione di cui sopra.
- Per definire la posizione della sorgente della copia, selezionare [Definizione posizione sorgente copia].

#### **3. Correggere l'immagine.**

- Fare clic o trascinare la sezione dell'immagine che si desidera correggere.  $[\ ]$  nella finestra indica la sorgente della copia e  $[\ ]$ indica la destinazione della copia.
- L'immagine copiata è incollata nella posizione in cui è stata trascinata.
- Come [Tipo penna] si può scegliere fra [Pennello] (i bordi dell'immagine incollata simulano un pennello) e [Matita] (i bordi dell'immagine incollata sono netti).
- **4. Fare clic sul pulsante [OK] per tornare alla finestra principale.**

 $\rightarrow$  Sull'immagine corretta viene visualizzato il [simbolo](#page-26-0)  $[$   $\delta$  ].

# **Composizione e High Dynamic Range**

È anche possibile effettuare la composizione delle immagini JPEG e TIFF come descritto in seguito per immagini RAW.

- [Composizione](#page-169-0) delle immagini
- Creare [immagini](#page-174-0) HDR (High Dynamic Range)

# **Avviare Map Utility**

È possibile avviare Map Utility usando la procedura che segue.

**[Avviare](#page-178-0) Map Utility** 

## **Salvare i risultati della modifica**

### **Salvare i dati di modifica in un'immagine**

Tutti i dati (procedura) regolati con la **[tavolozza](#page-41-0) degli strumenti e i dati** dell'area di [ritaglio](#page-238-0) e di eliminazione della polvere (Effettuare [l'elaborazione](#page-243-0) per l'eliminazione automatica della polvere, Eliminare manualmente la polvere (funzione Ripara)) possono essere salvati in un'immagine JPEG o TIFF o in un'immagine JPEG o TIFF separata.

**Selezionare il menu [File] →** [\[Salva\]](#page-44-0) o [Salva con nome]**.**

Le regolazioni sono salvate con l'immagine.

### **Salvare come immagine separata**

Se un'immagine JPEG o TIFF è regolata con la [tavolozza](#page-41-0) degli strumenti e quindi salvata analogamente a un'immagine RAW come descritto in seguito, l'immagine può essere salvata come immagine separata alla quale sono state applicate le regolazioni (procedura). Inoltre, anche quando un'[immagine](#page-238-0) ritagliata o un'immagine dalla quale è stata eliminata la polvere (Effettuare [l'elaborazione](#page-243-0) per l'eliminazione automatica della polvere, Eliminare manualmente la polvere (funzione Ripara)) è salvata [analogamente,](#page-248-1) essa diventa un'immagine effettivamente ritagliata o dalla quale è stata effettivamente eliminata la polvere.

- Salvare come [immagine](#page-107-0) JPEG o TIFF
- Salvare gruppi di immagini JPEG o TIFF [\(elaborazione](#page-210-0) batch)

Salvando come immagine JPEG o TIFF separata come descritto precedentemente, vengono applicate le regolazioni effettuate con la tavolozza degli strumenti; si verifica un lieve degrado dell'immagine dovuto alla modifica/salvataggio analogamente a quanto avviene usando un normale software di modifica delle immagini.

# <span id="page-257-0"></span>**Applicare dati di modifica a un'altra immagine**

È possibile copiare i dati di regolazione (procedura) di immagini JPEG e TIFF che sono state regolate con la tavolozza degli strumenti e applicarli a un'altra immagine procedendo come segue, analogamente alle immagini RAW.

- Applicare i dati di [regolazione](#page-105-0) a un'altra immagine
- Usare i dati di [regolazione](#page-201-0) (procedura)

# **Stampare**

Le immagini JPEG e TIFF possono essere stampate con le procedure che seguono, analogamente a immagini RAW.

- [Stampare](#page-111-0)
- Stampa con le [informazioni](#page-179-0) di scatto
- Stampa di un elenco di [miniature](#page-180-0) (stampa foglio contatti)
- Stampare immagini RAW con una stampante Canon ad alte [prestazioni](#page-181-0)

# **Rimodificare un'immagine**

Nelle immagini regolate con la [tavolozza](#page-41-0) degli strumenti vengono cambiate solo le condizioni di elaborazione dell'immagine, conseguentemente i "dati dell'immagine originale" rimangono inalterati. Inoltre, i dati dell'area di ritaglio o di eliminazione della polvere di un'[immagine](#page-238-0) ritagliata o di un'immagine dalla quale è stata eliminata la polvere (Effettuare [l'elaborazione](#page-243-0) per l'eliminazione automatica della polvere, Eliminare [manualmente](#page-248-1) la polvere (funzione Ripara)) vengono semplicemente salvati nell'immagine. Per questo motivo, è possibile annullare eventuali [regolazioni](#page-257-0) salvate nell'immagine, i dati dell'area di ritaglio e di eliminazione della polvere e ripristinare le condizioni dell'ultimo salvataggio o di quando è stata scattata l'immagine.

- **1. Selezionare l'immagine da rimodificare.**
- **2. Selezionare il menu [Regolazione] → [Ripristina ultime impostazioni salvate] o [Ripristina impostazioni scatto].**
	- L'immagine è ripristinata alle condizioni corrispondenti alla voce selezionata.

# **Risoluzione dei problemi**

Se DPP non funziona correttamente, fare riferimento a quanto segue.

### **L'installazione non è stata completata correttamente**

Selezionare un'impostazione utente con privilegi di livello amministrativo ([Amministratore del computer], [Amministratore] ecc.). Per installare il software è necessario selezionare un'impostazione utente con privilegi di livello amministrativo. Per informazioni dettagliate sulla selezione di privilegi di livello amministrativo, fare riferimento al manuale d'uso del computer utilizzato.

#### **DPP non funziona**

- DPP non funziona correttamente su computer non conformi ai requisiti di sistema. Usare DPP su un computer con requisiti di sistema [compatibili.](#page-12-0)
- Anche se il computer utilizzato dispone di RAM (memoria) della capacità descritta nei [requisiti](#page-12-0) di sistema, se sono in esecuzione contemporaneamente a DPP altre applicazioni, la RAM (memoria) potrebbe essere insufficiente. Uscire dalle applicazioni diverse da DPP.

### **Il lettore di schede non rileva la scheda SD**

In funzione del lettore di schede e del sistema operativo del computer utilizzato, potrebbero non essere correttamente rilevate le schede SDXC. In tal caso, collegare la fotocamera al computer con il cavo di interfaccia in dotazione e trasferire le immagini al computer

utilizzando EOS Utility (software in dotazione).

#### **Le immagini non sono visualizzate correttamente**

- Le immagini non supportate da DPP non vengono visualizzate. Le immagini JPEG e TIFF possono essere di vari tipi: le immagini JPEG non compatibili con Exif 2.2, 2.21 o 2.3 e le immagini TIFF non compatibili con Exif potrebbero non essere visualizzate correttamente. (Immagini [supportate\)](#page-14-0)
- Quando un'immagine dalla quale è stata eliminata la polvere (Effettuare [l'elaborazione](#page-156-0) per l'eliminazione automatica della polvere (RAW), Eliminare [manualmente](#page-162-0) la polvere (funzione Ripara) (RAW), Effettuare [l'elaborazione](#page-243-0) per l'eliminazione automatica della polvere (JPEG/TIFF), Eliminare [manualmente](#page-248-1) la polvere (funzione Ripara) (JPEG/TIFF)) è visualizzata in una finestra diversa dalla finestra Copia e timbra, viene visualizzata nelle condizioni precedenti all'eliminazione della polvere. Controllare le immagini dalle quali è stata eliminata la polvere nella finestra Copia e timbra.

#### **Non è possibile regolare un'immagine**

- Le immagini JPEG e TIFF non possono essere regolate con la funzione di regolazione delle immagini della tavolozza degli strumenti [RAW]. Regolare queste immagini con la *[tavolozza](#page-222-0) degli* strumenti [RGB].
- Non è possibile regolare immagini RAW PowerShot Pro1 con la funzione di regolazione delle immagini della tavolozza degli strumenti [RAW]. Regolare queste immagini con la [tavolozza](#page-222-0) degli strumenti [RGB].

### **Non è possibile incollare (applicare) una procedura a un'altra immagine**

- Non è possibile incollare (applicare) come procedura ad un'altra immagine le [operazioni](#page-89-0) di rotazione (finestra [principale,](#page-24-0) finestra di modifica immagine, finestra [Controllo](#page-50-0) rapido), ritaglio [\(RAW](#page-97-0), [JPEG/TIFF\)](#page-238-0), eliminazione della polvere (copia e timbra) (Effettuare [l'elaborazione](#page-156-0) per l'eliminazione automatica della polvere (RAW), Eliminare [manualmente](#page-162-0) la polvere (funzione Ripara) (RAW), Effettuare [l'elaborazione](#page-243-0) per l'eliminazione automatica della polvere (JPEG/TIFF), Eliminare [manualmente](#page-248-1) la polvere (funzione Ripara) (JPEG/TIFF)) effettuate su un'immagine. Ritagliare l'immagine o eliminare la polvere nell'immagine usando la funzione copia/incolla in ciascuna finestra e ruotare singolarmente ciascuna immagine.
- I dati di regolazione (procedura) delle immagini RAW che sono state regolate con la [tavolozza](#page-68-0) degli strumenti [RAW] non possono essere applicati a immagini JPEG o TIFF.
- L'[Ottimizzatore](#page-136-0) automatico della luce è una funzione disponibile solo per immagini RAW scattate con EOS-1D X, EOS-1D C, EOS-1D Mark IV, EOS 5D Mark III, EOS 5D Mark II, EOS 6D, EOS 7D, EOS 70D, EOS 60D, EOS 50D, EOS 700D, EOS 100D, EOS 650D, EOS 600D, EOS 550D, EOS 500D, EOS 1100D, EOS M2 e EOS M. Non è possibile applicare le regolazioni dell'Ottimizzatore automatico della luce a immagini RAW scattate con altre fotocamere.

### **I colori dell'immagine visualizzata con un altro software appaiono sbiaditi**

Un'immagine RAW per la quale è impostato uno spazio dei colori

diverso da sRGB [\(Impostare](#page-168-0) lo spazio dei colori di lavoro, Gestione colore) [successivamente](#page-197-0) convertita e salvata come immagine JPEG o TIFF apparirà con colori attenuati quando visualizzata con un software che è compatibile solo con lo spazio dei colori sRGB. In questo caso, impostare lo spazio dei colori dell'immagine RAW a sRGB, convertire di nuovo in immagine JPEG o TIFF e salvare, quindi visualizzare l'immagine.

### **I colori dell'immagine visualizzata sullo schermo e i colori dell'immagine stampata non corrispondono**

- Se il colore del monitor che visualizza l'immagine non è regolato correttamente, o se non è stato impostato un profilo per la stampante utilizzata per le immagini, il colore dell'immagine visualizzata sullo schermo e il colore della fotografia stampata potrebbero essere molto diversi. Correggendo il colore del monitor utilizzato per visualizzare le immagini e impostando correttamente un profilo per la stampante ([Gestione](#page-197-0) colore), il colore di una fotografia stampata corrisponderà più fedelmente al colore dell'immagine sullo schermo. Usando una stampante Canon (Stampare fotografie con stampante inkjet Canon compatibili con [Easy-PhotoPrint](#page-112-0) EX, Stampare fotografie con stampante inkjet Canon compatibili con [Easy-PhotoPrint\)](#page-115-0) o nel caso di stampa tramite [applicazioni](#page-181-1) collegate (Stampare con una stampante inkjet Canon di alte prestazioni, Stampare con una stampante Canon di grande formato) vengono [automaticamente](#page-185-0) impostati i profili della stampante, quindi è solo necessario impostare il colore del monitor per una migliore approssimazione cromatica.
- Quando si stampa con Easy-PhotoPrint e sono attive la funzione di

compensazione automatica di Easy-PhotoPrint e i vari tipi di funzioni di regolazione dell'immagine, i colori non sono stampati correttamente. Annullare tutte le funzioni di regolazione dell'immagine di Easy-PhotoPrint. (Stampare fotografie con stampante inkjet Canon compatibili con [Easy-PhotoPrint\)](#page-115-0)

Anche se si imposta un profilo della stampante, se viene usata la funzione di regolazione del colore del driver della stampante, l'immagine potrebbe essere stampata con colori diversi rispetto a quelli visualizzati sullo schermo. Non usare la funzione di regolazione del colore del driver della stampante.

#### **Non è possibile stampare gruppi di molte immagini**

Se vengono stampati gruppi di molte immagini, la stampa potrebbe interrompersi oppure potrebbero non essere stampate le immagini. Diminuire il numero di immagini da stampare o aumentare la memoria del computer utilizzato.

#### **Dopo aver eliminato le immagini, nella cartella rimane un file**

- Eliminare [CRW\_YYYY.THM] (immagine della visualizzazione dell'indice della fotocamera) se rimane nella cartella dalla quale sono state [eliminate](#page-120-0) le immagini.
	- \* [YYYY] nel nome file è costituito da cifre.

#### **Non vengono visualizzate le informazioni dell'immagine**

• Potrebbero non essere visualizzate le *informazioni di [un'immagine](#page-64-0)* JPEG impostata su Adobe RGB e scattata con alcune fotocamere.

## **Glossario**

### **Immagine RAW**

Le immagini RAW delle fotocamere EOS DIGITAL sono registrate in un formato non compresso a 14 bit o a 12 bit. Poiché le immagini RAW sono immagini speciali in condizioni grezze, non sviluppate, per visualizzarle è necessario un software con funzioni di sviluppo come DPP. Il vantaggio delle immagini RAW non sviluppate è che si possono fare varie regolazioni a immagini RAW senza praticamente alcun deterioramento dell'immagine.

\* "RAW" significa "in condizioni grezze" cioè "non elaborata o ritoccata".

### **Immagine JPEG**

L'immagine più comune in un formato a 8 bit compresso non reversibile. Presenta il vantaggio che salvando con un alto rapporto di compressione, la dimensione del file può essere limitata anche per dati di immagini con un elevato numero di pixel. Poiché durante il salvataggio e la compressione parte dei dati vengono ridotti per rendere il file piccolo, ogni volta che si modifica o salva, l'immagine subisce un deterioramento. Con DPP, anche se si ripete l'operazione di modifica/salvataggio, sono modificati solo i dati della procedura e non viene effettuata sovrascrittura e compressione per non degradare i dati originali dell'immagine. \* JPEG è un'abbreviazione di "Joint Photographic Experts Group".

### **Immagine TIFF**

Immagine in formato bitmap registrata in formato non compresso a 8 bit/16 bit. Poiché le immagini TIFF sono in un formato non compresso, sono adatte a salvare un'immagine mantenendo l'alta qualità dell'immagine originale.

\* TIFF è un'abbreviazione di "Tagged Image File Format".

### **Procedura**

Le "informazioni sulle condizioni di elaborazione dell'immagine" per immagini RAW che possono essere modificate in DPP sono chiamate una "procedura". Inoltre, con DPP è possibile modificare immagini JPEG e TIFF che usano "procedure" come le immagini RAW.

### **Numero di bit**

Unità binaria di quantità di informazioni nel colore di un'immagine. Il numero indica il numero di bit per pixel. Maggiore è il numero di bit e maggiore è il numero di colori e la gradazione diventa più uniforme. Un'immagine a un bit è un'immagine in bianco e nero.

### **Sistema di gestione del colore (corrispondenza colore)**

Le fotocamere digitali che riprendono immagini, i monitor che le visualizzano e le stampanti che le stampano, hanno tutti un modo diverso di creare il colore. Per questo motivo, potrebbe esserci una differenza fra il colore di un'immagine come visualizzato su un monitor e come stampato. Un sistema di gestione del colore è un sistema per fare in modo che questi colori siano più simili tra di loro. Con DPP, è possibile rendere più simili i colori di periferiche diverse usando dei profili ICC per ciascuna di esse.

### **Profili ICC**

I profili ICC sono dei file che contengono informazioni di colore come le caratteristiche dei colori e lo spazio dei colori per varie periferiche, definiti da ICC (International Color Consortium). La maggior parte delle periferiche utilizzate per visualizzare le immagini, come il monitor o la stampante usata per stampare le immagini, possono essere gestite (gestione colore) con questi profili ICC e il colore di periferiche diverse può essere reso più simile. DPP comprende una gestione del colore che usa questi profili ICC.

### **Curva dei toni**

Una curva dei toni è un grafico che riporta sull'asse orizzontale i valori prima della regolazione (ingresso) e sull'asse verticale i valori dopo la regolazione (uscita). Poiché i valori prima della regolazione e dopo la regolazione sono uguali prima che la regolazione sia effettuata, la curva dei toni è una retta da sinistra in basso a destra in alto: cambiando questa curva dei toni è possibile regolare in dettaglio luminosità, contrasto e colore dell'immagine. L'asse orizzontale ha i valori positivi crescenti verso destra e l'asse verticale ha i valori positivi crescenti verso l'alto.

### **Spazio dei colori**

Uno spazio dei colori è l'intervallo dei colori riproducibili (caratteristica della gamma dei colori). DPP supporta i cinque tipi seguenti di spazio dei colori.

#### **sRGB**

Spazio dei colori standard per Windows. Molto usato come spazio dei colori standard per monitor, fotocamere digitali e scanner.

#### **Adobe RGB**

Uno spazio dei colori più ampio di sRGB. Principalmente usato per stampe commerciali.

#### **Apple RGB**

Spazio dei colori standard per Macintosh. uno spazio dei colori leggermente più ampio di sRGB

#### **ColorMatch RGB**

Uno spazio dei colori leggermente più ampio di sRGB. Principalmente usato per stampe commerciali.

#### **Wide Gamut RGB**

Uno spazio dei colori leggermente più ampio di Adobe RGB.

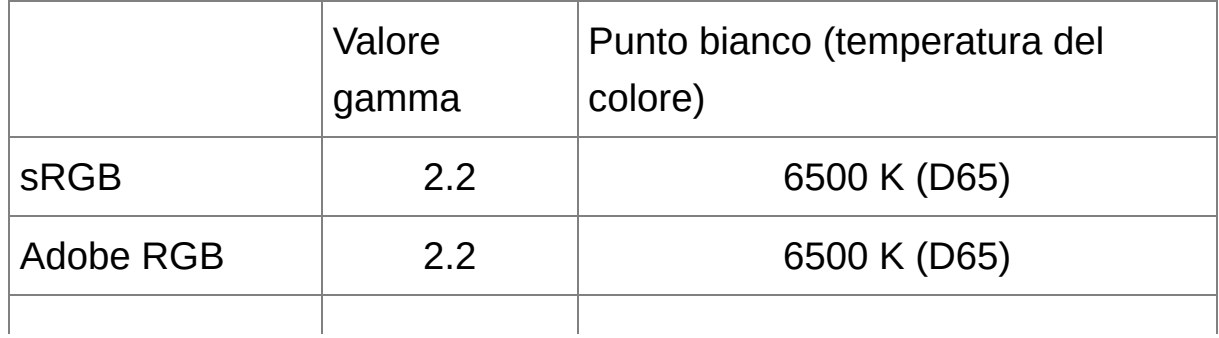

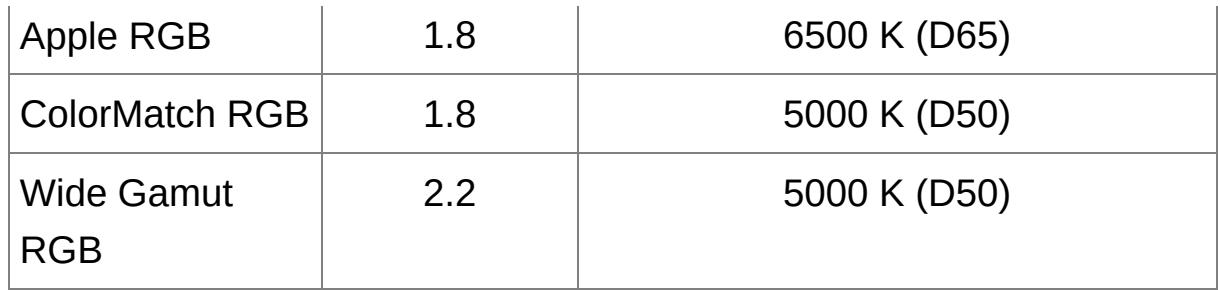

### **Profili di simulazione CMYK**

Un profilo che simula i colori nella stampa in ambiente CMYK (macchina da stampa ecc.). Con DPP è possibile simulare il colore con quattro tipi di profili.

#### **Euro Standard**

Profilo normalmente utilizzato per la stampa di libri in Europa, adatto alla simulazione della stampa standard europea.

#### **JMPA**

Profilo normalmente utilizzato per la stampa di libri ecc. in Giappone, adatto alla simulazione della stampa standard pubblicitaria a colori sulle riviste.

#### **U.S.Web Coated**

Profilo normalmente utilizzato per la stampa di libri nel Nord America, adatto alla simulazione della stampa standard nordamericana.

#### **JapanColor2001 type3**

Profilo che sta diventando uno standard nel settore della stampa giapponese, adatto alla simulazione della stampa standard JapanColor.

### **Modalità corrispondente**

Le modalità corrispondenti sono metodi di conversione del colore per stampare un'immagine. Il metodo di conversione per ciascuna modalità corrispondente è illustrato in seguito.

#### **Di percezione**

Prima e dopo la conversione, tutti i colori sono convertiti per mantenere la relazione fra i colori stessi. Anche se i colori cambiano leggermente, è possibile stampare un'immagine di aspetto naturale che mantiene l'armonia dei colori. Tuttavia, in funzione dell'immagine, la saturazione complessiva potrebbe cambiare.

#### **Colorimetrico relativo**

Non ci sarà molta conversione di colori che sono simili prima e dopo la conversione, ma i colori che non sono simili saranno convertiti correttamente. Poiché piccole variazioni di colori simili costituiscono la maggior parte di un'immagine, è possibile stampare un'immagine di aspetto naturale nella quale la saturazione non varia molto. Tuttavia, in funzione dell'immagine, in alcuni casi il tono complessivo dell'immagine potrebbe cambiare leggermente, poiché i colori che non sono simili e le parti luminose cambiano.

# **Elenco dei tasti di scelta rapida**

### Finestra [principale](#page-24-0)

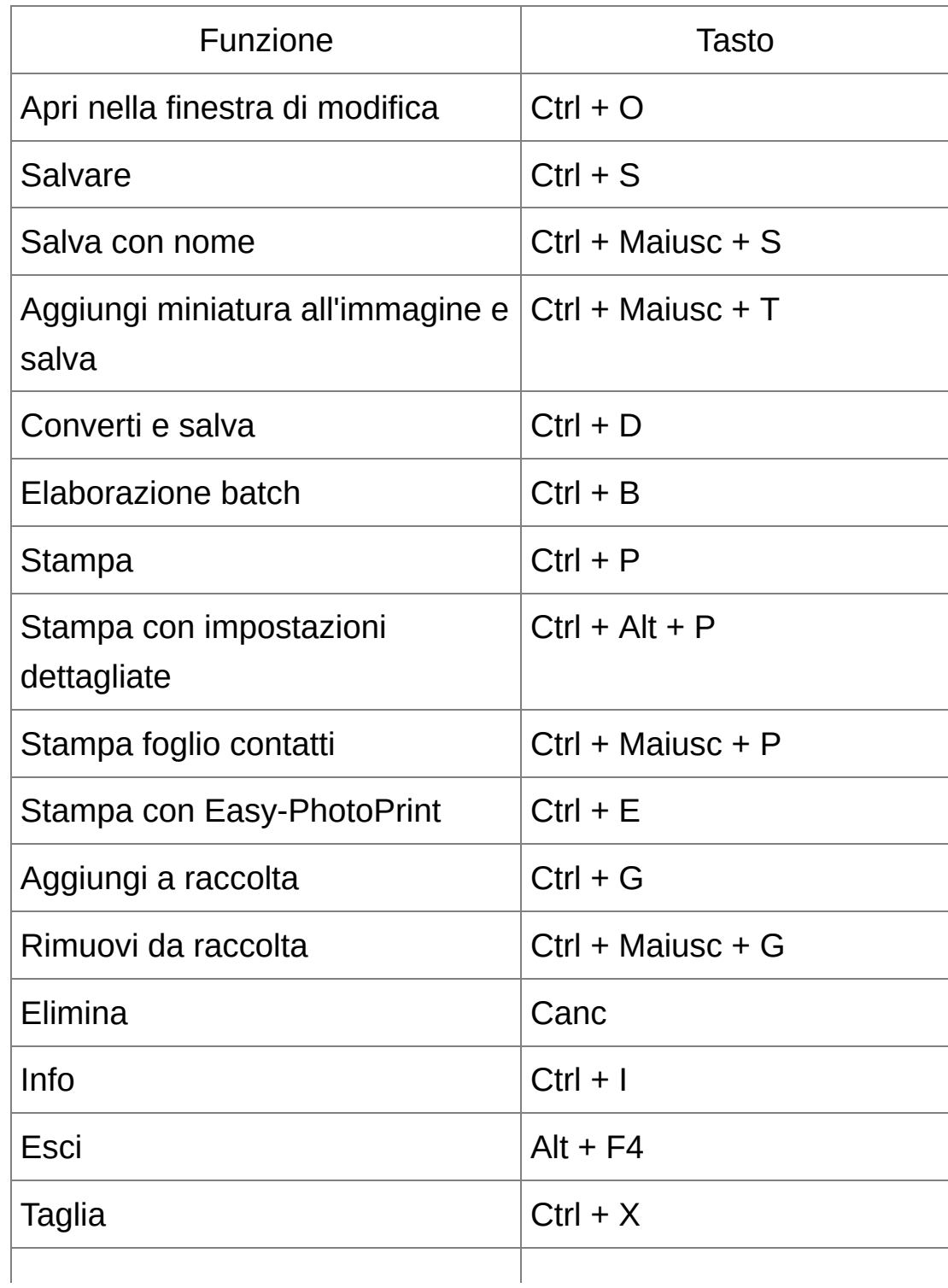

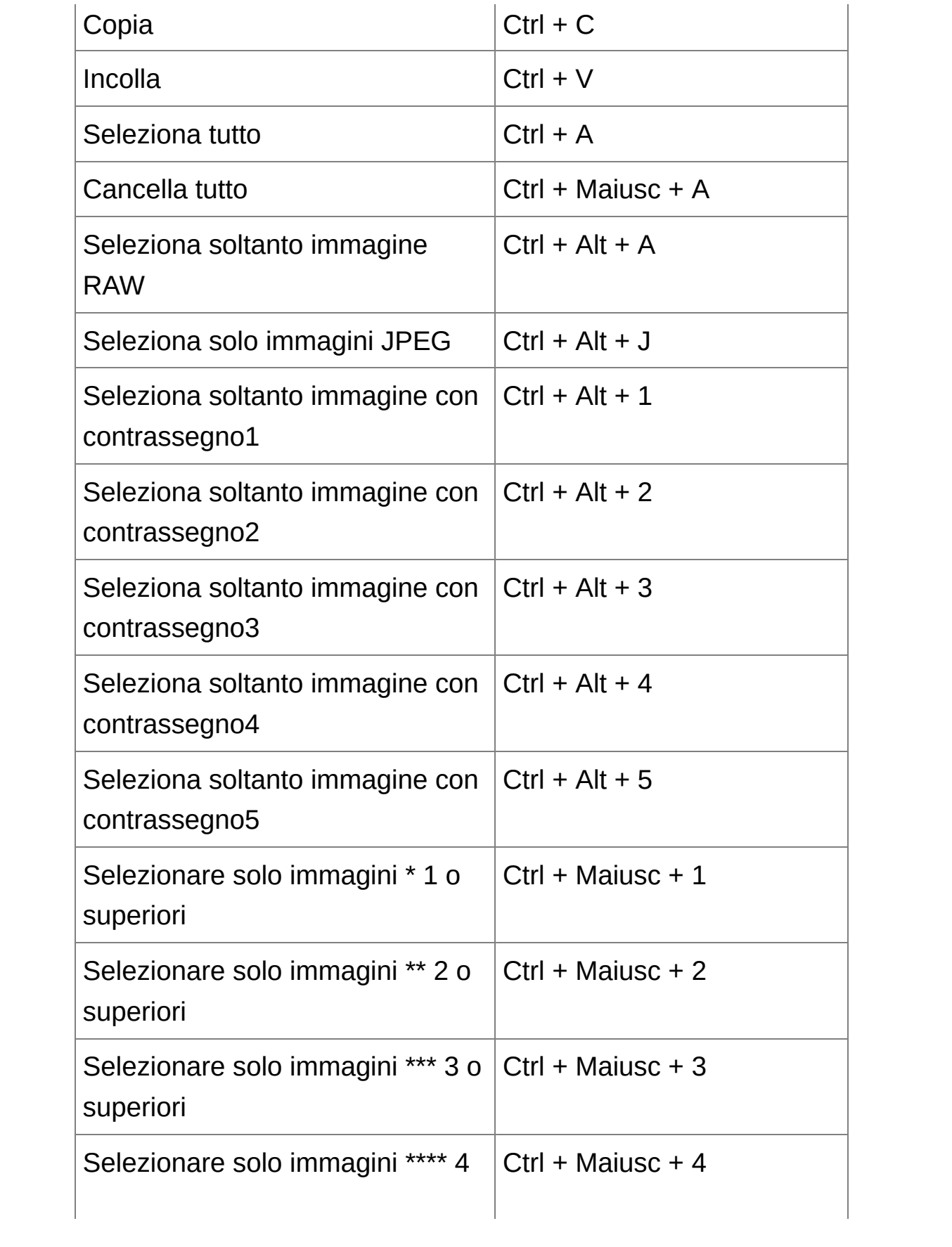

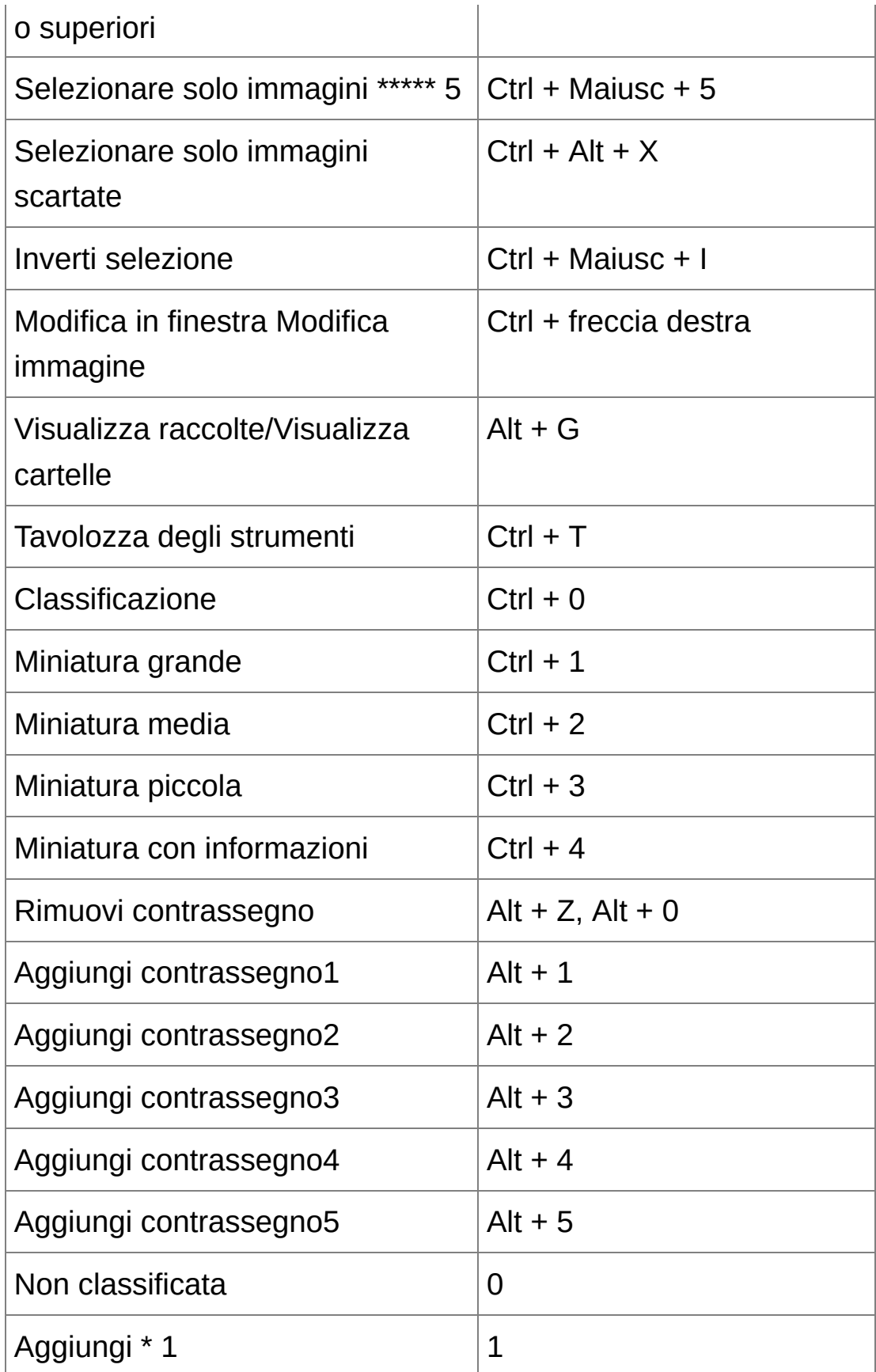

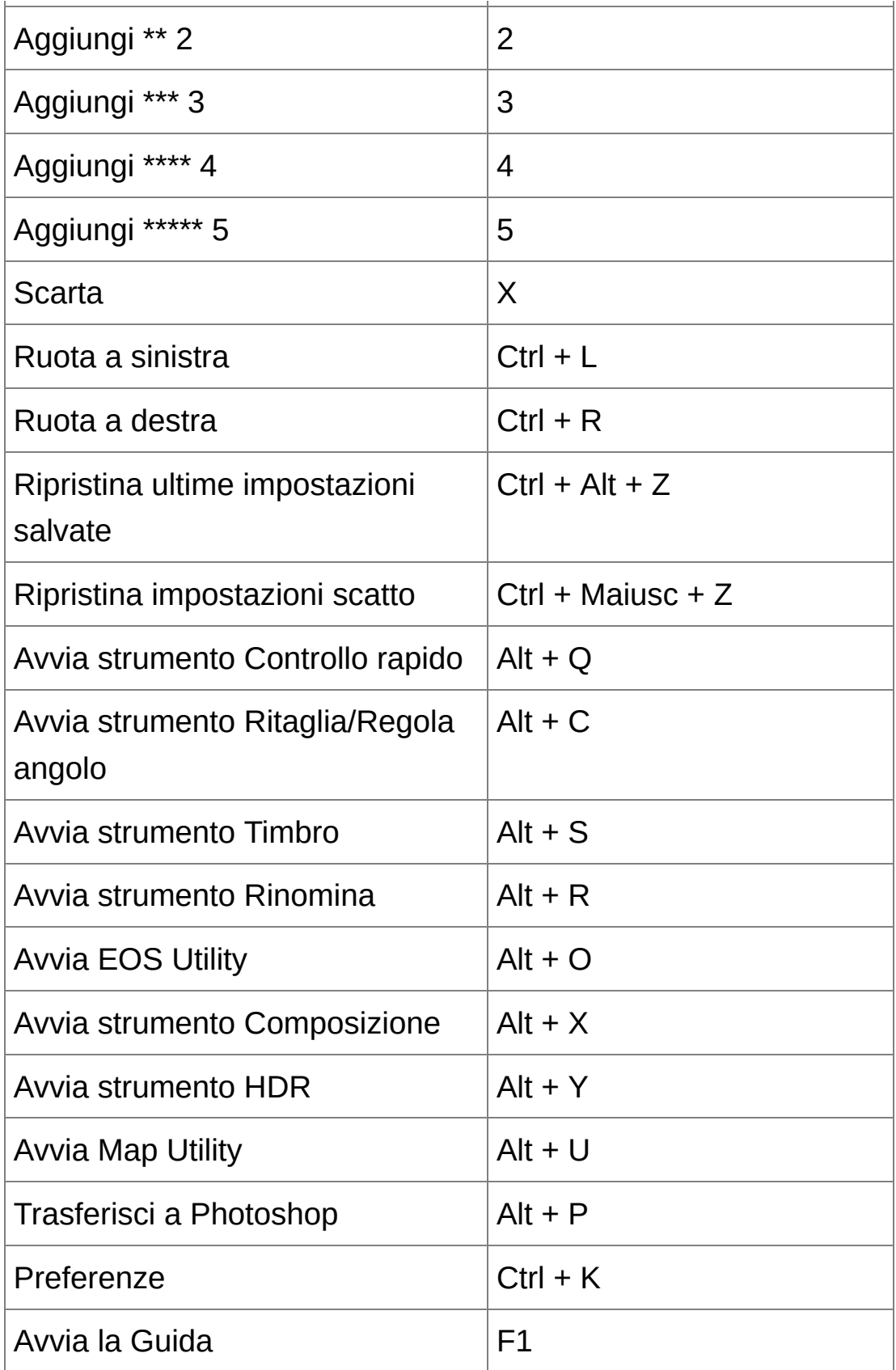

### Finestra di [modifica](#page-37-0)

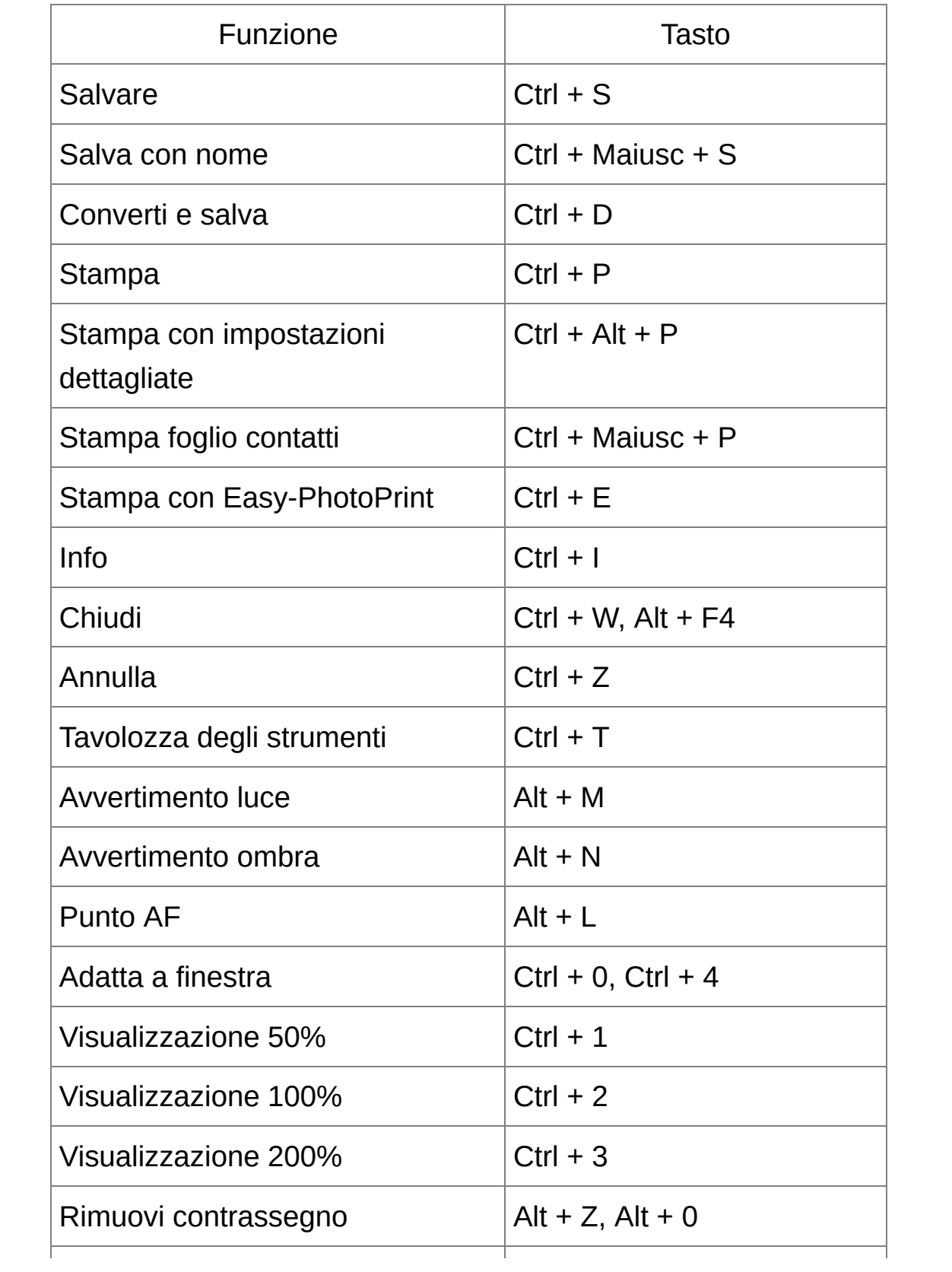

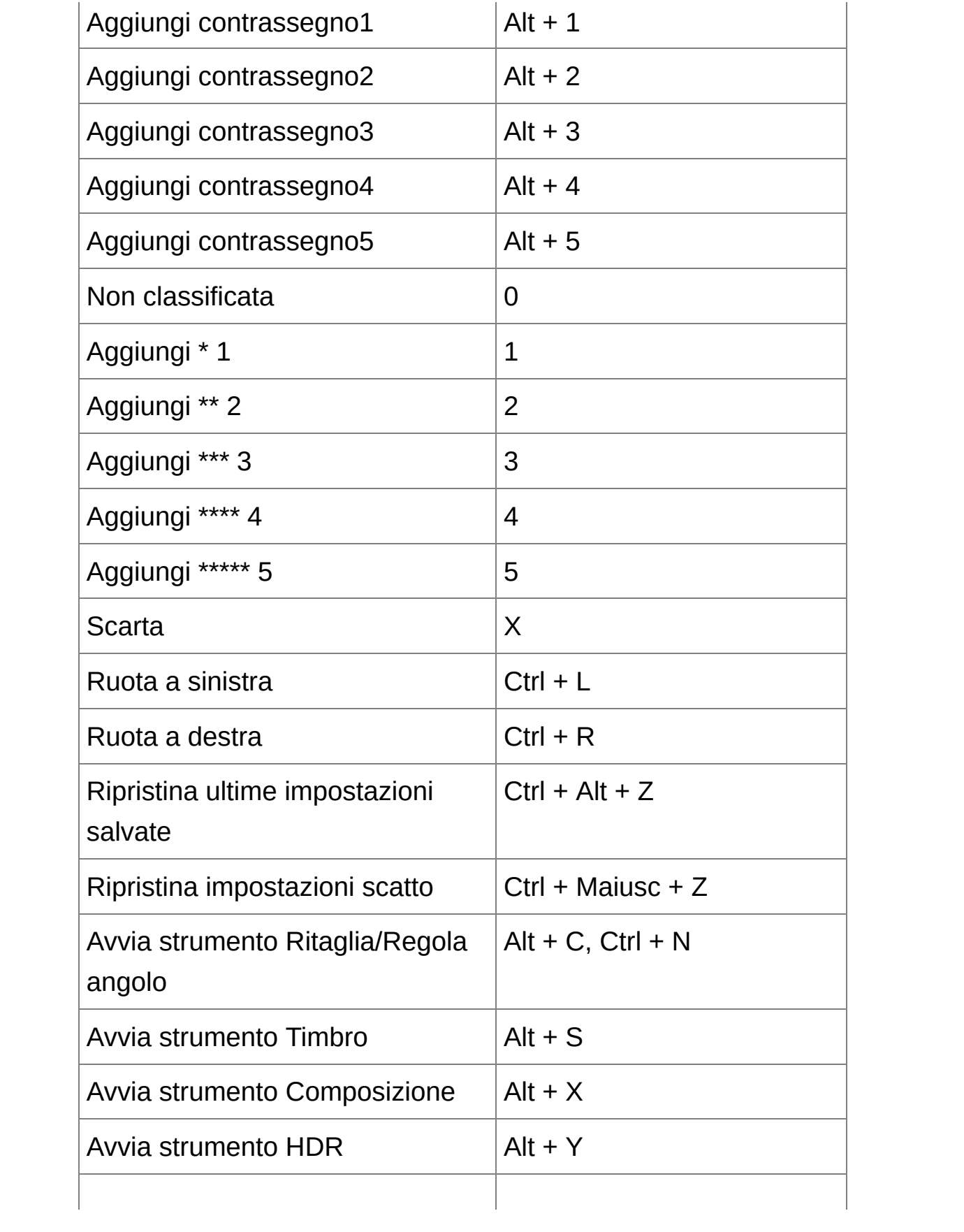

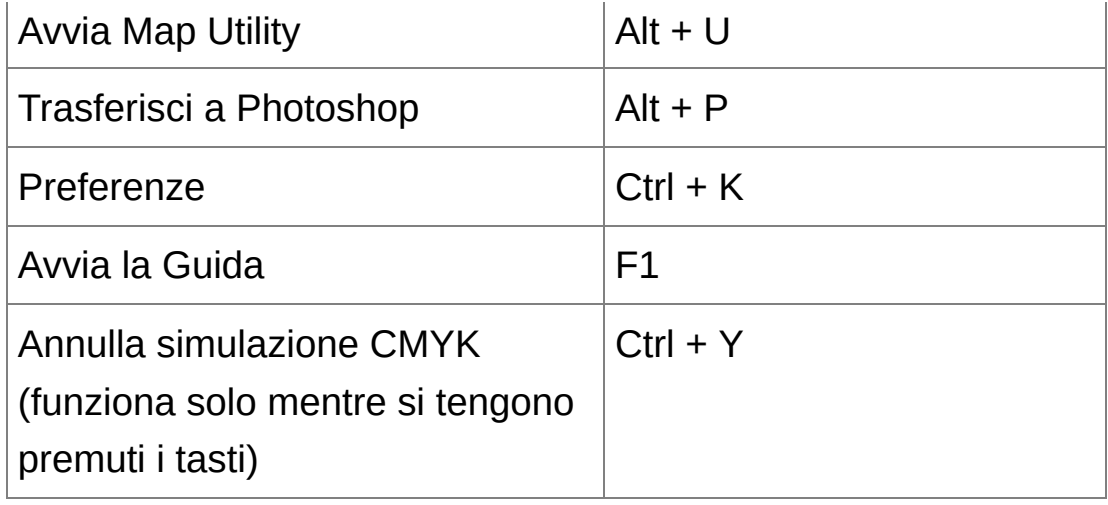

## Finestra [Controllo](#page-50-0) rapido

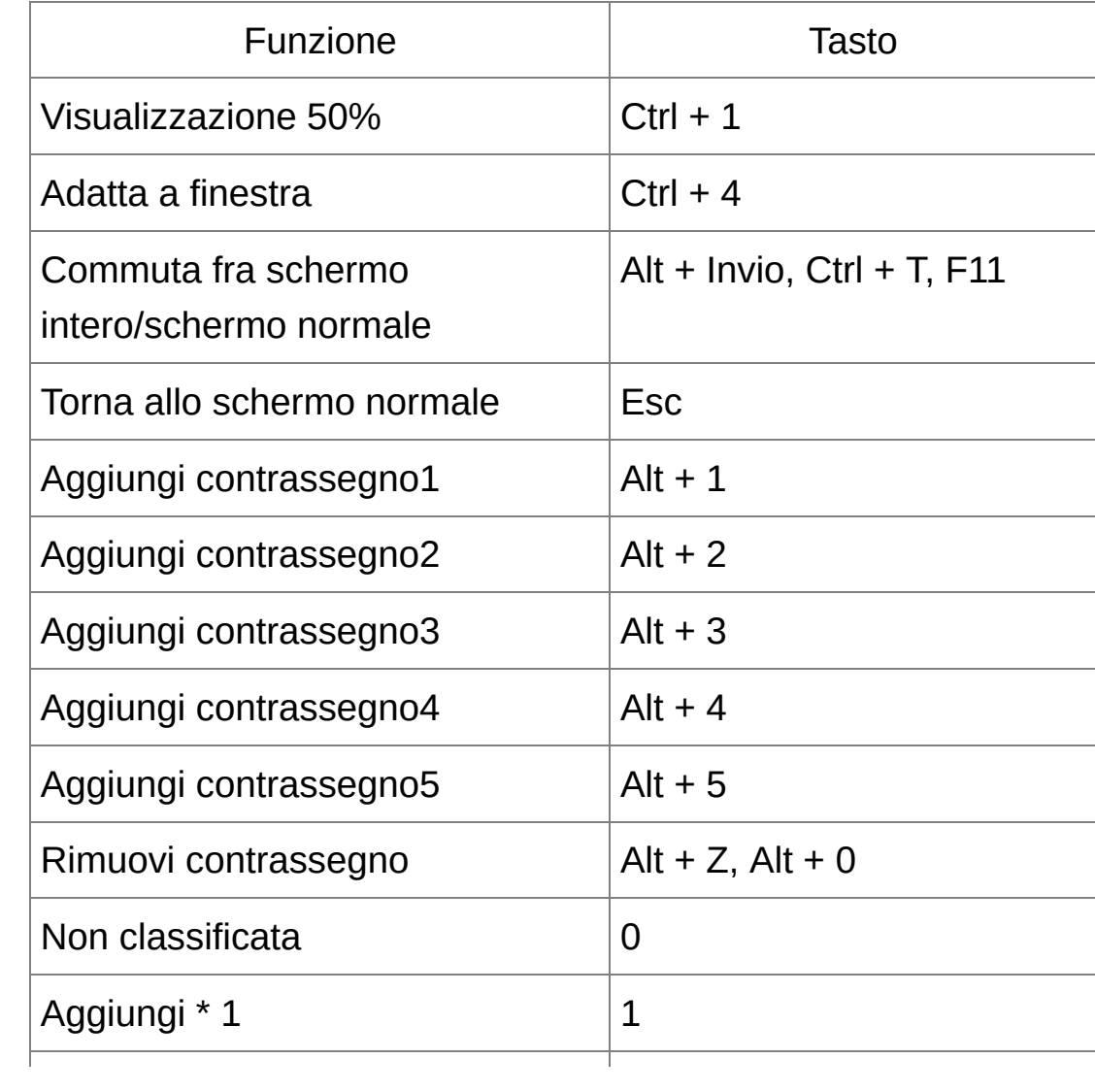

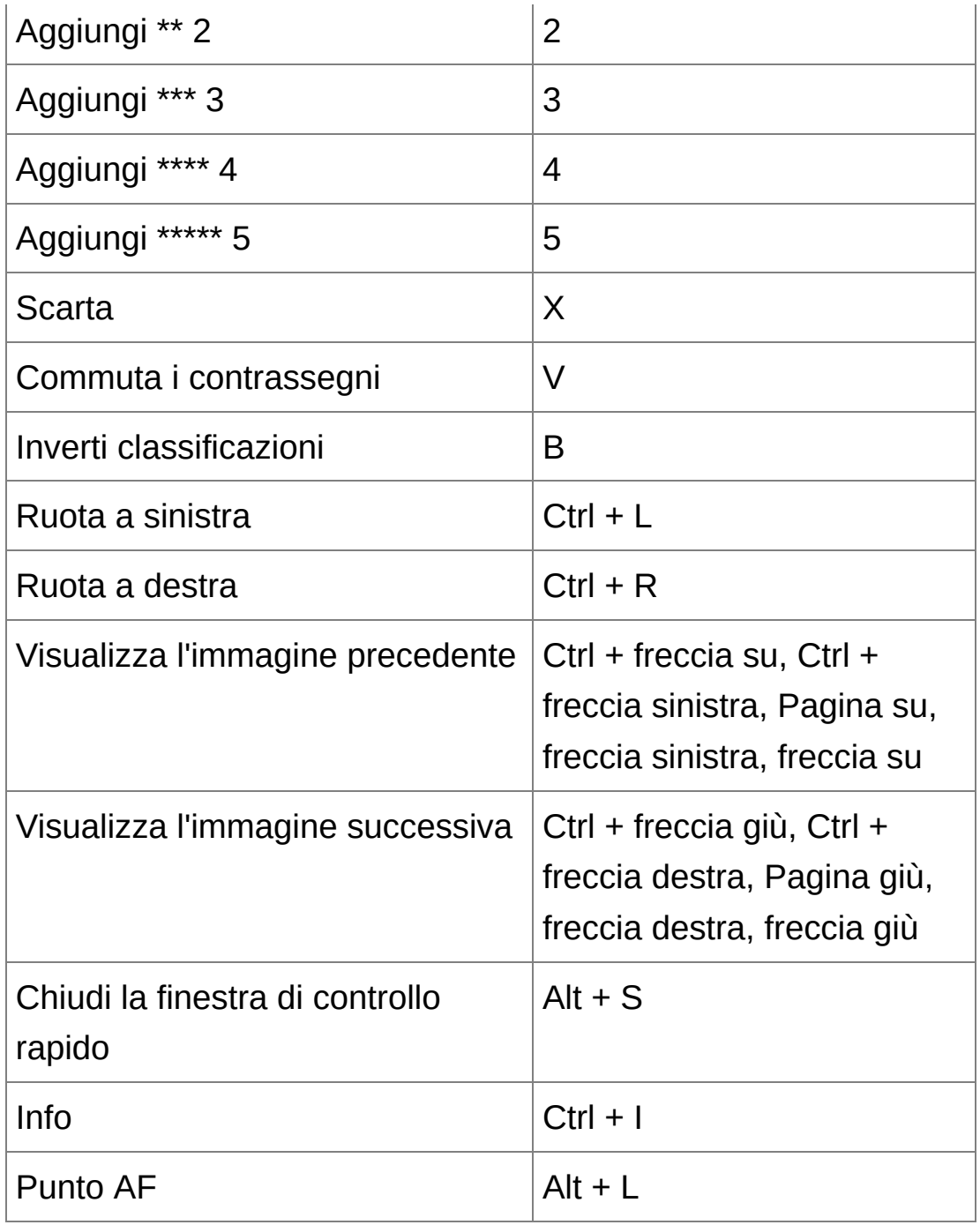

**\*** Funziona solo a schermo intero.

## Finestra di modifica [immagine](#page-89-0)

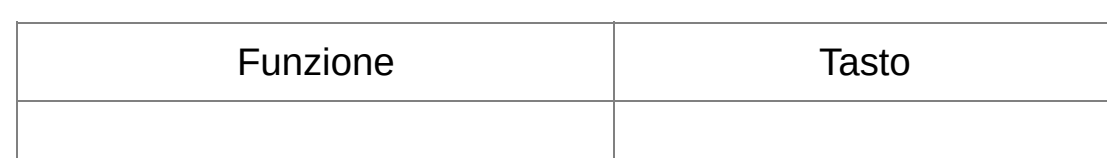

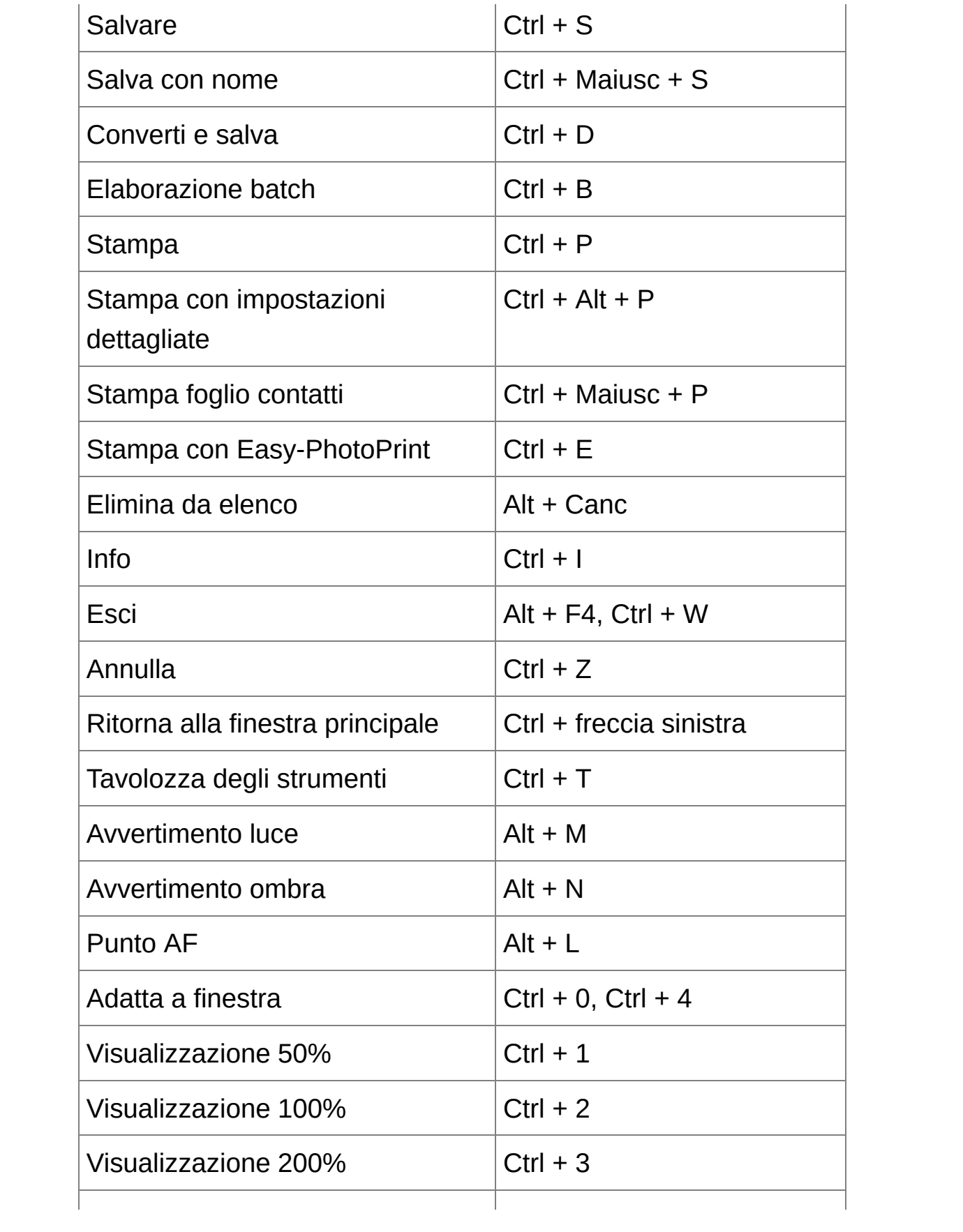

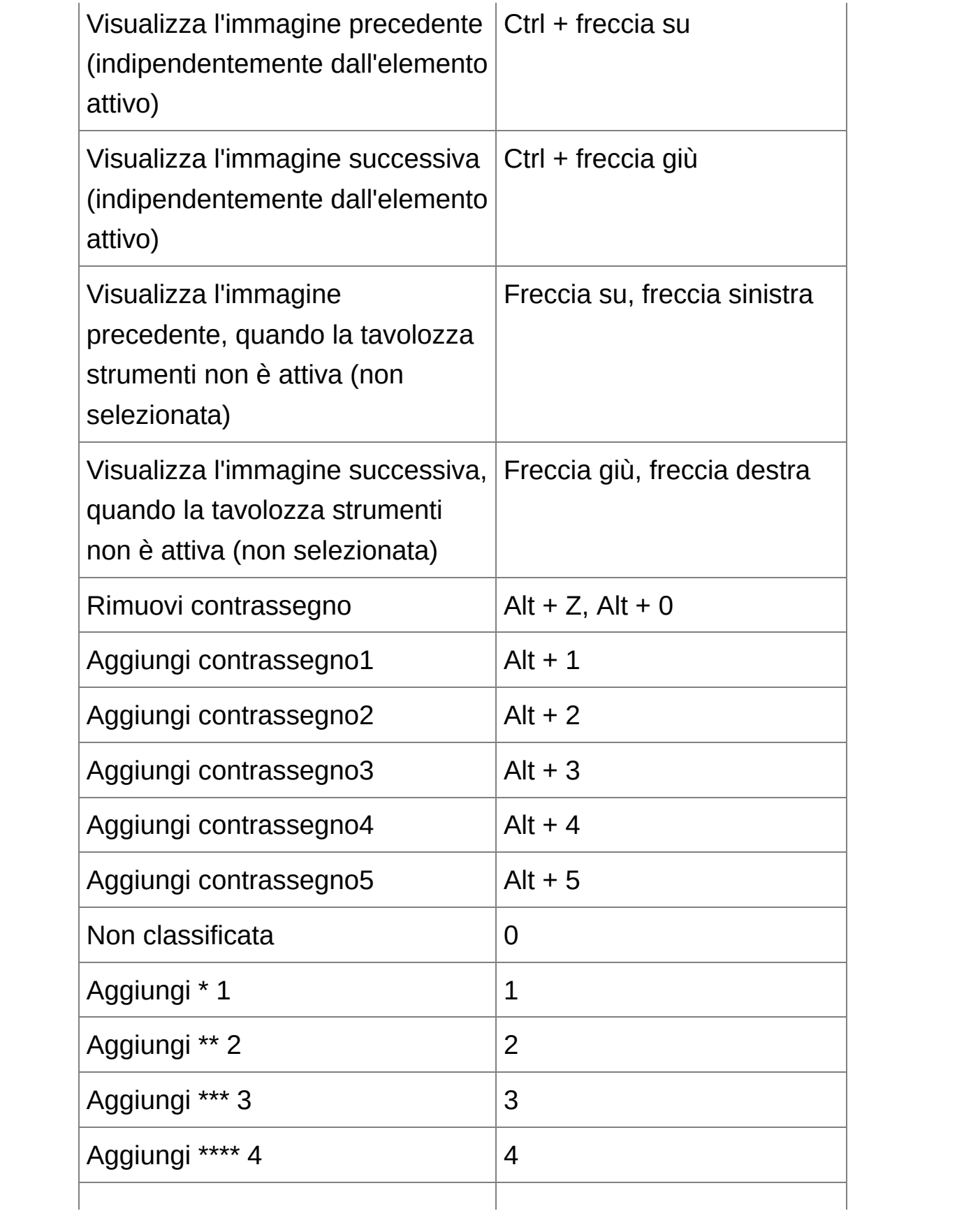

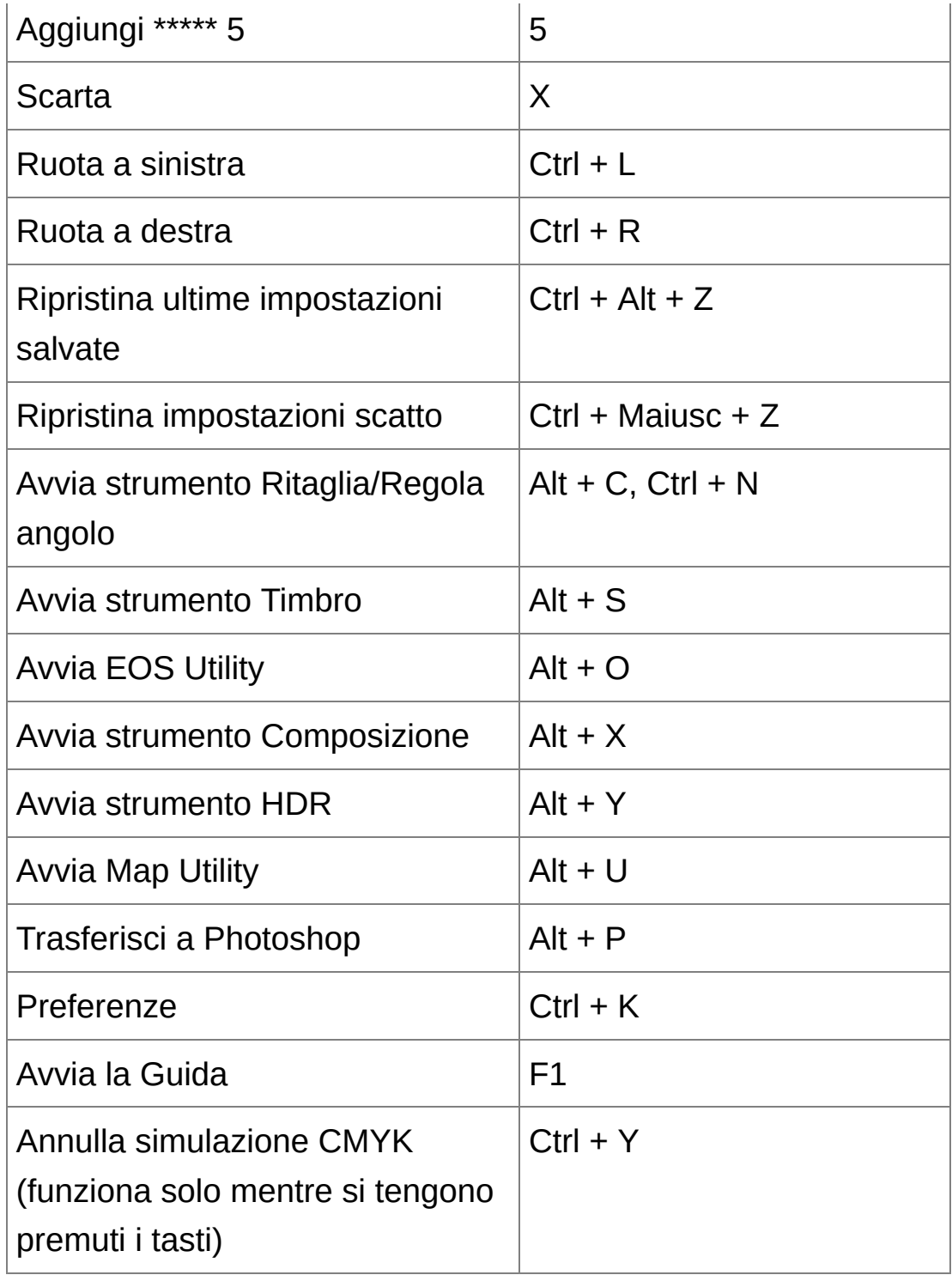

## Finestra di [ritaglio/regolazione](#page-98-0) angolo

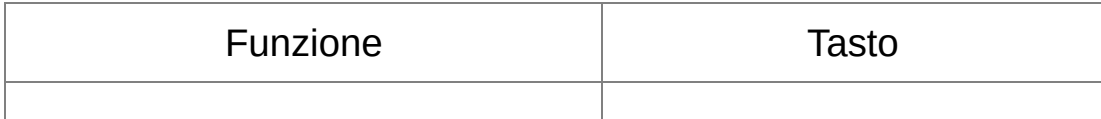
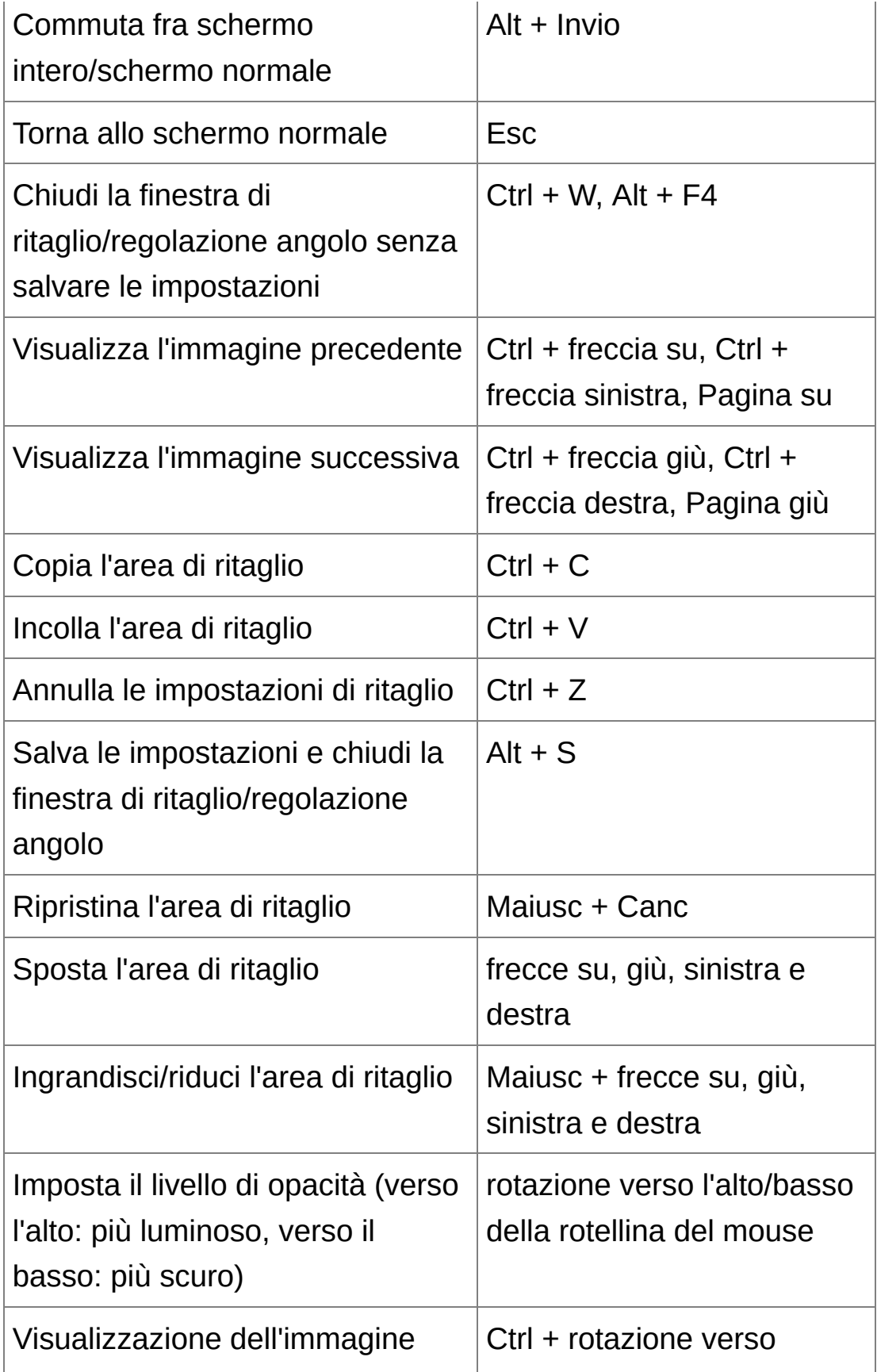

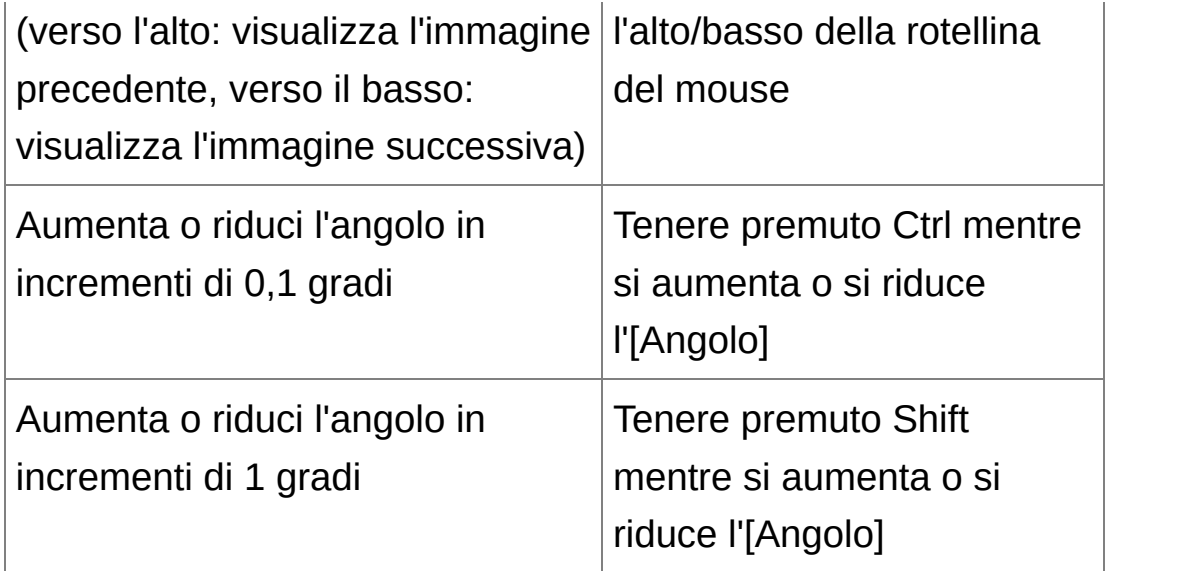

## [Finestra](#page-156-0) Copia e timbra

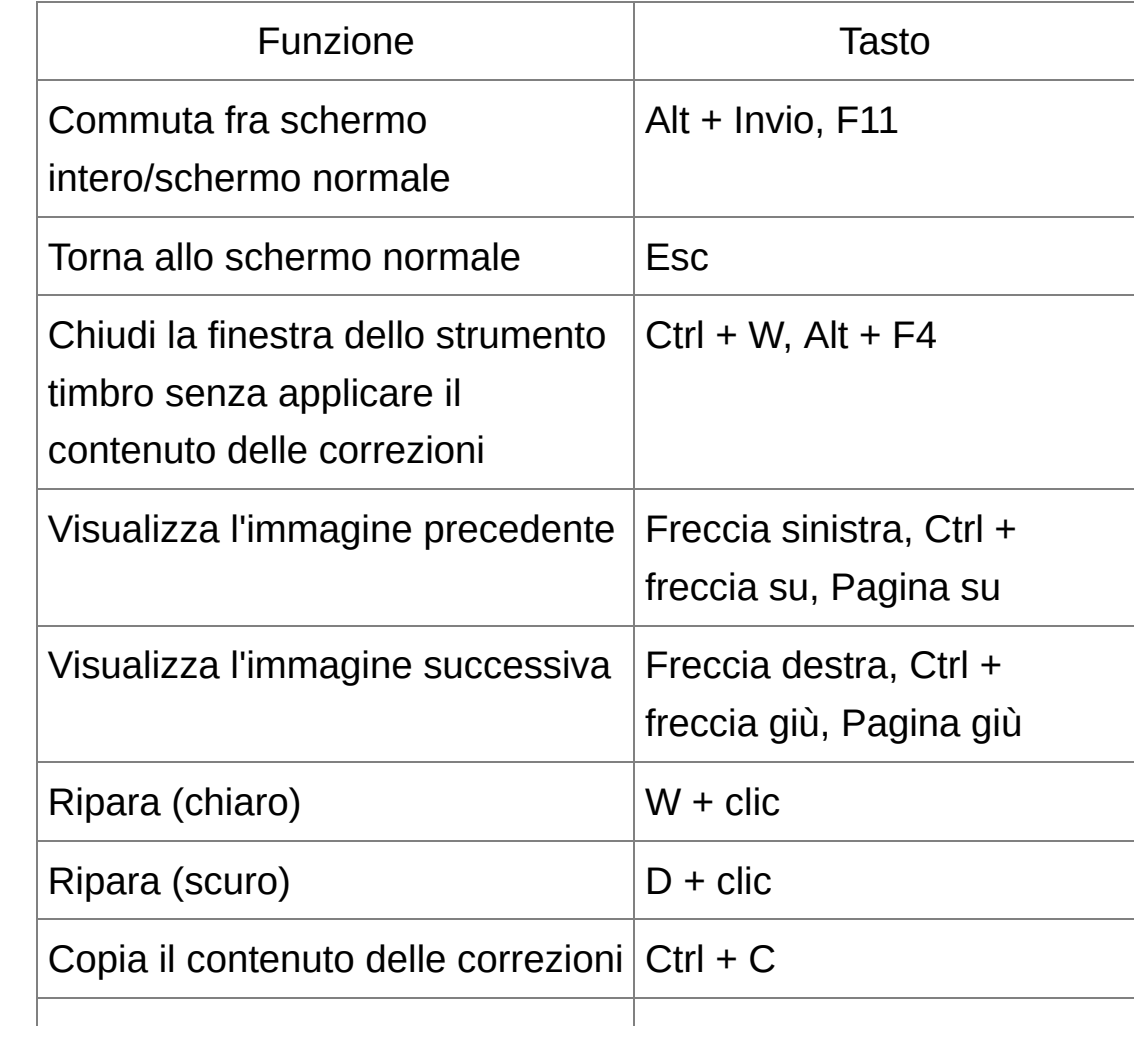

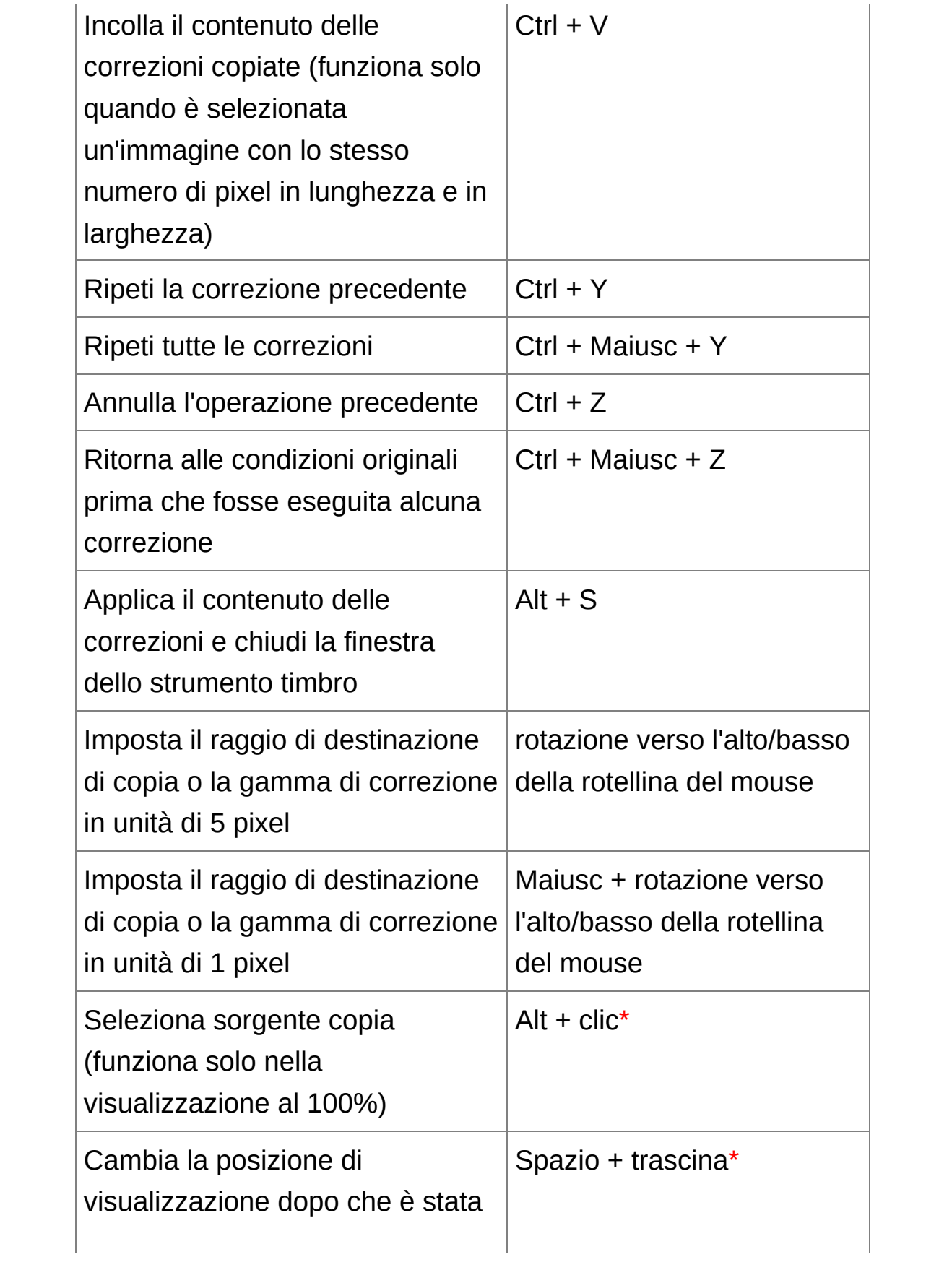

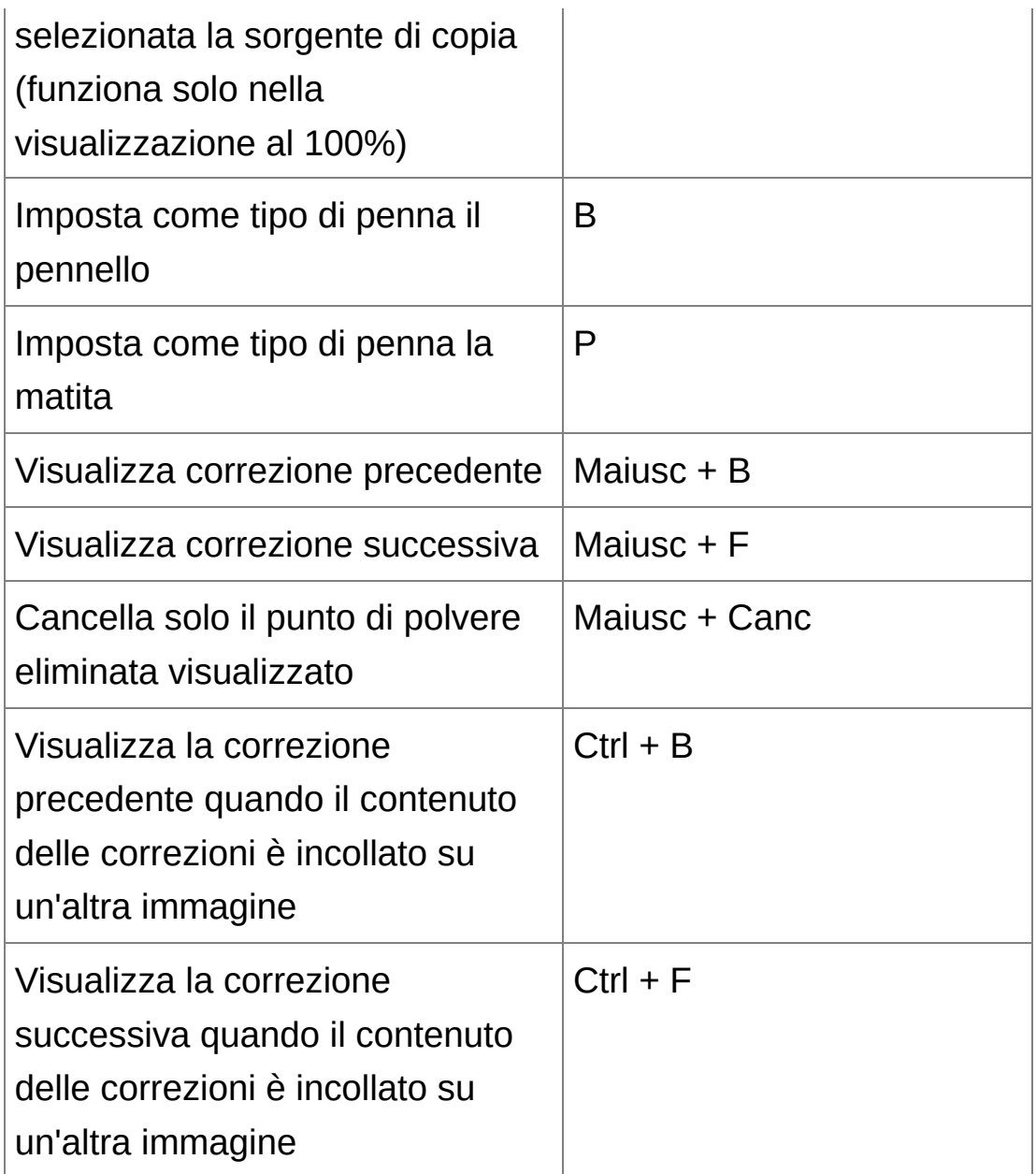

**\*** Disponibile solo quando si utilizzano le funzioni Copia e timbra (RAW) [\(JPEG/TIFF\).](#page-166-0)